# **User Manual**

**English**

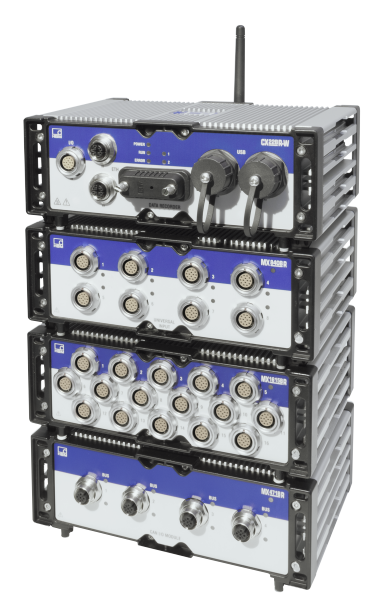

# **SOMAT XR**

# **CX23-R and EX23-R SomatXR Ultra-Rugged DAQ**

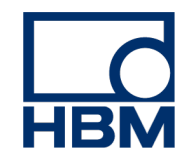

Hottinger Baldwin MesstechnikGmbH Im Tiefen See 45 D-64293 Darmstadt Germany Tel. +49 6151 803-0 Fax+49 6151 803-9100 info@hbm.com www.hbm.com

HBM, Inc. 19 Bartlett Street Marlborough, MA01752 USA Tel. +1 800-578-4260 info@usa.hbm.com

Mat.: DVS: A04275\_13\_E00\_01 HBM: public 12.2019

© HBM, Inc.

Subject to modifications. All product descriptions are for general information only. They are not to be understood as a guarantee of quality or durability.

# <span id="page-2-0"></span>**Table of Contents**

# **Contents Page**

 $\sum_{H \in \mathbf{M}}$ 

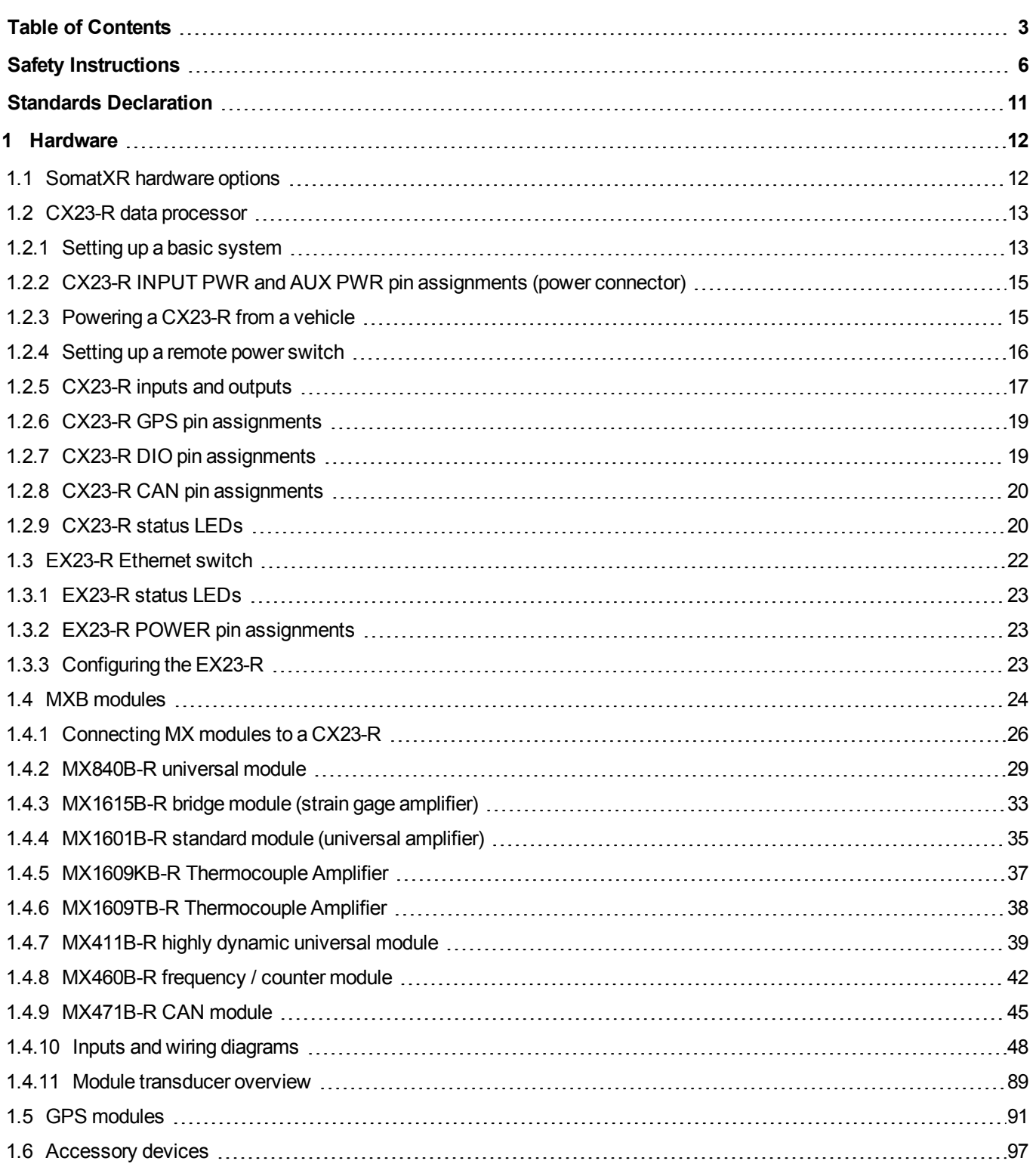

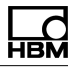

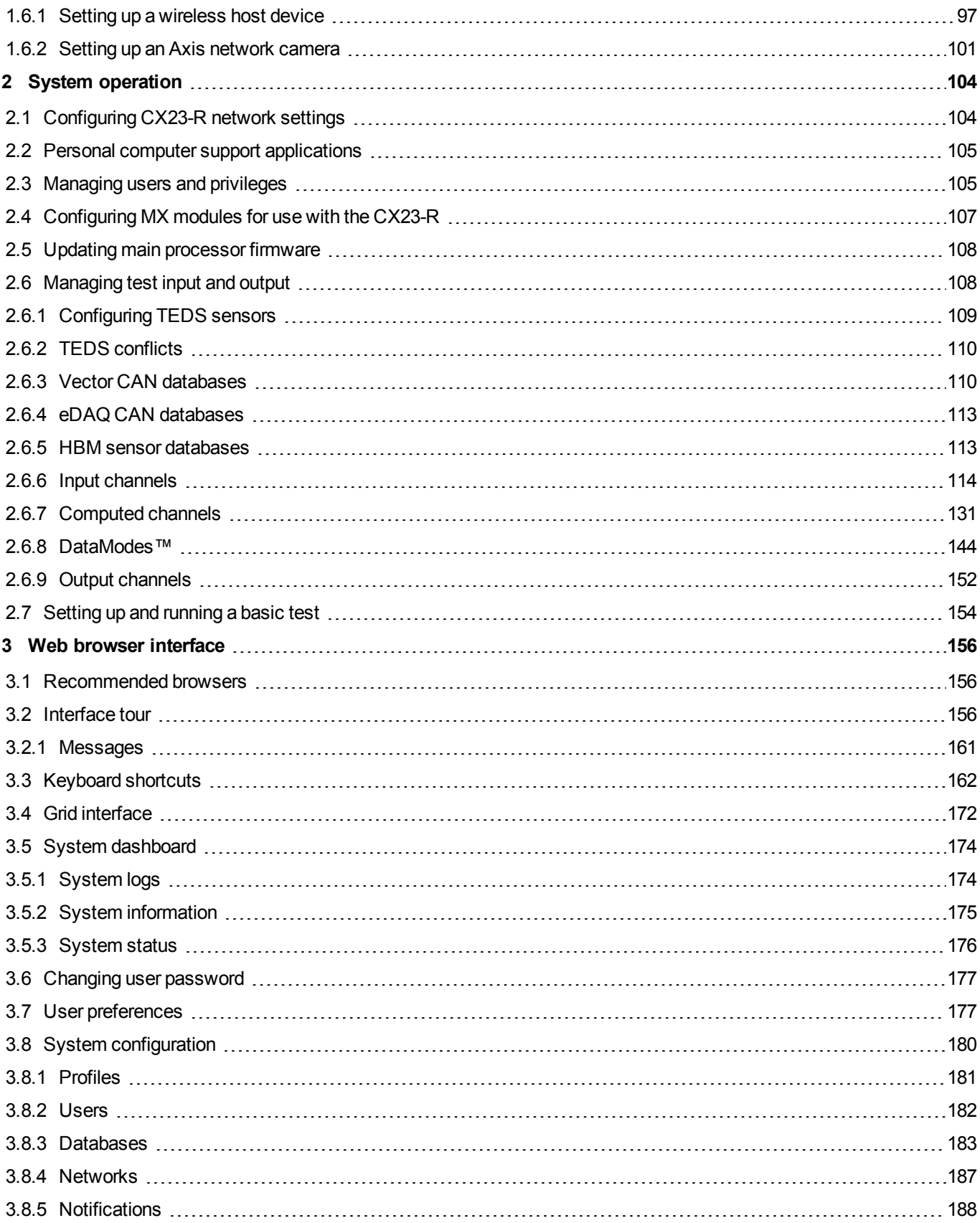

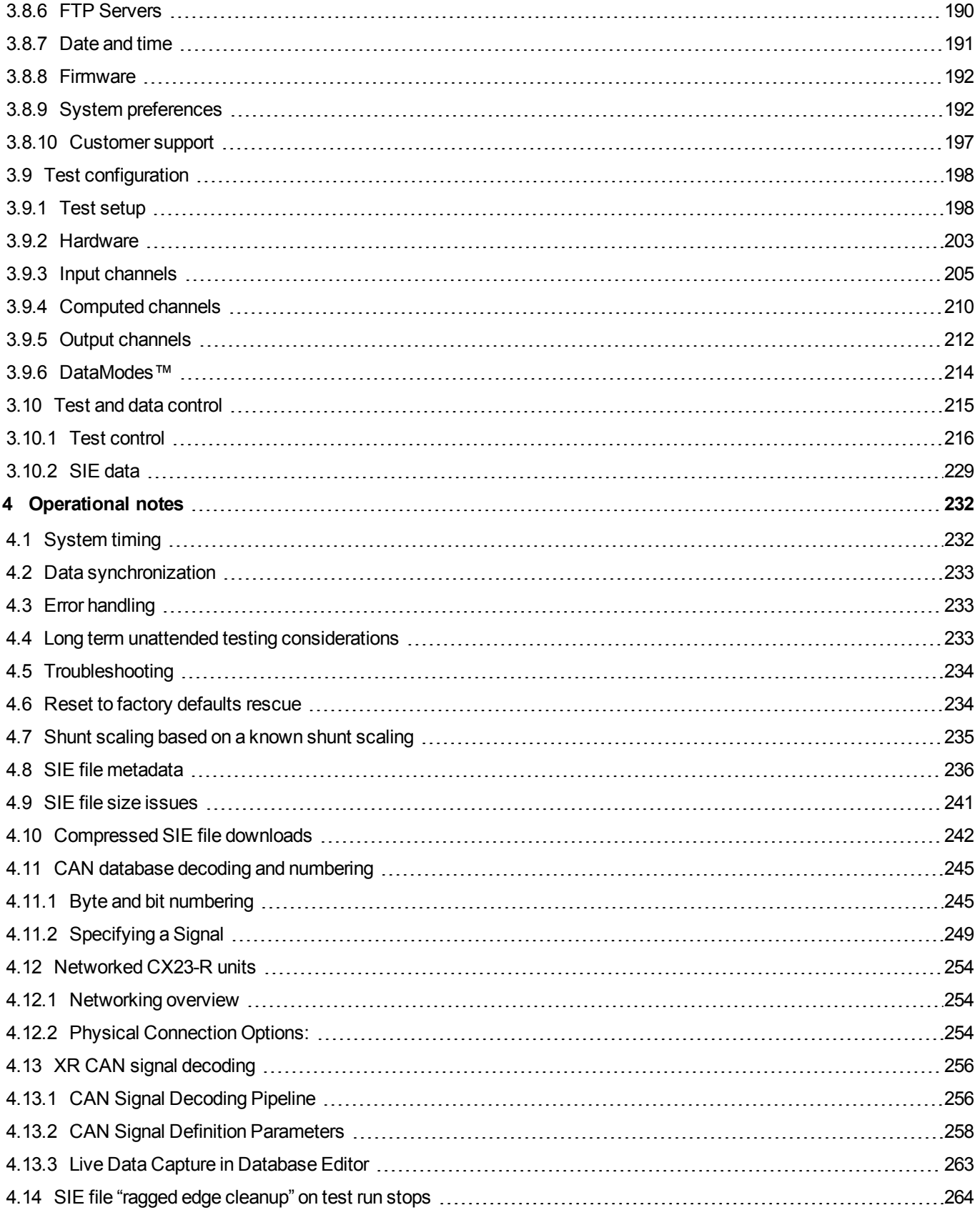

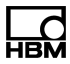

# <span id="page-5-0"></span>**Safety Instructions**

#### **Appropriate use**

The module and the connected transducers may be used for measurement and directly related control tasks only. Any other use is not appropriate.

To ensure safe operation, the module may only be used as specified in the operating manual. It is also essential to follow the respective legal and safety regulations for the application concerned during use. The same applies to the use of accessories.

Each time, before starting up the modules, you must first run a project planning and risk analysis that takes into account all the safety aspects of automation technology. This particularly concerns personal and machine protection.

Additional safety precautions must be taken in plants where malfunctions could cause major damage, loss of data or even personal injury. In the event of a fault, these precautions establish safe operating conditions.

This can be done, for example, by mechanical interlocking, error signaling, limit value switches and such.

#### **Safety rules**

A module must not be connected directly to a DC power supply network. The maximum permissible supply voltage is:

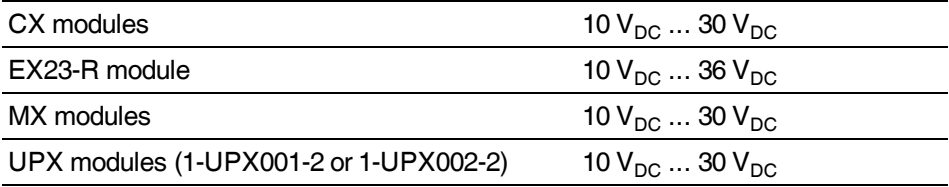

The supply connection, as well as the signal and sense leads, must be installed in such a way that electromagnetic interference does not adversely affect device functionality. (HBM recommendation: "Greenline shielding design," downloadable from the Internet at [www.hbm.com.](http://www.hbm.com/))

Automation equipment and devices must be covered over in such a way that adequate protection or locking against unintentional actuation is provided (such as access checks, password protection, etc.).

When devices are working in a network, these networks must be designed in such a way that malfunctions in individual nodes can be detected and shut down.

Safety precautions must be taken both in terms of hardware and software, so that a line break or other interruptions to signal transmission, such as via the bus interfaces, do not cause undefined states or loss of data in the automation device.

#### **Conditions on site**

For all modules:

- **n** Observe the maximum permissible ambient temperatures given in the specifications.
- <sup>n</sup> Minimize device exposure to direct sunlight in hot operating environments.

#### **Maintenance and cleaning**

The modules are maintenance-free. Please note the following when cleaning the housing:

- Before cleaning, disconnect the equipment completely.
- Clean the housing with a soft, slightly damp (not wet) cloth. Never use solvents, since these could damage the labeling on the front panel and the display.
- Do not apply high water pressure to the unit for cleaning.

#### **General dangers of failing to follow the safety instructions**

The module is a state of the art device and, as such, is fail-safe. The module may give rise to further dangers if it is inappropriately installed and operated by untrained personnel. Any person instructed to carry out installation, commissioning, maintenance or repair of the module must have read and understood the User Manuals and in particular the technical safety instructions.

# **Remaining dangers**

The scope of supply and performance of the module covers only a small area of measurement technology. In addition, equipment planners, installers and operators should plan, implement and respond to the safety engineering considerations of measurement technology in such a way as to minimize remaining dangers. Prevailing regulations must be complied with at all times. There must be reference to the remaining dangers connected with measurement technology. After making settings and carrying out activities that are password-protected, you must make sure that any controls that may be connected remain in safe condition until the switching performance of the module has been tested.

# **Product liability**

In the following cases, the protection provided for the device may be adversely affected. Liability for device functionality then passes to the operator:

- $\blacksquare$  The device is not used in accordance with the operating manual.
- The device is used outside the field of application described in this chapter.
- The operator makes unauthorized changes to the device.

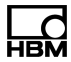

#### **Working safely**

Error messages should only be acknowledged once the cause of the error is removed and no further danger exists.

The equipment complies with the EMC standards of EN 61326-1 / EN 61326-2-x. These standards define emission limits and immunity requirements for multiple environments.

With respect to emissions, the standards contain limits for industrial (class A) and residential / commercial (class B) environments. The standard herein references CISPR 11:2009+A1:2010.

With respect to immunity, the standards contain limits for electromagnetic protected (lowest requirements), general and industrial (highest requirements) environments.

The SomatXR modules listed in the declaration of conformity are conformal to the requirements for:

- **Emissions: Class A**
- **n** Immunity: Industrial

The SomatXR series and its modules are intended for use in an industrial environment. When used in residential or commercial environments, additional arrangements may be required to limit electromagnetic emissions.

#### **Conversions and modifications**

The module must not be modified from the design or safety engineering point of view except with our expressed agreement. Any modification shall exclude all liability on our part for any resultant damage.

In particular, any repair or soldering work on motherboards or replacement of components is prohibited. When exchanging complete modules, use only original parts from HBM.

The module is delivered from the factory with a fixed hardware and software configuration. Changes can only be made within the possibilities documented in the manuals.

#### **Qualified personnel**

Qualified persons means persons entrusted with the installation, fitting, commissioning and operation of the product who possess the appropriate qualifications for their function. This module is only to be installed and used by qualified personnel, strictly in accordance with the specifications and the safety rules and regulations.

This includes people who meet at least one of the three following requirements:

<sup>n</sup> Knowledge of the safety concepts of automation technology is a requirement and as project personnel, you must be familiar with these concepts.

- **n** As automation plant operating personnel, you have been instructed how to handle the machinery and are familiar with the operation of the modules and technologies described in this documentation.
- <sup>n</sup> As commissioning engineers or service engineers, you have successfully completed the training to qualify you to repair the automation systems. You are also authorized to activate, to ground and label circuits and equipment in accordance with safety engineering standards.

It is also essential to comply with the legal and safety requirements for the application concerned during use. The same applies to the use of accessories.

# **Symbols**

The following symbols may be found on the module:

#### **Meaning: Electrostatic sensitive device**

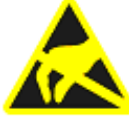

Devices marked with this symbol can be damaged beyond repair by electrostatic discharge. Please observe the handling instructions for components exposed to the risk of electrostatic discharge.

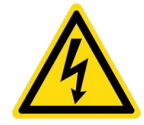

**Meaning: Electric shock hazard**

Devices marked with this symbol may allow improper use to result in an electric shock. Please observe handling instructions for components capable of delivering an electric shock.

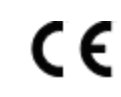

### **Meaning: CE mark**

The CE mark enables the manufacture to guarantee that the product complies with the requirements of the relevant CE directives (the declaration of conformity is available at www.hbmdoc.com).

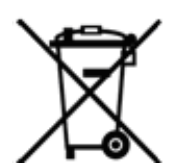

#### **Meaning: Statutory waste disposal mark**

National and local regulations regarding the protection of the environment and recycling of raw materials require old equipment to be separated from regular domestic waste for disposal.

For more detailed information on disposal, please contact local authorities or the dealer from whom you purchased the product.

The following symbols may be found in this manual.

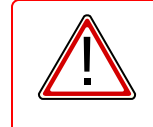

# **WARNING**

# **Meaning: Dangerous situation**

Warns of a dangerous situation in which failure to comply with safety requirements can result in death or serious bodily injury.

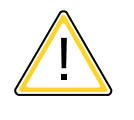

# **CAUTION**

#### **Meaning: Potentially dangerous situation**

Warns of a potentially dangerous situation in which failure to comply with safety requirements could result in bodily injury or damage to property.

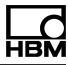

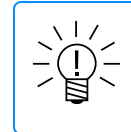

# **NOTE Meaning: Important information**

Points out important information about the product or its handling.

# <span id="page-10-0"></span>**Standards Declaration**

#### **Documentation**

The latest versions of all CX23-R and EX23-R documentation are available for download at [www.hbm.com](http://www.hbm.com/).

 $C \in$ 

#### **Standards**

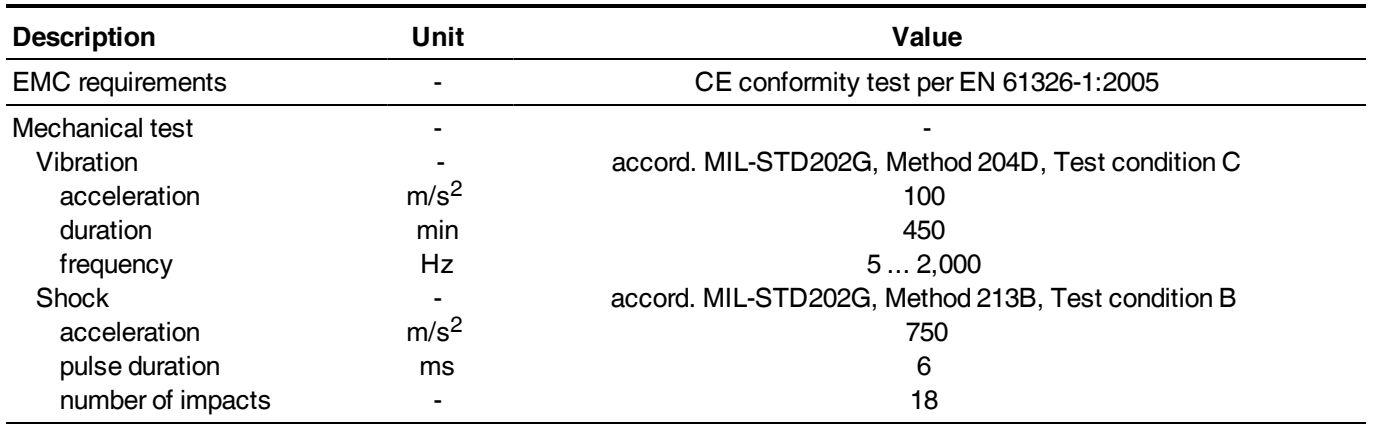

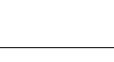

# <span id="page-11-0"></span>**1 Hardware**

# <span id="page-11-1"></span>**1.1 SomatXR hardware options**

The SomatXRUltra-Rugged DAQ series is a modular and universally applicable measurement system. The modules of this family can be individually combined and intelligently connected according to the measurement task. The distributed operation makes it possible to position individual modules close to the measuring points, resulting in short sensor lines.

The SomatXR Ultra-Rugged DAQ series consists of the following modules:

The following ruggedized SomatXR MX modules are currently supported in the CX23-R interface:

- <sup>n</sup> CX23-R data [processor](#page-12-0): The CX23-R hosts its own secure web-based data recorder for intuitive and easy-to-use test setup, control, monitoring and data visualization. This server-based interface supports multiple users, and the capability to define system access restrictions on a per user basis. To manage test data, the CX23-R has the capacity to perform a broad range of on-board data processing. This includes a diverse set of computed channels for defining triggers and gates for the Somat DataModes™ as well as supporting arbitrarily complex mathematical computations. The acquired test data is stored in the efficient and robust SIE file format using a high-speed SATA storage drive. In addition, the CX23-R provides direct data sourcing for six interfaces including digital inputs and outputs, three CAN ports, one GPS and one auxiliary port (AUX).
- EX23-R [Ethernet](#page-21-0) switch: The EX23-R is a ruggedized 10-port Ethernet switch that supports IEEE1588 PTPv2 transparent clock time synchronization. The EX23-R supports both IPv6 and IPv4 Internet protocols. Five ports provide Power over Ethernet (PoE) to support cameras and other low power Ethernet based data sources. This module is factory configured to work seamlessly with the CX23-R.

# <span id="page-12-0"></span>**1.2 CX23-R data processor**

The CX23-R data processor is the central module of the rugged SomatXR family. It synchronizes all connected modules with Ethernet PTPv2, stores recorded measurement data and provides computed channels and smart data compression using Somat DataModes™. The SIE file format is used to assure data integrity and to enable configuration parameters to be retrieved. In addition, the CX23-R provides direct data sourcing for six interfaces including one DIO, three CAN, one GPS and one AUX.

The CX23-R back panel includes the input power and AUX power ports, power switch, status LEDs and Ethernet communication ports. The front panel includes the connectors for DIO, GPS, AUX and CAN data inputs.

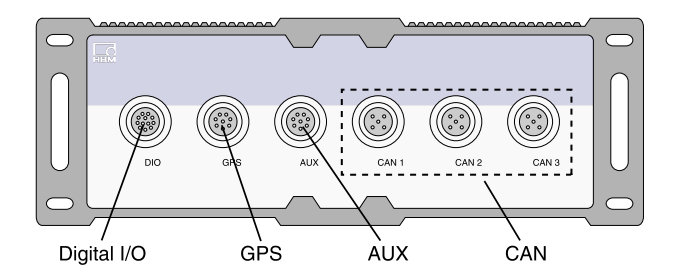

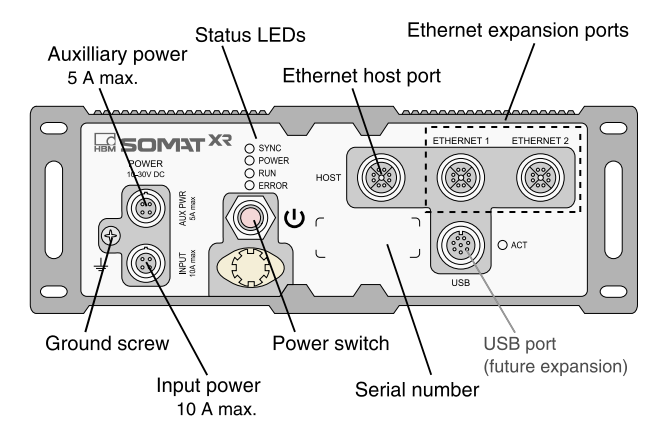

The CX23-R/eDAQXR hosts its own secure web interface for intuitive and easy to use test setup, control, monitoring and data visualization interfaces. This serverbased interface supports multiple users and the capability to define system access restrictions on a per user basis.

# <span id="page-12-1"></span>**1.2.1 Setting up a basic system**

To set up a CX23-R module with basic connectivity, perform the following steps:

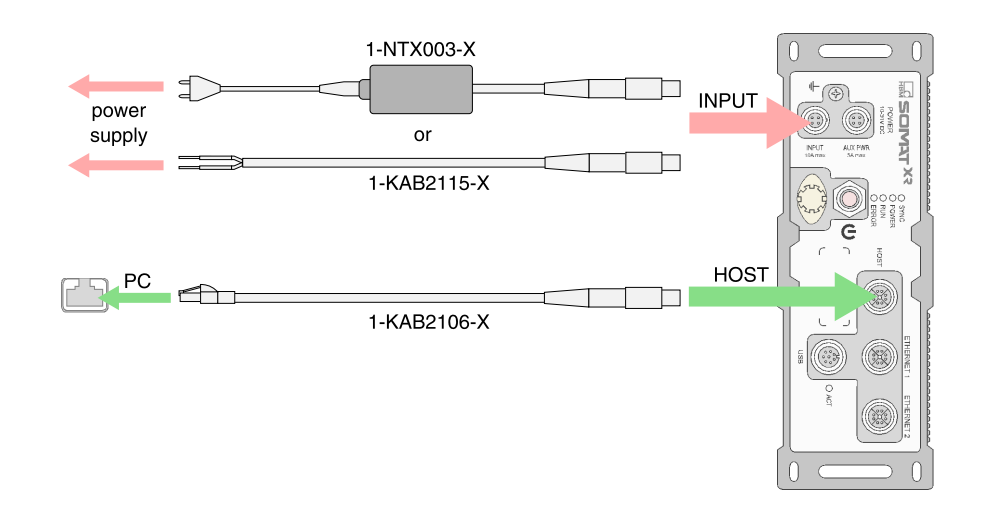

1. Connect the 1-KAB2115 power cable from the INPUT connector to a 10-30  $V_{DC}$ power source. Alternatively, use the 1-NTX003 power supply.

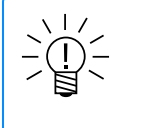

# **NOTE**

The green wire of the 1-KAB2115 cable must be insulated or tied to  $+V_{DC}$ .

- 2. Connect the 1-KAB2106 Ethernet cable from the HOST connector to the host PC. The host PC network settings must be compatible with the system default IP address 192.168.100.101.
- 3. Connect desired transducers to DIO, GPS, AUX and CAN ports using the appropriate sensor cables. Refer to the SomatXR Accessories Data Sheet for a complete list of sensor cables.

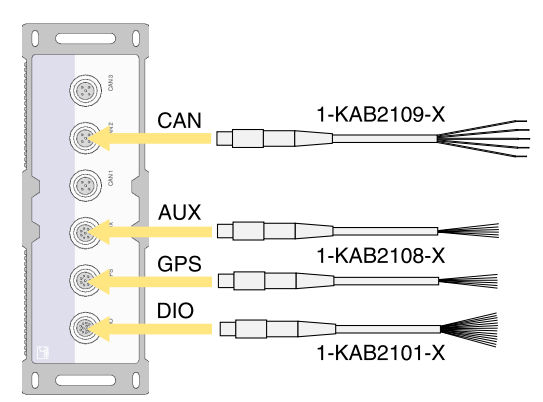

- 4. Wait at least five seconds after supplying power to the unit.
- 5. Press and release the power button. The green and blue LEDs turn on. Wait about 15 seconds for the unit to boot up.
- 6. Open a web browser and navigate to the default IP address 192.168.100.101. If presented with a certificate warning, choose to proceed. The web interface is displayed.

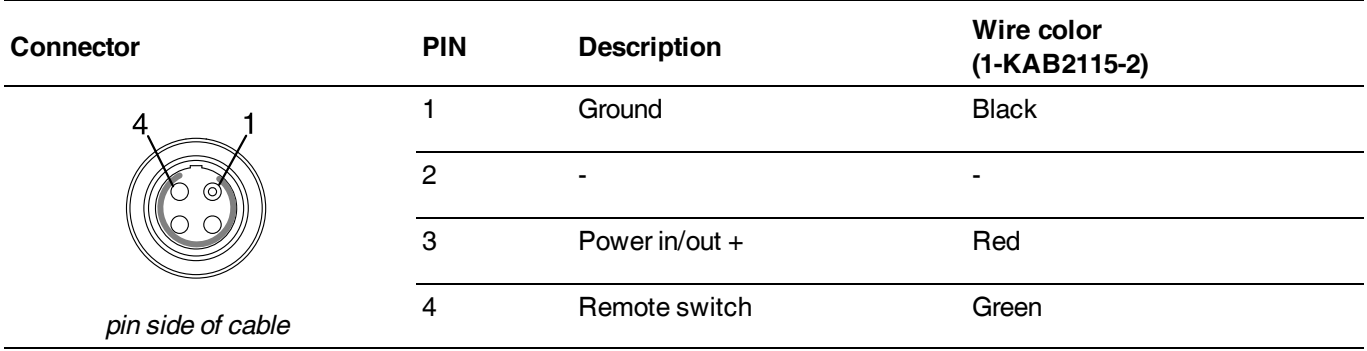

#### <span id="page-14-0"></span>**1.2.2 CX23-R INPUT PWR and AUX PWR pin assignments (power connector)**

#### <span id="page-14-1"></span>**1.2.3 Powering a CX23-R from a vehicle**

The following illustrates power connections for using a vehicle electrical system as the SomatXR system power source. The included diagram is not intended to be complete or detailed instructions.

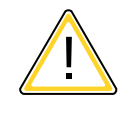

# **CAUTION**

Connection to the positive power terminal without proper grounding may result in a blown fuse and/or other damage to the SomatXR system. Field repairs are not possible, since these are sealed units.

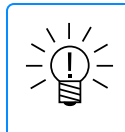

#### **NOTE**

When using additional cable length to make the connections, select an appropriate gauge wire to carry sufficient current (≥10 amps).

The diagram shows two switch options for powering a SomatXR system using a vehicle battery that has a permanent ground connection to the vehicle chassis. The 100k Ohm pull-up resistor is installed inside the CX23-R. Use a switched main power connection or use the remote switch wiring in the 1-KAB2115-2 cable to switch off the CX23-R. The switched main power option will cause the CX23-R to draw on the super capacitors installed in it. The remote switch option will not have as great a draw on the super capacitors installed in the CX23-R.

#### Powering from a vehicle supply

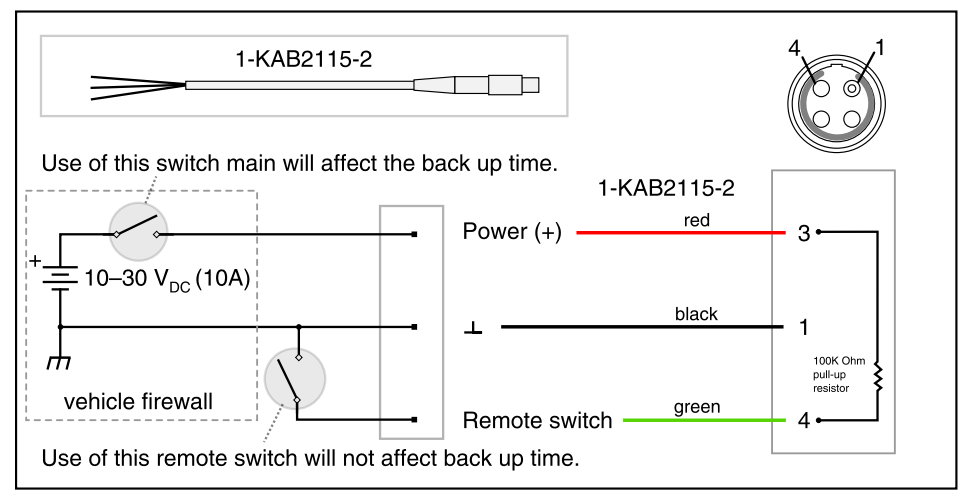

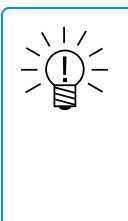

# **NOTE**

When main power is removed, super capacitors in the CX23-R become engaged to allow the unit time to save data and properly shut down. The super caps will need several seconds to recharge between cycles. If power keeps getting cycled on and off these super caps may not have enough time to charge up. Data may be affected if the super caps became prematurely depleted of energy. If the CX23-R stays permanently connected to battery power and the remote switch is used to shut off the unit, the super caps do not engage during shutdown.

#### **Facts about the remote switch:**

- n The remote switch is pulled up to Vehicle power through a 100k Ohm resistor.
- $\blacksquare$  To shut the unit off, set the remote switch input to ground.

# <span id="page-15-0"></span>**1.2.4 Setting up a remote power switch**

A remote power switch allows the user to control the CX23-R power state without using the power push button. This is useful in situations where the CX23-R unit is not easily accessible to the test operator.

The remote power switch acts as a three-way household switch in conjunction with the CX23-R power push button. Connect the 1-KAB2115-2 green and black wires to two contacts of a single pole, single throw contact switch with sufficient current rating.

#### Remote power switch

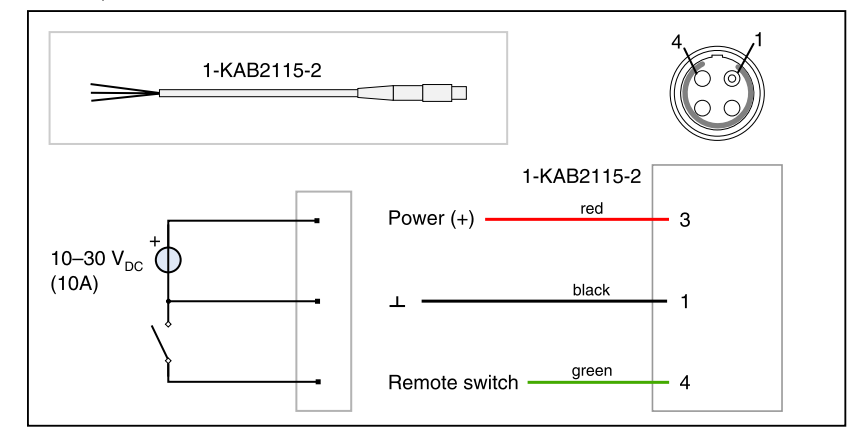

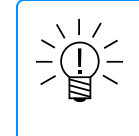

#### **NOTE**

When remote switching capability is not needed, the green wire on the 1-KAB2115-2 power supply cable should be electrically isolated.

#### <span id="page-16-0"></span>**1.2.5 CX23-R inputs and outputs**

The CX23-R data processor provides connections for sourcing input data channels through six connectors - one digital input/output, one GPS and three CAN.

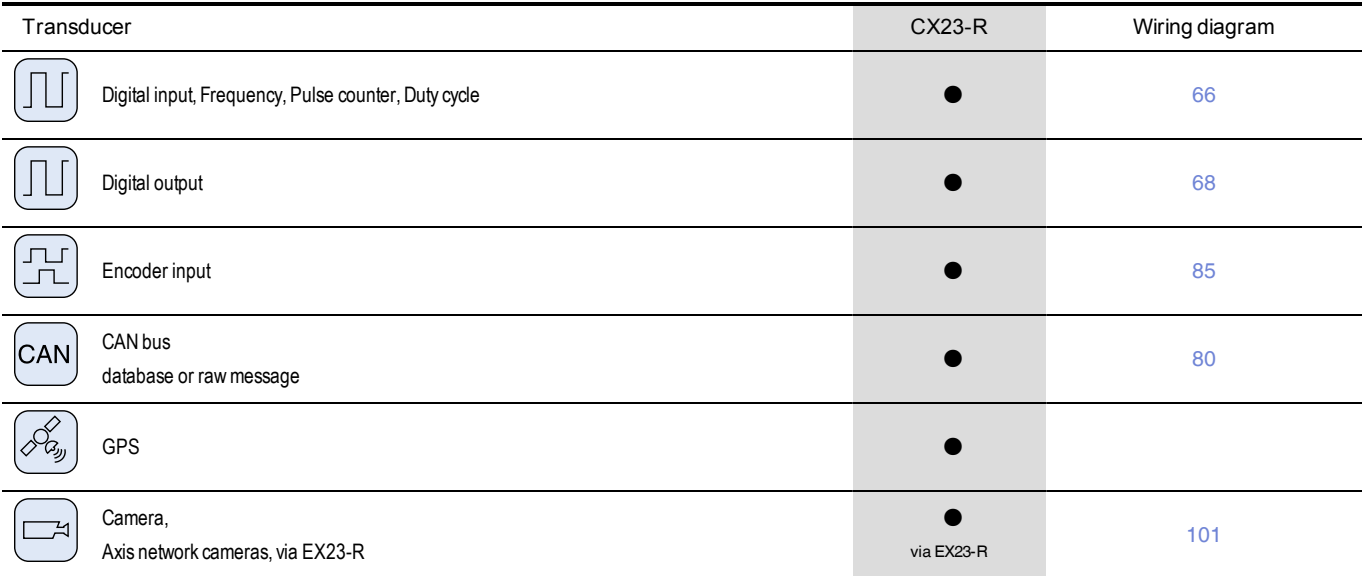

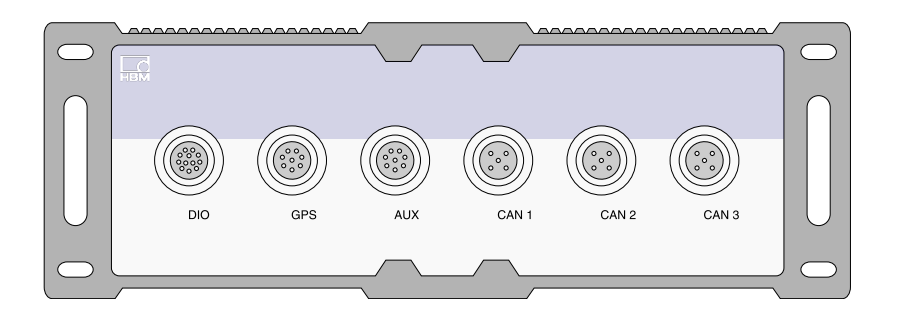

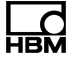

#### **DIO channels**

The DIO connector provides pin connections for three sensor input lines, two current sinking output lines, one power output line and individual shield/ground connections for all five input and output lines.

Digital input [channels](#page-127-0) have an input impedance of 10 KΩ, are over-voltage protected up to  $\pm$ 70 V and support user-defined static upper and lower thresholds in the range of ±5 V to a resolution of 20 mV. The -3 dB bandwidth is 4 MHz, with start of attenuation roll off at nominally 1 MHz.

Digital output [channels](#page-152-0) can sink 350 mA to ground and are over-voltage protected up to ±60V. They are designed to drive LEDs, relays and other indicators and control at maximum update rates of 20 Hz nominally.

The DIO power supply provides power up to 3 W at user-selectable voltages of 5 V or 12 V (within ±5% accuracy).

#### **CAN channels**

The three CAN connectors support CAN [channels](#page-122-0) and are functionally identical and functionally independent. The CAN ports are ISO 11898 CAN 2.0(A&B) compliant and support J1939 (limited to 8 byte data payloads). The CX23-R supports importing Vector CAN [databases](#page-109-1).

Each connector provides a switchable internal termination resistor. Each port provides passthrough power (from the CX23-R power supply source) limited to 1 A current draw. This can be used to power CAN devices such as the MX1609KB-R CAN temperature measuring module.

The CX23-R supports baud rates of 1000K, 800K, 667K, 500K, 400K, 250K, 125K, 100K, 50K and 41.6K bps.

#### **GPS channels**

The GPS connector supports GPS channels and uses an RS232 serial port with additional control lines to communicate with the Somat EGPS-5HZ module. The CX23-R processes standard NMEA formatted GPS messages to provide navigation and time channels at 5 Hz update rates. See GPS [channels](#page-126-0) (Page [127](#page-126-0)) for information about other GPS options.

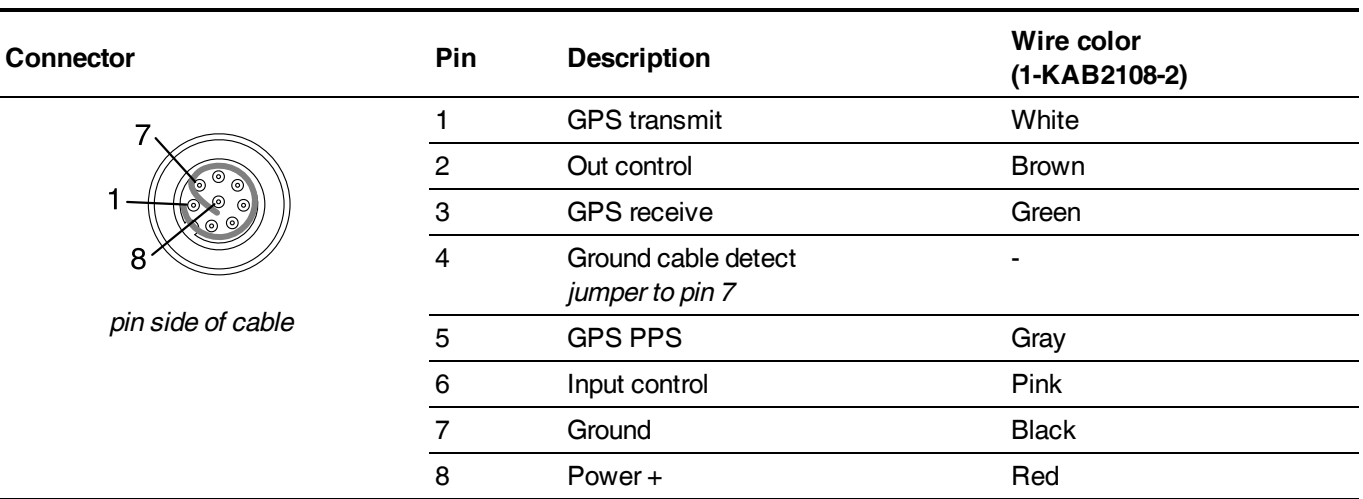

# <span id="page-18-0"></span>**1.2.6 CX23-R GPS pin assignments**

# <span id="page-18-1"></span>**1.2.7 CX23-R DIO pin assignments**

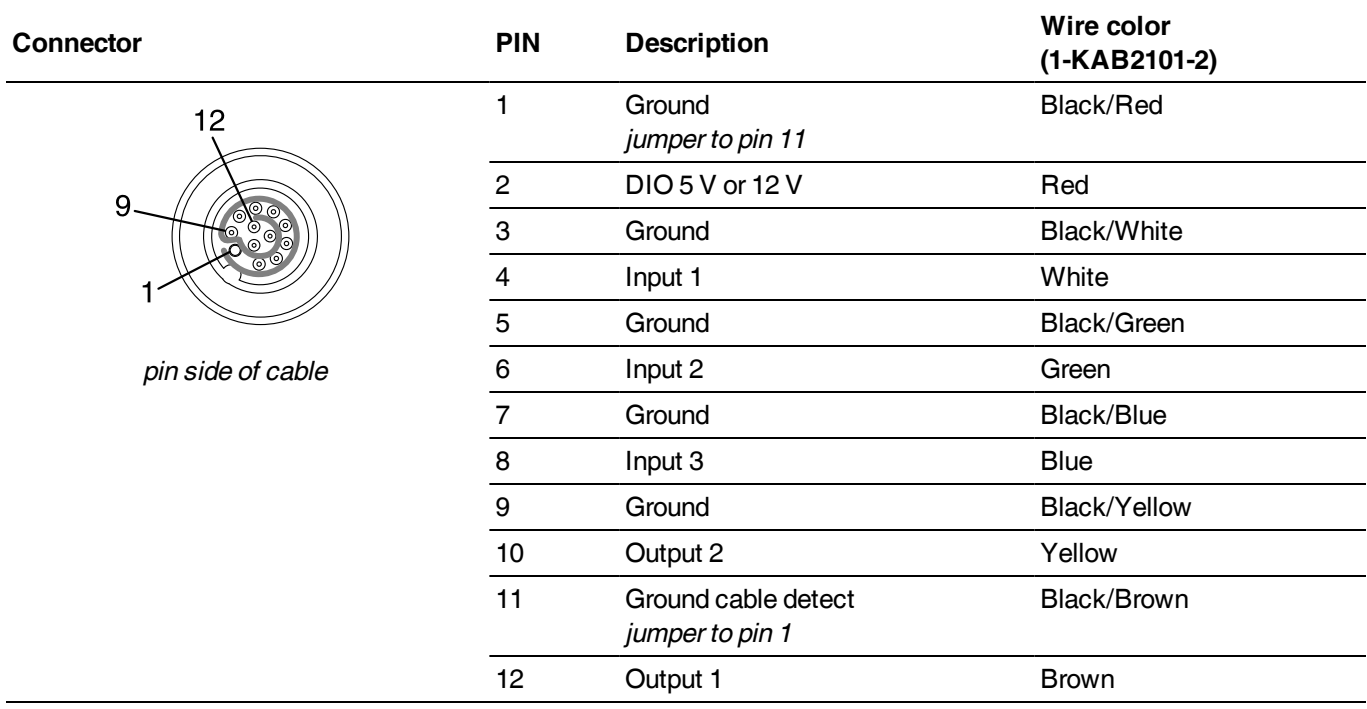

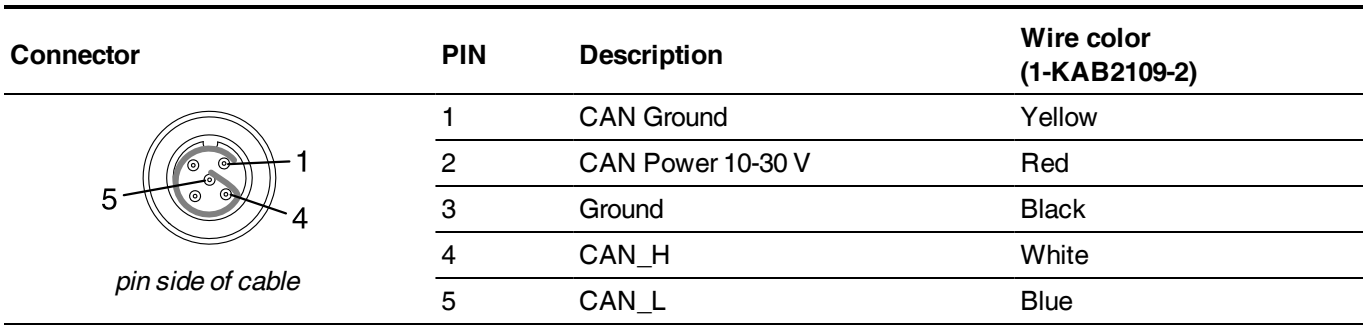

# <span id="page-19-0"></span>**1.2.8 CX23-R CAN pin assignments**

# <span id="page-19-1"></span>**1.2.9 CX23-R status LEDs**

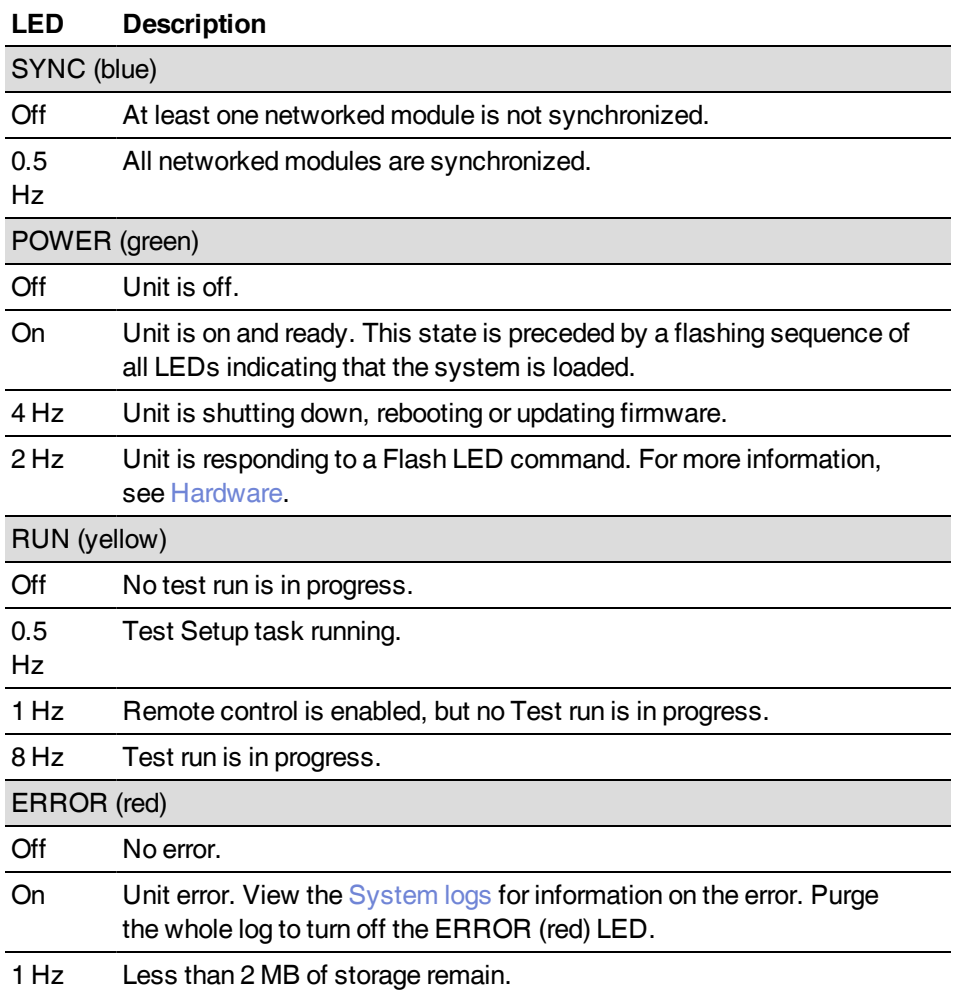

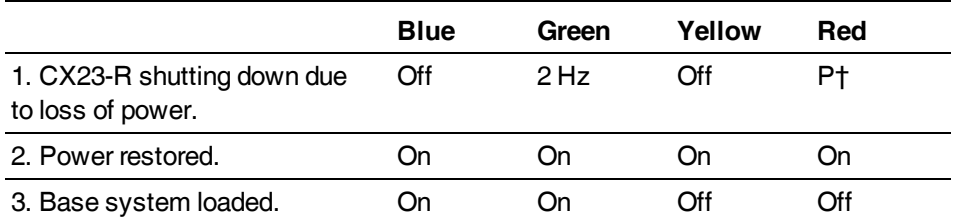

#### **LED sequence for firmware and FPGA update**

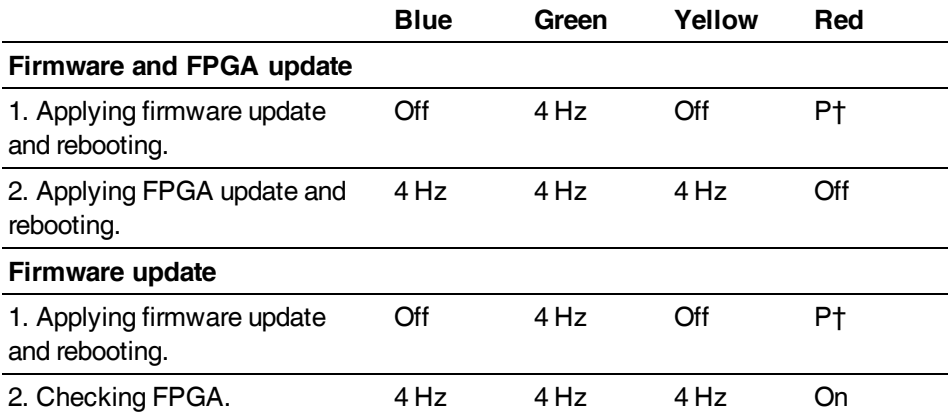

† Previous state or state dependent

#### **LED sequence for power button shut down**

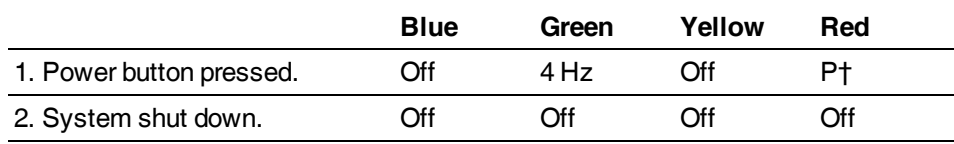

#### **LED sequence for power button boot up**

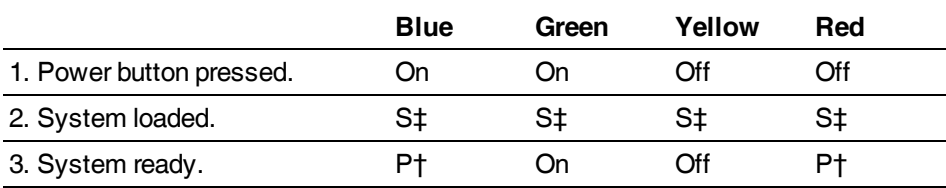

### **LED sequence for reboot from GUI**

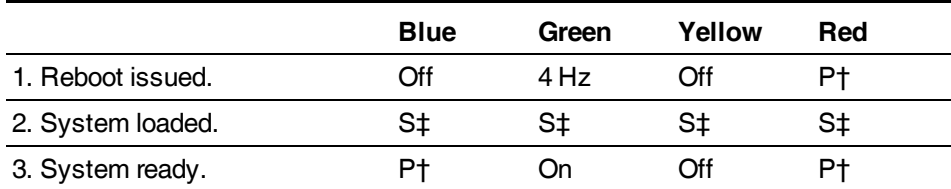

† Previous state or state dependent

‡ Sequence with other LEDs

# <span id="page-21-0"></span>**1.3 EX23-R Ethernet switch**

Use the EX23-R Ethernet Switch to network SomatXR modules with other devices such as cameras. Use the Power over Ethernet (PoE) ports to provide power to compatible network devices.

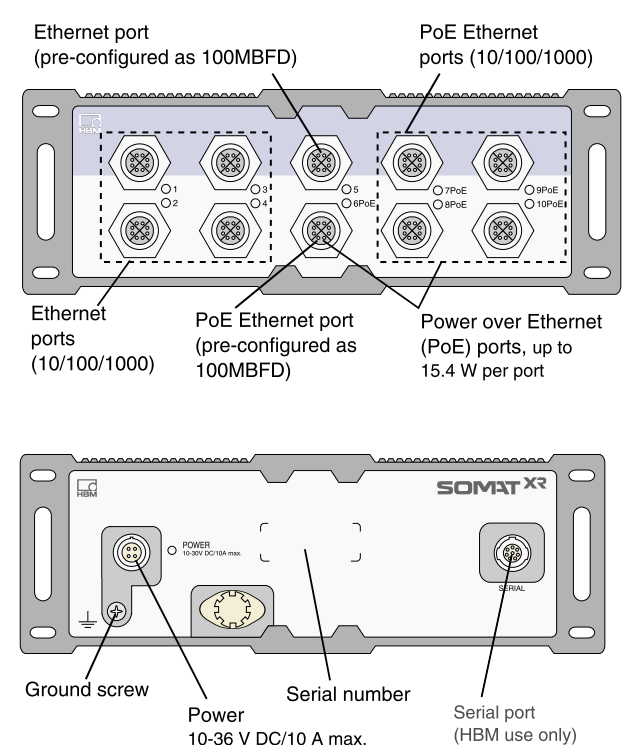

The EX23-R is designed to be used straight out of the box.

1. Connect the 1-NTX003 power supply or 1-KAB2115 power pigtail cable from the power connector on the EX23-R to a 10-36  $V_{DC}$  power source.

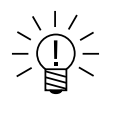

# **NOTE**

Connect only the red and black wires of the 1-KAB2115 cable. Do NOT use a 1- KAB2110 cable to power the EX23-R from the CX23-R, eDAQXR EXRCPU or eDAQXR-lite EXRLCPU.

2. Connect the desired devices to the Ethernet ports using 1-KAB2100, 1-KAB2106 or 1-KAB2107 Ethernet cables, depending on the device.

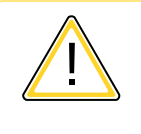

# **CAUTION**

Drawing PoE power lowers the maximum operating temperature. Please refer to the data sheet for the exact de-rating specifications.

See [Configuring](#page-22-2) the EX23-R for steps to configure an EX23-R.

# <span id="page-22-0"></span>**1.3.1 EX23-R status LEDs**

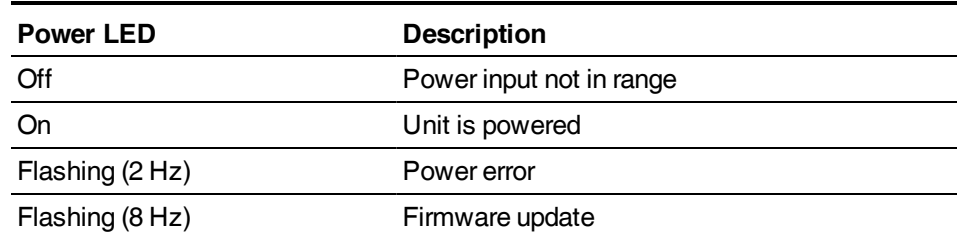

Several issues can cause a power error:

- **n** Over temperature
- **Dian Over voltage or over current input power**
- **n** Internal power supply not working

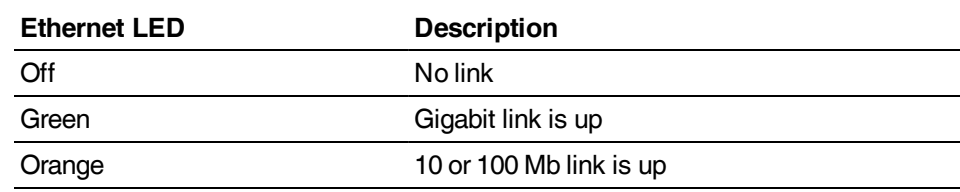

#### <span id="page-22-1"></span>**1.3.2 EX23-R POWER pin assignments**

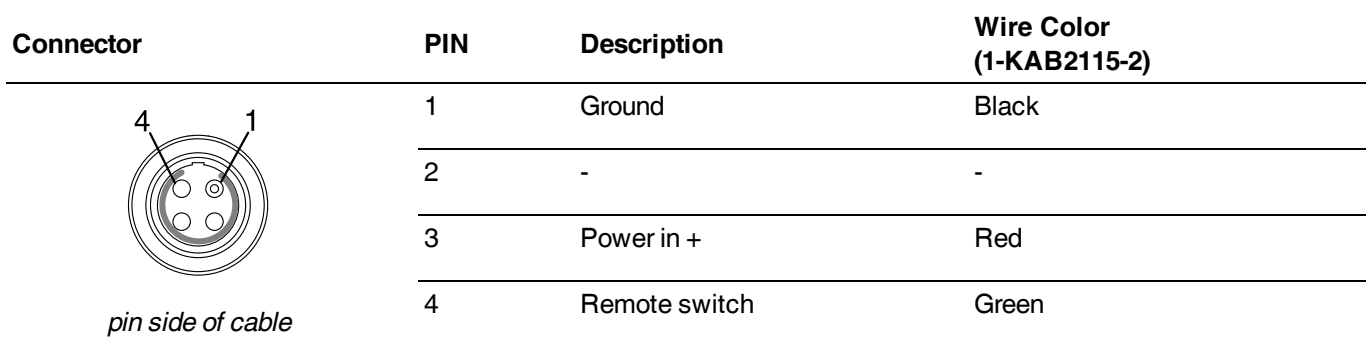

#### <span id="page-22-2"></span>**1.3.3 Configuring the EX23-R**

The EX23-R is set up to be used straight out of the box. Making changes to settings is not recommended. However, if you need to change any settings, please follow these instructions:

- 1. Connect a PC to any open EX23-R port using a 1-KAB2106 cable.
- 2. Open an internet browser and navigate to: IP Config: 192.0.2.1/ip\_config.htm or Firmware: 192.0.2.1/upload.htm
- 3. Log on using the default credentials: username: *admin* password: *(blank)*

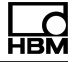

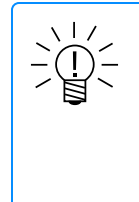

# **NOTE**

To reset to factory defaults, jumper port 1 to port 2 using a 1-KAB2107 cable and power cycle the unit. Reset to factory defaults will cause ports to auto negotiate. However, Ports 5 and 6 must be manually configured to 100Mb full duplex (status LED will be orange) for reliable PTP function. Contact HBM Customer Service for assistance with manual configuration.

# <span id="page-23-0"></span>**1.4 MXB modules**

The SomatXR MXB modules are front end data sourcing modules that can be used as expansion modules with the SomatXR/eDAQXR data processor or the catmanAP and MX Assistant software applications. They are configurable to interface to a diverse range of transducers and sensors. Generic features for most MX modules include precision measurement capabilities using 24 bit ADCs, TEDS sensor support and multiple digital filtering options. All MXB modules have a similar back panel with a power connector, two FireWire connectors and one Ethernet connector.

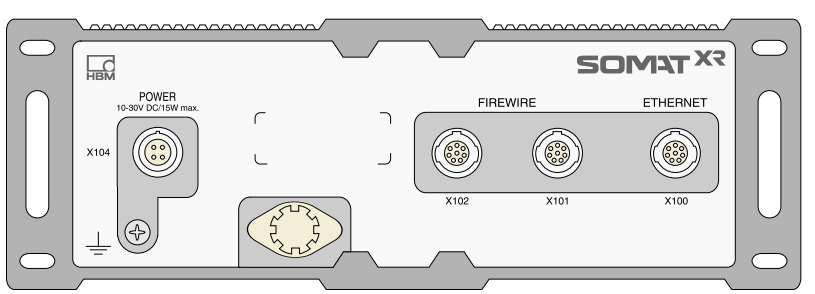

MXB modules can be connected to a CX23-R module directly or through one or more EX23-R Ethernet switches. For more information on setting up a system with MXB modules, see [Connecting](#page-25-0) MX modules to a CX23-R.

The data processor is designed to use Ethernet based PTPv2 protocol (IEEE1588) for time and data synchronization with MX modules and other peripherals. FireWire connections between MX modules are available and useful to simplify power distribution. When FireWire connections are used, timing and data synchronization between MX modules may or may not be based on the FireWire protocol.

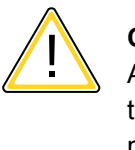

# **CAUTION**

All MXB modules in the system must have an Ethernet connection (either directly to the data processor or indirectly through an EX23-R). Connecting an MXB module to any other MXB module using FireWire without both having an Ethernet connection to the data processor can result in acquired data not being synchronized to the data processor on one or more MXB modules.

Decimal sample rates and Linear Phase FIR and Butterworth FIR digital filters that match the sample rates and digital filters in the eDAQ are available. However, the MXB modules do not phase align the Linear Phase FIR filters as the eDAQ does (i.e., the phase delay of the MXB Linear Phase FIR filters is dependent on the

sample rate and digital filter characteristics). In addition, a comprehensive set of Butterworth IIR and Bessel IIR digital filters are available for use with the Decimal sample rates. The data processor also supports the traditional (Classic) HBM sample rates and IIR digital filters.

All SomatXR MXB modules can also be combined with MXB modules of the QuantumX (MXB...) and QuantumX-P (MX...-P) series and can be connected to the CX22 W data recorder and the CX27 Ethernet and EtherCAT gateway. For more information on using MXB modules in a standalone system with the catmanAP and MX Assistant software applications, refer to the MX Modules User Manual.

#### **Available QuantumX modules**

For more information about a QuantumX module, download the current manual from [www.hbm.com/daq-support](http://www.hbm.com/daq-support). The following non-ruggedized modules are currently supported in the CX23-R/EXRCPU/EXRLCPU interface:

- <sup>n</sup> **MX1601B Standard Module (Universal Amplifier)**: Up to 16 configurable inputs for DC voltage sources (60 V, 10 V, 100 mV), DC current sources (20 mA) or current-fed piezoelectric transducers (IEPE, ICP®). This module is functionally equivalent to the MX1601B-R in laboratory environments.
- <sup>n</sup> **MX1609KB Thermocouple Amplifier**: Up to 16 type K thermocouples (Ni-CrNi) for measuring temperatures. This module is functionally equivalent to the MX1601B-R in laboratory environments.
- <sup>n</sup> **MX1609TB Thermocouple Amplifier**: Up to 16 type T thermocouples (Cu-CuNi) for measuring temperatures. This module is functionally equivalent to the MX1601B-R in laboratory environments.
- <sup>n</sup> **MX1615B Bridge Module (Strain Gage Amplifier)**: Up to 16 individually configurable inputs, including strain gage-based transducers, standardized voltage and resistance or resistance-based measurements. This module is functionally equivalent to the MX1601B-R in laboratory environments with the following exceptions – 15V input mode instead of 60V input mode, one positive swing (upscale polarity) shunt resistor only, shunt scaling is not supported.
- **NX471B CAN Module**: The module has 4 CAN bus nodes that can be configured for receiving messages.
- <sup>n</sup> **MX878B Analog Output Module**: Up to 8 analog output channels with +/-10V range that can be sourced from any MX module channel that is connected via FireWire. CX23-R/eDAQXR support is limited to an input follower mode where each analog output channel follows the defined input data source using the following scaling. The user defined Range max parameter value for the source MX channel maps to +10V analog output voltage; the user defined Range min parameter value maps to -10V analog output voltage. The nominal data skew between the analog output and the source input to the associated MX module channel is nominally 3 milliseconds when no digital filters are used.
- <sup>n</sup> **MX840B Universal Module**: Up to eight (8) universal inputs for connecting more than 16 transducer technologies. This module is functionally equivalent to the MX840B-R in laboratory environments with the following exception – one positive swing (upscale polarity) shunt resistor only.
- **MX460B Frequency / Counter Module:** Up to four (4) digital inputs to measure digital pulses up to 1 MHz (speed, torque, angle position, displacement, PWM in general). This module is functionally equivalent to the MX460B-R in laboratory

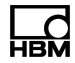

environments. CX23-R/eDAQXR support is limited in the following aspects. Math functions are not supported. Interactive zeroing of the "crank shaft" sensors is not supported.

# <span id="page-25-0"></span>**1.4.1 Connecting MX modules to a CX23-R**

A CX23-R module can be used to control and process data from multiple MX modules to include other transducers such as voltage, current, bridge and thermocouple. MX modules can be connected directly to the CX23-R module or through one or more EX23-R Ethernet switches. Refer to the MX Modules User Manual for more information on using MX modules.

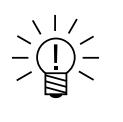

The CX23-R automatically configures the MX module network address and checks for firmware updates. If necessary, install new MX firmware before continuing. **Do not reboot the CX23-R when MX firmware updates are in progress.**

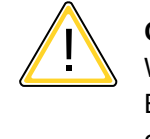

# **CAUTION**

**NOTE**

When using FireWire to power MX modules, make sure that all modules have an Ethernet connection to the CX23-R unit or EX23-R switch. Failure to do so may cause undetected synchronization errors in all linked MX modules.

# **Centralized network using direct Ethernet connections**

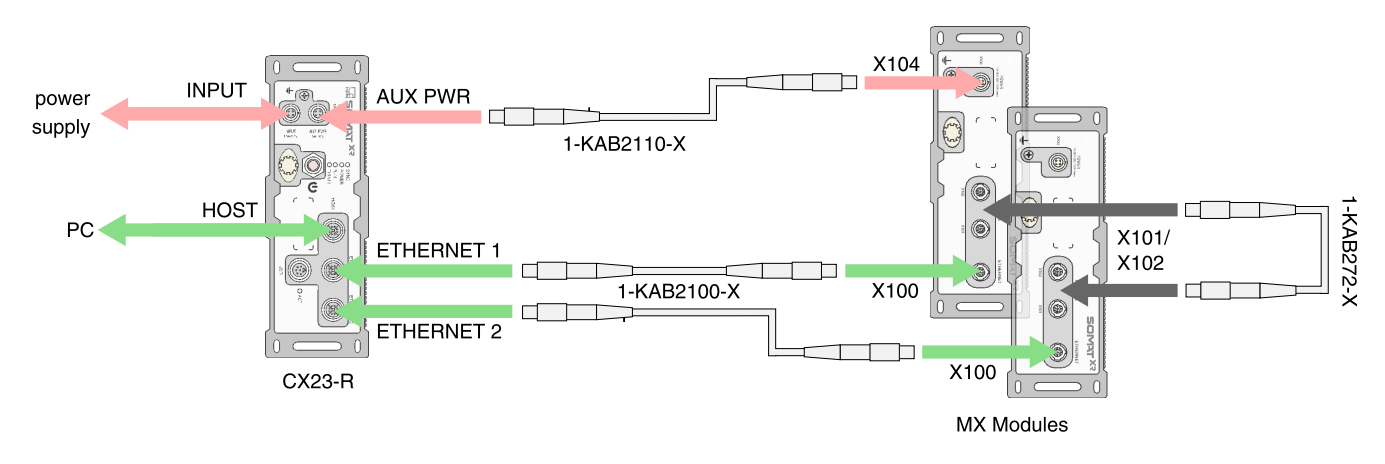

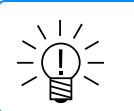

#### **NOTE** The CX23-R AUX PWR connector can power a maximum of two MX modules.

1. To power the first MX module, connect the CX23-R AUX PWR connector to the X104 connector on the first MX module using a 1-KAB2110 cable.

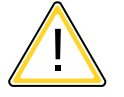

#### **CAUTION**

Do not exceed 5 A current draw from the CX23-R AUX PWR connector.

3. Connect the CX23-R ETHERNET1 and ETHERNET2 connectors to the MX module X100 connectors using KAB2100 cables. This establishes communication and synchronization between the CX23-R and MX modules.

### **Distributed network using EX23-R Ethernet switches**

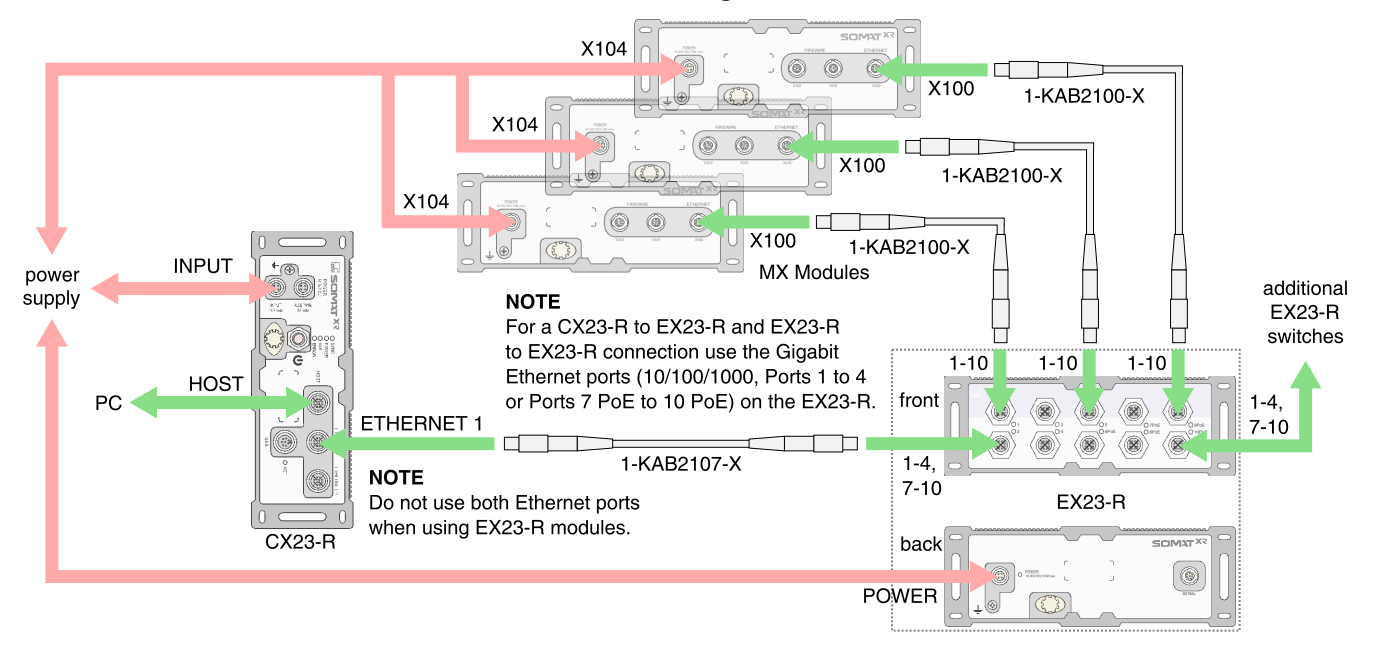

1. Connect the CX23-R, EX23-R and MX modules to a power supply.

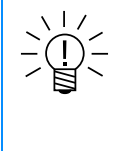

# **NOTE**

When designing the power system, note that increased cable lengths can produce significant voltage drops at the module connectors, especially when using PoE or powering multiple modules from one source.

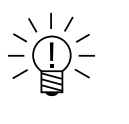

# **NOTE**

MX modules may also be powered in serial using FireWire connections. Refer to the MX Modules User Manual for details.

2. Use a 1-KAB2107 cable to connect the CX23-R ETHERNET1 connector to the EX23-R switch.

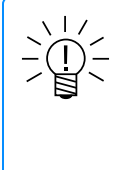

# **NOTE**

For optimal data throughput performance, do not use both CX23-R Ethernet ports when using EX23-R modules.

To use multiple EX23-R modules, connect any Ethernet port on the new EX23-R module to any open EX23-R Ethernet port.

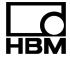

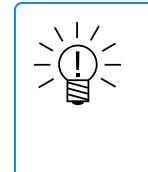

# **NOTE**

For a CX23-R to EX23-R and EX23-R to EX23-R connection use the Gigabit Ethernet ports (10/100/1000, Ports 1 to 4 or Ports 7 PoE to 10 PoE) on the EX23-R.

3. Use 1-KAB2100 cables to connect the MX module X100 connectors to the EX23-R switch.

# **MX module firmware update process**

Do not reboot the CX23-R when MX firmware updates are in progress.

# <span id="page-28-0"></span>**1.4.2 MX840B-R universal module**

Up to eight (8) universal inputs can be connected to the MX840B-R module compatible with more than 16 transducer technologies.

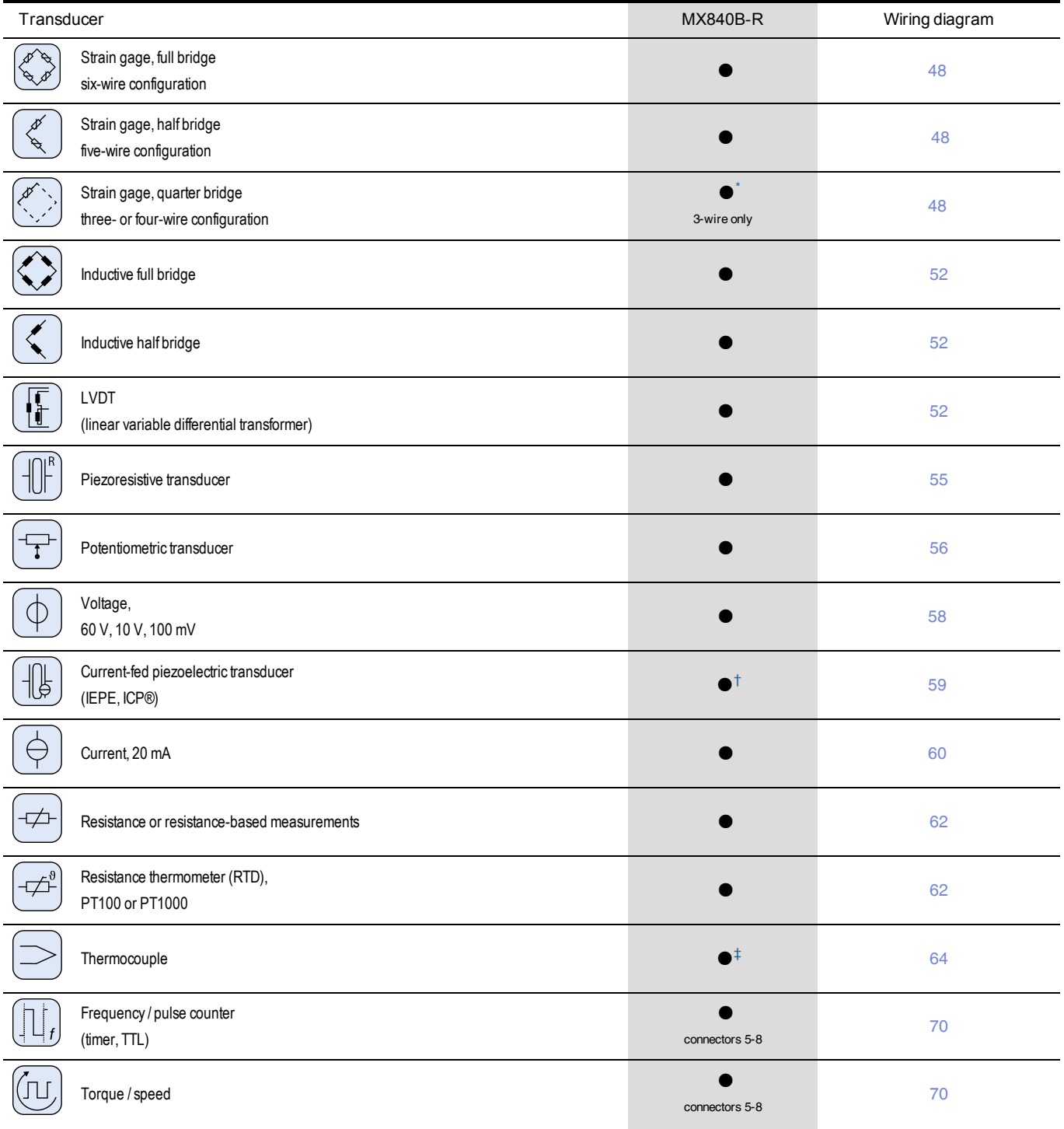

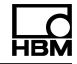

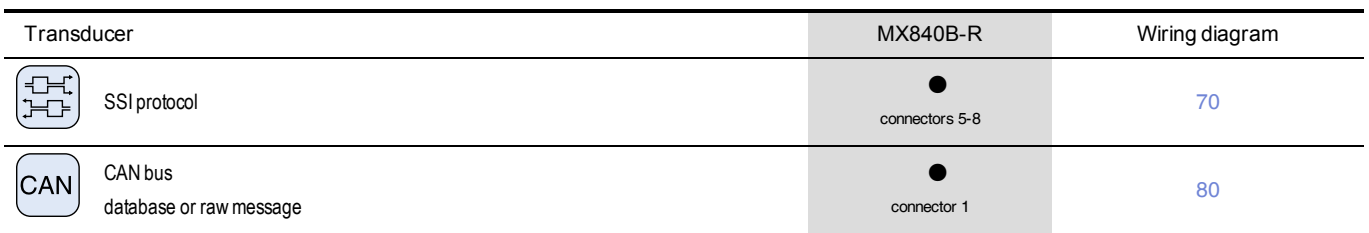

 $^*$ Use quarter bridge adapter 1-SCM-R-SG1000-2, 1-SCM-R-SG120-2 or 1-SCM-R-SG350-2.  $\,^\dagger$  Use ODU 14-pin to BNC adapter 1-KAB430-0.3.  $\,^\dagger$ Use thermocouple adapter 1-SCM-R-TCK-2 for K-type, 1-SCM-R-TCE-2 for E-type, 1-SCM-R-TCT-2 for T-type and 1-SCM-R-TCJ-2 for J-type.

#### <span id="page-29-0"></span>**Status LEDs**

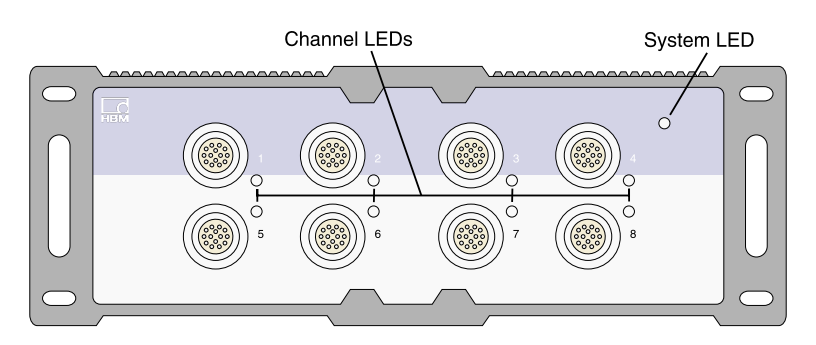

The following table gives the descriptions for all LED states.

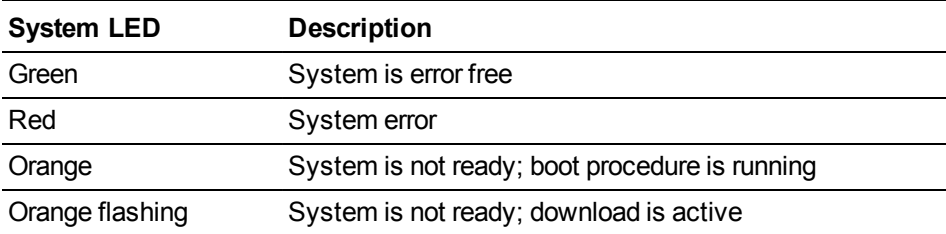

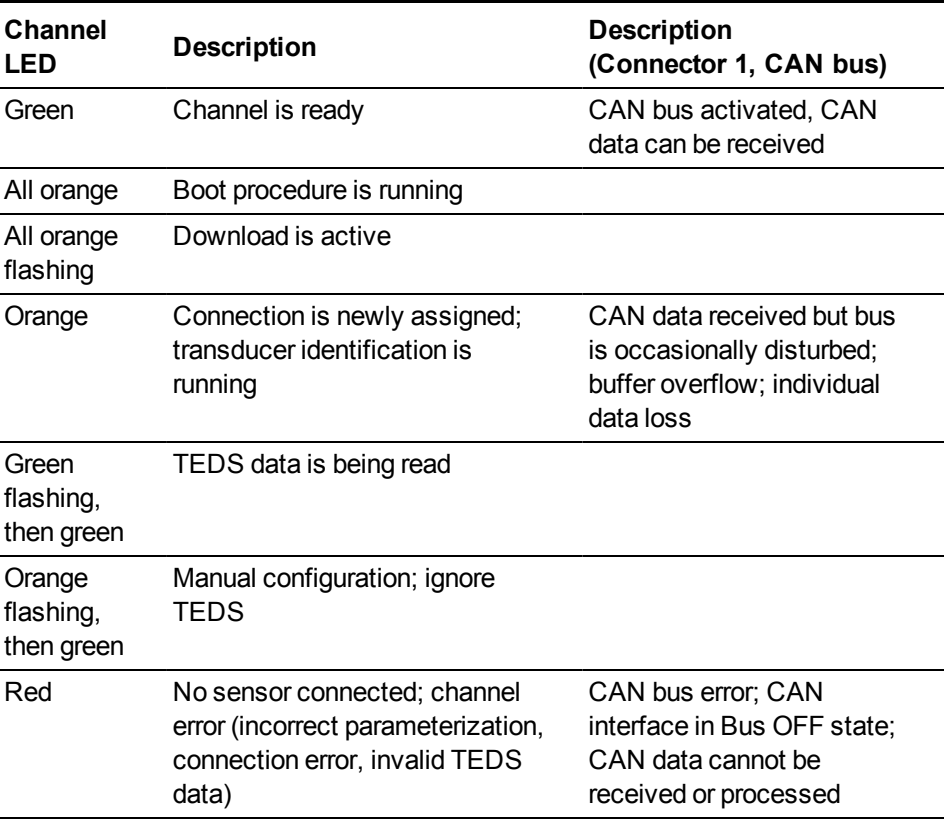

### **MX840B-R pin assignments**

Connect sensors via the 14-pin ODU MINI-SNAP connectors.

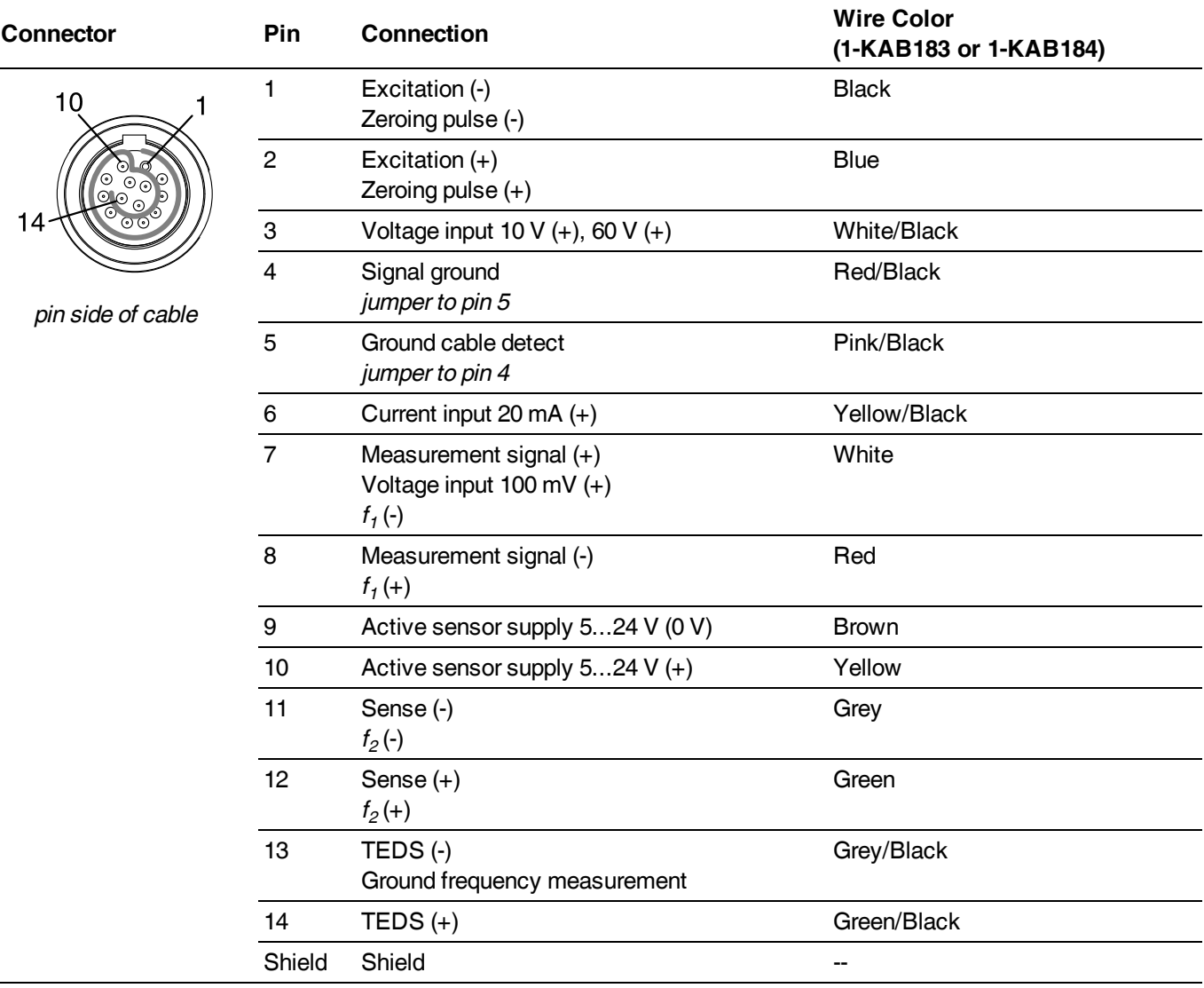

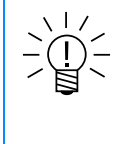

# **NOTE**

Connection between pins 4 and 5 is necessary for all transducers. Note that the sensor connector must have a connection between pins 1 and 11 for compatibility with the MX1615B-R module.

# <span id="page-32-0"></span>**1.4.3 MX1615B-R bridge module (strain gage amplifier)**

Up to 16 individually configurable inputs can be connected to the MX1615B-R, including strain gage-based transducers, standardized voltage and resistance or resistance-based measurements (for example, a PT100 resistance thermometer).

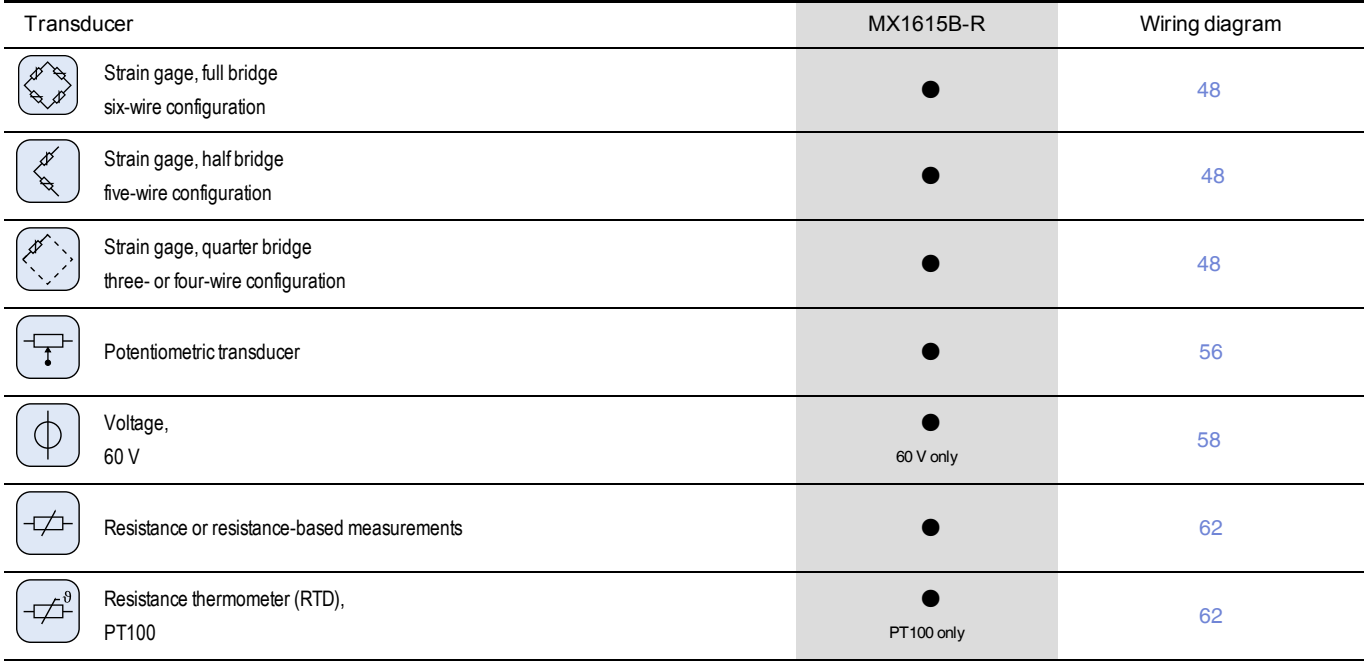

The MX1615B-R can supply bridge excitation voltage as a constant DC voltage or 1200 Hz (AC) square wave carrier frequency with an amplitude of 0.5, 1, 2.5 or 5 volts.

The measurement channels are electrically isolated from the power supply and the interfaces. When TEDS or T-ID is used, the measurement channel is automatically parameterized after connection.

#### **Status LED**

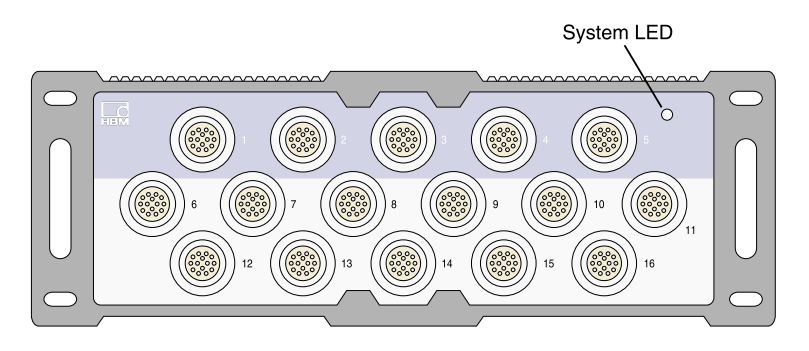

The following table gives the descriptions for all LED states.

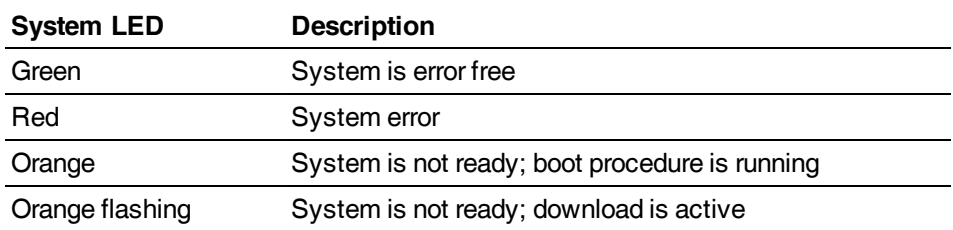

#### **MX1615B-R pin assignments**

Connect sensors via the 14-pin ODU MINI-SNAP connectors.

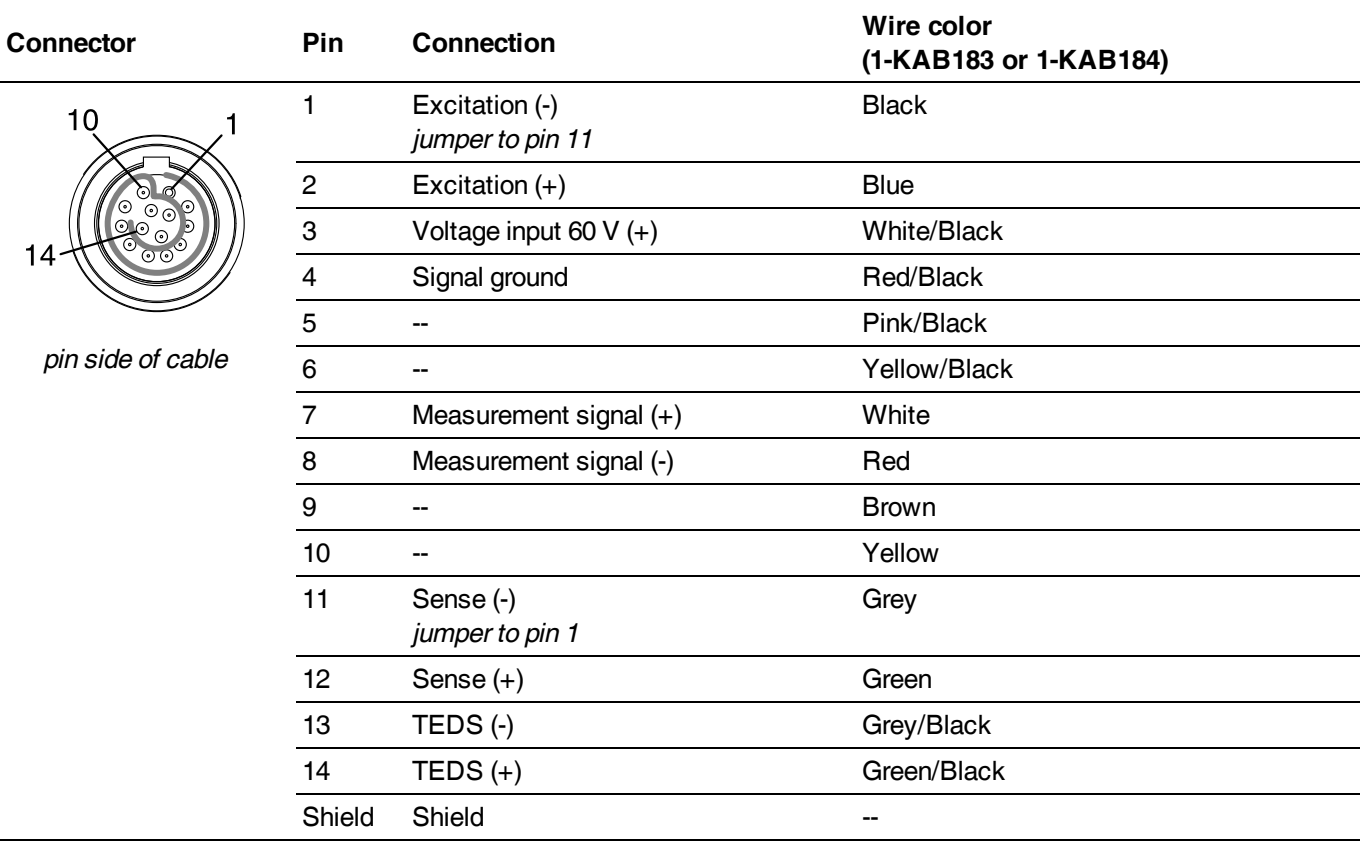

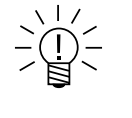

# **NOTE**

Pin assignment is different for Inputs and wiring [diagrams,](#page-47-0) [Resistance-based](#page-61-0) [measurements](#page-61-0) and [Resistance-based](#page-61-0) measurements inputs. For more information, refer to the wiring diagrams.

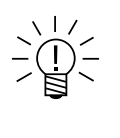

# **NOTE**

Connection between pins 1 and 11 is necessary for all MX1615B-R transducers. Note that the sensor connector must have a connection between pins 4 and 5 for compatibility with other MX modules.

#### <span id="page-34-0"></span>**1.4.4 MX1601B-R standard module (universal amplifier)**

Up to 16 configurable inputs for DC voltage sources (60 V, 10 V, 100 mV), DC current sources (20 mA) or current-fed piezoelectric transducers (IEPE, ICP®) can be connected to the MX1601B-R module.

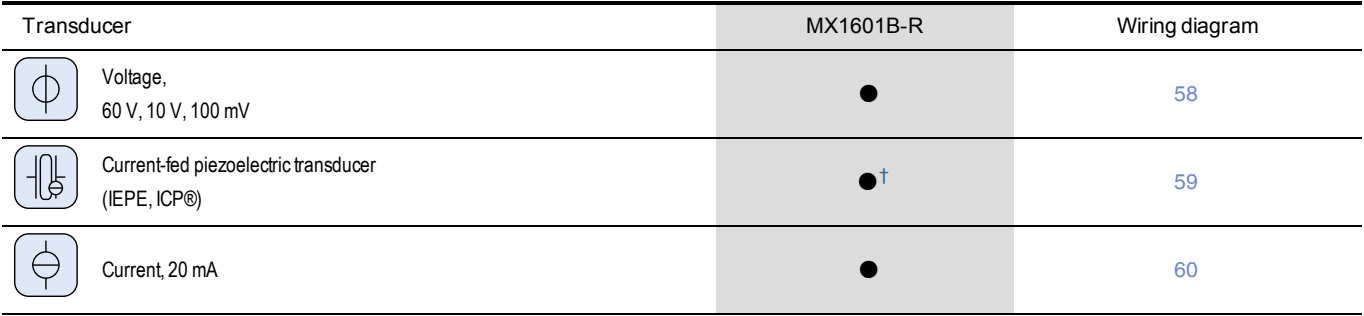

† Use ODU 14-pin to BNC adapter 1-KAB430-0.3.

<span id="page-34-1"></span>All measuring channels are electrically isolated from one another and from the power. When using transducer excitation, electrical isolation from the supply voltage of the amplifier is rescinded.

# **Status LED**

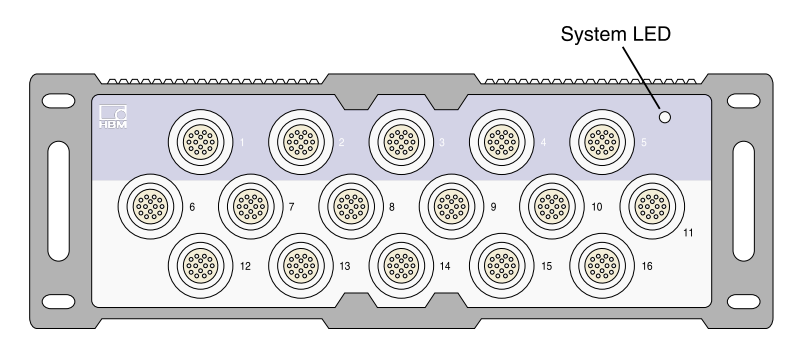

The following table gives the descriptions for all LED states.

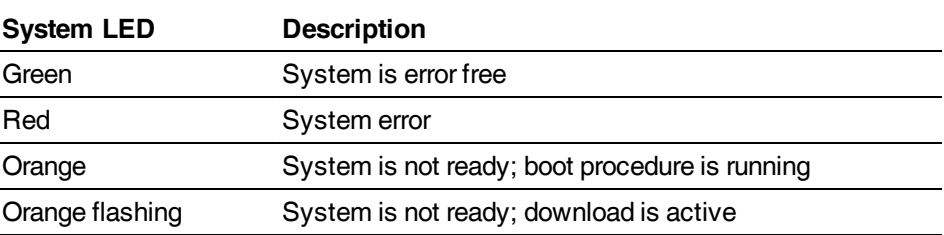

#### **MX1601B-R pin assignments**

Connect sensors via the 14-pin ODU MINI-SNAP connectors.

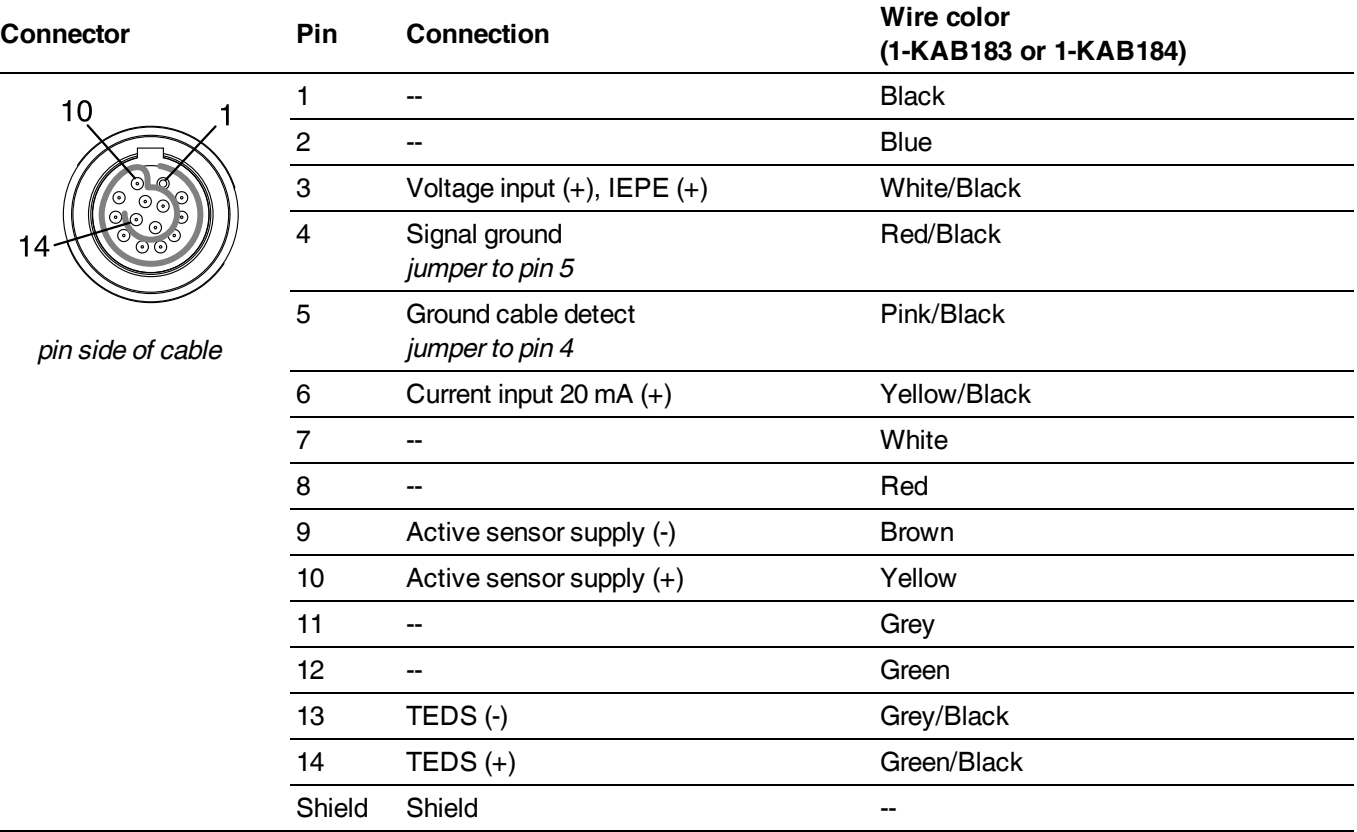

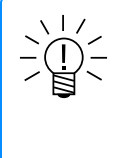

#### **NOTE**

Connection between pins 4 and 5 is necessary for all transducers. Note that the sensor connector must have a connection between pins 1 and 11 for compatibility with the MX1615B-R module.

The adjustable transducer excitation between 5 and 24 volts is only available on channels 1 through 8. These channels can draw a maximum of 0.7 W per channel or 2 W total.

Channels 9 through 16 output the supply voltage (10 ... 30 V) minus approximately one volt. A maximum current of 30 mA per channel or 75 mA total can be consumed. The current limitation switches the transducer excitation off if current consumption is higher.
# **1.4.5 MX1609KB-R Thermocouple Amplifier**

Up to 16 type K thermocouples (Ni-CrNi) can be connected to the MX1609KB-R module for measuring temperatures.

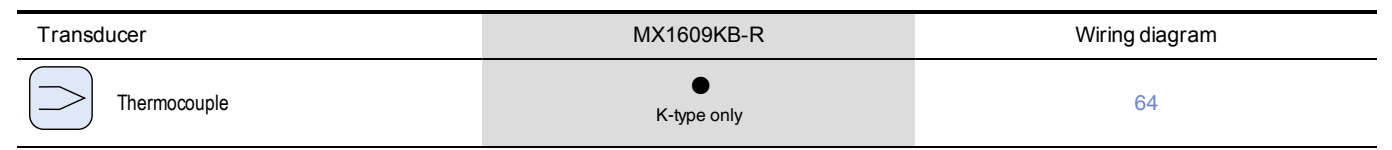

# **Status LEDs**

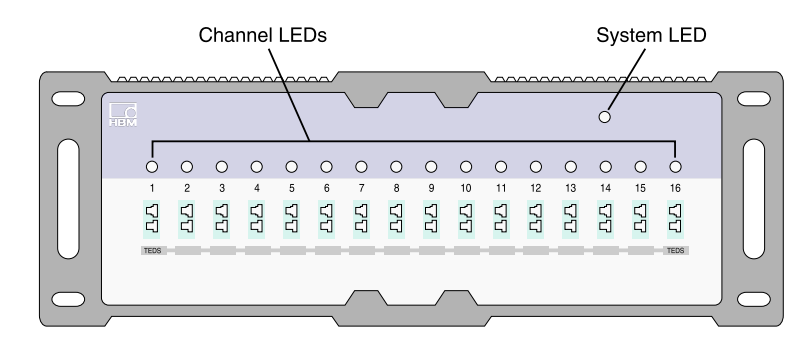

The following table gives the descriptions for all LED states.

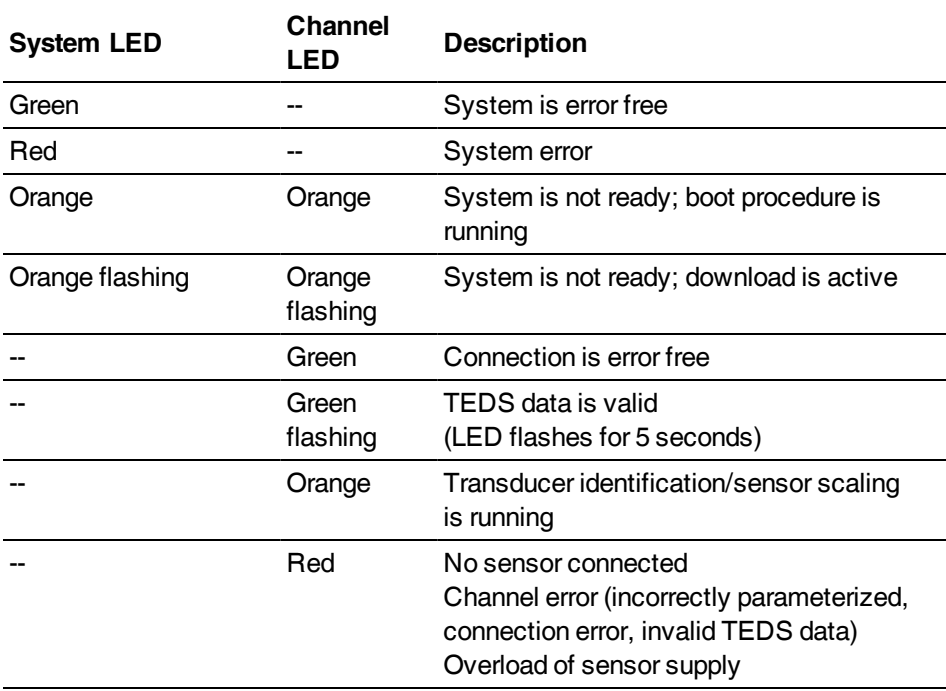

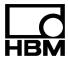

# **1.4.6 MX1609TB-R Thermocouple Amplifier**

Up to 16 thermocouple type T (Cu-CuNi) can be connected to the MX1609TB-R module for measuring temperatures.

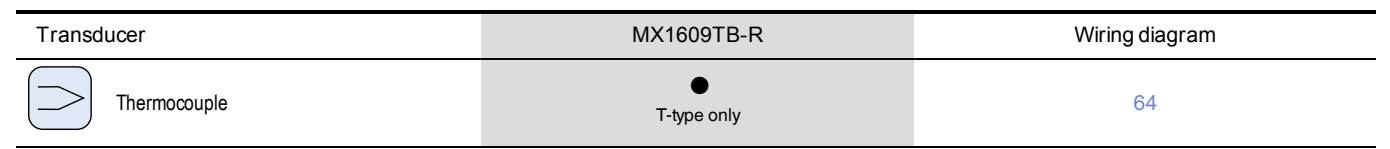

# **Status LEDs**

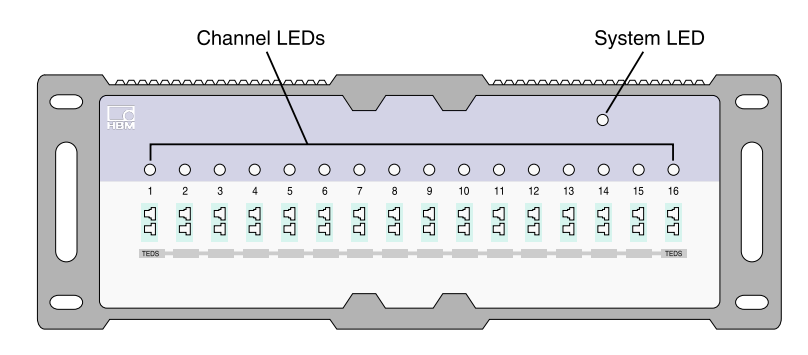

The following table gives the descriptions for all LED states.

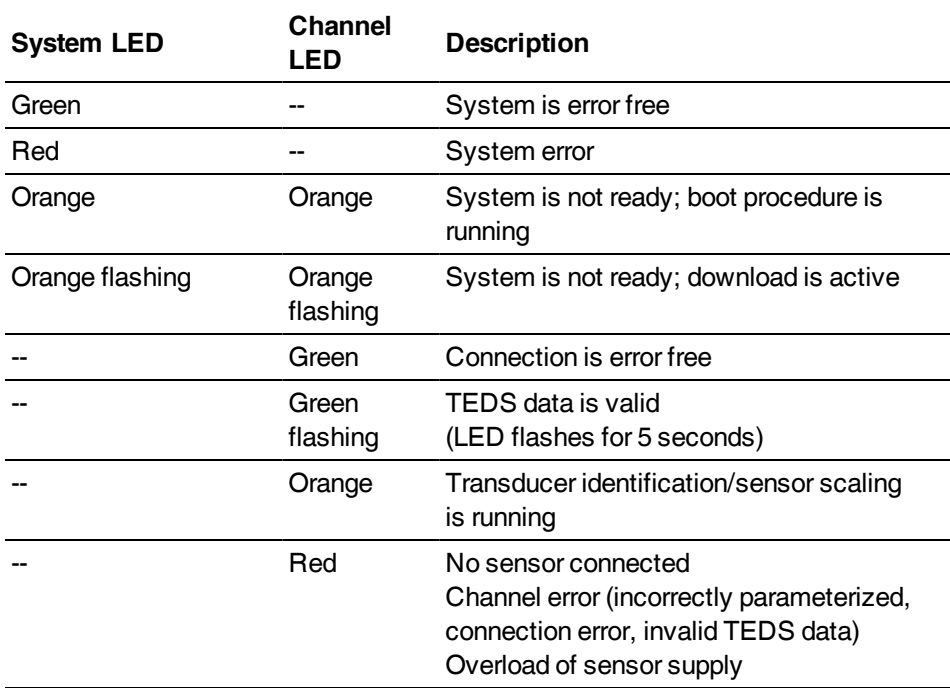

# **1.4.7 MX411B-R highly dynamic universal module**

Up to four (4) electrically isolated inputs can be connected to the MX411B-R module, including strain gage and inductive bridges, standardized voltage and DC current sources (20 mA) or current-fed piezoelectric (IEPE, ICP®) and piezoresistive transducers.

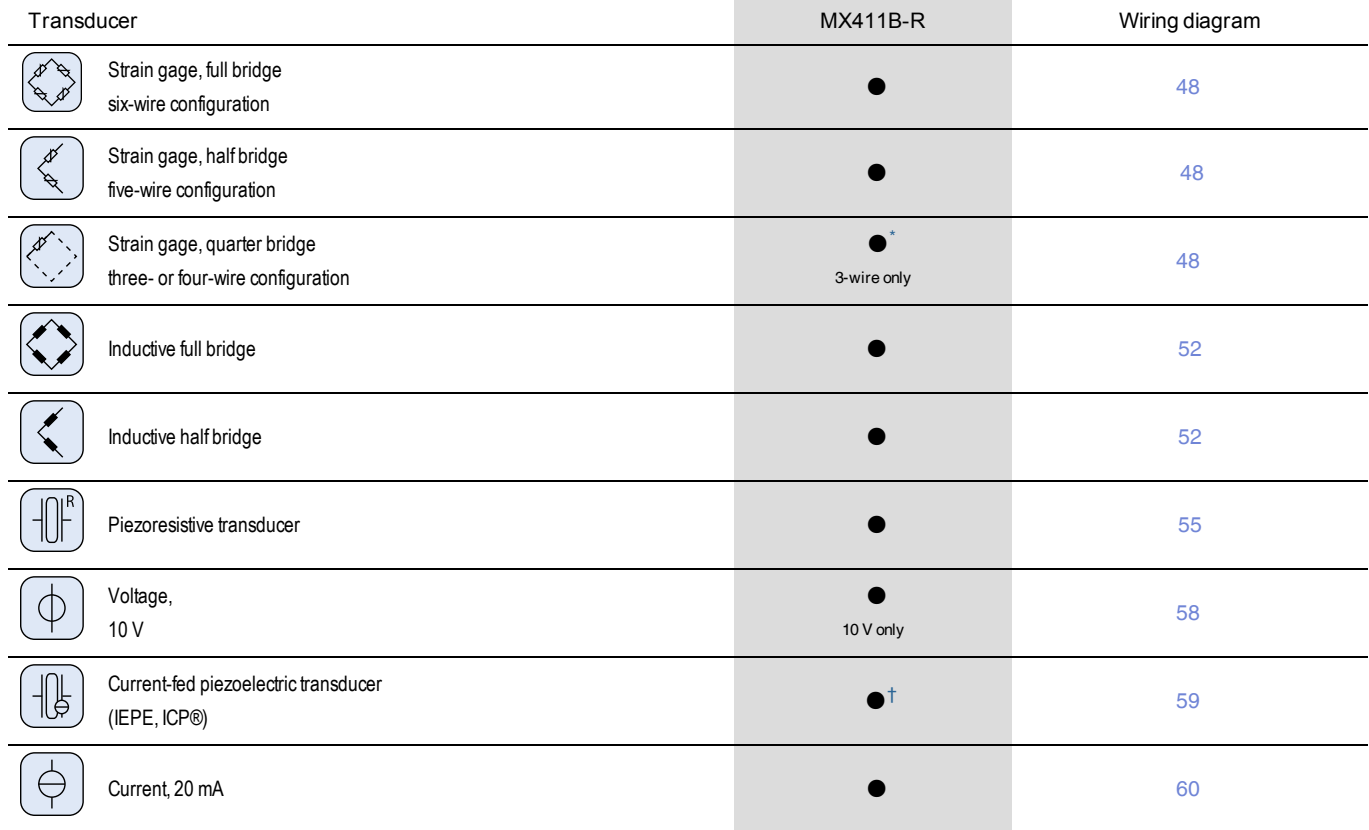

\*Use quarter bridge adapter 1-SCM-R-SG1000-2, 1-SCM-R-SG120-2 or 1-SCM-R-SG350-2. † Use ODU 14-pin to BNC adapter 1-KAB430-0.3.

<span id="page-38-0"></span>The measurement channels are electrically isolated from each other and from the power supply. When using the adjustable transducer excitation, electrical isolation from the supply voltage is not required.

# **Status LEDs**

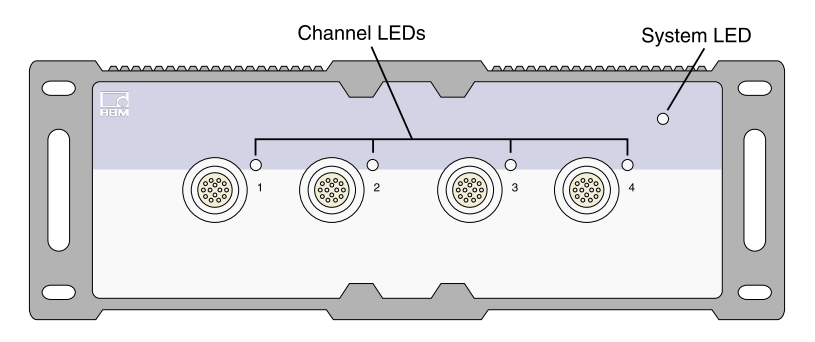

The following table gives the descriptions for all LED states.

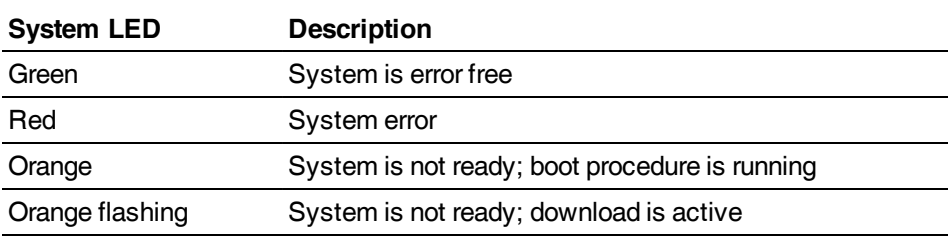

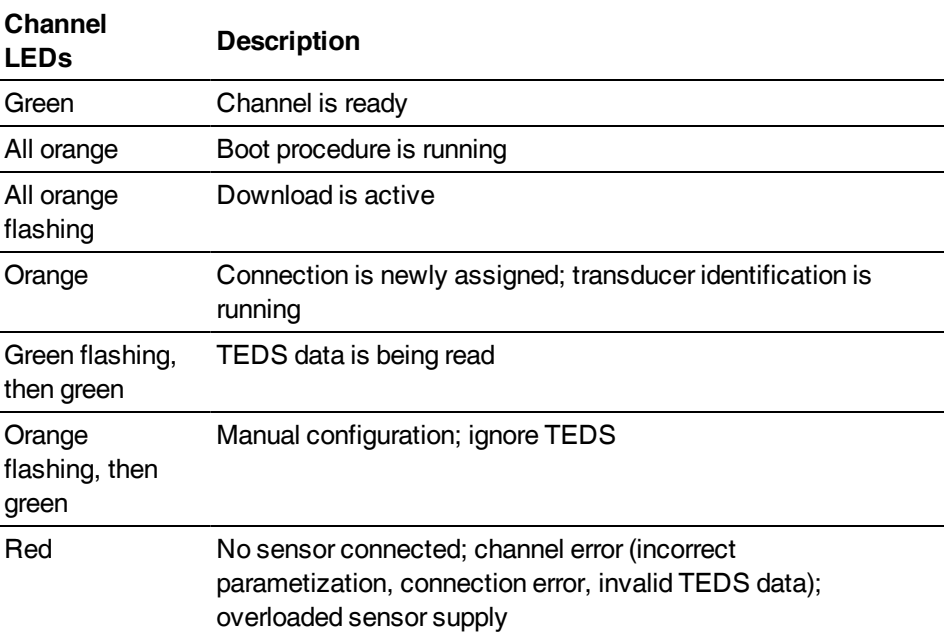

#### **MX411B-R pin assignments**

Connect sensors via the 14-pin ODU MINI-SNAP connectors.

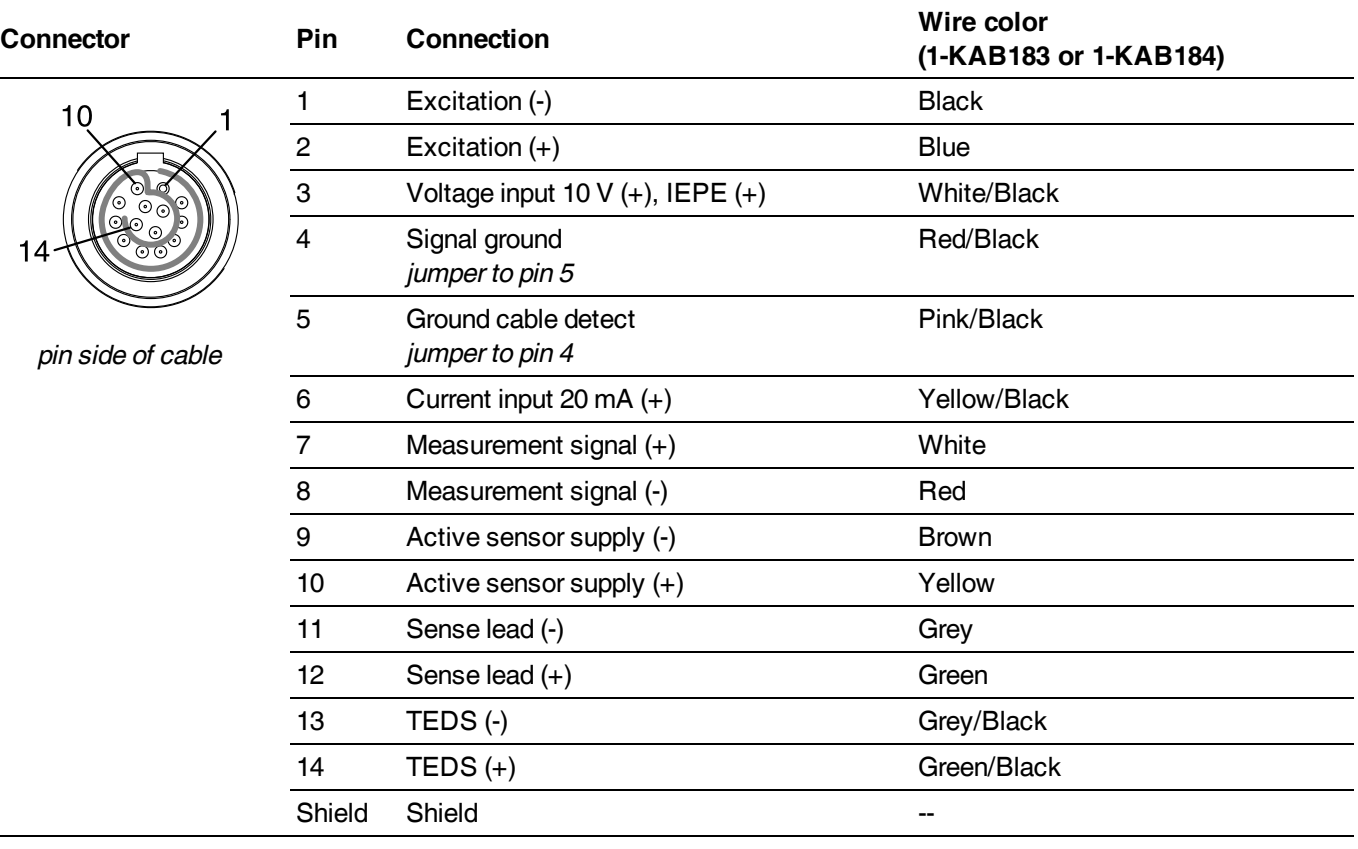

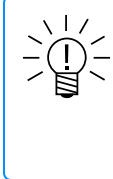

#### **NOTE**

Connection between pins 4 and 5 is necessary for all transducers. Note that the sensor connector must have a connection between pins 1 and 11 for compatibility with the MX1615B-R module.

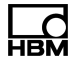

## **1.4.8 MX460B-R frequency / counter module**

Up to four (4) digital inputs may be connected to the MX460B-R, to measure digital pulses up to 1 MHz (speed, torque, angle position, displacement, PWM in general). CX23-R/EXRCPU/EXRLCPU support is limited in the following aspects. Math functions are not supported. Interactive zeroing of the "crank shaft" sensors is not supported.

You can connect up to four transducers to the frequency measuring amplifier MX460B-R. Transducers are connected via a 14‐pin ODU device socket. All measuring channels are electrically isolated from one another and from the mains. When using the adjustable sensor supply, electrical isolation from the supply voltage of the amplifier is rescinded.

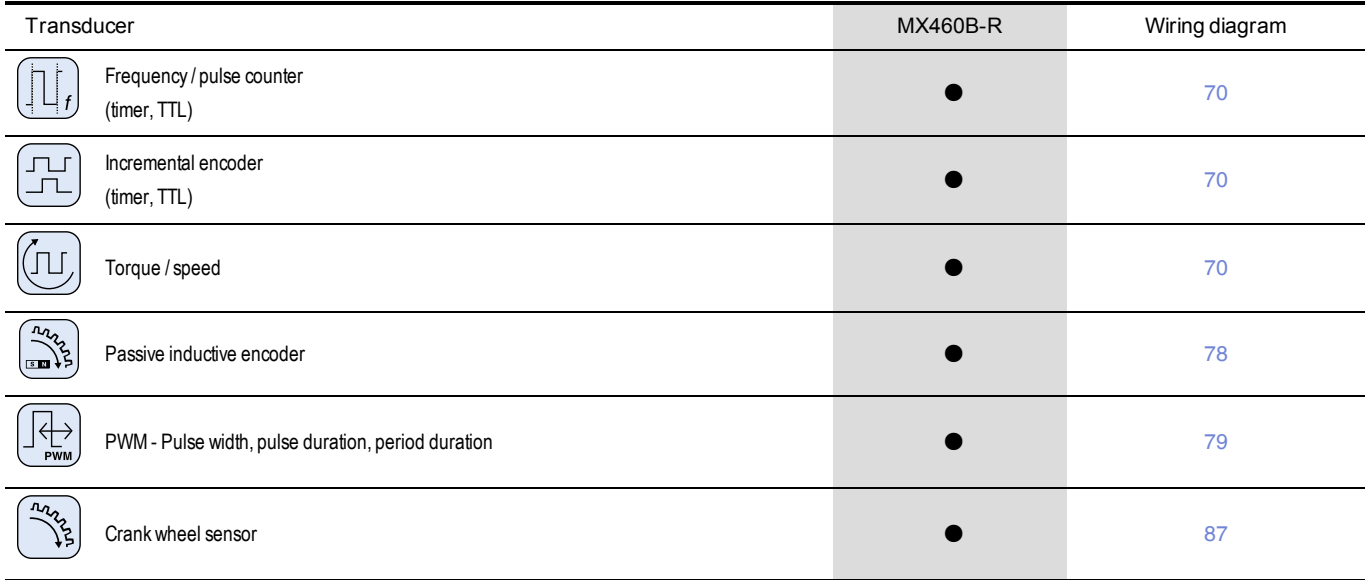

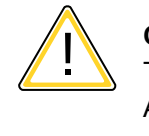

# **CAUTION**

The MX460B can supply sensors with a constant DC voltage of 5 to 24 volts. Always check encoder data sheet for maximum supply voltage. Supplying a sensor supply of 12 volts to a 5-volt encoder may damage it.

When TEDS or T-ID is used, the measurement channel is automatically parameterized after connection.

# **Status LED**

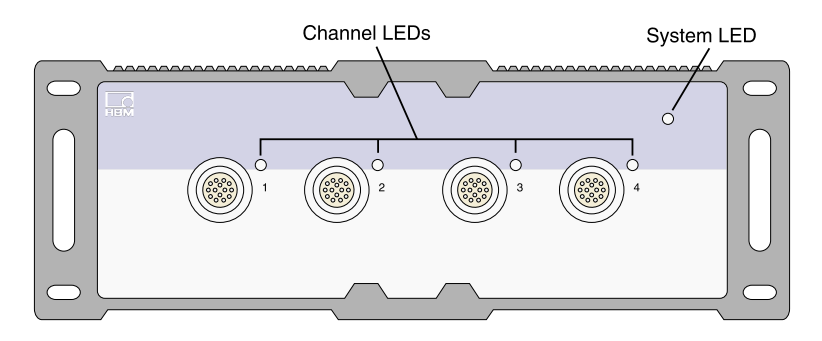

The following table gives the descriptions for all LED states.

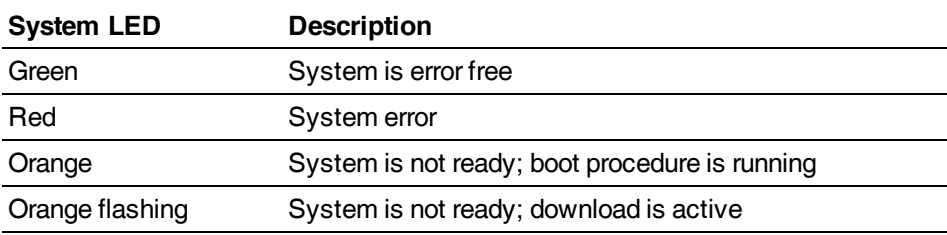

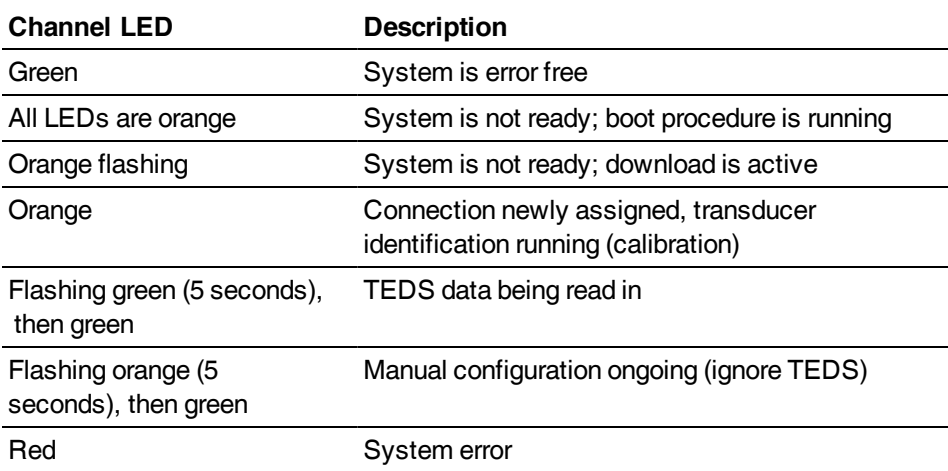

General rule: Brief flashing, TEDS identified (green: is used, orange: is not used).

## **MX460B-R pin assignments**

So that insertion or removal of a transducer connection can be unmistakably identified, Pin 4 and Pin 5 in the connector plug must be bridged! If this bridge is missing, no measurement values will be recorded at the connection!

Connect sensors via the 14-pin ODU MINI-SNAP connectors.

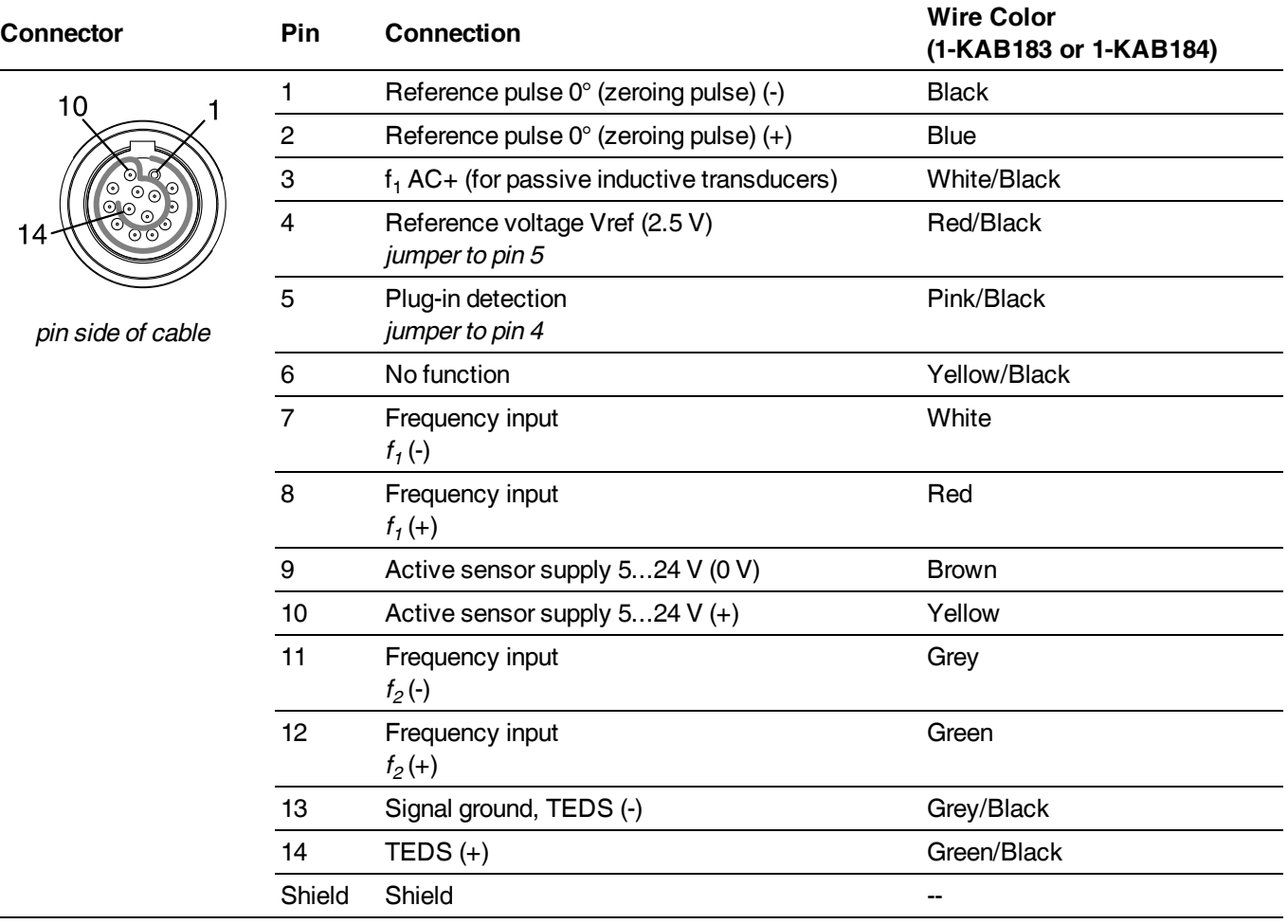

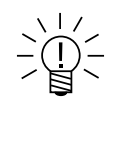

# **NOTE**

Connection between pins 4 and 5 is necessary for all transducers. Note that the sensor connector must have a connection between pins 1 and 11 for compatibility with the MX1615B-R module.

# **1.4.9 MX471B-R CAN module**

Up to four (4) independent CAN bus inputs can be connected to the MX471B-R module.

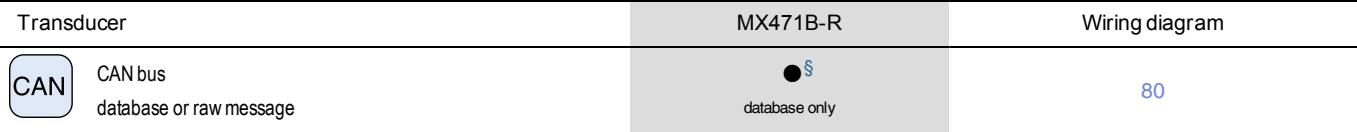

§ Including support for CCP/XCP-on-CAN (not in combination with CX23-R).

<span id="page-44-0"></span>Each CAN bus node is electrically isolated from each other and from the power supply.

The MX471B-R supports classical bit rates up to 1 Mbit/s. Please refer to the MX471B-R Data Sheet for the relationship between bit rate and maximum bus line length.

## **Status LEDs**

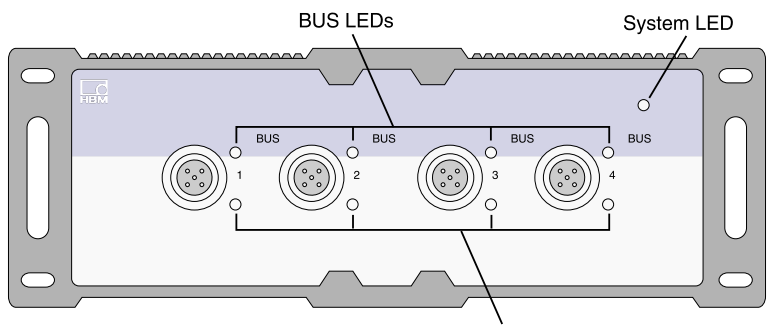

Connector LEDs

The following tables give the descriptions for all LED states.

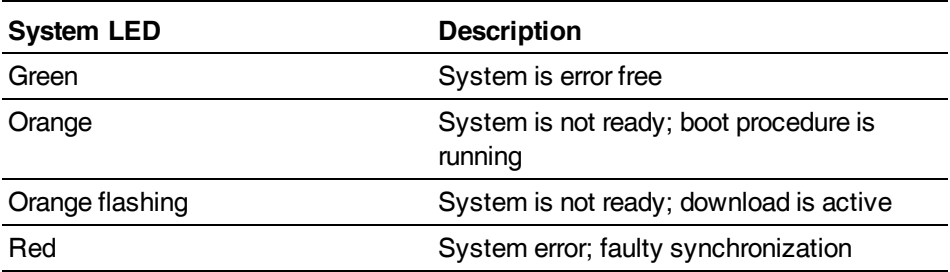

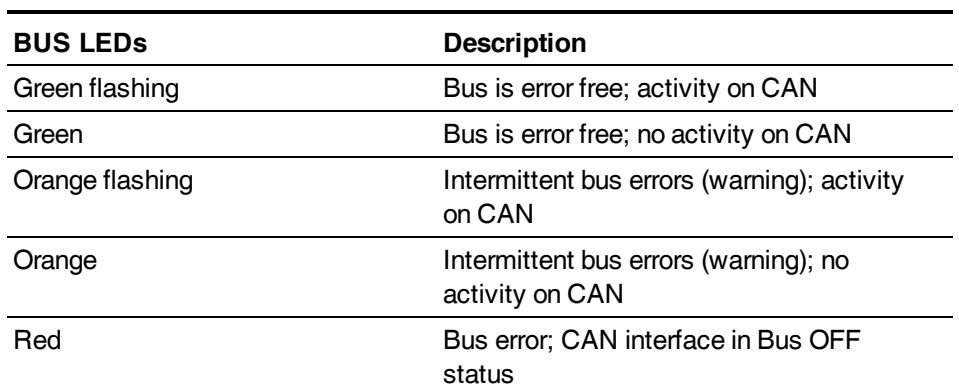

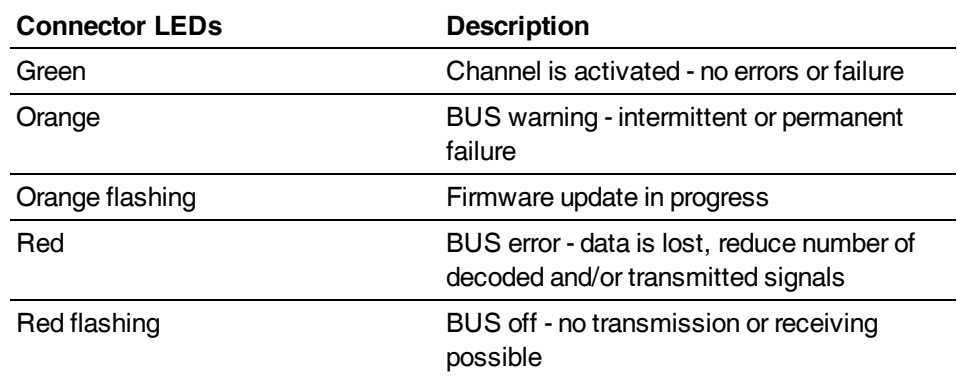

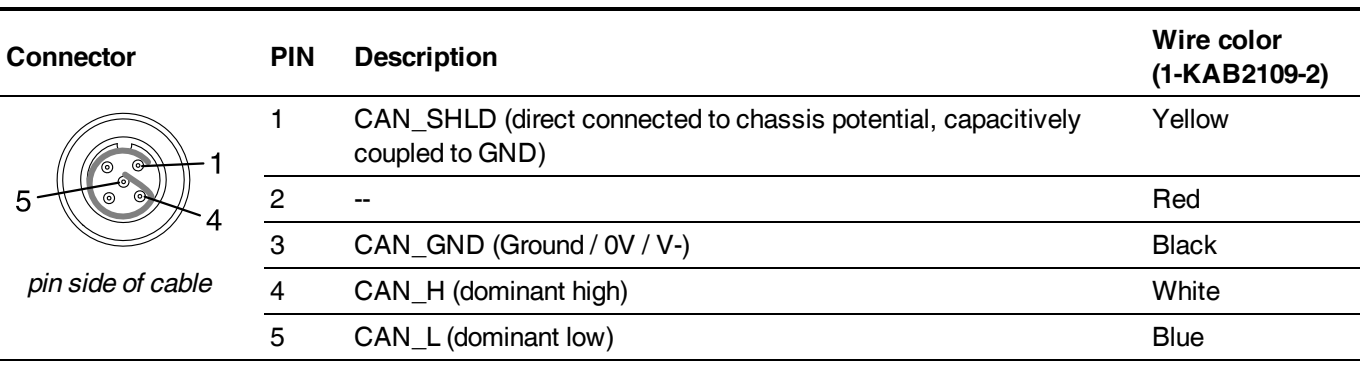

**MX471B-R pin assignments**

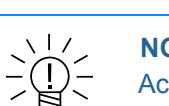

# **NOTE**

According to EMC requirements, Pin 1 can be connected to the shield of the CAN cable. The integration of the module MX471B-R in the potential equalization is highly recommended.

# <span id="page-47-0"></span>**1.4.10 Inputs and wiring diagrams**

### **Strain gage transducers**

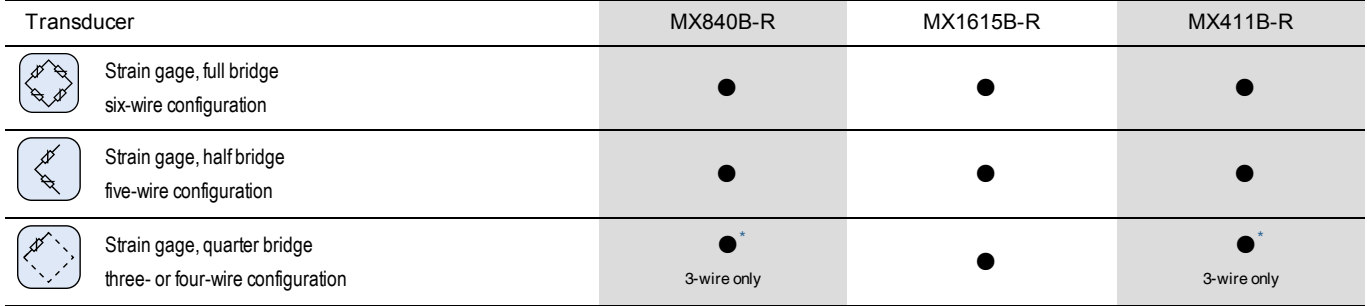

\*Use quarter bridge adapter 1-SCM-R-SG1000-2, 1-SCM-R-SG120-2 or 1-SCM-R-SG350-2.

## <span id="page-47-1"></span>Full-bridge strain gage

Full-bridge strain gage, six-wire configuration

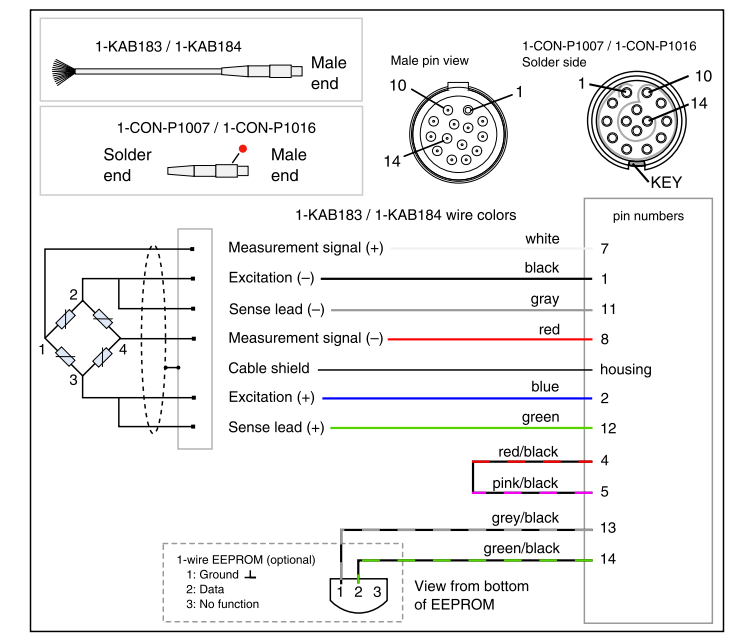

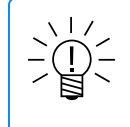

# **NOTE**

For full four-wire bridge configurations, a connection between the sense lead and excitation lines must be made in the connector.

#### Half-bridge strain gage

Half-bridge strain gage, five-wire configuration

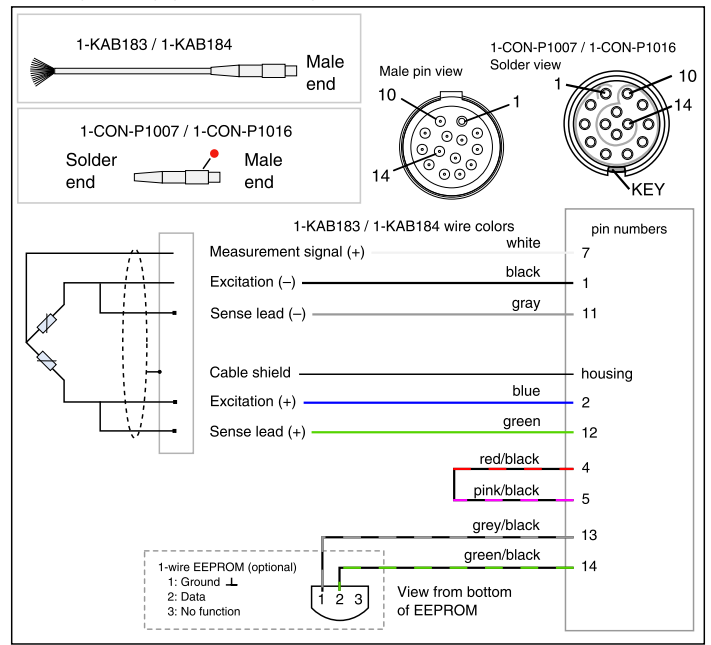

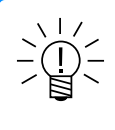

# **NOTE**

For half three-wire bridge configurations, a connection between the sense lead and excitation lines must be made in the connector.

#### Quarter-bridge strain gages

Quarter-bridge strain gage, four-wire configuration

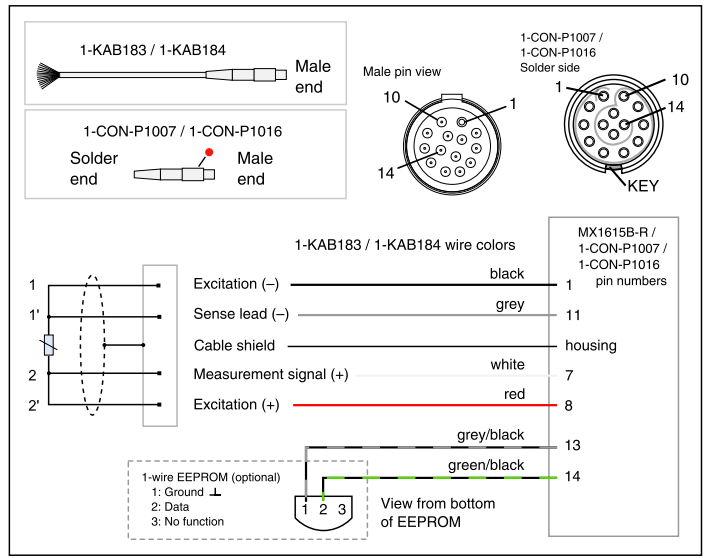

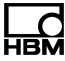

Quarter-bridge strain gage, three-wire configuration

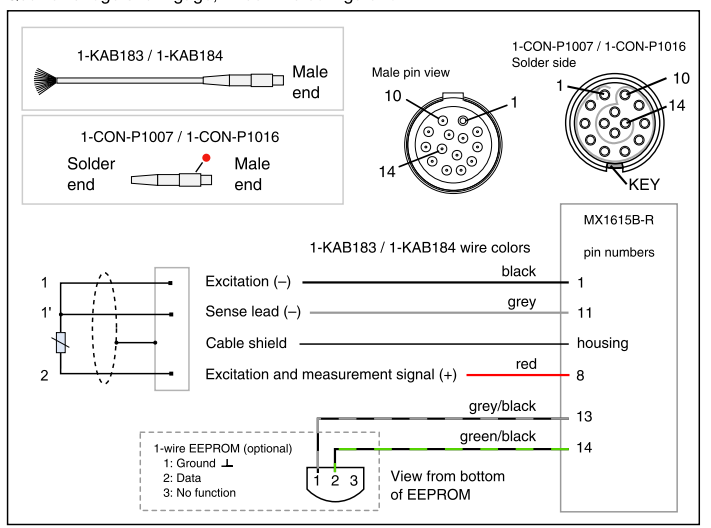

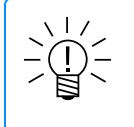

# **NOTE**

The quarter-bridge, three-wire configuration with sense line can be used with the CX23-R, catman®AP or MX Assistant, which support up scale shunting.

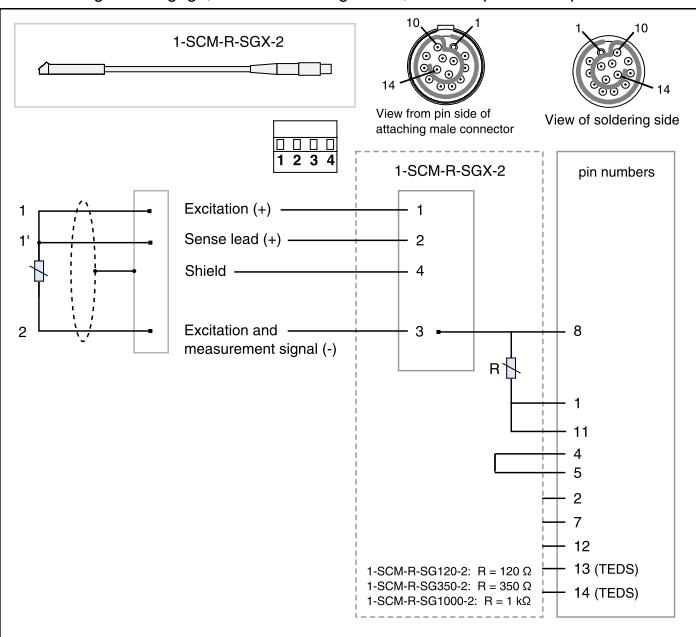

Quarter-bridge strain gage, three-wire configuration, with completion adapter

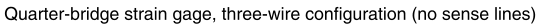

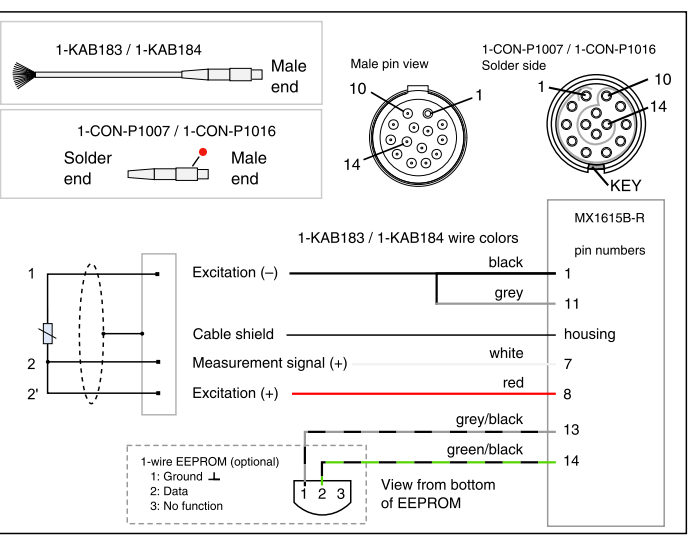

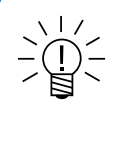

# **NOTE**

The quarter-bridge, three-wire configuration without sense lines can be used only with the CX23-R, which supports down scale shunting . It is not supported by catman®AP or MX Assistant.

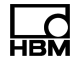

#### <span id="page-51-0"></span>**Inductive transducers**

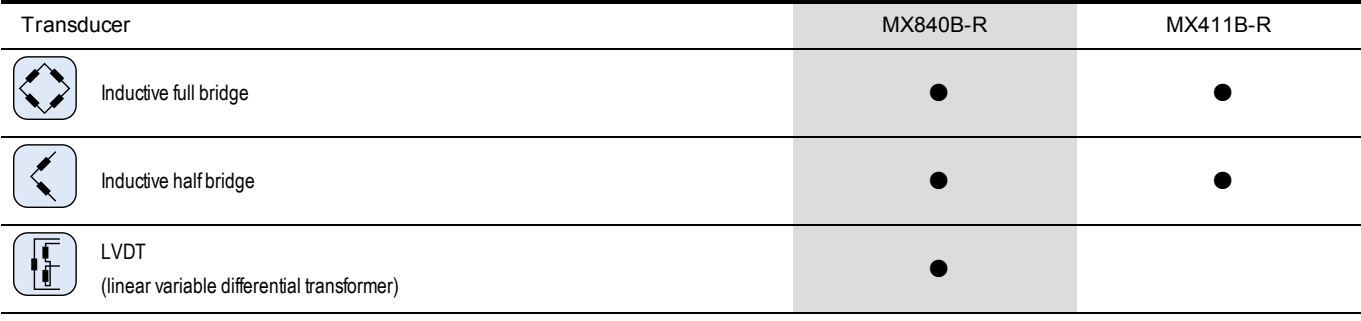

## Inductive full-bridge

Inductive full-bridge, six-wire configuration

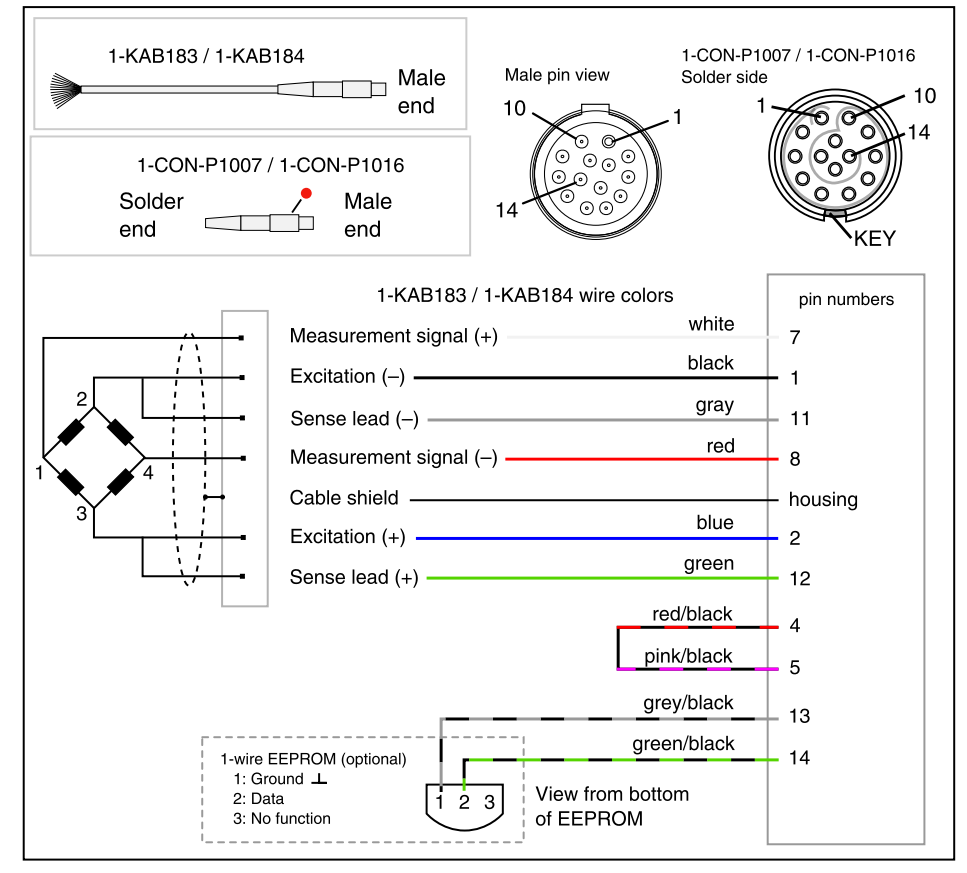

#### Inductive half-bridge

Inductive half-bridge, five-wire configuration

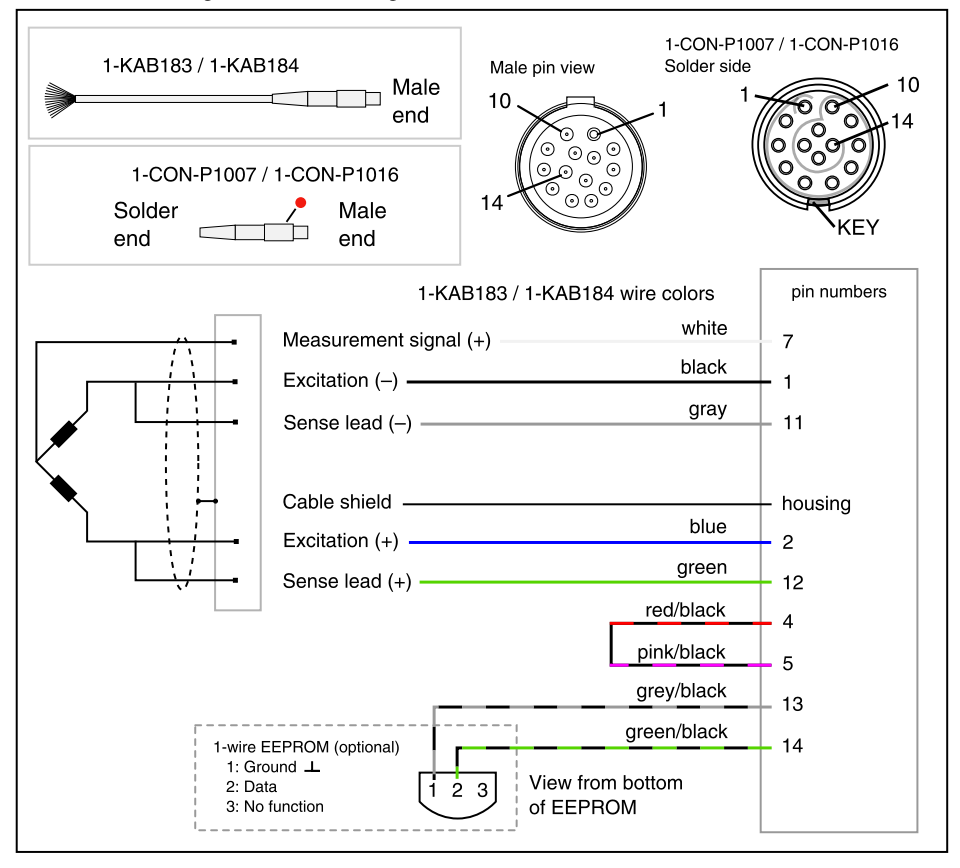

# Linear variable differential transformer (LVDT)

Linear variable differential transformer (LVDT)

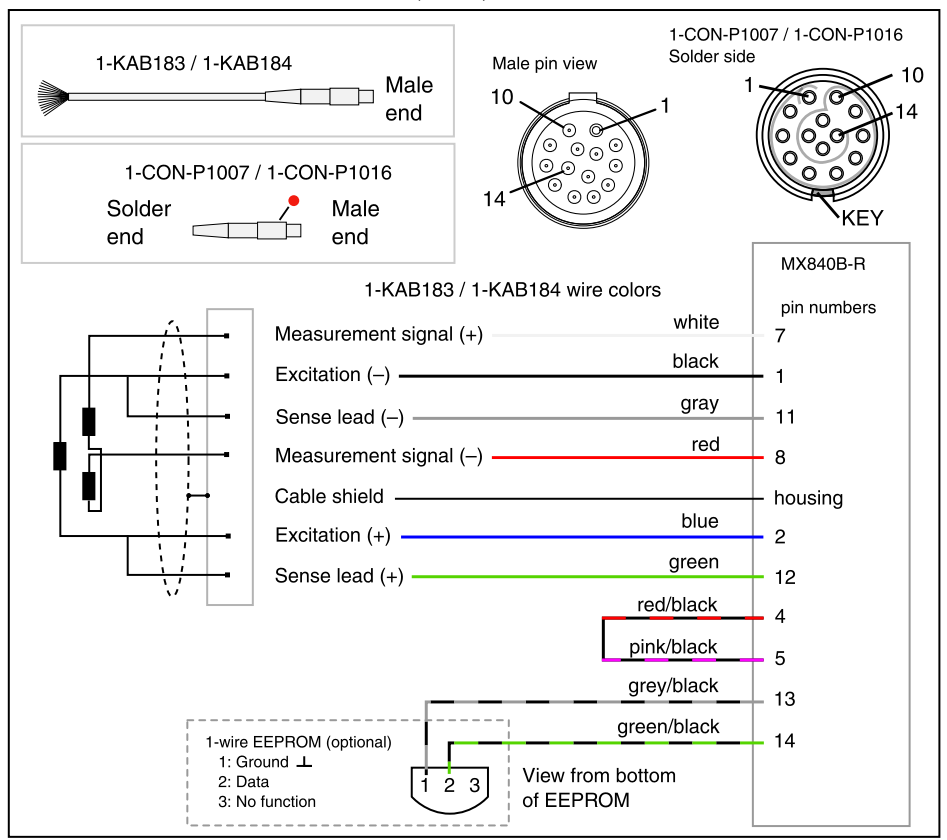

#### <span id="page-54-0"></span>**Piezoresistive transducers**

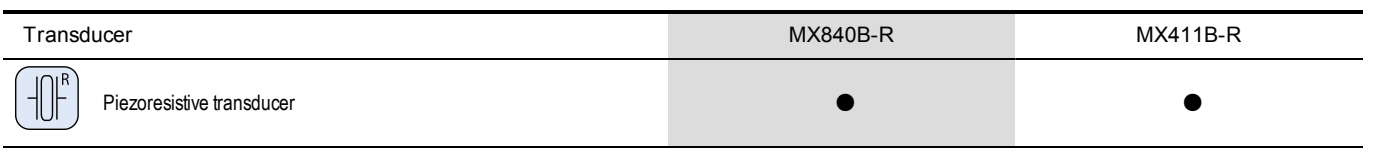

#### Piezoresistive full bridge, six-wire configuration

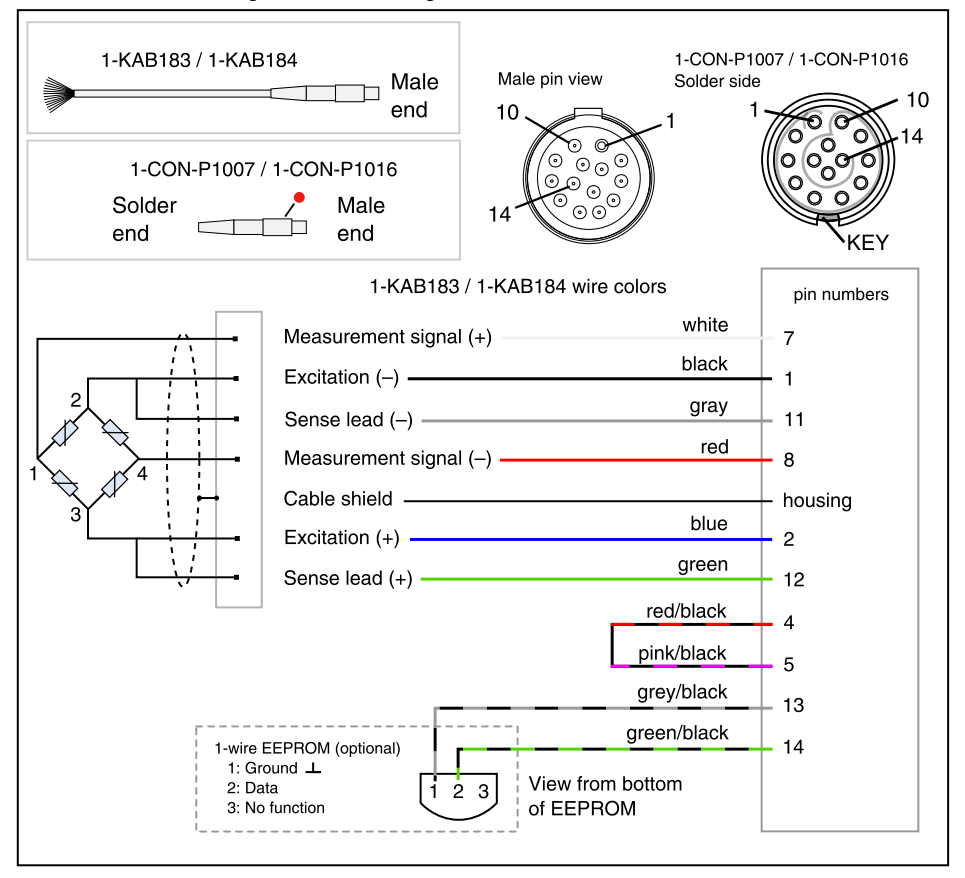

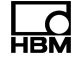

#### **Potentiometric transducers**

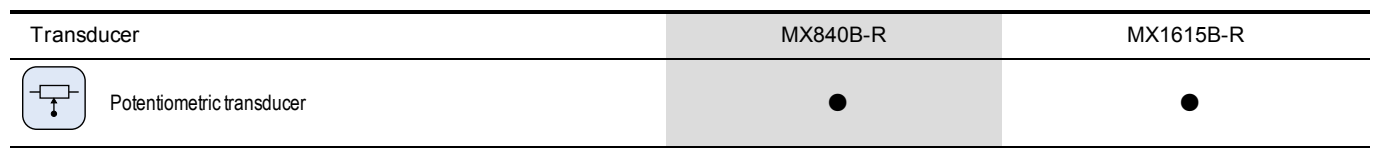

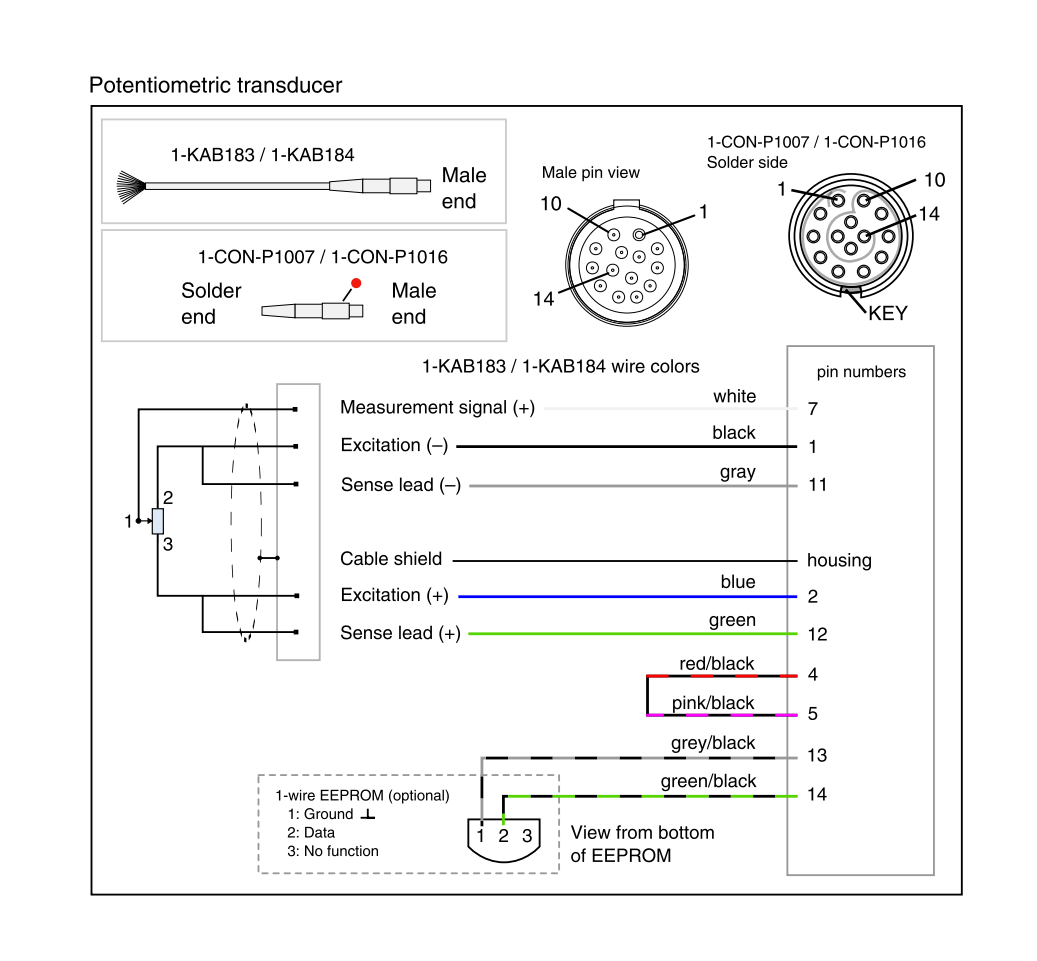

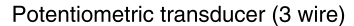

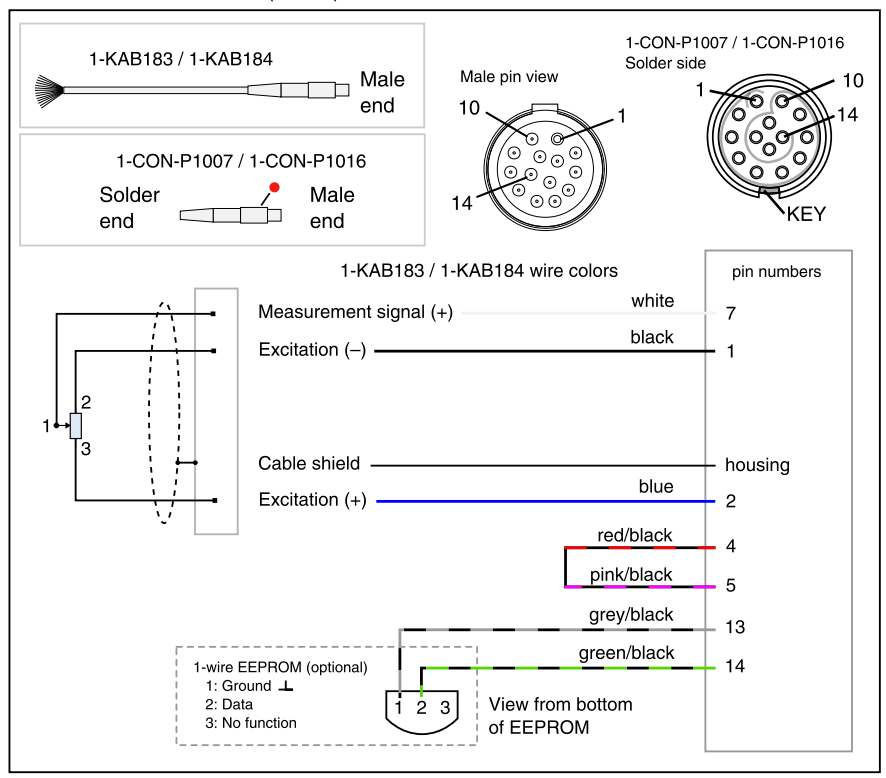

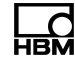

#### <span id="page-57-0"></span>**Voltage sources**

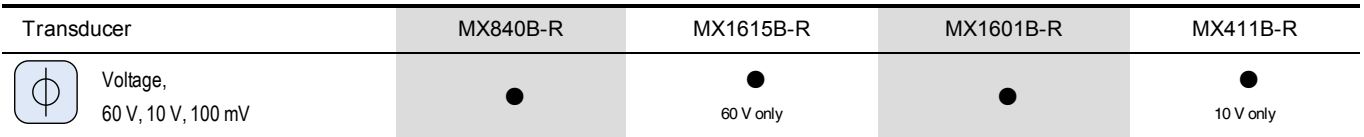

# 100 mV DC Voltage Source

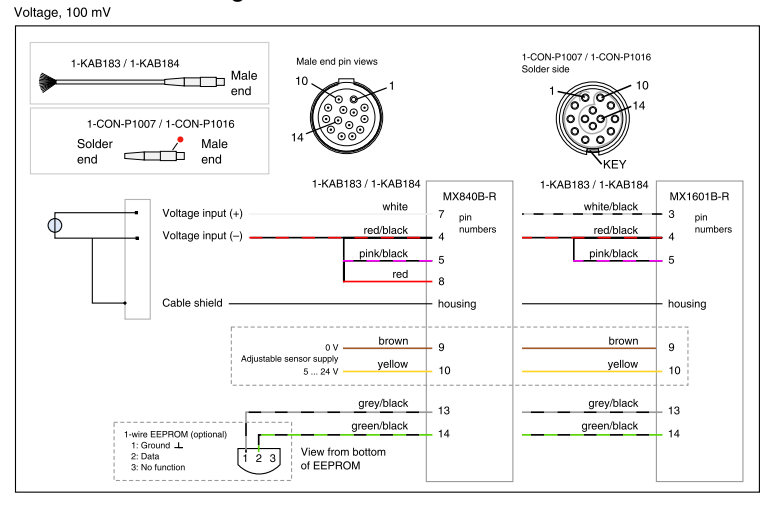

# 10 or 60 V DC Voltage Source

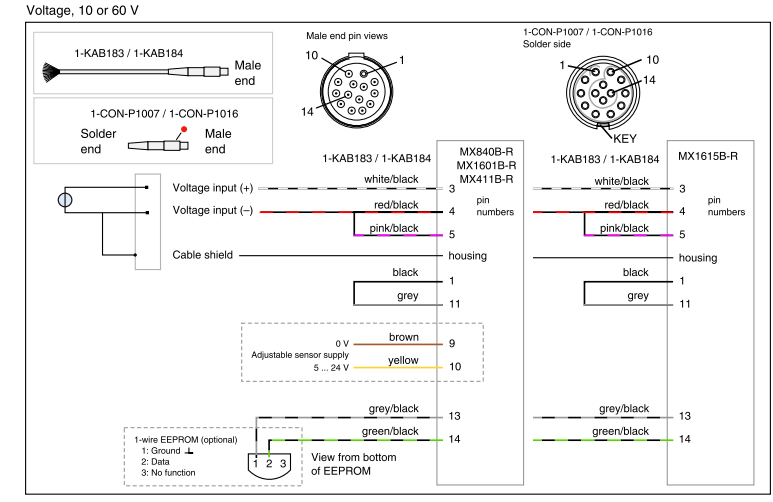

# **NOTE**

Maximum input voltage to housing and supply ground is ±60 V. A connection between pins 1 and 11 is necessary for compatibility with the MX1615B-R module. A connection between pins 4 and 5 is necessary for compatibility with all other MX modules. The MX1615B-R module does not provide an adjustable sensor supply.

#### <span id="page-58-0"></span>**Current-fed piezoelectric transducers (IEPE, ICP®)**

Current-fed piezoelectric transducers are supplied with a constant current and output a voltage signal to the amplifier. This type of transducer is also called an IEPE or ICP® transducer. IEPE is short for Integrated Electronics Piezo Electric. ICP® is a registered trademark of the company PCB Piezotronics.

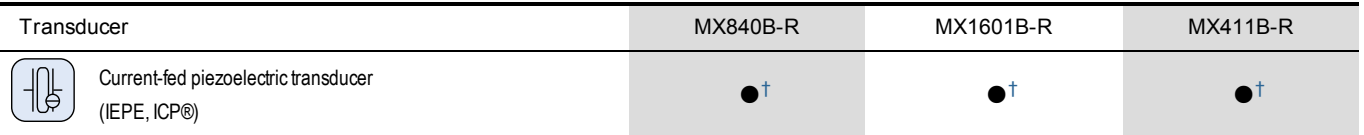

† Use ODU 14-pin to BNC adapter 1-KAB430-0.3.

<span id="page-58-1"></span>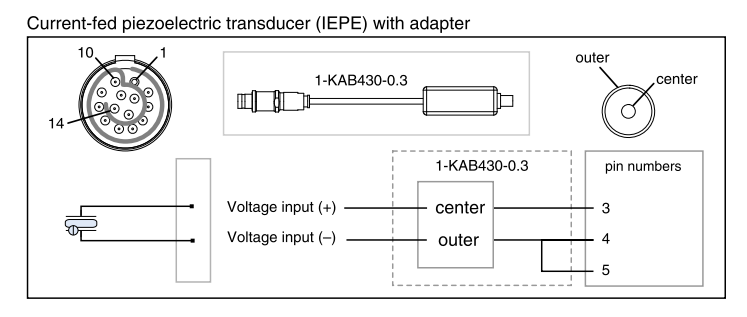

#### Current-fed piezoelectric transducer (IEPE)

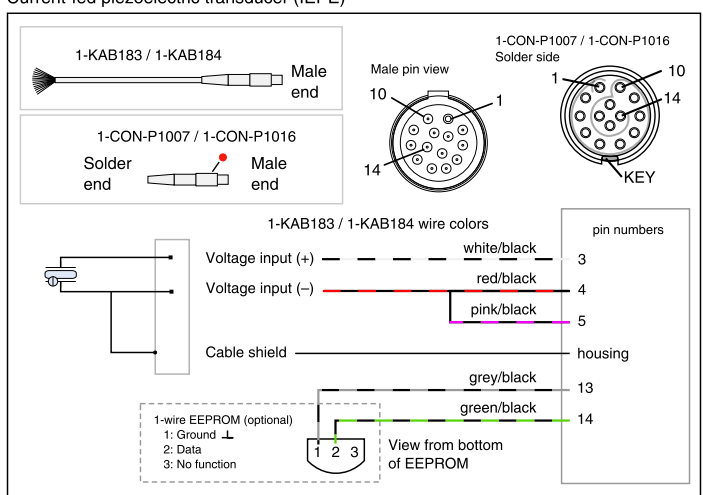

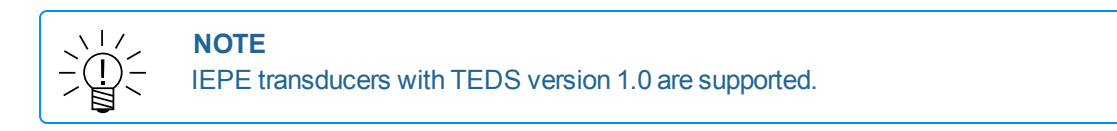

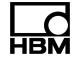

#### <span id="page-59-0"></span>**Current sources**

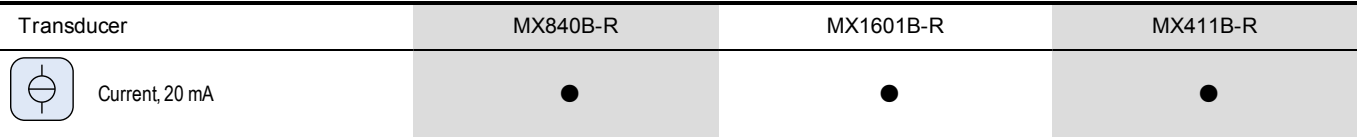

# 20 mA DC Current Source

Current, 20 mA

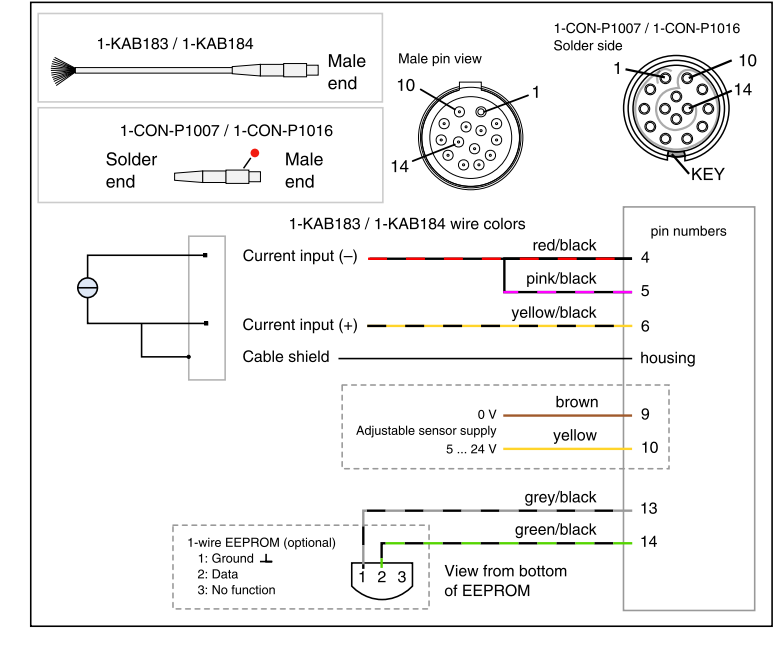

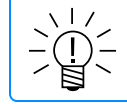

Maximum current is ±30 mA.

**NOTE**

#### 20 mA Current-fed DC Current Source

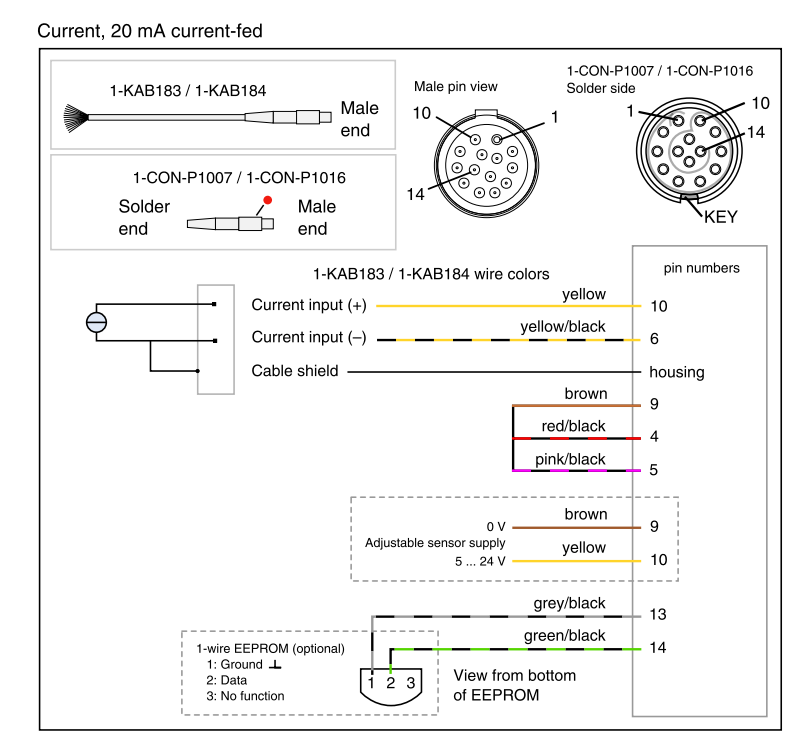

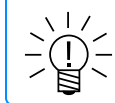

# **NOTE**

Maximum current is ±30 mA.

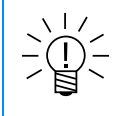

## **NOTE**

The sensor supply must be connected in series. This, however, terminates the electrical isolation to the module supply.

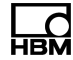

#### **Resistance-based measurements**

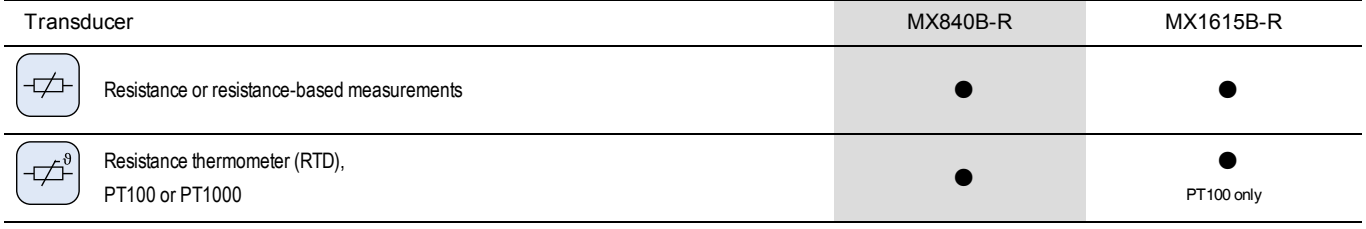

#### **Resistance**

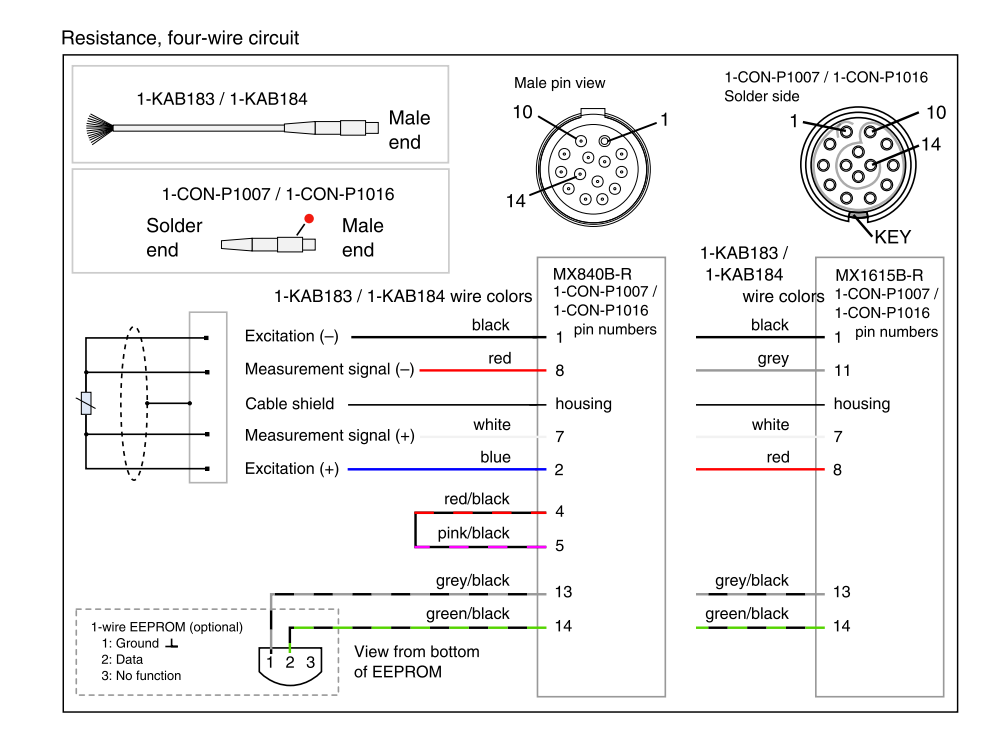

#### Resistance Thermometer (RTD)

Resistance thermometer

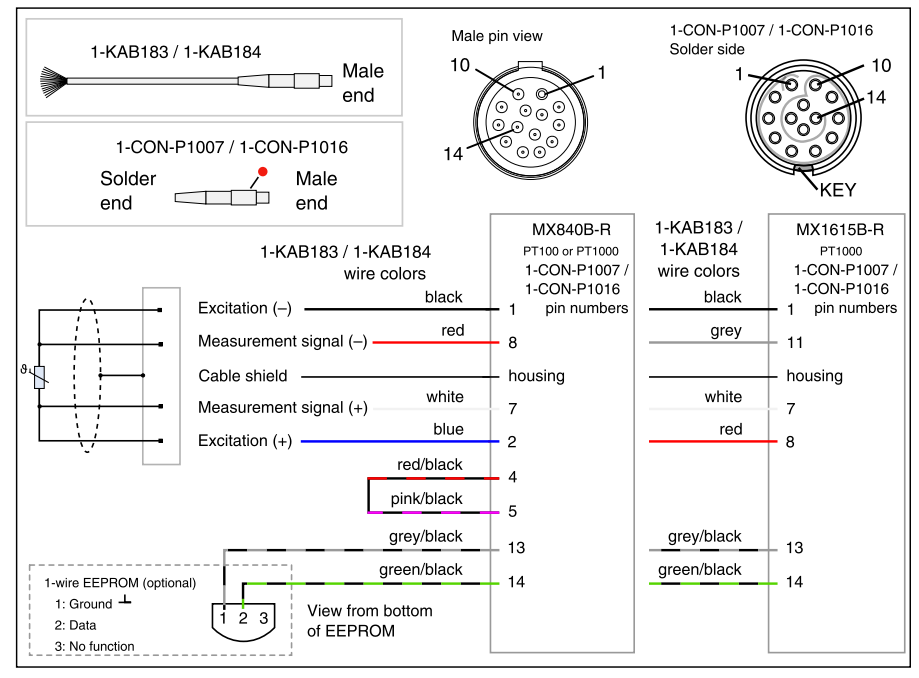

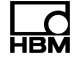

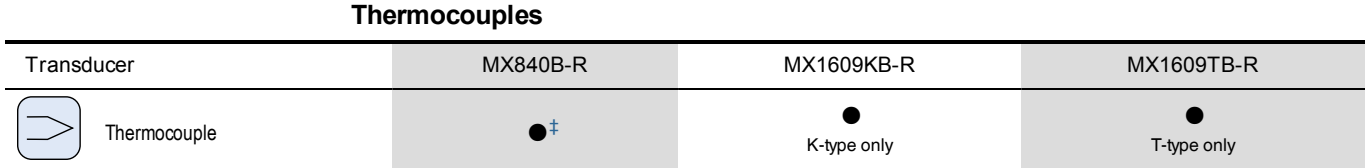

 ‡ Use thermocouple adapter 1-SCM-R-TCK-2 for K-type, 1-SCM-R-TCE-2 for E-type, 1-SCM-R-TCT-2 for T-type and 1-SCM-R-TCJ-2 for Jtype.

<span id="page-63-1"></span><span id="page-63-0"></span>Thermocouple, K-type

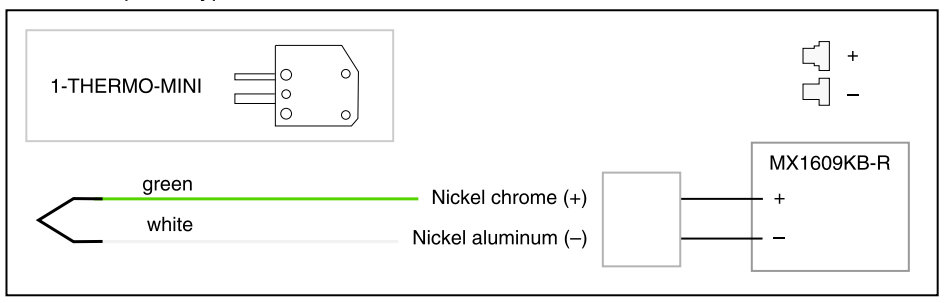

Thermocouple, K-type, with adapter

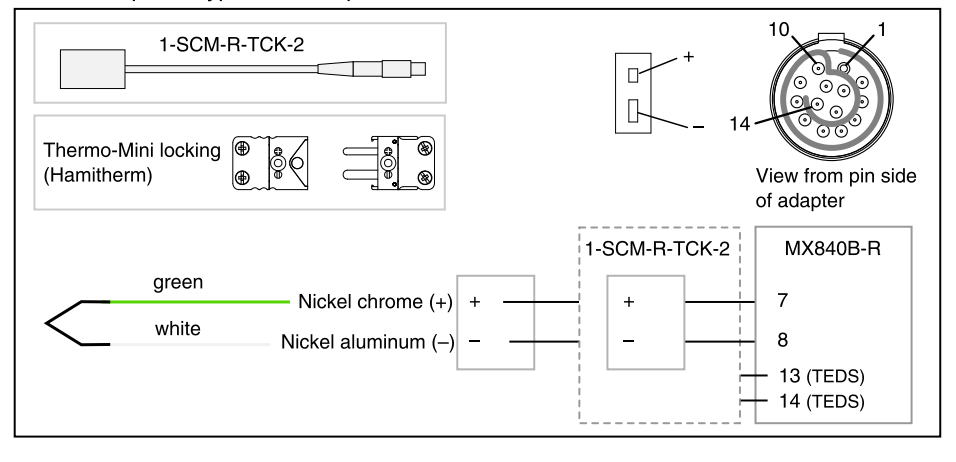

Thermocouple, T-type, with adapter

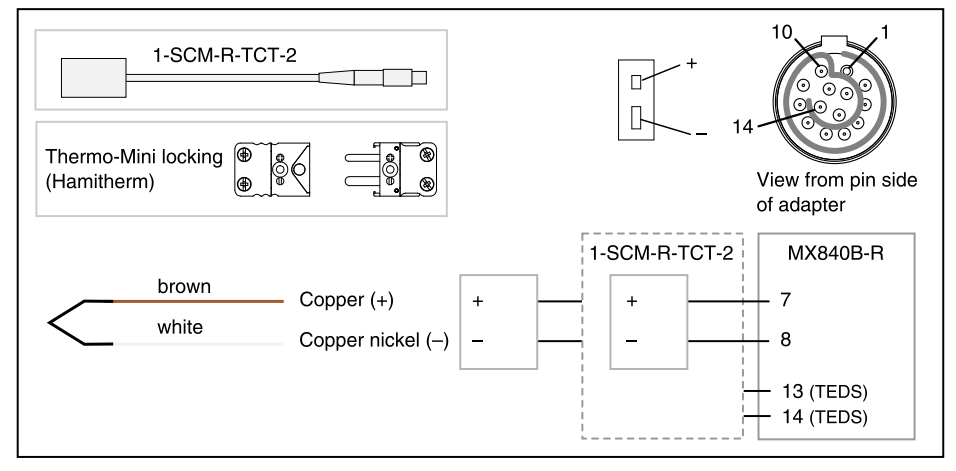

#### Thermocouple, T-type

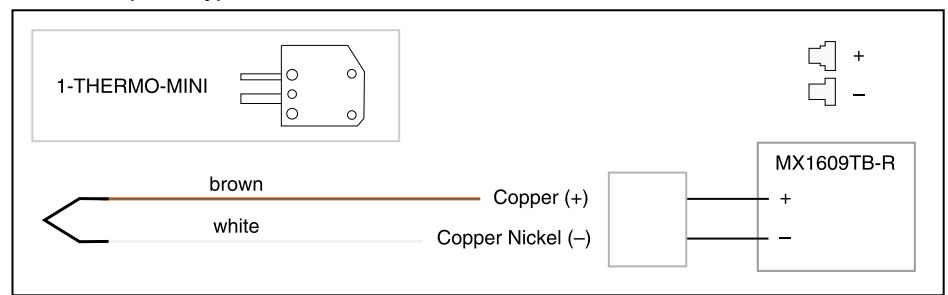

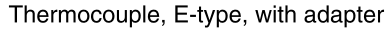

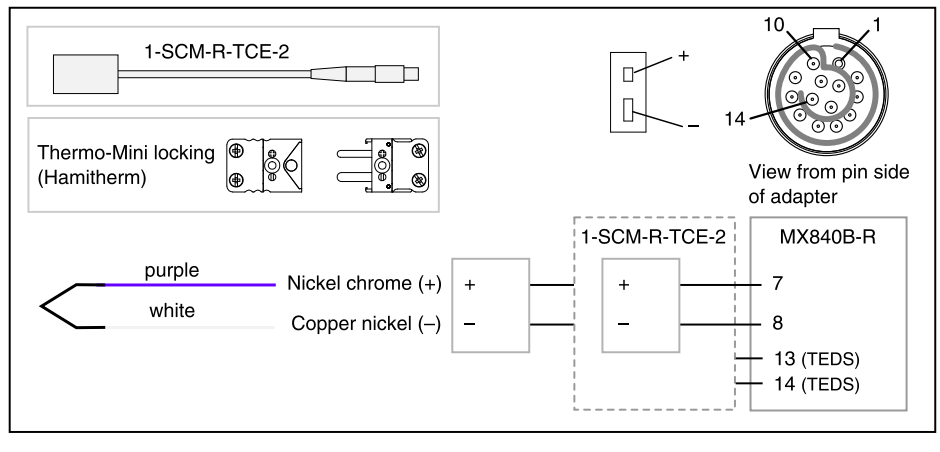

Thermocouple, J-type, with adapter

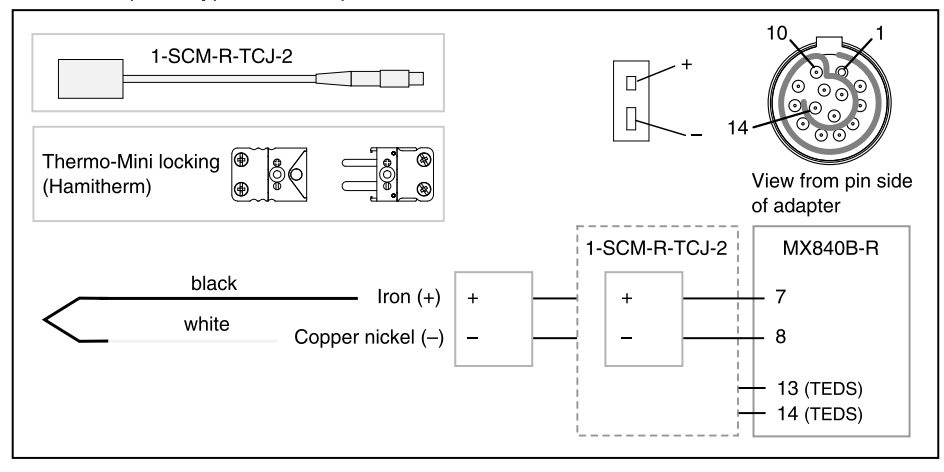

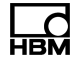

# **Digital inputs**

#### Transducer CX23-R

 $\prod$ 

Digital input, Frequency, Pulse counter,Duty cycle ●

# Single-pole, double-throw switch

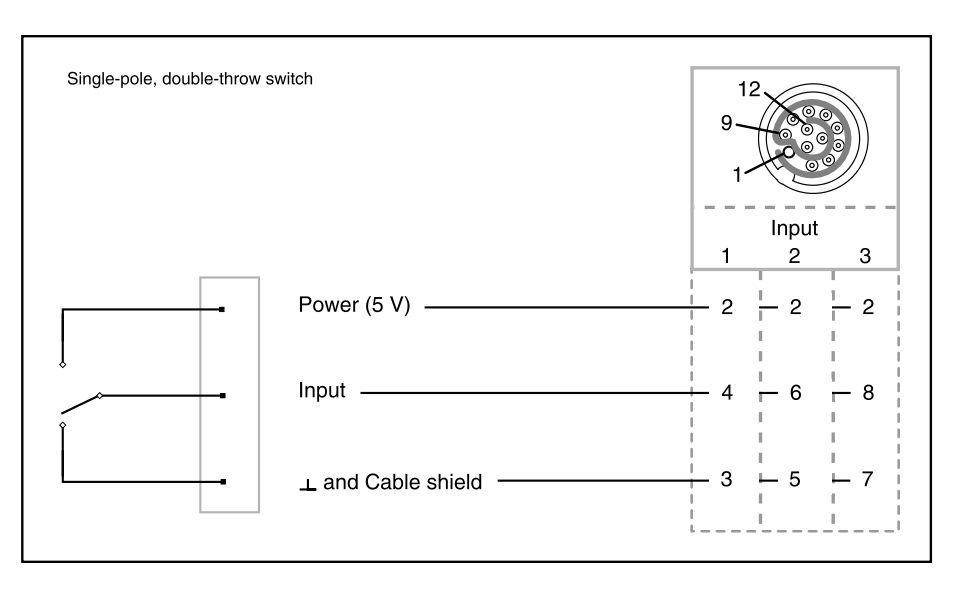

# Single-pole, single-throw switch

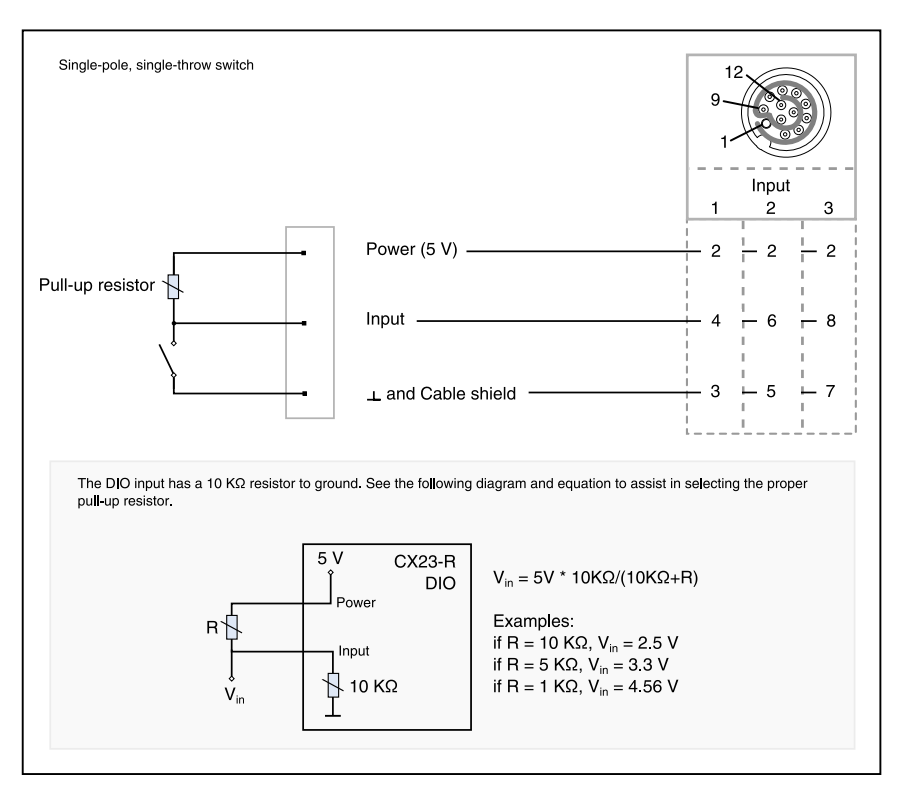

# Driven signal

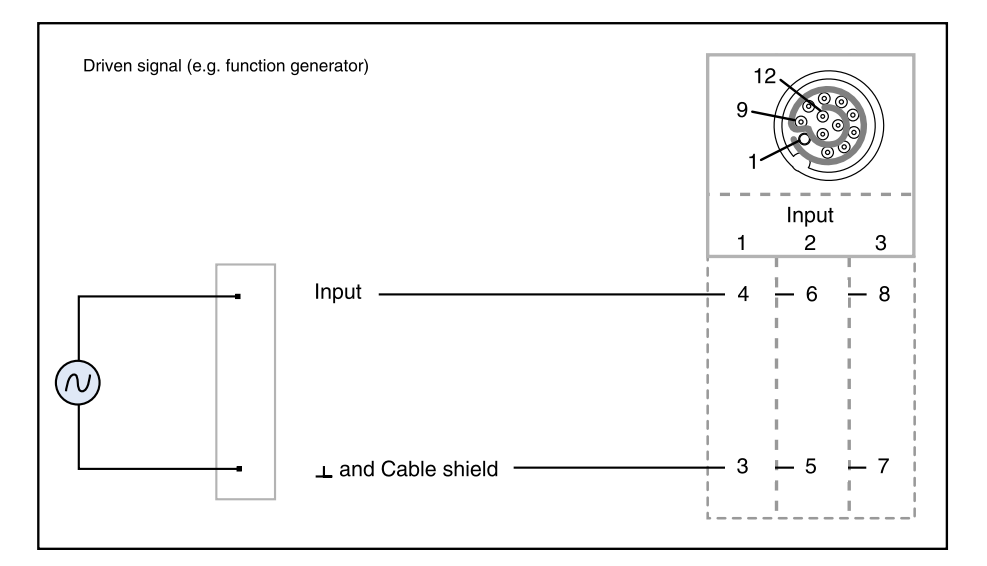

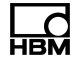

# **Digital outputs**

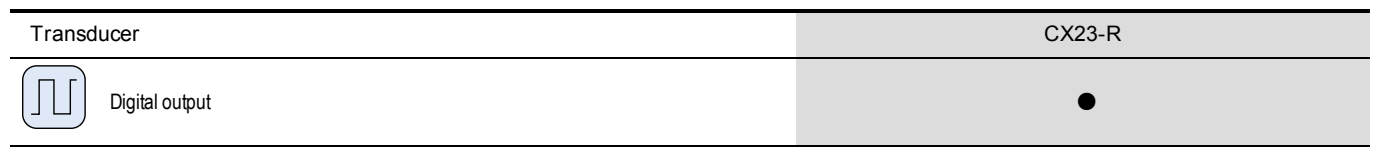

# Sensing circuit

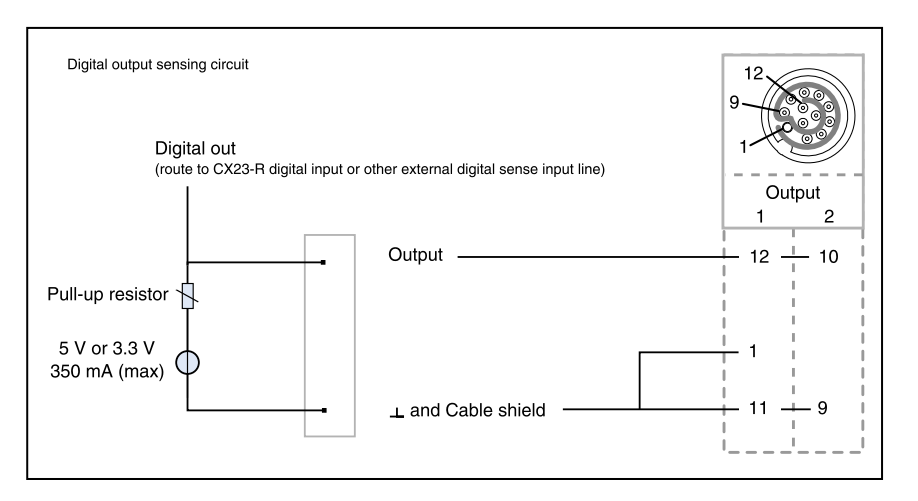

# Load with external power source

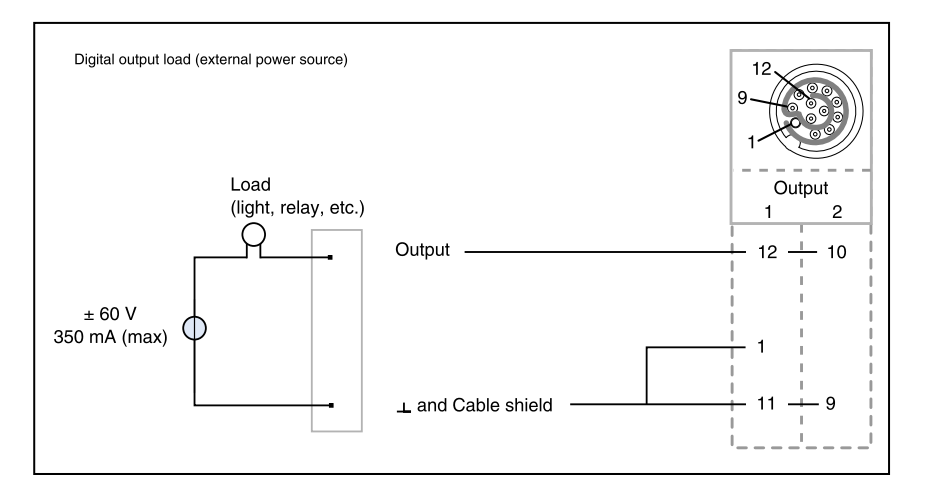

# Load powered by CX23-R

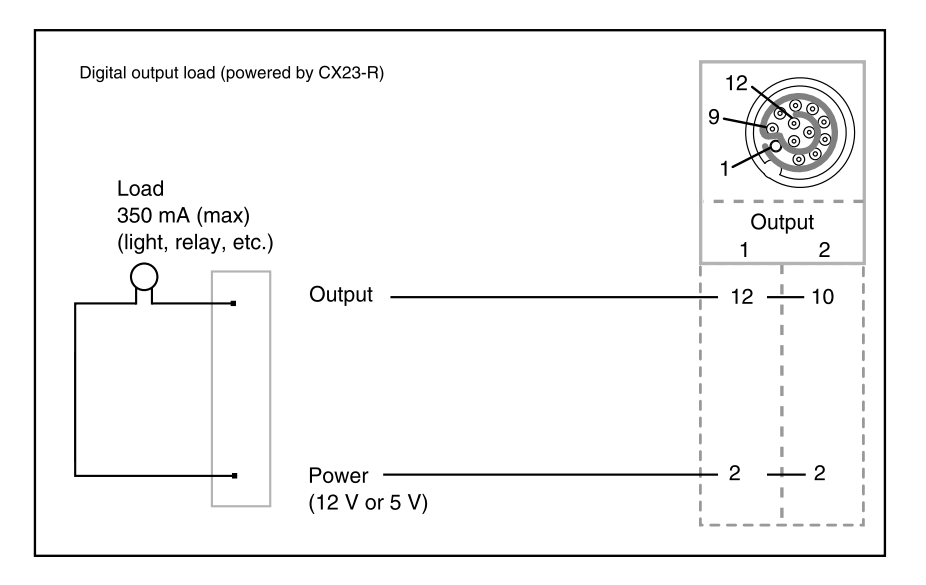

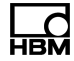

# <span id="page-69-0"></span>**Digital timer inputs**

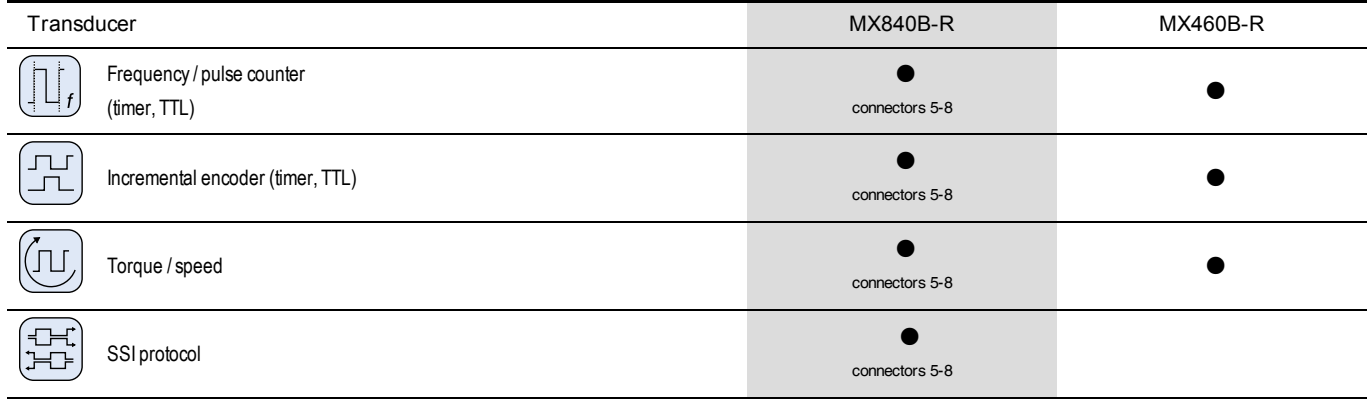

### Frequency / pulse counter

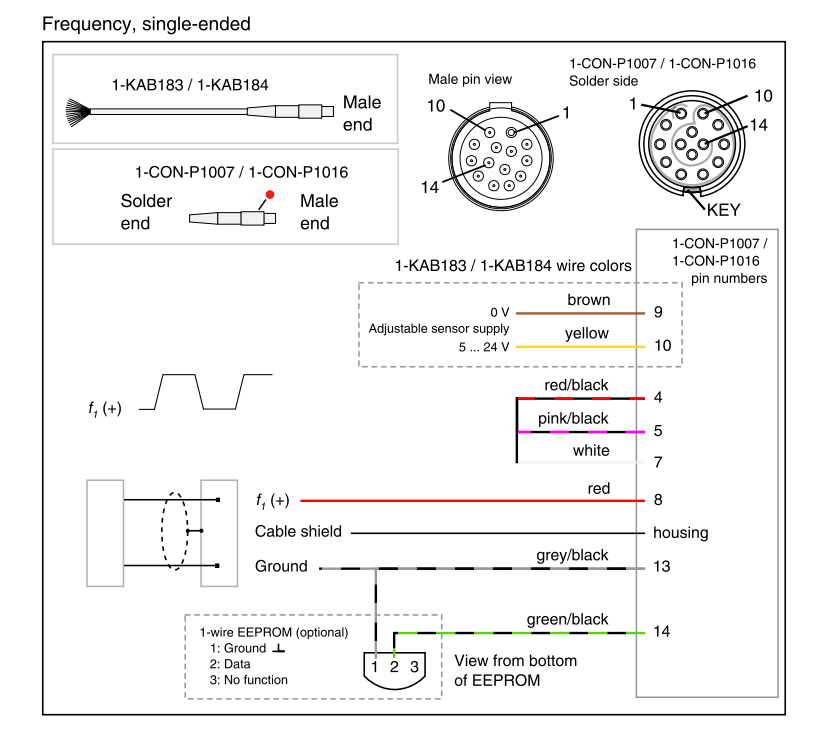

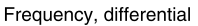

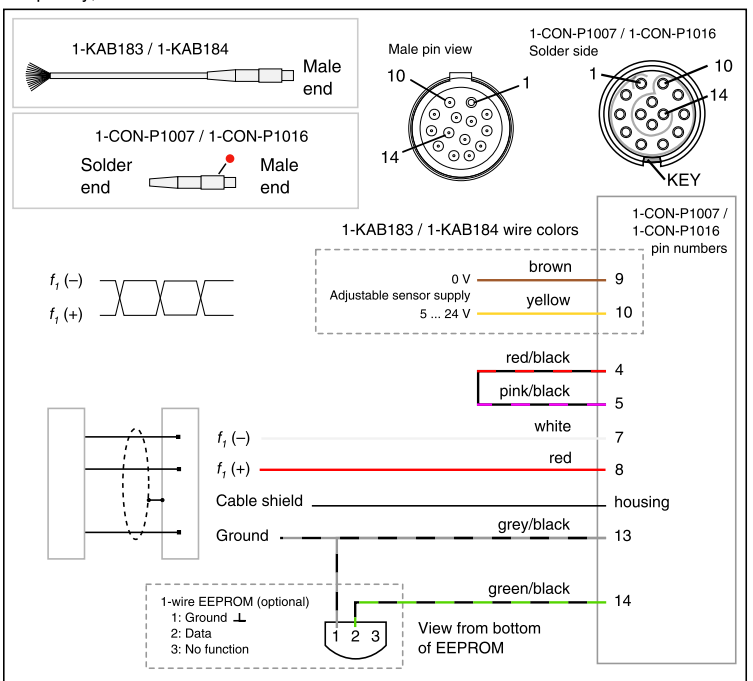

Frequency, single-ended, directional

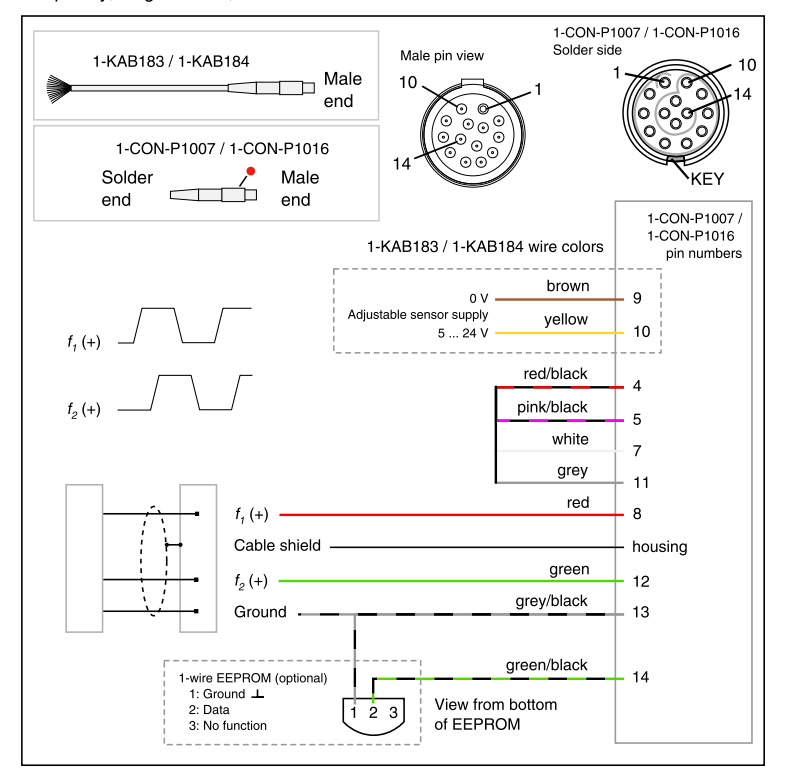

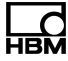

Frequency, differential, directional

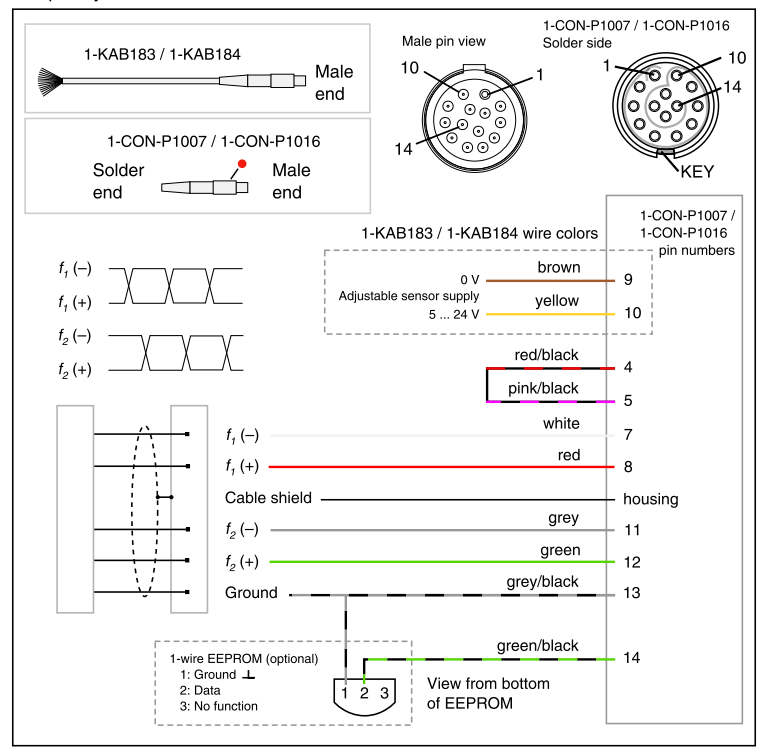
#### Incremental encoder

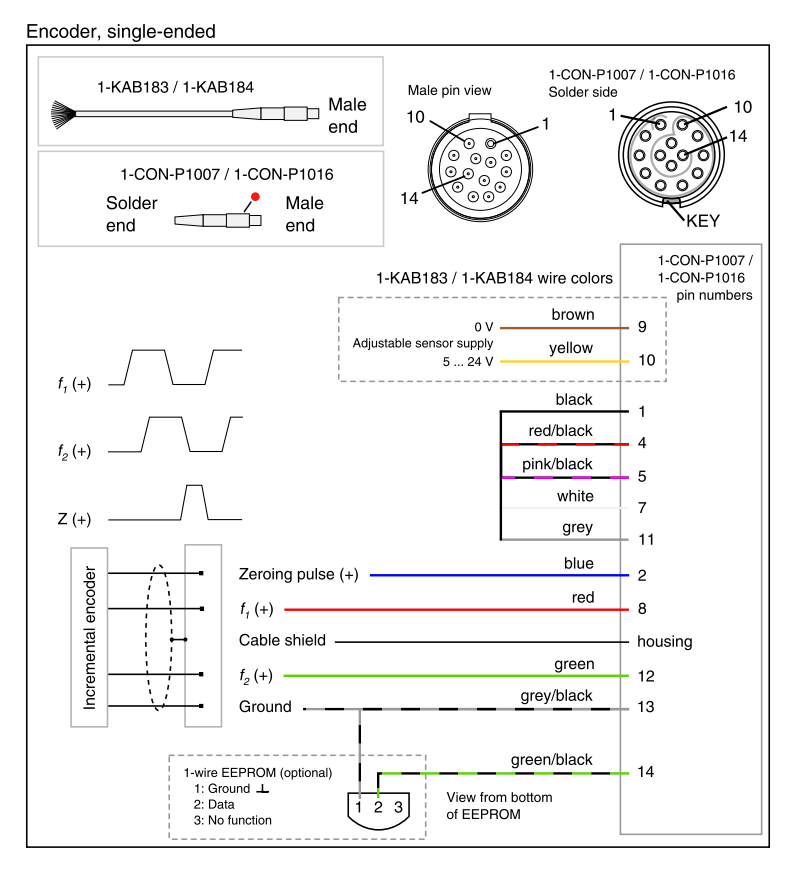

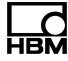

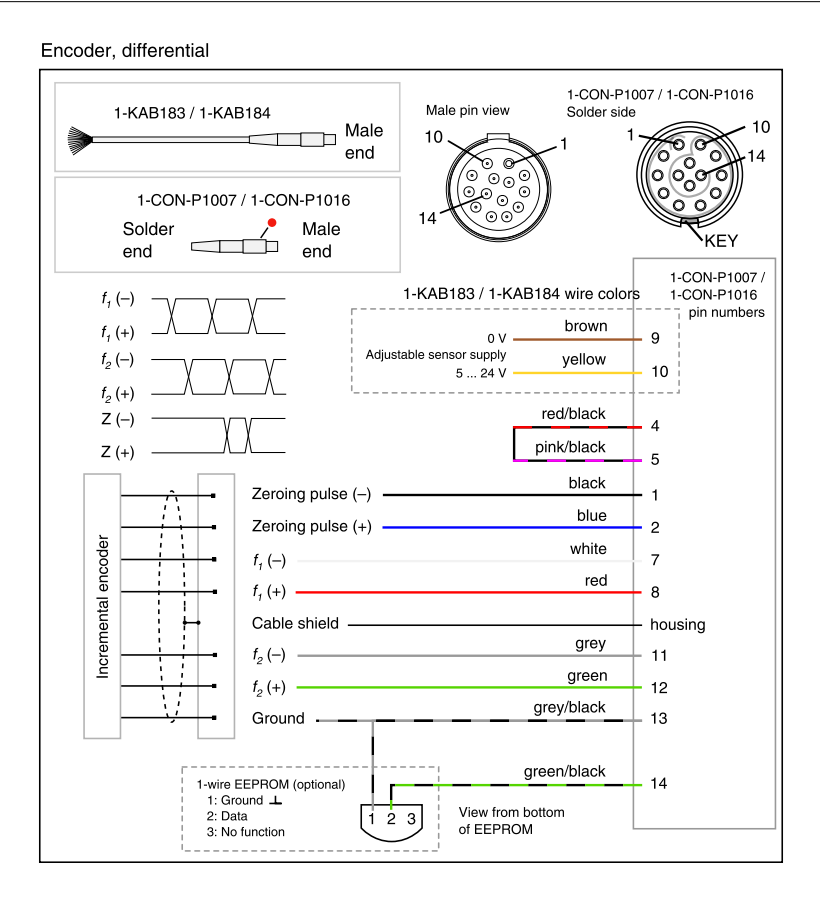

### Torque / Speed (HBM torque transducers)

Frequency, single-ended

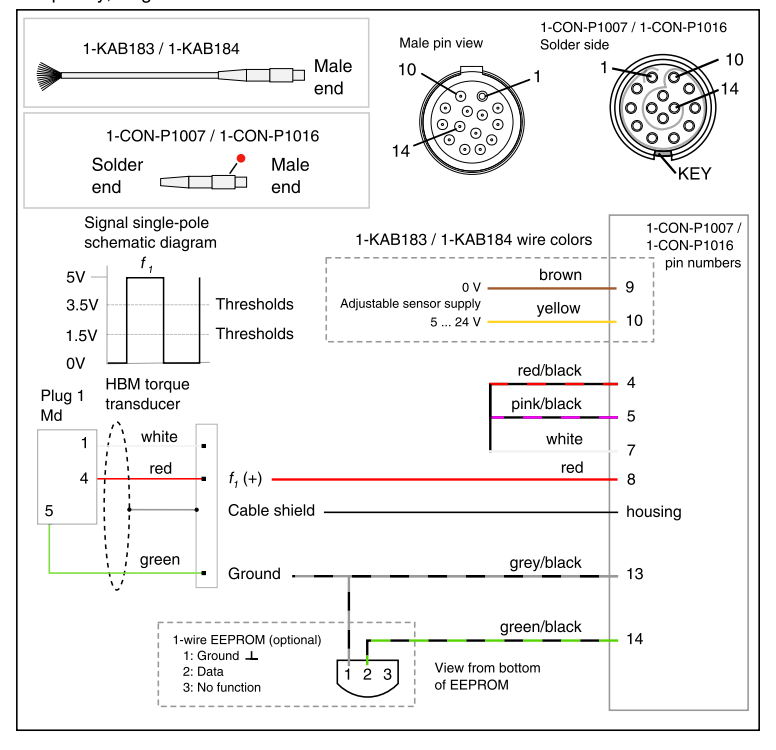

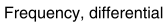

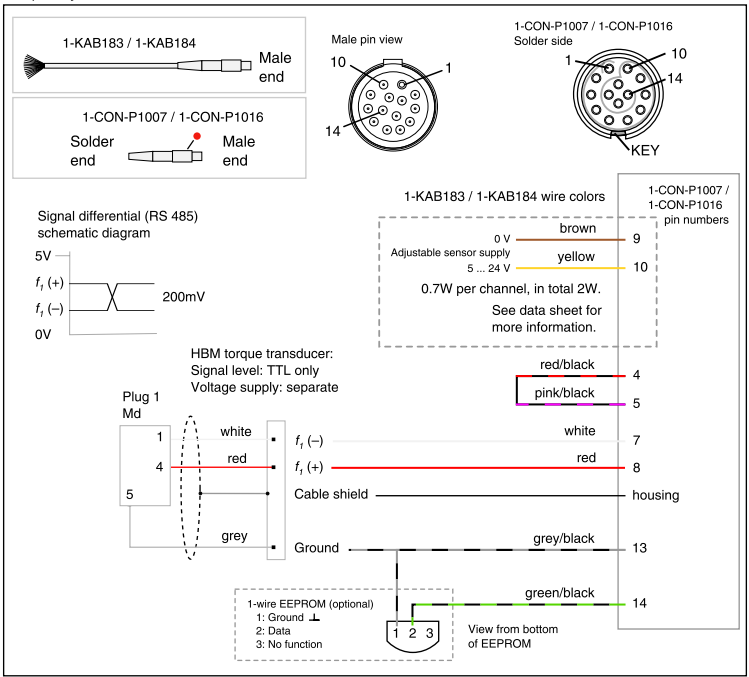

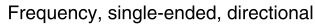

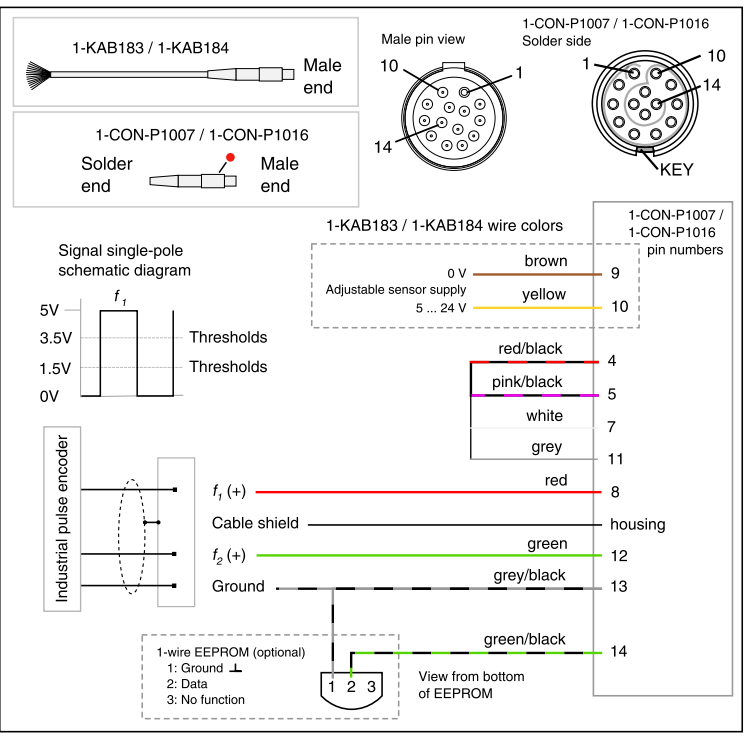

#### Frequency, differential, directional

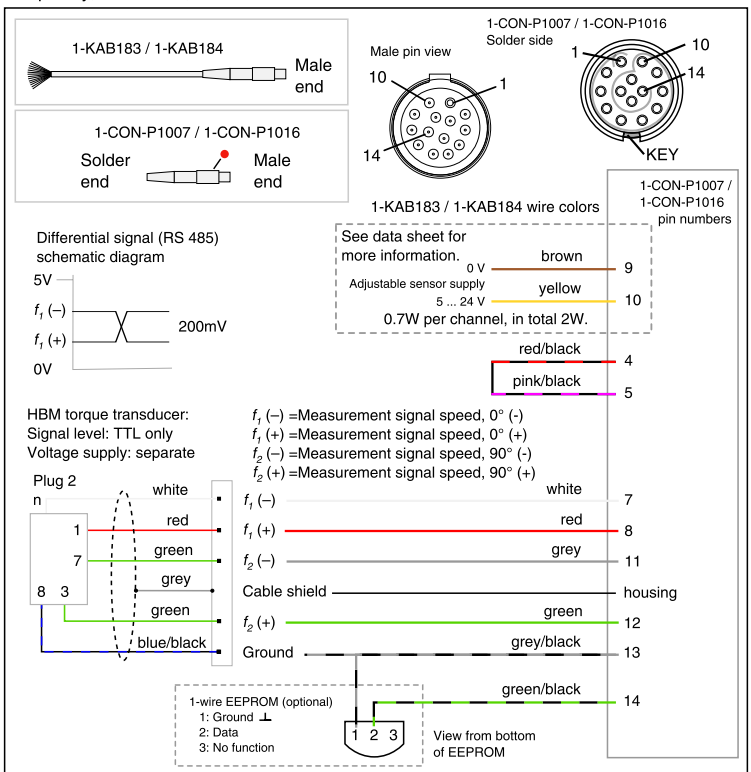

# Absolute value encoder (SSI protocol)

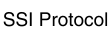

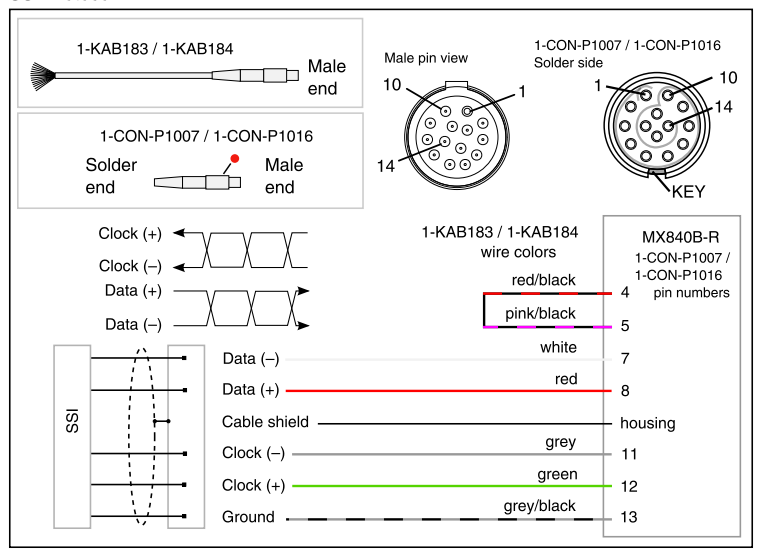

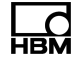

### <span id="page-77-0"></span>**Passive inductive encoder**

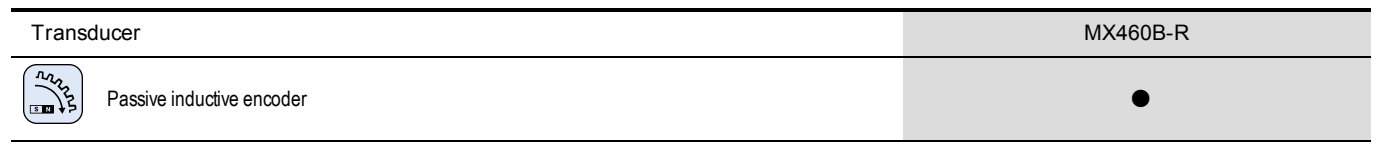

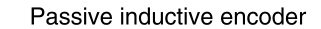

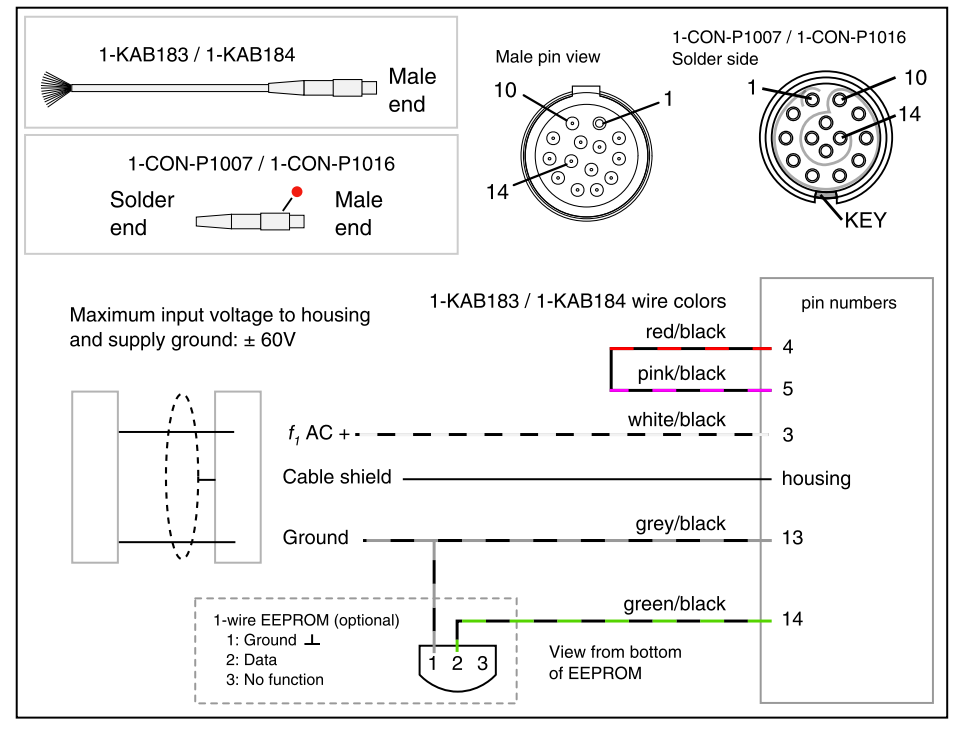

HB<br>SO

# <span id="page-78-0"></span>**Pulse width, pulse duration, period duration (PWM)**

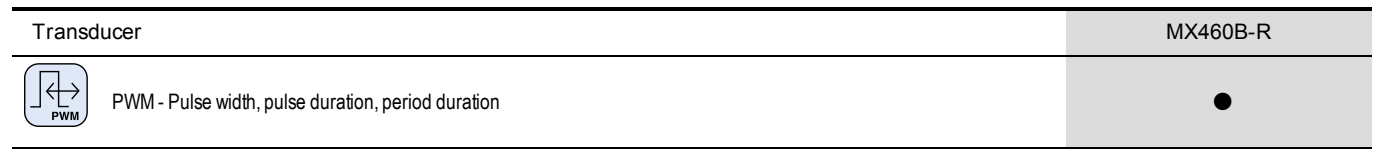

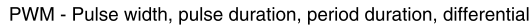

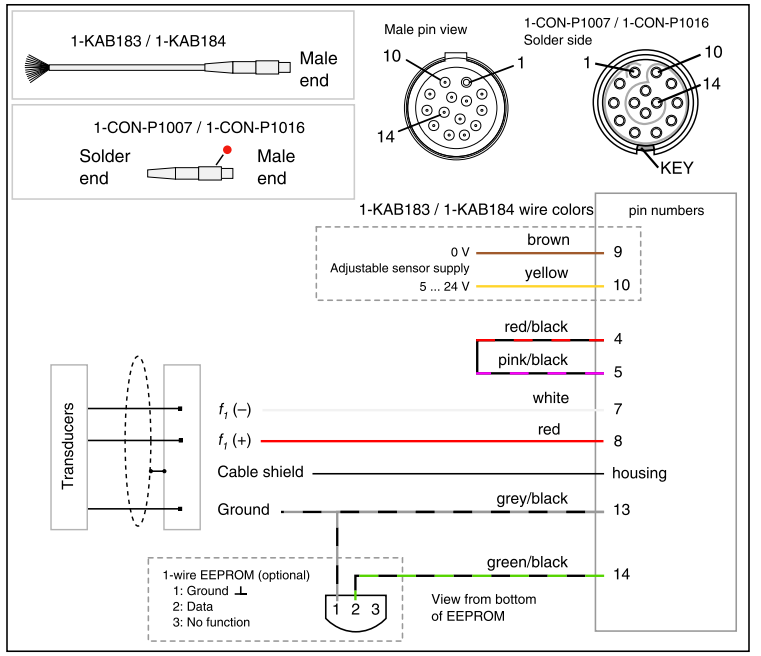

PWM - Pulse width, pulse duration, period duration, single-ended

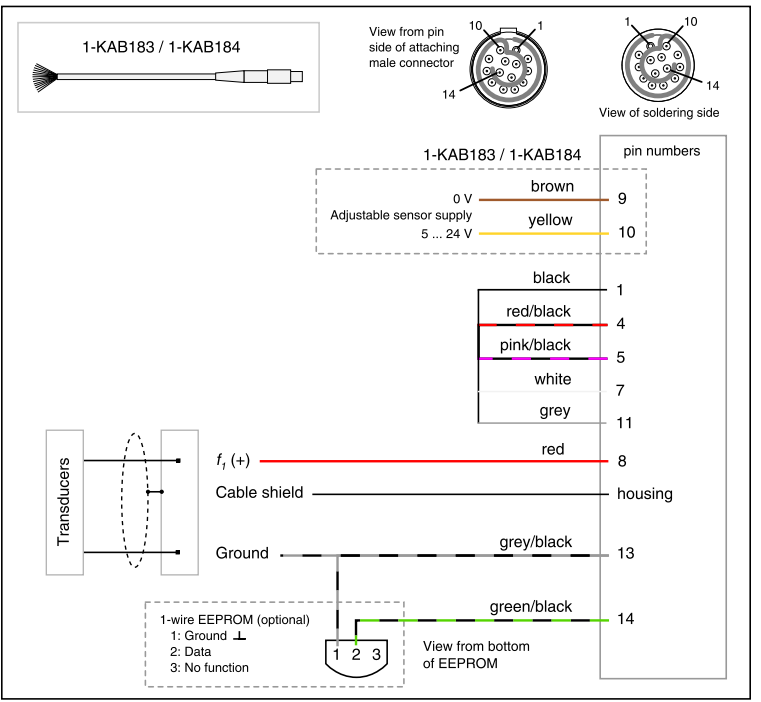

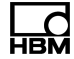

# <span id="page-79-1"></span>**CAN devices**

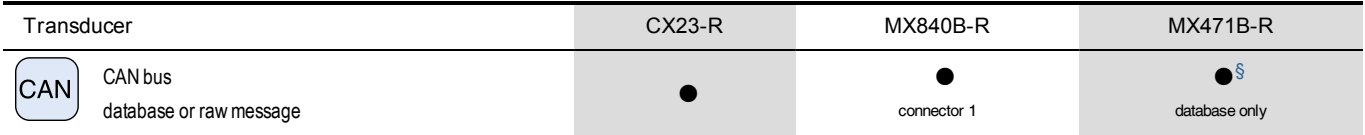

§ Including support for CCP/XCP-on-CAN (not in combination with CX23-R).

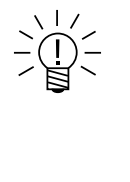

# <span id="page-79-0"></span>**NOTE**

To ensure normal operation, the CAN bus needs to be terminated at both ends using appropriate termination resistors. The CX23-R, MX471B-R and MX840B-R provide internal completion resistors between CAN H and CAN L that can be enabled or disabled individually with software.

#### CAN device, CX23-R

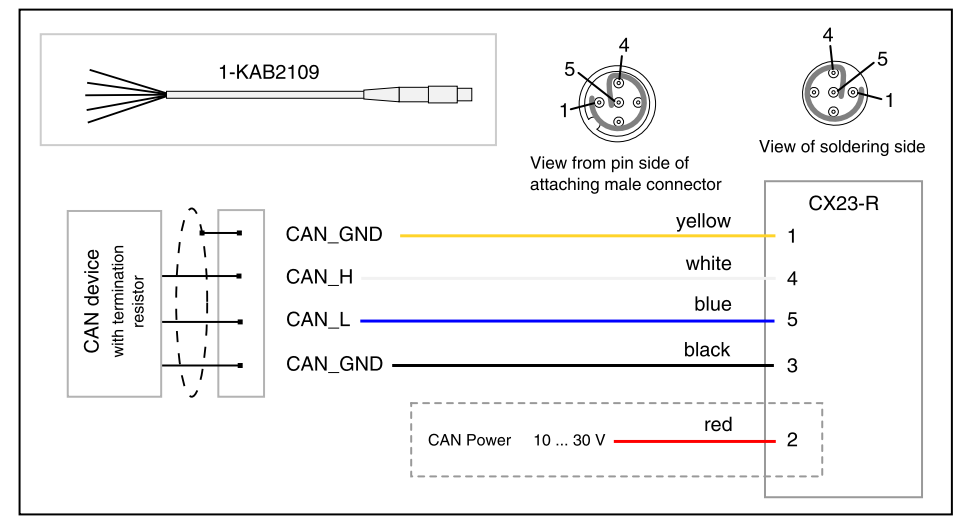

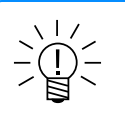

# **NOTE**

The optional CAN power provided by the CX23-R is 1 A limited and the same voltage as the input to the CX23-R.

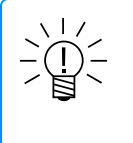

# **NOTE**

Pin 1 can be connected to the CAN cable shield, per CiA 303-1 standard. However, this will short the shield to the Signal ground of the CX23-R. In cabling, where only one end of the shield is grounded, this is acceptable. Otherwise, leave this pin unconnected to prevent ground loops. It is not recommended to connect the cable shield to chassis ground of the installation and to pin 1.

### CAN device, MX840B-R

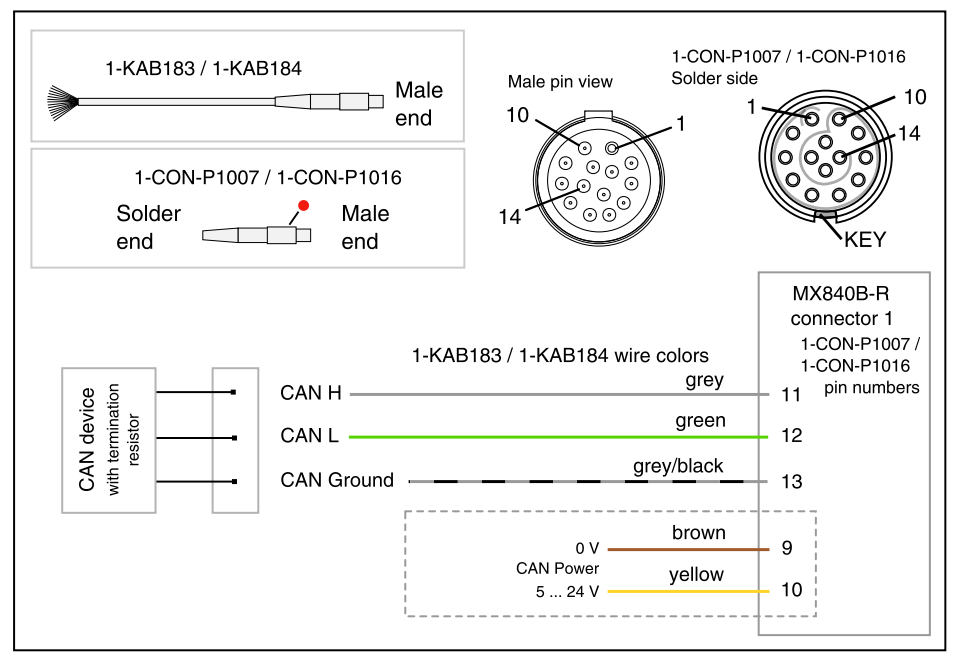

#### CAN device, MX471B-R

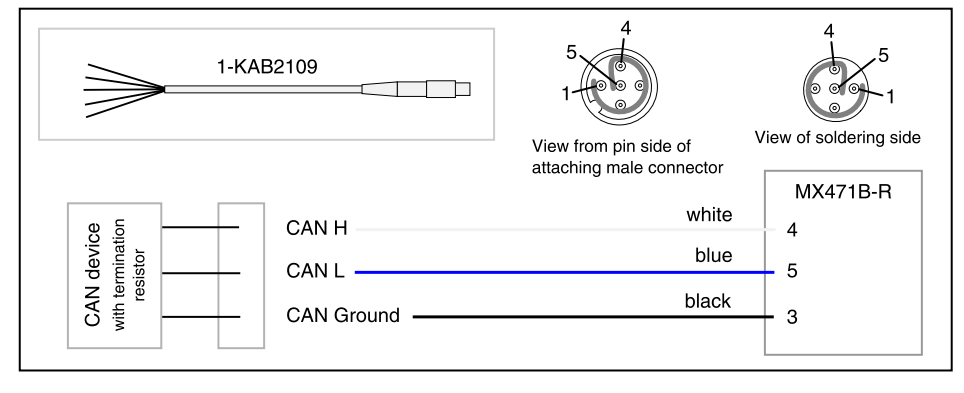

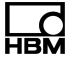

### **Encoders MX module encoders**

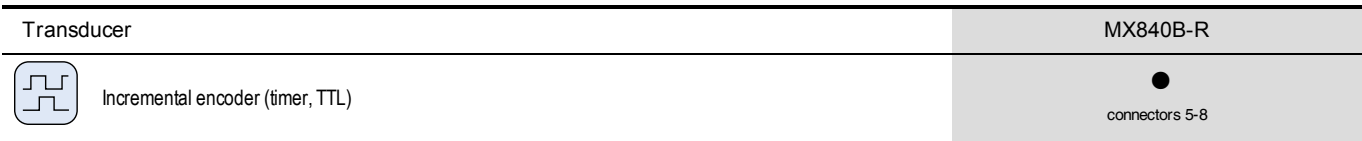

Notes on wiring encoder inputs:

- <sup>n</sup> Always check encoder data sheet for maximum supply voltage. Supplying 12 volt transducer power to a 5-volt encoder may damage it.
- Transducer power is limited to 3 W. Check encoder data sheet to ensure the encoder and any necessary pull-up resistors use less than 3 W total.
- **n** If using a differential encoder in a single-ended (ground referenced) configuration, connect only the positive inputs  $(f_1(+)$ ,  $f_2(+)$  and  $Z(+)$ ) or only the negative inputs (*f1* (-), *f<sup>2</sup>* (-) and *Z*(-)).
- Check encoder data sheet for output low and high voltages and set thresholds accordingly.

Encoder, single-ended, open collector

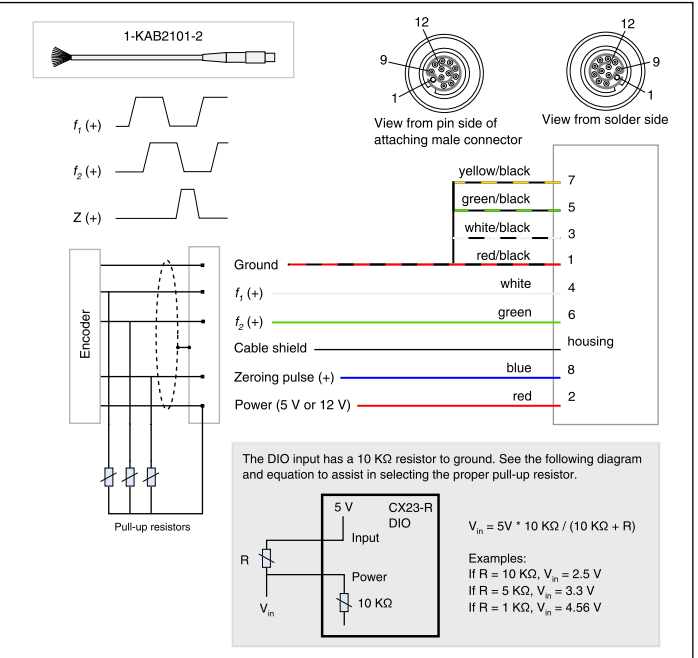

Encoder, single-ended, line driver

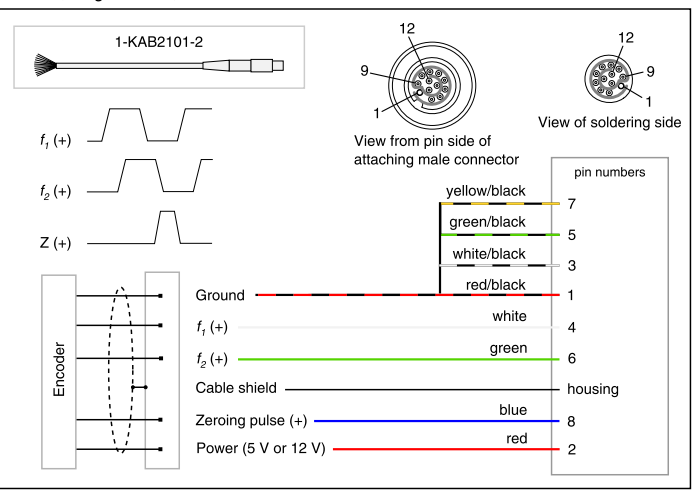

For applications requiring long cable runs or more than 200K pulses per second, use the differential wiring diagram below. Place the 120-Ohm termination as close to the input as possible to dampen reflections.

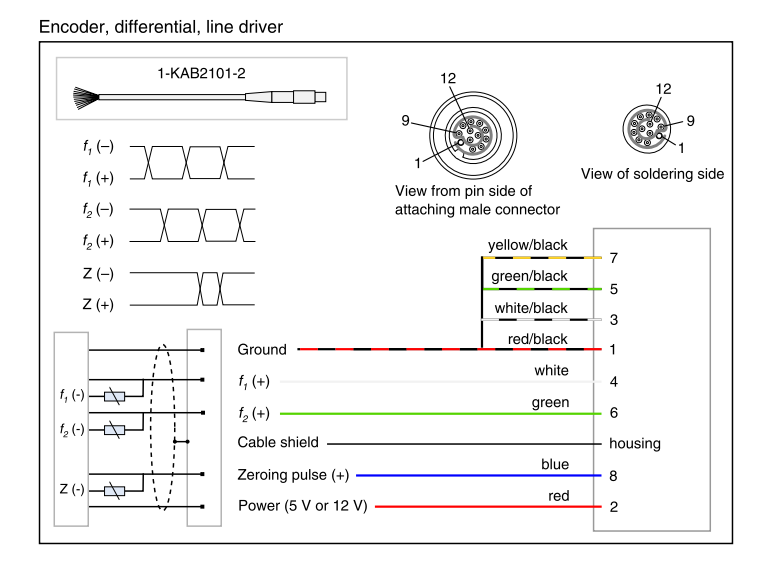

Encoder and pulse encoder, differential

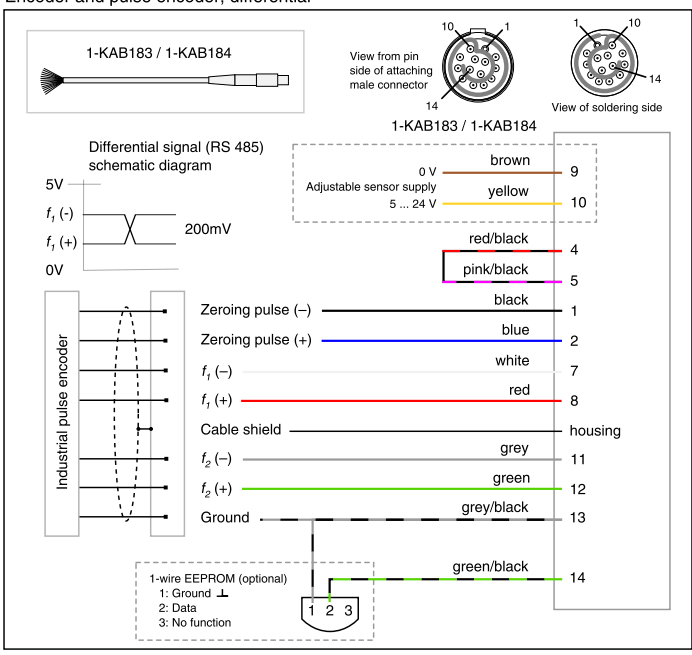

Encoder and pulse encoder, single-pole

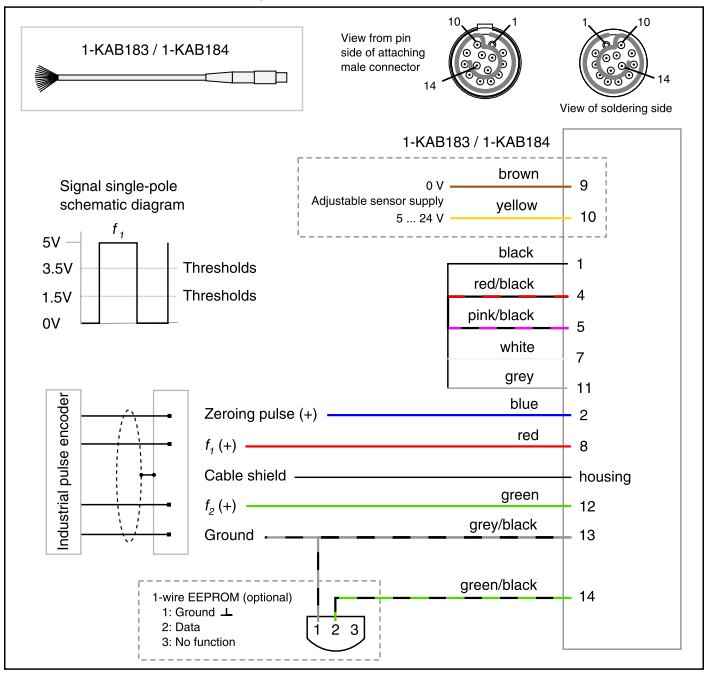

#### **CX23-R DIO encoders**

Notes on wiring encoder inputs:

- <sup>n</sup> Always check encoder data sheet for maximum supply voltage. Supplying 12 volt transducer power to a 5-volt encoder may damage it.
- <sup>n</sup> Transducer power is limited to 3 W. Check encoder data sheet to ensure the encoder and any necessary pull-up resistors use less than 3 W total.
- The inputs are ground referenced, not differential. If using a differential output encoder like RS422 only connect the positive A, B and Z outputs or only the negative A, B and Z outputs to reverse active state. For applications requiring long cable runs or more than 200K pulses per second, a 120 termination should be placed as close to the input as possible to dampen reflections.
- Check encoder data sheet for output low and high voltages and set thresholds accordingly.

Encoder open collector output

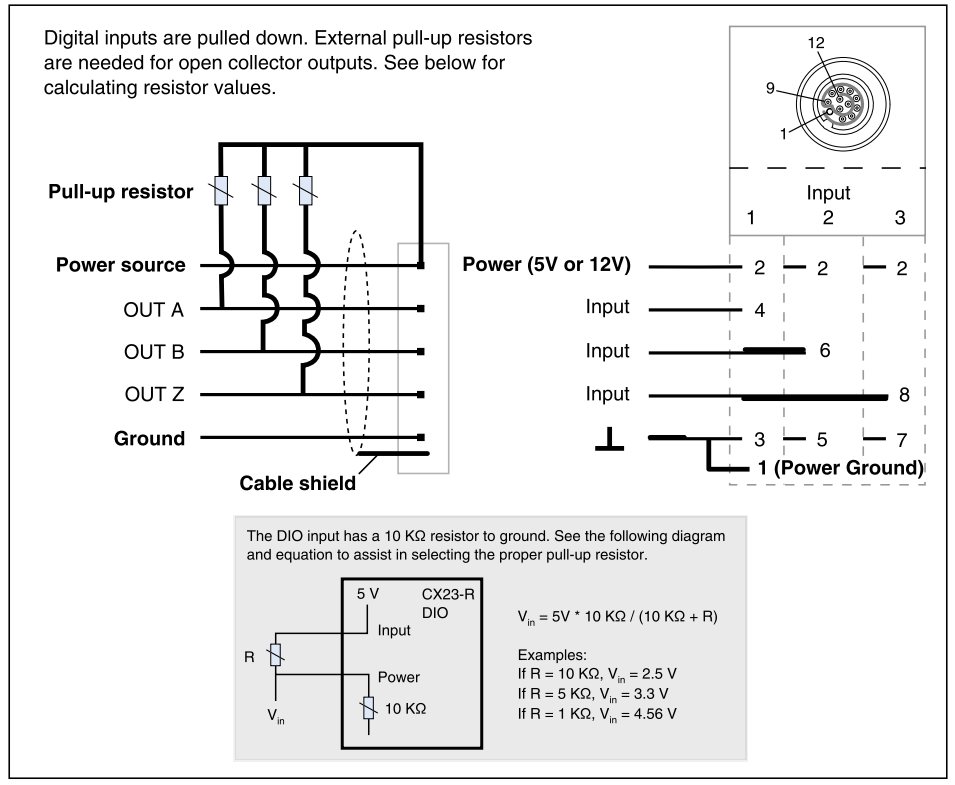

Encoder line driver output If encoder also has 90 degree outputs OUT A NOT, OUT B NOT, and OUT Z NOT do not connect. If you want to change from active high to active low, connect only the NOT outputs and do not connect the regular outputs. Input  $\overline{1}$  $\overline{2}$ 3 Power (5V or 12V) Power source  $\overline{2}$  $\overline{2}$  $\overline{2}$ OUT A Input  $\overline{4}$ OUT B Input 6 OUT Z Input 8 Ground  $\mathbf{I}$ 3  $-5$  $\overline{7}$ 1 (Power Ground) **Cable shield** 

For applications requiring long cable runs or more than 200K pulses per second, use the differential wiring diagram below. Place the 120-Ohm termination as close to the input as possible to dampen reflections.

Encoder line driver differential

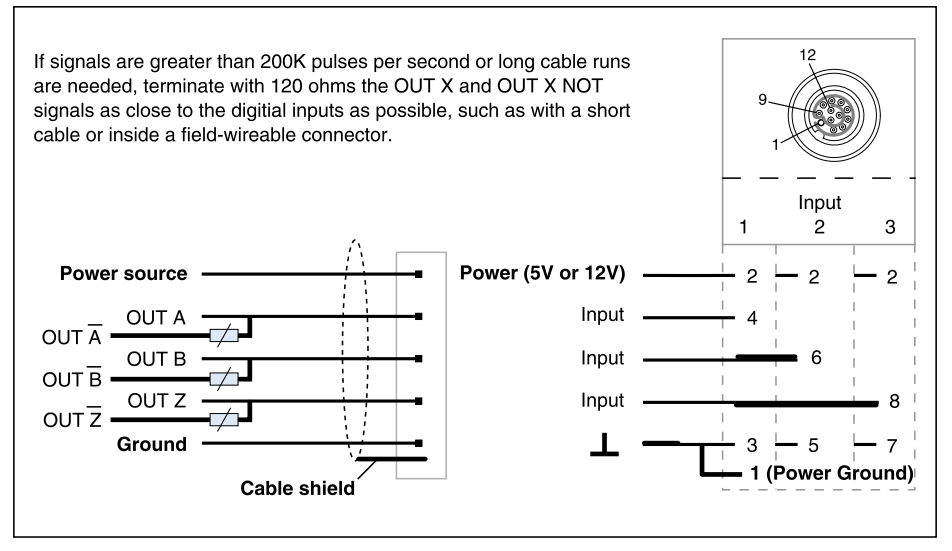

### <span id="page-86-0"></span>**Crank wheel sensors**

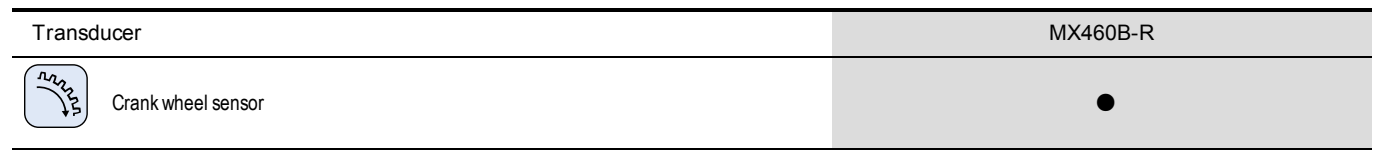

Passive inductive encoder, crank wheel

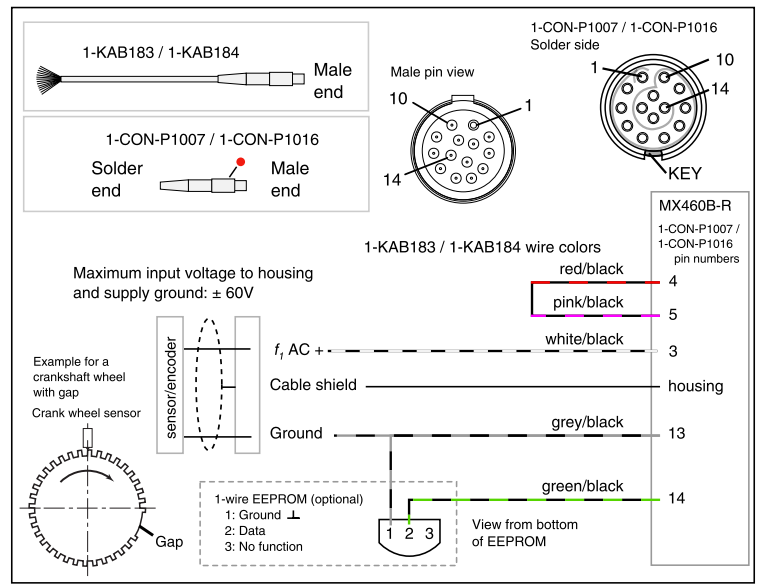

Crank wheel sensor, single ended

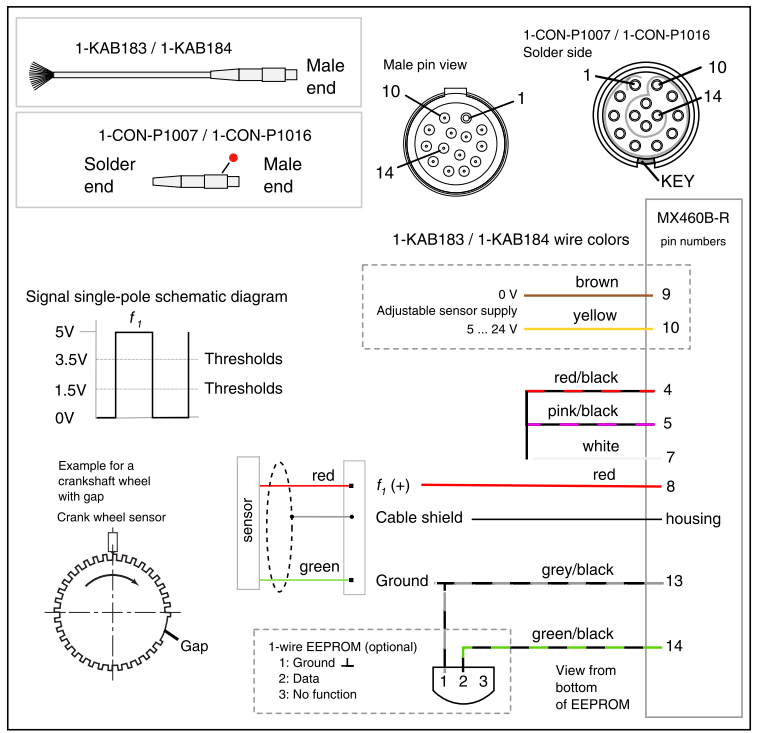

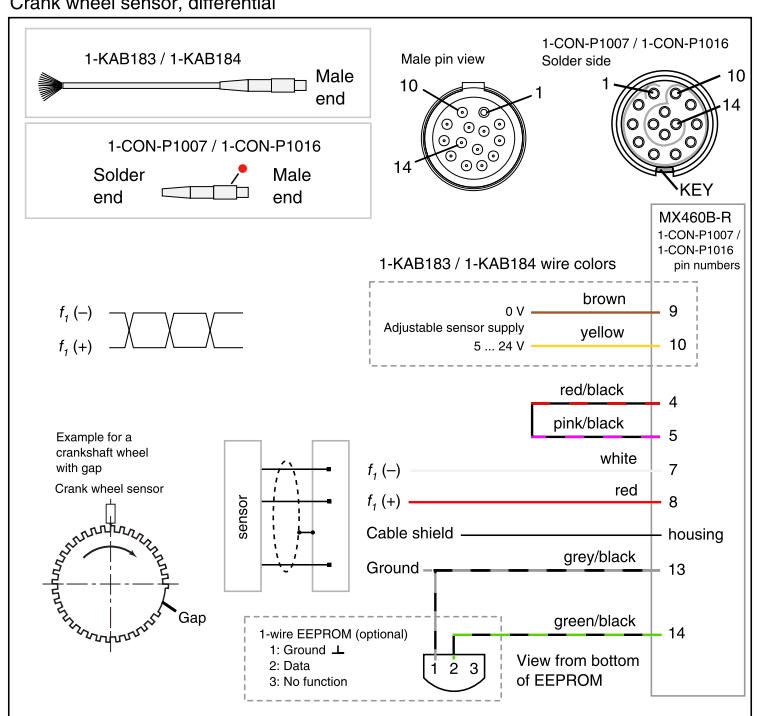

#### Crank wheel sensor, differential

# **1.4.11 Module transducer overview**

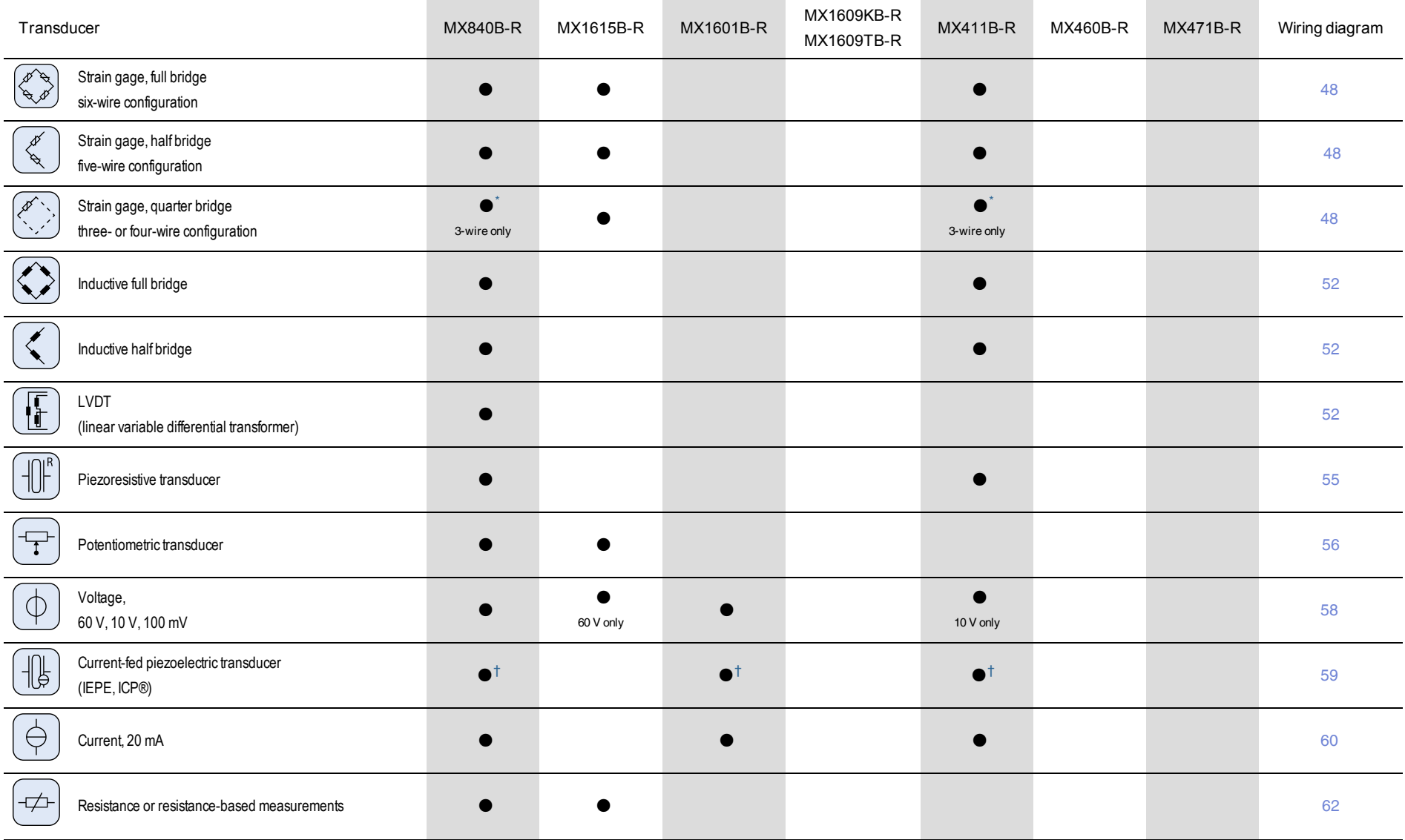

**1 Hardware**

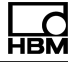

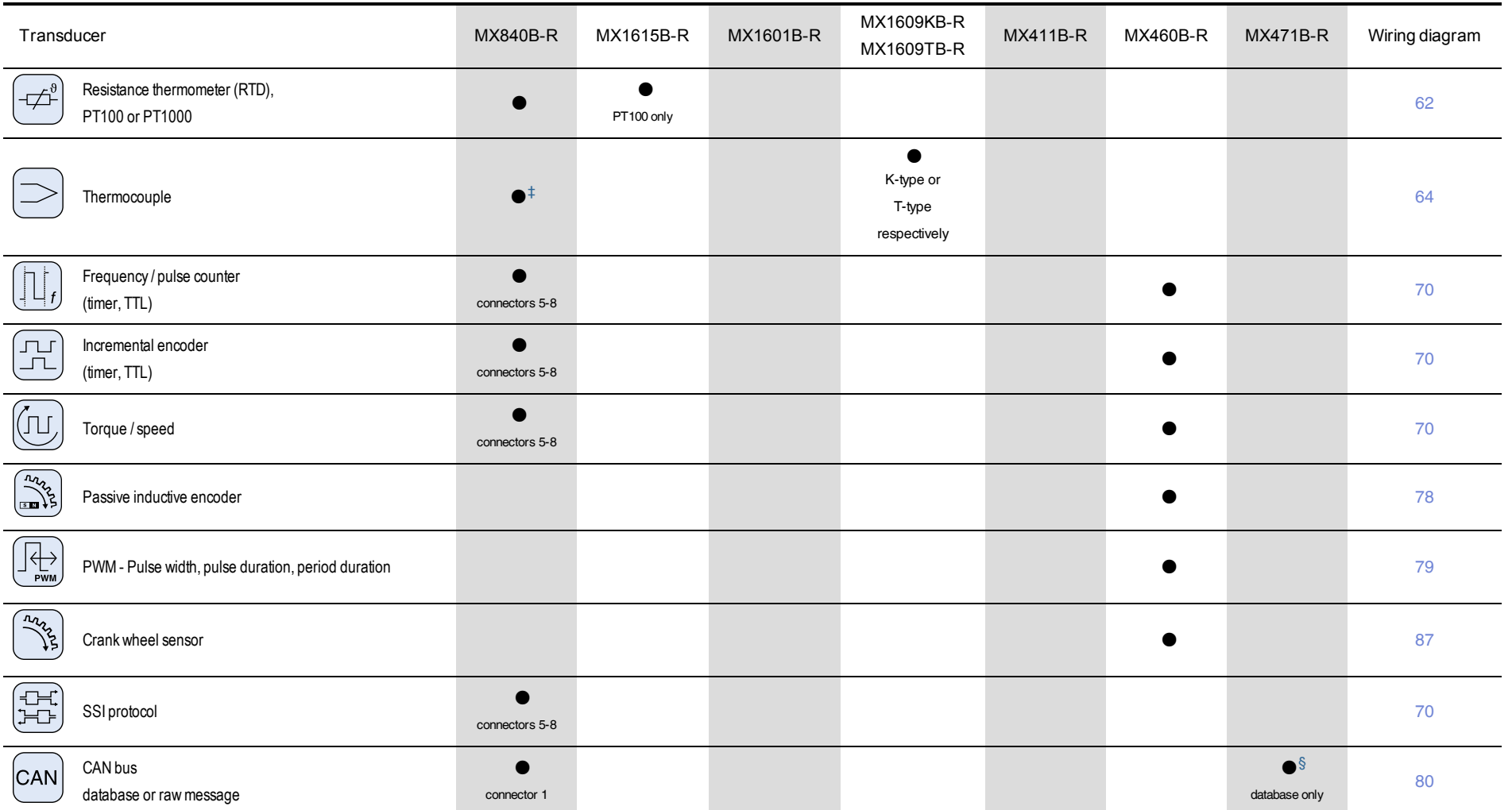

<span id="page-89-0"></span>\*Use quarter bridge adapter 1-SCM-R-SG1000-2, 1-SCM-R-SG120-2 or 1-SCM-R-SG350-2. † Use ODU 14-pin to BNC adapter 1-KAB430-0.3. ‡ Use thermocouple adapter 1-SCM-R-TCK-2 for K-type, 1-SCM-R-TCE-2 for E-type, 1-SCM-R-TCT-2 for T-type and 1-SCM-R-TCJ-2 for J-type. § Including support for CCP/XCP-on-CAN (not in combination with CX23-R).

# **1.5 GPS modules**

GPS channels are sourced from the GPS connector on the CX23- R/EXRCPU/EXRLCPU. EGPS-200, EGPS-200-Plus and Garmin GPS modules are supported. See GPS [channels](#page-126-0) and www.hbm.com for more information.

The Garmin GPS (model GPS18X-5Hz) module requires the 5 Vdc power option and draws about 0.5 W. EGPS-200 and EGPS-200-Plus modules require the 12 Vdc power option and draw about 2.4 W. On boot up of the main processor, the power is always set to 5 Vdc.

With the power option set to 5 Vdc, the EGPS-200 and EGPS-200-Plus modules operate in a minimal mode that is sufficient to send a message to the processor allowing it to identify the module. When the processor receives this message, it switches to the 12 Vdc power mode.

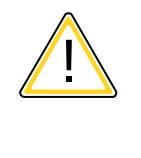

## **CAUTION**

The Garmin module will be instantly destroyed if it is connected to the GPS connector with the 12 Vdc power option selected! As such, always power off the main processor before connecting a Garmin GPS if an EGPS-200 or EGPS-200- Plus module was previously connected.

### **Cables and accessories**

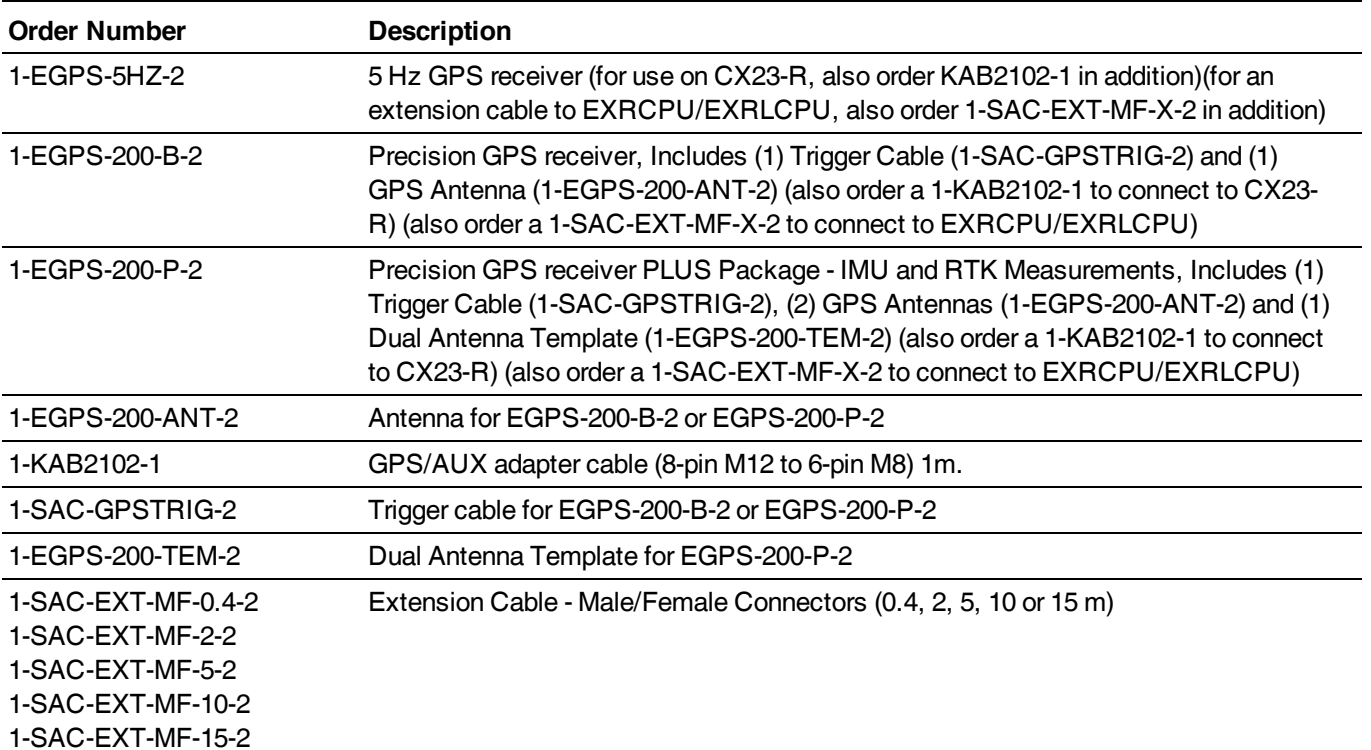

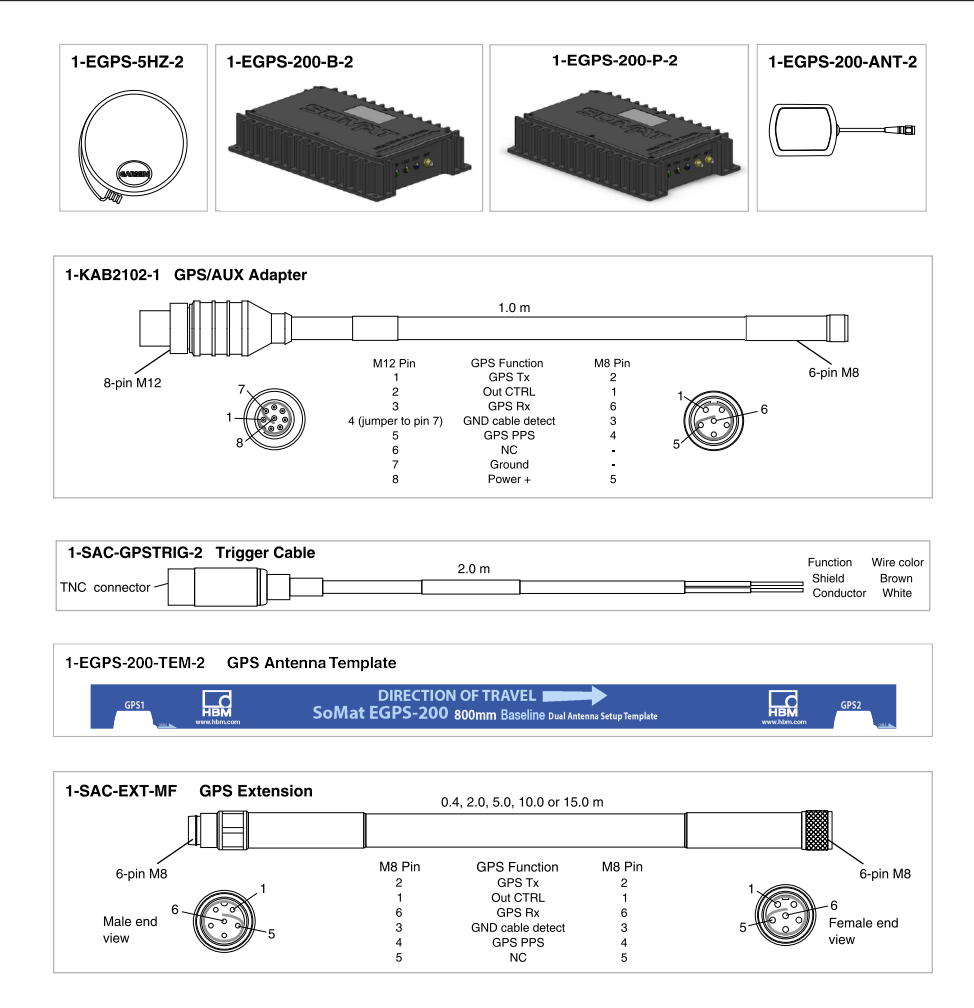

### **EGPS-200 operation and installation**

### **Overview**

The EGPS-200 is primarily designed for ground vehicle testing applications. It provides a set of high accuracy vehicle speed output channels (raw 2D, raw 3D, and combined speed). An inertial motion unit (IMU) provides tri-axial (i.e., x-axis, y-axis and z-axis) acceleration output channels. The combined speed channel is computed using the acceleration data combined with the enhanced GPS sourced raw2D and raw3D speed data. In proving grounds test environments where there is a clear view of most of the sky, combined speed accuracy of 0.05 km/hr can typically be achieved for vehicle speeds of 5 km/hr or greater. Speed data can easily be integrated to provide high accuracy distance-travelled data using the Integrator Computed channel.

The EGPS-200 provides the standard GPS receiver time and location fix data with accuracy comparable to GPS receivers in its class – typically within 3 meters or better for latitude and longitude, and 6 meters or better for altitude. GPS position fixes use the latest processing techniques to eliminate jumps in position when the satellite constellation changes, while avoiding any lag in positional update when the unit moves. Note that the EGPS-200 raw speed channels data are computed using either the Doppler shift of the satellites, or the carrier phase of the GPS signal, and as such speed accuracy is not limited by the accuracy of the GPS position fix data.

The EGPS-200 also provides a TTL level trigger input that can be used as a trigger channel in any of the Computed channels such as the Integrator or a DataMode™ that support triggers. This is particularly significant for vehicle testing application such as brake testing, determination of zero-to-speed acceleration marks, etc.

All data channels output from the EGPS-200 are time stamped to ensure data integrity and provide tight synchronization with eDAQ analog and digital channels (acquired from the Bridge, High Level SS, and Digital layers). Typical data synchronization is within a few milliseconds.

The EGPS-200 Plus provides real time kinematic (RTK) channel data and an advanced IMU relative to the EGPS-200 Base product. This IMU provides enhanced tri-axial accelerometer channels and tri-axial gyroscope channels. The RTK option provides pitch, roll, and yaw rate channel data via the IMU gyroscopes, and instantaneous pitch and yaw data sourced from the dual GPS antennae system. This supports the acquisition of quasi real time nominal accuracy vehicle slip and squat data using simple Computed channels.

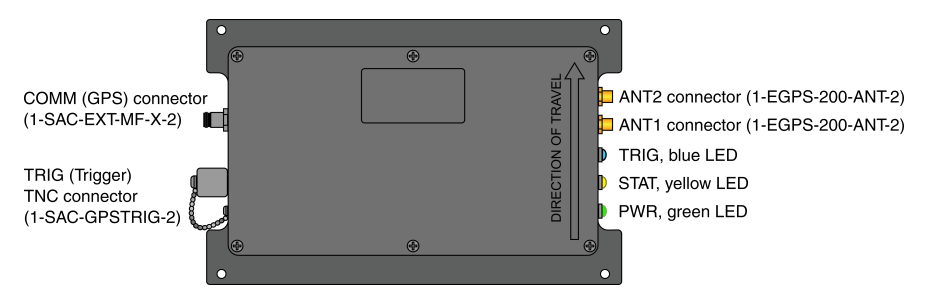

Cable connection and status LEDs diagram (Top view of 1-EGPS-200-P-2 shown)

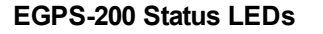

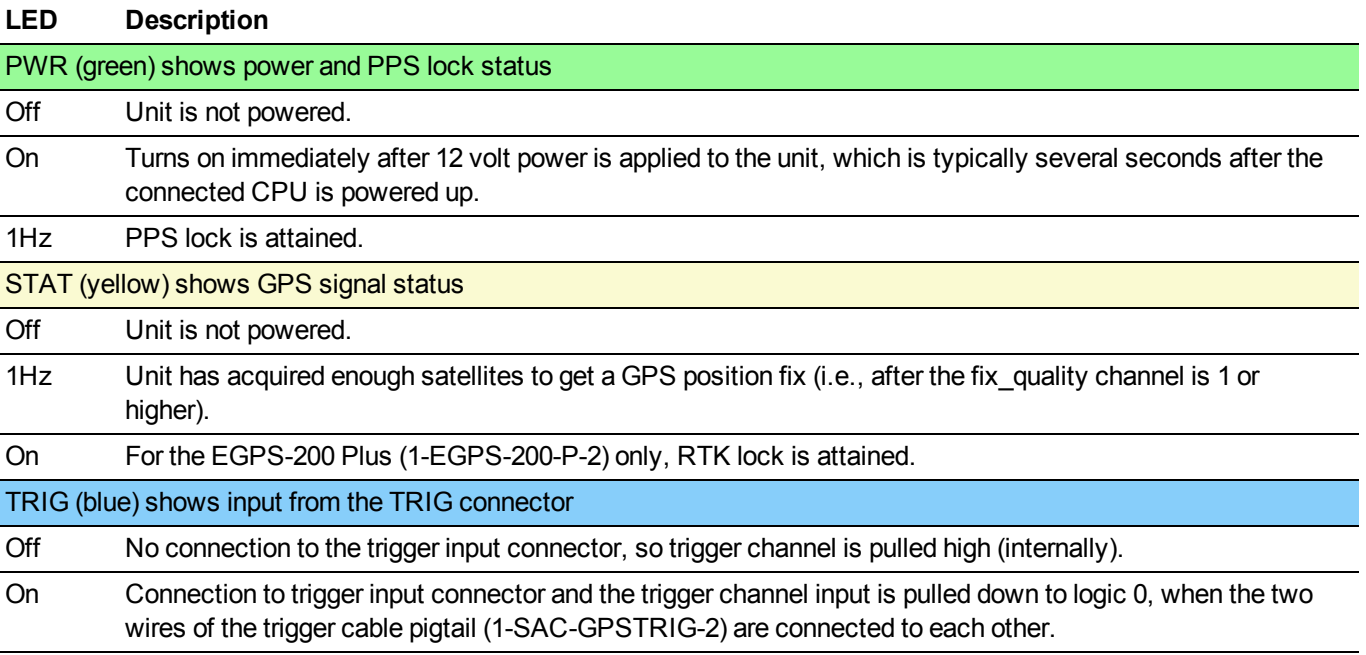

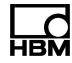

The EGPS-200 has been developed and optimized for vehicle testing applications in proving grounds quality environments where there is a consistently clear view of most of the sky from horizon to horizon. In such environments, high accuracy combined speed and integrated distance measurements are routinely attainable. Furthermore, short term interruptions of a clear view of the sky (such as passing under an overpass structure) are well tolerated with little or no sacrifice to this high accuracy. However, high accuracy (or even nominal accuracy) measurements are not attainable in environments such as urban areas with high rise buildings, rural areas with dense / tall trees lining the road, canyons in hilly / mountainous areas, etc. Users must be aware of this constraint and plan their vehicle testing programs accordingly.

To obtain maximum EGPS-200 data accuracy and integrity, it is essential that the GPS antennae and the EGPS-200 unit be properly mounted in the test vehicle. The EGPS-200 units require a 3.3V active antenna which must be mounted in a position giving a good view of the sky. The antennae (1-EGPS-200-ANT-2) supplied with the EGPS-200 unit are adequate for most EGPS-200 testing applications. However, for the most demanding applications, the user may want to consider procuring the highest quality antennae available. These are typically larger in size (and typically quite expensive).

**EGPS-200 (1-EGPS-200-B-2) Base unit:** The single antenna lead is connected to the ANT connector. Mounting the antenna on the top of the vehicle is recommended. The user should be careful not to crush the antenna lead – for example when a vehicle window or door is closed.

**EGPS-200 (1-EGPS-200-P-2) Plus unit:** Following is a diagram that illustrates the recommended antennae mounting on a test vehicle.

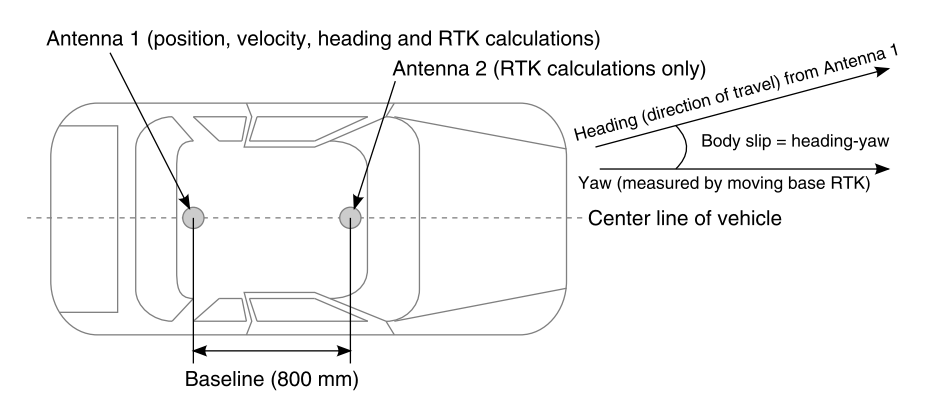

- It is strongly recommended that the two antennas be mounted on the roof of the vehicle. The (primary GPS measurements) antenna that is connected to ANT1 must be to the rear of the (RTK measurements) antenna that is connected to ANT2.
- <sup>n</sup> The distance between the two antennae should be as close as possible to the RTK baseline distance of 800 millimeter. The magnetic mounting dual antenna template (1-EGPS-200-TEM-2) is provided to facilitate this. Small deviations on the order of a few millimeters can be tolerated with fairly insignificant loss of accuracy for the RTK channels.
- n The antennae should be mounted parallel to the direction of travel center line. This will minimize the difference between the heading channel data and the rtk\_ yaw channel data when there is no vehicle slip.
- $\blacksquare$  The antennae should be mounted so that both are the same distance above the ground. This will minimize the difference between the gradient channel data and the rtk\_pitch channel data when there is no vehicle squat (dive).
- <sup>n</sup> Both antennas should be mounted directly to the metal roof of the vehicle. The metal under the antenna acts as a "ground plane" for the antenna. This is important for optimal satellite signal acquisition. Do not use adhesive tapes or any other material to hold the antennae in place - some adhesive tapes completely block acquisition of the GPS signals.
- $\blacksquare$  To avoid any possible damage to the car paintwork, clean the metal to remove any dirt or grime before mounting the antenna. This also reduces the possibility that the antenna will move when the vehicle experiences high acceleration rates or encounters strong wind gusts.
- <sup>n</sup> The antennas should be mounted so the antenna cables point in the same direction – for example mount the antennae such that both cables exit towards the rear of the test vehicle.
- Both antennas must be of the same make and model. This is critical for acquiring accurate differential GPS data for the RTK channels.

Requirements and recommendations for mounting EGPS-200 units are as follows:

- Due to the relatively small size of the EGPS-200 unit, mounting it in the test vehicle at the optimal orientation can be somewhat challenging. However, for acquisition of the combined speed, acceleration and gyroscope channels (1- EGPS-200-P-2 only), it is important to make a concerted effort to mount the unit per the following recommendations.
	- The unit should be mounted such that the "direction of travel" arrow on the EGPS-200 lid is parallel to the direction of travel center line, and points to the forward direction.
	- The unit should be mounted such that the XY plane of the unit is parallel to the ground plane. One way to check this is to verify that the X and Y axis accelerometers are centered at zero g's when the vehicle is parked on flat ground.
	- Ideally, the unit should be mounted such that it sees the same IMU accelerations and angular displacements as the (typically roof mounted) antennae. While this may not be feasible in all situations, it is critical that the unit be rigidly secured to the vehicle chassis to minimize the differences between what the GPS antennae sense and what the IMU senses.
	- Before using the EGPS-200 for formal test data acquisition, the user is strongly advised to perform some check out tests to verify proper antennae and EGPS-200 unit installation.

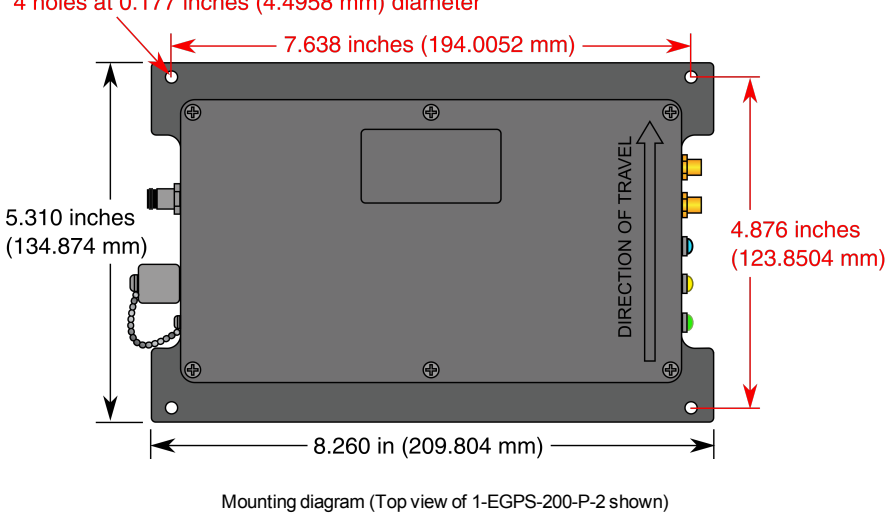

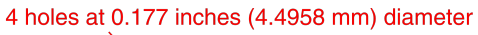

# **1.6 Accessory devices**

### **1.6.1 Setting up a wireless host device**

HBM offers a wireless solution for the SomatXR system using the Sierra Wireless GX Series, MOXA AWK-4121 or ACKSYS WLg-xROAD devices.

### **SIERRA WIRELESS GX Series gateway**

The Sierra Wireless GX Series cellular gateway is capable of 4G LTE network connection. A wireless account and SIM card must be obtained from a wireless service provider. The gateway connects to the CX23-R through Ethernet ports, so the CX23-R can be remotely controlled by a web-enabled computer through the cellular network.

### **Connecting the gateway to a CX23-R**

Refer to Sierra Wireless documentation for setting up a SIM card from a 4G LTE service provider and gateway software.

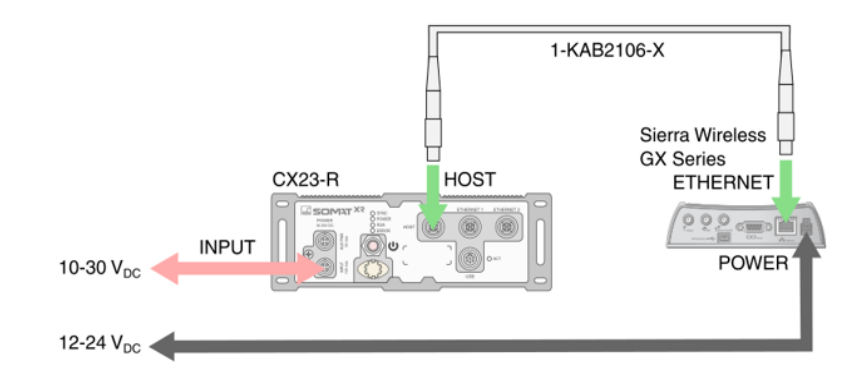

- 1. Connect an antenna to the Sierra Wireless gateway.
- 2. Refer to Sierra Wireless documentation for connecting the gateway to a power source.
- 3. Connect the CX23-R to a 10–30 $V_{DC}$  power supply.
- 4. Connect a 1-KAB2106-2 cable between the CX23-R HOST port and the Ethernet port on the Sierra Wireless gateway.

### **Configuring the gateway**

- 1. Set up your Sierra Wireless gateway as instructed by your service provider.
- 2. In a web browser, navigate to the IP address provided by a wireless service provider to open the CX23-R web interface.
- 3. In some configurations you may need to change security settings in your browser to access the CX23-R web interface. Please see the User Manual for more information.

### **MOXA AWK-4121 access point**

The MOXA AWK-4121 is an industrial 802.11 ab/b/g IP68 Wireless AP/Bridge/Client. MOXA offers many antenna options to fit various applications and

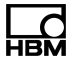

comes standard with two omni-directional antennas (5/3 dBi, N-type male, 2.4/5 GHz).

### **Connecting the access point to a CX23-R**

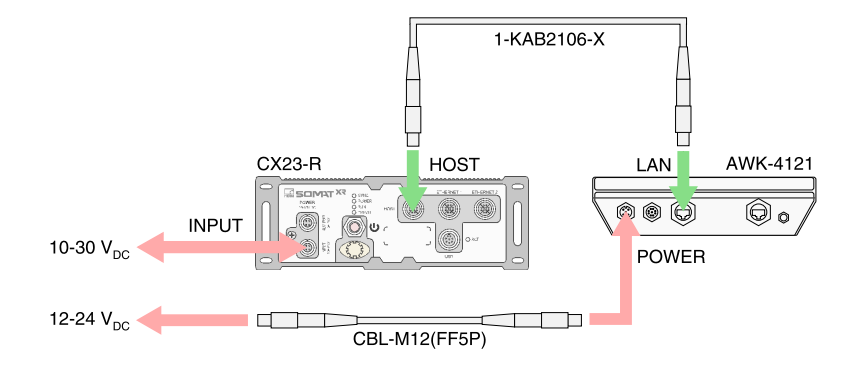

- 1. Connect an antenna to the access point.
- 2. Connect the AWK-4121 POWER connector to a 12–24  $V_{\text{DC}}$  power source. The unit ships with a field wire-able power plug. A one-meter power cable (CBL-M12 (FF5P)/Open-100 IP67) is sold separately by MOXA.
- 3. Connect the CX23-R to a 10–30 $V_{DC}$  power supply.
- 4. Use a 1-KAB2106-X cable to connect the CX23-R HOST port to the AWK4121 LAN port.

### **Configuring the access point**

Assign an IP address to the access point compatible with your network by following the setup instructions in access point documentation. The CX23-R default IP address is 192.168.100.101.

### **Configuring an EX23-R Switch for connecting the access point**

To effectively use Power over Ethernet, bandwidth and security (to avoid broadcasting packets to other ports), set up the EX23-R to have two virtual local area networks (VLANs).

- 1. Connect a computer with an Ethernet card to a powered EX23-R using a 1- KAB2106-X cable.
- 2. Set the computer to a unique IP address in subnet 192.0.2.XXX, with the subnet mask 255.255.255.0.
- 3. Log in using the default username admin and no password.
- 4. In the menu, select Configuration>Private VLANs>PVLAN Membership.
- 5. Click Add New Private VLAN.
- 6. Set VLAN 1 to ports 1 and 10.
- 7. Set VLAN 2 to ports 2 through 9.
- 8. Click Save.
- 9. Exit the web interface.
- 10. Disconnect the computer from the EX23-R.

11. Connect the EX23-R to the access point and the CX23-R as shown in Connecting the access point for Power over Ethernet.

# **Connecting the access point for Power over Ethernet (PoE)**

This powers the access point by PoE (IEEE 802.3af) and allows use of virtual networks.

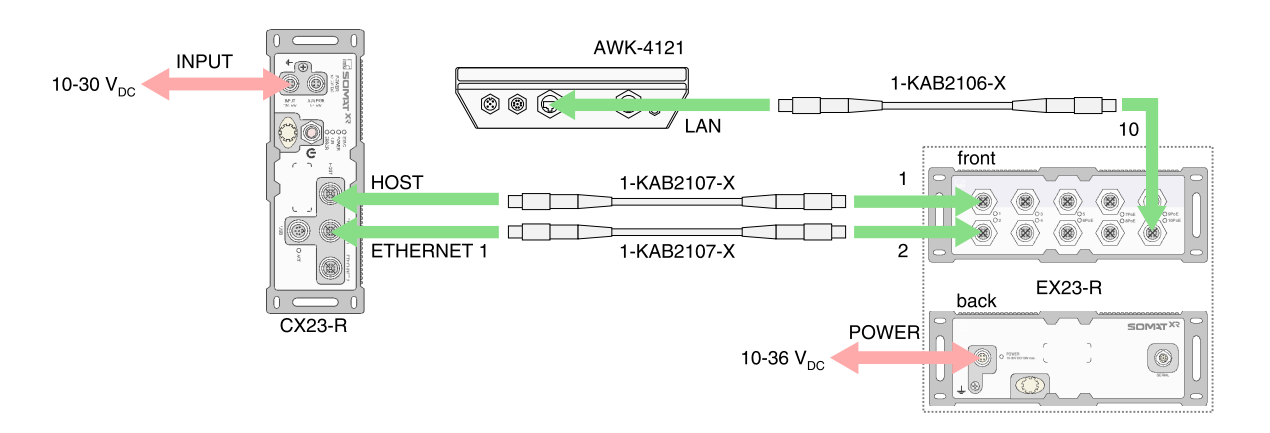

- 1. Use a 1-KAB2106-X cable to connect the AWK-4121 LAN port to EX23-R 10PoE port.
- 2. Connect the EX23-R and CX23-R modules to a power supply.
- 3. Install a cap (A-CAP-M12M-M, sold separately by MOXA) on the AWK-4121 POWER connector.
- 4. Use a 1-KAB2107-X cable to connect the CX23-R HOST port to EX23-R 1 port.
- 5. Use a 1-KAB2107-X cable to connect the CX23-R ETHERNET 1 port to EX23- R 2 port.

### **ACKSYS WLg-xROAD/N or WLg-xROAD/NP access point**

The ACKSYS WLg-xROAD access point is an industrial 802.11 a/b/g/h IP65 Wireless AP/Bridge/Repeater. The WLg-xROAD/N and WLg-xROAD/NP access points come with an antenna and two meters of cabling connected to the access point and terminating in an RJ45 Ethernet connector. Only the WLg-xROAD/NP access point can operate with Power over Ethernet (PoE, IEEE 802.3af).

### **Connecting the access point to a CX23-R**

The ACKSYS WLg-xROAD/N and ACKSYS WLg-xROAD/NP access points can be connected directly to the CX23-R, but the access points require connection to a 9–50  $V_{DC}$  power source.

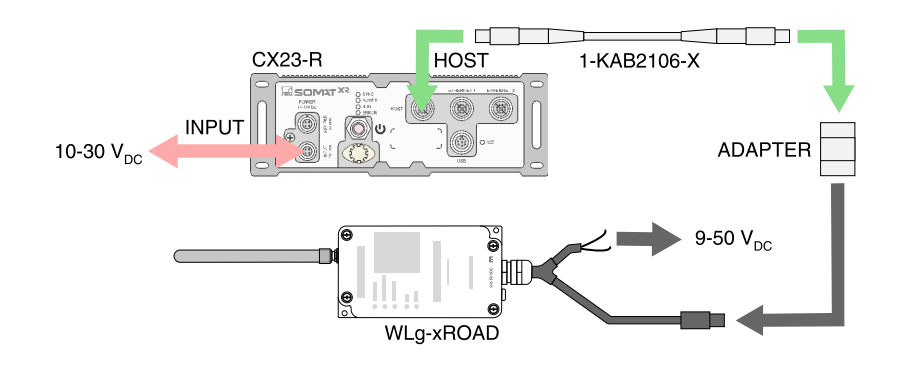

- 1. Connect an antenna to the access point.
- 2. Connect the wires of the WLg-xROAD power cord to a 9–50  $V_{DC}$  power source. Refer to ACKSYS documentation for more information.
- 3. Connect the CX23-R to a 10–30 $V_{DC}$  power supply.
- 4. Connect the access point RJ45 (Ethernet) connector to a 1-KAB2106-X cable using an RJ45 adapter (purchased separately) appropriately sealed for your application.
- 5. Connect the 1-KAB2106-X cable to the HOST port on a CX23-R.

### **Configuring the access point**

Assign an IP address to the access point compatible with your network by following the setup instructions in access point documentation. The CX23-R default IP address is 192.168.100.101.

### **Configuring an EX23-R Switch for connecting the access point**

To effectively use Power over Ethernet, bandwidth and security (to avoid broadcasting packets to other ports), set up the EX23-R to have two virtual local area networks (VLANs).

- 1. Connect a computer with an Ethernet card to a powered EX23-R using a 1- KAB2106-X cable.
- 2. Set the computer to a unique IP address in subnet 192.0.2.XXX, with the subnet mask 255.255.255.0.
- 3. Log in using the default username admin and no password.
- 4. In the menu, select Configuration>Private VLANs>PVLAN Membership.
- 5. Click Add New Private VLAN.
- 6. Set VLAN 1 to ports 1 and 10.
- 7. Set VLAN 2 to ports 2 through 9.
- 8. Click Save.
- 9. Exit the web interface.
- 10. Disconnect the computer from the EX23-R.
- 11. Connect the EX23-R to the access point and the CX23-R as shown in Connecting the access point for Power over Ethernet.

# **Connecting the WLg-xROAD/NP access point for Power over Ethernet (PoE)**

This powers the WLg-xROAD/NP access point by PoE and allows use of virtual networks. The ACKSYS WLg-xROAD/N cannot be powered by PoE.

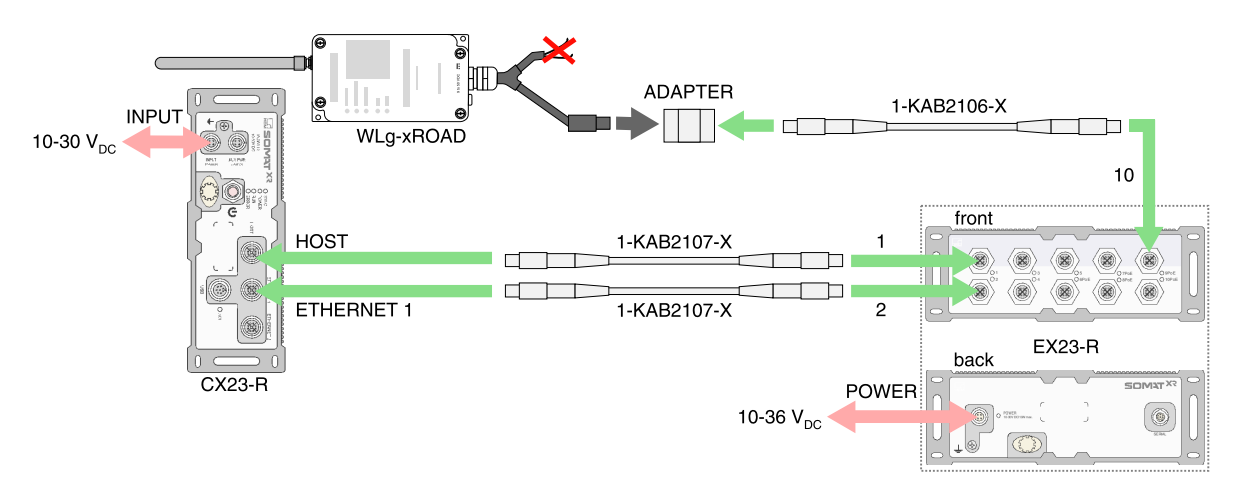

- 1. Connect the access point's RJ45 connector to an RJ45 adapter (purchased separately) appropriately sealed for your application.
- 2. Use a 1-KAB2106-X cable to connect the adapter to EX23-R 10PoE port.
- 3. Install caps on the WLg-xROAD power wires.
- 4. Connect the EX23-R and CX23-R modules to a power supply.
- 5. Use a 1-KAB2107-X cable to connect the CX23-R HOST port to EX23-R 1 port.
- 6. Use a 1-KAB2107-X cable to connect the CX23-R ETHERNET 1 port to EX23- R 2 port.

## **1.6.2 Setting up an Axis network camera**

The SomatXR/eDAQXR system offers camera input channels through the use of Axis network cameras with the EX23-R PoE Switch.

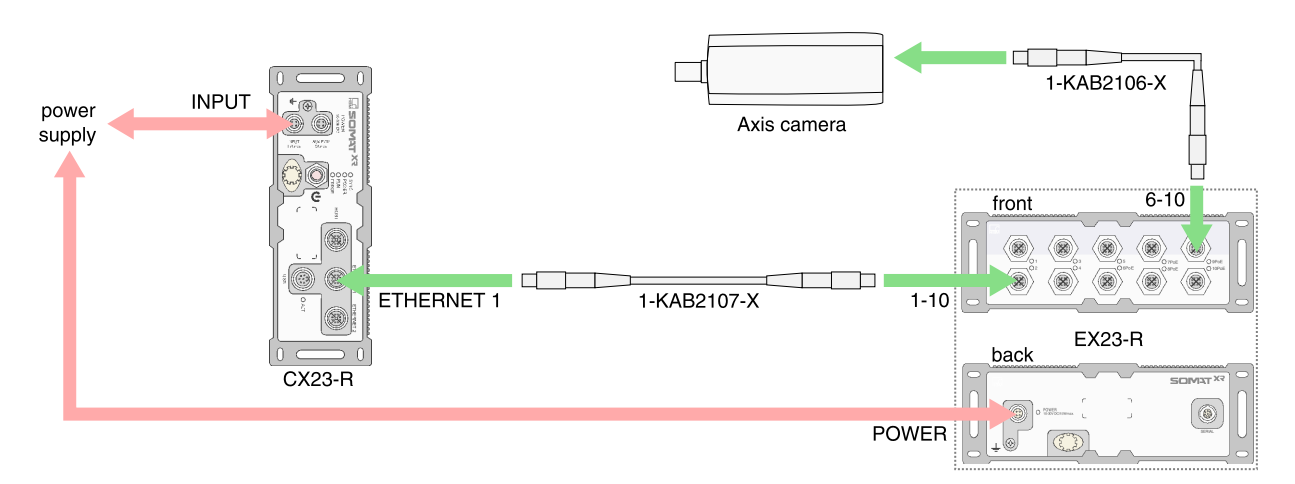

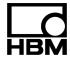

Use a 1-KAB2107 cable to connect the CX23-R ETHERNET 1 or ETHERNET 2 connector to an open port on the EX23-R Switch. Use a 1-KAB2106 cable to connect the Axis Ethernet port to one of the EX23-R PoE ports (6-10).

### **Web interface**

Verify the camera is detected on the network by opening the EXRCPU web interface and navigating to the Hardware page of the Test Configuration section.

Expand the desired module to find the camera channel entry. Click the eye icon ( $\bullet$ ) to open the preview window.

The Video channel preview shows the video stream from the selected camera channel.

Click **Freeze** to pause the video.

Click **Rotate** to rotate the video display counter-clockwise by degree increments supported by the video device. Please refer to video device manufacturer's documentation for video image rotation, which may be limited to 180 or 90 degree increments.

In Test configuration, a camera channel's parameters may be edited in the Single channel editor. See Video [display](#page-227-0) for viewing and controlling a video channel.

#### **Compatible camera devices**

The SomatXR/eDAQXR system is compatible with the following Axis network cameras.

- Axis 211 Network Camera
- Axis M1103 Network Camera
- Axis M1124 Network Camera
- Axis M7001 Video Encoder
- Axis M7011 Video Encoder
- Axis P1311 Network Camera
- Axis P1357 Network Camera
- Axis P1344 HD Network Camera
- Axis P1346 HD Network Camera
- Axis Q1775 Network Camera
- <sup>n</sup> Axis P1214-E HD Network Camera

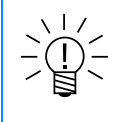

# **NOTE**

HBM only supports the devices listed above and assumes no risk if any other devices are used.

#### **Resetting the camera to factory defaults**

For best results or if issues exist with detecting the camera, reset the camera to factory defaults.

- 1. Remove power from the camera.
- 2. Press and hold the control button and reapply power to the camera by connecting it to an open EX23-R PoE port (6-10).
- 3. After the camera status LED turns amber, release the control button.
- 4. Wait for the camera status LED to turn green, which indicates that the camera has been reset. This may take up to two minutes.

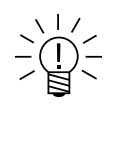

# **NOTE**

The location of the control button and LED status indicator depends on the camera model. For information on specific models, refer to the Axis documentation.

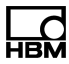

# **2 System operation**

# **2.1 Configuring CX23-R network settings**

The CX23-R communicates through standard 10/100/1000 Base-T Ethernet using IPv4 or IPv6. The unit hosts its own secure web interface accessed through configurable network settings. The default IP address is 192.168.100.101.

# **Defining a network configuration**

The data processor uses network configurations to determine how to boot up and communicate with the browser. Many network configurations can be defined, but only the active configuration is considered at boot time.

View and manage network configurations on the **Networks** page under System Configuration.

To define a new network configuration, click **New**. Select **Static** or **Dynamic** as desired.

Select **Static** and enter the appropriate parameters:

- **Network**: Enter a full description of the network. This is the text that displays in the networks list.
- **IP** address assignment: Set the type of IP address to either Static or Dynamic. For static assignment, enter correctly formatted IPV4 address, subnet mask, default gateway and broadcast values. Some fields are automatically populated based on the entered values, but they may be edited as necessary.
- **n DNS** server **assignment**: For static IP assignment, manually format the Preferred and Secondary DNS servers.

Select **Dynamic - Obtain IP address configurations automatically (DHCP)** (Dynamic Host Configuration Protocol), to get information such as an IP address, subnet mask and default gateway. If on a network with a DHCP server, use the HBM Device Manager (on the included USB drive) or contact your IT administrator to find out the IP address. If presented with a certificate warning, choose to proceed.

Click **Save** to save the new configuration. To make the new configuration active, click the **Make active** button. The unit reboots with the new settings.

# **Default network configuration and restoring default settings**

The unit comes factory set with the IP address 192.168.100.101. The default active network configuration is named Default Auto Set and is configured for dynamic IP address assignment (DHCP). the default network cannot be deleted.

If it becomes necessary to restore the default settings, there is a reset procedure that sets the IP address to 192.168.100.101 and makes the Default Auto Set the active network. No other network configurations are affected. To perform the reset:

- 1. Save all changes and ensure there are no other users on the system.
- 2. Switch off the unit by pressing the power switch and wait for the unit to completely power down.
- 3. Press and hold the power switch.

4. When the LEDs flash, turn solid on and then start flashing again, quickly release the power switch.

### **2.2 Personal computer support applications**

Support applications for the main processor may be run on a personal computer (PC). These applications may be downloaded from the HBM website [\(www.hbm.com/daq-support\)](http://www.hbm.com/daq-support).

## **XR Download Manager**

This software enables SIE file manipulation in a main processor from a connected PC. SIE files from a data processor can be downloaded, opened, extracted or deleted.

### **Installing XR Download Manager**

- 1. Save the XR Download Manager executable (\*.exe) file to the computer from the USB flash drive delivered with the main processor or from the www.hbm.com website.
- 2. Double-click the file icon to install XR Download Manager.
- 3. Respond to installation dialogs to put an icon shortcut on the computer desktop.
- 4. Run the program by double-clicking the Download Manager icon on the desktop.

### **SomatXR Emulator**

This software emulates the data processor web interface, without connection to a main processor. A user can explore the web interface and control a virtual data processor, up to the point of running a test. The SomatXR Emulator cannot run a test, but it can export a test setup (\*.sxr file). A CX23-R can import the setup and run the test.

### **Installing SomatXR Emulator**

- 1. Download the SomatXR Emulator executable (\*.exe) file to the computer from the USB flash drive delivered with the main processor or from the www.hbm.com website.
- 2. Double-click the file icon to install the SomatXR Emulator.
- 3. Respond to installation dialogs to put an icon shortcut on the computer desktop.
- 4. Run the program by double-clicking the SomatXR Emulator icon on the desktop.

### **2.3 Managing users and privileges**

The unit allows access from multiple users, each of which can be assigned a different set of privileges permitting or restricting access to the unit.

The first step to managing users is to create one or more profiles. Profiles define what privileges can be assigned to users. For example, one profile named *Test*

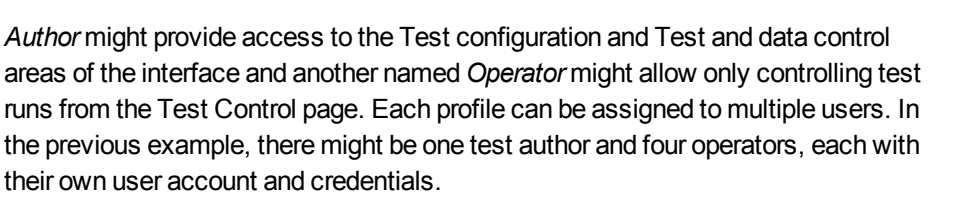

In addition, each user has individual control over the web interface through [User](#page-176-0) [preferences](#page-176-0) which follow the user no matter the machine or browser used to log on. Select User options > **Preferences** to view User Preferences.

### **Adding a new profile**

Navigate to the [Profiles](#page-180-0) page under System Configuration.

To create a profile, click **New**. Enter the profile name, select the desired privileges and click **Save**.

### **Creating a user and assigning a profile**

Navigate to the [Users](#page-181-0) page under System Configuration.

To add a new user, click **New**. Enter the desired values for the user parameters and click **Save**.

- <sup>n</sup> **User name**: The user name must be unique and is case sensitive. User names cannot be changed.
- **Full name:** The user's full name to be displayed in the users list.
- **Password**: A password is required. A password can be any combination of letters, numbers or special characters and is case sensitive. The entered password is masked for security. By default, the minimum password length is eight (8) characters. Users with appropriate privileges can change the minimum length in System [preferences](#page-191-0). Passwords never expire.
- **Profile**: A profile that has been previously created on the [Profiles](#page-180-0) page. Only one profile can be assigned to a user.

### **Default user and restoring default credentials**

The unit comes factory set with one user account and one profile with complete administrator privileges. This default user comes with the credentials:

- <sup>n</sup> User name: *admin*
- **Password: password**

It is strongly recommended to change this password. The default user and profile cannot be deleted.

If an administrator's credentials are lost or forgotten, there is a reset procedure that restores the default user and profile. No other users or profiles are affected. To perform the reset:

- 1. Save all changes and ensure that there are no other users on the system.
- 2. Switch off the unit by pressing the power switch and wait for the unit to completely power down.
- 3. Press and hold the power switch.
- 4. When the LEDs begin to flash, quickly release the power switch.

# **Configuring a system with no authentication**

If user control is not needed, deselect the **Authentication required** option in User section of the System [preferences](#page-191-0). The default user must have the default password to use this setting.

# **2.4 Configuring MX modules for use with the CX23-R**

The SomatXR MXB modules are front end data sourcing modules that can be used as expansion modules with the SomatXR/eDAQXR data processor or the catmanAP and MX Assistant software applications.

They are configurable to interface to a diverse range of transducers and sensors.

Generic features for most MX modules include precision measurement capabilities using 24 bit ADCs, TEDS sensor support and multiple digital filtering options. All MXB modules have a similar back panel with a power connector, two FireWire connectors and one Ethernet connector.

# **Updating MX firmware**

The CX23-R firmware always contains a copy of the latest required MX firmware version.

To update the MX firmware, navigate to the Hardware page in the Test configuration section of the CX23-R web interface. Select the MX module in the Hardware panel. Click the **Update** button in the Properties panel to start the firmware update process. Repeat the process for all connected MX modules. The CX23-R can update multiple MX modules at one time.

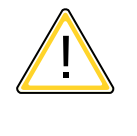

# **CAUTION**

It may take several minutes for the MX module firmware update to complete. **Do not reboot the CX23-R when MX firmware updates are in progress.** Do not disconnect power to the MX module as this may render the MX module unusable.

When the firmware update is complete, the MX module reboots. It typically takes a few minutes for the MX module to synchronize with the CX23-R. Test runs cannot be started until all MX channels used in the test setup are synchronized.

# **Changing the sample rate domain**

The MX module sample rate domain can be either Decimal or Classic and must match that of the test setup, which is based on the System [preferences](#page-191-0) when the test setup is created.

To set the module sample rate domain, navigate to the [Hardware](#page-202-0) page in the Test configuration section of the CX23-R web interface. Select the MX module in the Hardware panel and set the **Sample rate domain** in the Properties panel to either Decimal or Classic. The MX module reboots automatically when this setting changes.

The sample rate domain controls the sample rates and associated digital filter types and frequencies that are available when configuring input channels. The default setting is Decimal, which includes typical sample rates of 5000, 2500, 1000 and 500

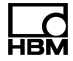

S/s. In the Classic domain, typical nominal sample rates include 4800, 2400, 1200 and 600 S/s.

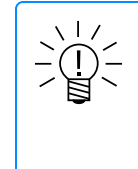

# **NOTE**

The nominal Classic domain sample rates are used for convenience. The actual sample rates are approximately 260 ppm greater than the nominal sample rates. To find the exact sample rate, multiply the nominal sample rate by 8388608/8386425.

# **2.5 Updating main processor firmware**

HBM regularly releases new firmware introducing new features and providing device improvements.

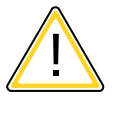

# **CAUTION**

Allow the firmware upgrade to run completely. Before upgrading, make sure that no other users are logged in and no other processes are running. Failure to do so may render all hardware unusable, requiring a factory reset.

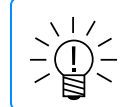

# **NOTE**

Updating the unit firmware deletes all system log messages.

# **Updating firmware**

First, download the current firmware release from [www.hbm.com/daq-support.](http://www.hbm.com/daq-support)

There are two methods to update firmware.

- <sup>n</sup> Navigate to the [Firmware](#page-191-1) page under System configuration.Click the **Browse** button and select the image file. Click **Update** to begin the firmware upgrade. The update can take several minutes.
- <sup>n</sup> Navigate to the [Hardware](#page-202-0) page under Test configuration. Click **Update firmware** in the **control menu** of the main processor. Select the downloaded image file to begin the firmware upgrade.

Wait for the upgrade process to complete and the unit to reboot. Upon completion, the footer indicates the new firmware version.

### **2.6 Managing test input and output**

Set up tests in the Test Configuration section of the web interface. Perform the following steps to set up a test.

- 1. Create a test setup on the Test [setup](#page-197-0) page. Test setups define the channels, computed channels and DataModes that the unit captures and processes during a test run. The unit can store multiple test setups. CX23-R test setups can be exported and imported on other CX23-R modules.
- 2. Add input [channels](#page-204-0) to the test setup on the Input channels page based on the connected devices and imported CAN databases. For applicable transducer
types, sensor parameters can be easily defined using TEDS or imported HBM sensor database files. For channels that need to be scaled, set the scaling parameters and perform experimental scaling measurements.

- 3. Create [Computed](#page-209-0) channels as needed to manipulate the data from transducer channels or other computed channels.
- 4. Create [DataModes™](#page-213-0) to store channel and computed channel data.

See Setting up and [running](#page-153-0) a basic test and Test [control](#page-215-0) for more information about performing a test.

# <span id="page-108-0"></span>**2.6.1 Configuring TEDS sensors**

To simplify input channel configuration, SomatXR MX modules support TEDS sensors.

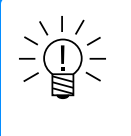

# **NOTE**

TEDS sensors can be programmed using HBM catman®AP or MX Assistant. For more information, refer to the software documentation.

TEDS sensors are shown in both the [Hardware](#page-202-0) and Input [channels](#page-204-0) pages.

- **Hardware page:** Expand an MX module. The connectors with TEDS sensors connected are indicated by the TEDS sync icon  $(\mathbb{F})$ .
- **n Input channels page:** Click Add and select an MX module from the hardware list. The connectors with TEDS sensors connected are indicated by the TEDS sync icon  $(\mathbb{F})$ .

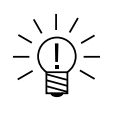

# **NOTE**

When a new MX module is connected or rebooted, the system runs through a TEDS discovery process indicated by the TEDS discovery icon ( $\blacksquare$ ). This may take several seconds.

When a channel is added to a connector with a TEDS sensor connected, the channel parameters are configured based on the TEDS information. Channel parameters can be manually edited, which is indicated by the TEDS edited icon  $(\mathbb{Z})$ . If a TEDS sensor is connected or disconnected that conflicts with an existing channel in the setup, the channel is shaded red.

To reset the channel parameters to the TEDS sensor definition, navigate to the [Input](#page-204-0) [channels](#page-204-0) page, select the channel and click **TEDS...**. In the TEDS options dialog window presented, select the **Sync TEDS** option and click OK.

In some situations, the user interface will identify TEDS [conflicts](#page-109-0) that the user will want to resolve by not resetting channel parameters to the TEDS sensor definition. In this situation, select the **Resolve TEDS conflict** option and click OK.

Occasionally, there are errors in TEDS information, which is indicated by the TEDS error icon  $(\mathbb{F}_2)$ .

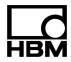

# <span id="page-109-0"></span>**2.6.2 TEDS conflicts**

After a channel has been added to the test configuration, a TEDS conflict error can occur if a TEDS sensor is removed, or if a new or different TEDS sensor is connected. In these situations, the user interface provides two options to clear the error status.

Most often, the user will want to use the "Sync TEDS" option to use the TEDS parameterization or ignore the fact that a TEDS sensor has been removed. However, in some cases, this is not desired. Because of this, the option to "Resolve TEDS conflict" is available to ignore the TEDS parameterization and keep the current channel parameterization.

# <span id="page-109-2"></span>**2.6.3 Vector CAN databases**

To simplify CAN channel configuration, the eDAQXR, eDAQXR-Lite and CX23-R systems support Vector CAN databases. See [Databases](#page-182-0) (Page [183\)](#page-182-0) for importing instructions. Also see Editing database channel [parameters](#page-109-1) (Page [110\)](#page-109-1) for more information.

## **Adding CAN database channels**

Navigate to the **Input channels** page of the **Test configuration** section and click **Add**. In the **Hardware and setups** panel, select the imported CAN database under the desired CAN connector. Select the CAN channels and click **OK**.

## <span id="page-109-1"></span>**Editing database channel parameters**

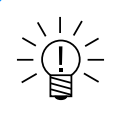

# **NOTE**

The current offering is for advanced users who understand CAN sufficiently to generate a valid CAN database file. Channel parameters currently have limited validations.

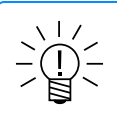

# **NOTE**

Edited CAN databases can be exported in a simplified Vector CAN DBC file format. This is provided primarily for portability from one eDAQXR, eDAQXR-lite or CX23-R device to another. The exported DBC file is not guaranteed to be usable by Vector applications (e.g., CANalyzer, CANape, etc.). The user interface does not validate all user edits that can result in the Vector applications rejecting the exported DBC file. For example, in Vector applications, a Signal or Message name is only valid using letters, numbers and underscores ().

Database channel content may be edited using the spreadsheet grid cells, or by using the Single channel editor dialog window invoked by clicking on the Edit button in the task pane.

## **Single channel editor for CAN database channels**

Right click on a channel and select **Edit** from the dropdown menu.

A dialog shows editable parameters.

- **Name:** Typically, this is the Channel name and also the Vector CAN DBC file Signal name. However, if the database was imported using the option to prepend the Message name to the Signal name using a delimiter, channels that are edited (or added) must conform to this name format. To be compatible with Vector applications, use only letters, numbers and underscores (\_).
- **Message ID:** Enter a valid value in hexadecimal format limited to 29 bit significance.
- **Description:** There are no restrictions on user input for this.
- **n Message name:** This must be consistent across all channels that have the same Message ID. To be compatible with Vector applications, use only letters, numbers and underscores ( $\cdot$ ).
- **Nessage ID:** Enter a valid value in hexadecimal format limited to 29 bit significance. The user interface provides limited validations on this value.
- **Mask:** Use FFFFFFFF by default. For advanced users, enter an appropriate value in hexadecimal format in the range of 0 to FFFFFFFF. See CAN [channels](#page-122-0) **> Technical Note: CAN Message ID Masking** for more information.
- **Bit start, Bit length:** The user must provide valid values. Basic validations are performed (e.g., the sum of the Bit start and Bit length currently cannot exceed 64 for Intel data formats or 71 for Motorola data formats).
- **n Offset, Scale:** The user must provide valid values. The Scale cannot be 0.0.
- **Min, Max:** The user must provide valid values. The only validation is that the Max exceed the Min. However, the user should consider the following. These values are used to set the Range Min/Max parameters when a CAN channel is added to an SXR test. It is recommended that they be set to the actual maximum and minimum values based on the Data format, Scale and Offset values for integer data formats. For example, if the Data format is an Unsigned 16, Max is computed as 32767.0 \* Scale + Offset, and Min is computed as - 32768.0 \* Scale + Offset.
- **n** Units: There are no restrictions on user input for this. To be compatible with Vector applications, use only letters, numbers and underscores (\_).
- **Data format:** Select from the Data format pull down (SLSB, UMSB, ULSB, SMSB, FMSB or FLSB). For more information, see Table 2, CAN data type parameters in SIE file [metadata](#page-235-0).
- **n Invalid value:** There are no restrictions on this value. However, it is currently advised that this be set to the Max or Min value for channels that use any of the integer Data format options, assuming the Max or Min value is defined using the recommendation provided above.
- **Request msg:** This field is optional and allows the user to specify a CAN message to transmit. When used, the field should consist of 8 hexadecimal digits specifying the CAN message ID, followed by 0, 2, 4, ... or 16 hexadecimal digits specifying the CAN message data bytes. The high-order bit of the CAN message ID specifies a 29-bit "extended" CAN frame. Valid message IDs range from "00000000" to "000007ff" (11-bit frames) and from "80000000" to "9fffffff" (29-bit frames).

This field is often used to specify a message that should be used to poll an ECU (a connected CAN device) for a parameter value, but can be used for any purpose.

If a "Request msg" is not set, and the user selects a "Request rate" other than

"Off" for an Input Channel, the UI will automatically populate the "Request msg" field with an SAE® J1939.21 "Request" message formed from the channel's message ID (treated as a PGN).

Mode dependent channels/signals are supported for Basic signal multiplexing. Extended multiplexing is not supported (i.e., there can be only one Multiplexor channel/signal for any given Message ID). The user interface validates this limitation. The following parameters can viewed/edited in the Single channel editor only.

**n Mode dependent type:** Select the radio button to define the channel as a Multiplexor channel/signal or a Multiplexed channel/signal when applicable.

If the channel is a Multiplexor channel/signal, there are no other associated parameters. If the channel is a Multiplexed channel/signal, the following parameters are required.

- <sup>n</sup> **Mode bit start, Mode bit length, Mode data format:** All three of these parameter values must be the same as the Bit start, Bit Length, Data format values defined for the Multiplexor channel/signal. The user interface validates this requirement. The reason these parameters are required is that the system does not require that the Multiplexor channel exist in the database or the SXR channel set; however, it must exist in the database channel set to be able to export the database to a Vector CAN DBC file.
- **n** Mode value: Enter the Multiplexor value used to identify that the CAN message is providing data for this specific Multiplexor channel/signal. The user interface validates this value. It must be a non-negative integer in the range of the Multiplexor signal. For example, if the Multiplexor signal is Unsigned 8 bit, then it must be in the range of 0 to 255, and if the Multiplexor signal is Signed 8 bit, then it must be in the range of 0 to 127.

CCP channels/signals are supported to a limited (introductory) degree for the eDAQXR and eDAQXR-lite only. CAN databases with any CCP channels/signals cannot be exported.

**Protocol:** This is a read only, temporary identifier used to denote that the channel is a sourced channel, such as CCP. The value shown has no meaning for users.

When editing is completed, click **OK**. The information entered in the dialog will show in the spreadsheet grid cells.

**Data capture functionality is provided to allow users to view and analyze raw CAN message streams.** This is useful when CAN messages available in the actual message stream are not yet defined in the CAN database.

Data capture requires configuration of the following 4 settings. After defining all of these settings, click the **Apply** button.

- **Bit rate:** Select among the ten available rates (1000000, 80000, 666667, 500000, 400000, 250000, 125000, 100000, 50000 or 41670). This is the bit rate of the CAN channel source.
- **Termination:** This is determined by the requirements of the CAN channel source (True or False). Select True or False, based on the source of the channel and the connection to the network. If neither True nor False allow data capture, the Bit rate setting may be incorrect or there are other issues.
- **Nodule:** If the XR unit is part of a networked system, select the desired XR unit.
- **Port:** Select CAN 1, CAN 2 or CAN 3 (only CAN 1 and CAN 2 on the eDAQXRlite). The CAN channel is connected to this port.

To capture data, enter a value in the **Time** field up to 7200 seconds to capture all messages in that time period, or enter a value in the **Number** field up to 10000 to capture that number of messages. Click on the **Capture** button to start the capture.

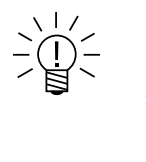

**NOTE**

If values are entered for both fields, the capture will stop when either limit is satisfied. If no value is entered in the **Time** or **Number** field, 10000 messages may be captured. To stop capture before either limit is reached, click the **Close** button. After capture, the number of captured samples shows in parentheses after **Value** at the top of the column.

Captured data can viewed, searched, filtered and exported.

- <sup>n</sup> Pull down menus allow the **Time** or **Value** column to be hidden (one must stay visible) and contents sorted (ascending or descending).
- <sup>n</sup> To find data among captured samples, enter text in the **Search** field. Search field content is highlighted in the message **Time** and **Value** fields.
- **n** To filter data, enter text in the Filter field. Only the message rows with matching text in the **Time** or **Value** fields is shown. Clear the **Filter** field to see all captured message rows. At the top of the **Value** column, the number of filtered message shows in parentheses with the number of captured messages, such as (173/3004).
- <sup>n</sup> To export data, select message rows with the mouse or keyboard and click the **Export** button. Selected messages are saved as a tab delimited Text file to facilitate using Microsoft Excel (named capture.txt unless renamed by the user). The number of messages exported shows in parentheses at the top of the text document. Note that search results are not highlighted in the exported file.

# <span id="page-112-1"></span>**2.6.4 eDAQ CAN databases**

To simplify CAN channel configuration, the eDAQXR, eDAQXR-Lite and CX23-R systems support eDAQ CAN databases in a .txt format. See [Databases](#page-182-0) (Page [183](#page-182-0)) for importing instructions.

## **Adding CAN database channels**

Navigate to the **Input channels** page of the **Test configuration** section and click **Add**. In the **Hardware and setups** panel, select the imported CAN database under the desired CAN connector. Select the CAN channels and click **OK**.

# <span id="page-112-0"></span>**2.6.5 HBM sensor databases**

To simplify input channel configuration, the SomatXR/eDAQXR system supports HBM sensor databases for MX modules. See [Databases](#page-182-0) (Page [183](#page-182-0)) for importing instructions.

## **Preparing an HBM sensor database**

To import an HBM sensor database file, a .sdbx text file must be created from the

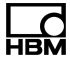

standard .sdb file using the MX Assistant. To create the .sdbx file:

- 1. Open the MX Assistant and navigate to the Sensor database tab.
- 2. If the database is not already available, click **Add** and select the .sdb database file.
- 3. Highlight the .sdb database and click Save as. Select to save as a database file (.sdbx) and save the file on the host machine.

#### **Applying sensor database parameters**

Navigate to the Input [channels](#page-204-0) or [Hardware](#page-202-0) pages of the Test configuration section.

To apply sensor configurations from imported HBM sensor databases, first expand the Sensors panel. The Sensors panel contains the imported sensor databases and their sensor definitions. For very large databases, it may take several seconds to display the database contents for the first time.

Drag and drop the sensor definition from the Sensors panel onto the desired channel.

When a sensor definition is successfully applied to a channel, this is indicated by the SDB sync icon  $(\mathbb{F})$ . Channel parameters can be manually edited, which is indicated by the SDB edited icon  $(\frac{d\mathbf{w}}{d})$ .

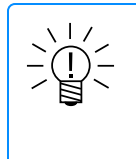

# **NOTE**

Sensor database parameters can be applied to TEDS sensors. However, if the channel is re-synced to its TEDS parameters, the sensor database reference is removed.

# <span id="page-113-0"></span>**2.6.6 Input channels**

## **Input channel generic parameters**

Many parameters are common across all channels and are displayed in the All channels tab:

- **Connection**: A unique hardware identifier created by the system.
- **FICUS**: For MX module channels with **TEDS** sensors connected, an icon is displayed with the TEDS status. Not in edit dialog. See [Configuring](#page-108-0) TEDS [sensors](#page-108-0) for more information.
- **SDB**: For MX module channels with HBM sensor [databases](#page-112-0) applied, an icon is displayed with the SDB status. Not in edit dialog.
- **SM**: For Smart modules connected to a channel, a status is displayed. Not in edit dialog.
- **Reading**: Current value of the channel. Show the readings by selecting the desired channels and clicking **Live update**. Not in edit dialog.
- **n** Units: For most channel types, the user can enter the physical units as desired; however, for some channel types (i.e., most temperature channels, and any bridge channel that uses the Strain gage scaling mode), the user can only select an option provided in the drop down list box.
- **Name:** The channel name must be unique and contain valid characters (invalid characters are single and double quotes, '\', '@', '#', '&', '<' and '>'). Invalid channel names are 'true' and 'false' (case sensitive).
- **n Description**: Enter an optional detailed description of the channel.
- **sample rate**: Select the desired channel sample rate. If the sample rate changes, all dependent computed channels and DataModes™ are changed automatically.
- **Neasurand**: Enter an optional measurement type.
- **n Input mode**: Select the digital input mode from the options presented. In the channel edit dialog, a wiring diagram for the selected input mode is available for reference.
- **Data type**: The format of the channel data output (read only).
- **n Collect**: Select the Collect checkbox to write the channel data to the SIE data file during a test run.
- **Filter type**: For applicable channels, select the type of filter for the channel to None, Linear phase (FIR), Butterworth (FIR), Butterworth (IIR) or Bessel (IIR).
- **Filter frequency**: Set the frequency of the selected filter. The options vary based on the filter type.
- **Decimals**: Select the default decimal places for channel displays. Use the "Auto" option to apply the settings defined in the User Preferences. See **User preferences > General > Decimal point handling** for more information.
- <sup>n</sup> **Network node**: A CPU serial number shows for a module or camera channel's network node.
- **Example 1** Custom **column information**: For each column to be used, enter a unique name for the column header. Select either the "Text" or the "Numeric" sorting option.
- **n Range min** / **Range max**: Enter the desired full scale range min and max values in physical (engineering) units. For all channels, they are used as the default min and max bounds for histogram DataModes.
- <sup>n</sup> **Alarm min / Alarm max**: Enter the desired values for min and/or max alarms as a physical units value or as a % of Range min/max value.
- **Narning min** / **Warning max**: Enter the desired values for min and/or max warnings as a physical units value or as a % of Range min/max value.

# <span id="page-114-0"></span>**Input channel scaling parameters**

Before running a test, many input sensors must be scaled. Define sensor scaling parameters in Input [channels](#page-204-0).

To configure a channel for sensor scaling, first set the *Scaling mode* in the channel editor dialog or channel grid.

Depending on the mode selected, different scaling parameters must be specified to define the scaling.

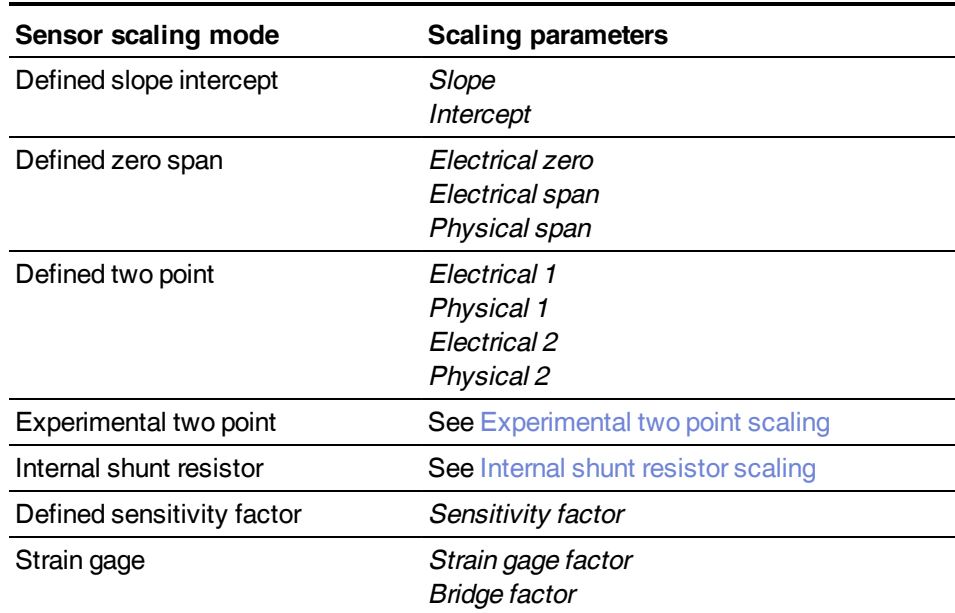

- **scaling mode:** Set the channel scaling mode.
	- **Defined slope intercept:** Specify the *Slope* and *Intercept* of the scaling line.
	- **Defined zero span**: Specify the *Electrical zero* of the sensor scaling line. Enter both the *Electrical span* and the *Physical span*.
	- **Defined two point:** Specify the *Electrical 1, Physical 1, Electrical 2* and *Physical 2* points to define the scaling line.
	- **[Experimental](#page-117-0) two point:** Use the Experimental two point scaling option to define the two point parameters based on experimental measurements.
	- **Internal shunt resistor**: Use internal shunt resistor scaling for applicable modules with a shunt resistor. Specify the *Shunt resistor* and *Shunt polarity* parameters before starting experimental scaling. (Note that *% Dev* is the percent deviation from the ideal shunt voltage swing for Internal shunt resistor scaling mode. This is set by the system and is read only.) See the topics Define known shunt (Page [120](#page-119-0)) and Equivalent strain calculator (Page [120\)](#page-119-1) for more information about these shunt scaling tools for calculating *Physical span*.

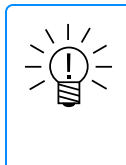

# **NOTE**

To calculate the equivalent Physical span from the known physical span associated with a known shunt resistance, open the single channel editor and click **Define Known Shunt** and enter the known values. To calculate the Physical span for equivalent strain, open the single channel editor and click **Equivalent Strain** and enter the known values.

**• Defined sensitivity factor**: Specify the Sensitivity which is typically defined in the data sheet for bridge sensors (e.g., PSI per mV/V, Newton per mV/V, etc.). The Defined sensitivity factor is available for all channels that support Defined slope intercept scaling mode. Note that this scaling mode is equivalent to the Defined slope intercept mode, where the Slope is equal to

the Sensitivity and the Intercept is equal to 0.

- <sup>o</sup> **Strain gage**: Specify the *Strain gage factor* and *Bridge factor*.
- **s Sensitivity factor**: Specify the Sensitivity which is typically defined in the data sheet for bridge sensors (e.g., PSI per mV/V, Newton per mV/V, etc.). The sensitivity factor is available for all channels that support Defined slope intercept scaling mode.
- **Electrical units**: Electrical units of channel input. The defined sensor scaling is used to convert data from Electrical units to Physical units.
- **Example 2 Calibration date**: When using the channel calibration dates and locks option, the UTC calibration date (yyyy-mm-ddThh:mm:ss) is shown when the channel is calibrated. See Calibration options for more information.
- **n** Units: Physical units of measurement for the channel.
- **Electrical 1:** Specify for Defined two point scaling mode. Automatically set after Experimental two point scaling.
- **Physical 1**: Specify for Defined two point scaling mode. Automatically set after Experimental two point scaling.
- **Electrical 2**: Specify for Defined two point scaling mode. Automatically set after Experimental two point scaling.
- **Physical 2**: Specify for Defined two point scaling mode. Automatically set after Experimental two point scaling.
- **Electrical zero**: Specify for Defined zero span scaling mode.
- **Electrical span**: Specify for Defined zero span scaling mode.
- **Physical span**: Specify for Defined zero span scaling mode.
- **Blope**: Specify for Defined slope intercept scaling mode.
- **n Intercept:** Specify for Defined slope intercept scaling mode.
- **Fig. 3 Strain gage factor:** Specify for Strain gage scaling mode.
- **Example factor:** Specify for Strain gage scaling mode.
- **Fig. 3 Shunt resistor**: Specify for Internal shunt resistor scaling mode.
- **n** Shunt polarity: Specify for Internal shunt resistor scaling mode.
- **9 % Dev**: Percent deviation from the ideal shunt voltage swing for Internal shunt resistor scaling mode. This is set by the system and is read only.
- **Range min and max**: Specify the expected extreme values of the channel.
- **n Warning and Alarm min and max**: Specify the desired values for warning and alarm thresholds.
	- Enter a real number that defines the level in physical units, or a real number followed by the '%' character that defines the level as a percent of Range max or min, or leave the cell blank to inhibit the warning or alarm.
	- The percent value must be in the range of 0% to 120%.
	- The % of Range max is independent of Range min and vice-versa. For example, if Range max is set to 1000 and Range min is set to -500 and 90% is used for both alarm levels, the alarms trip when the data value becomes > 900 or <-450. If the user changes the Range min to -600, the Min alarm threshold changes to -540. However, the Max alarm threshold does not change (i.e., it is still 900).

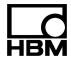

- $\cdot$  The values of the warnings and alarms, in terms of real numbers, must satisfy the following condition for all defined parameters: Min alarm threshold < Min warning threshold < Max warning threshold < Max alarm threshold.
- A min or max warning will show a yellow background for the numbers.
- A min or max alarm will show a red background for the numbers.
- **n Max** electrical: This field is applicable to MXB modules only. It is used to set the signal conditioner gain and resultant measurement range.

## <span id="page-117-1"></span>**Input channel zero parameters**

- **zero mode**: Select one of the following options.
	- **Not applicable:** Zeroing is not allowed.
	- **Interactive only:** Interactive zeroing is allowed.
	- **Normal Test Starts:** Zeroing is done automatically on every normal test start. Interactive zeroing is allowed.

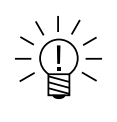

# **NOTE**

Normal test start is defined as a test started using the web browser user interface, or a test started using the remote control switch when the Remote control run mode is in use. For tests that use the Cyclic test run mode, only the test started in the user interface is applicable; test cycles started automatically after the previous test cycle are not applicable. Tests restarted on power cycles or error resets are not applicable.

- **Exercify zero target:** Specify the physical value desired for the zero task. Typically, this is 0.0, but not always. For example, this parameter may be set to 1.0 (g) for an accelerometer that senses the force of gravity. In this example, the zero task would result in the channel data being offset so that the current reading is 1.0.
- **zero offset:** Automatically set after zeroing a channel. The user can edit this, but that is not generally advised.

# <span id="page-117-0"></span>**Experimental two point scaling**

Use the experimental two point scaling option to define the two point parameters based on experimental measurements.

Select the channel or channels to be scaled and click **Two Point Scaling**.

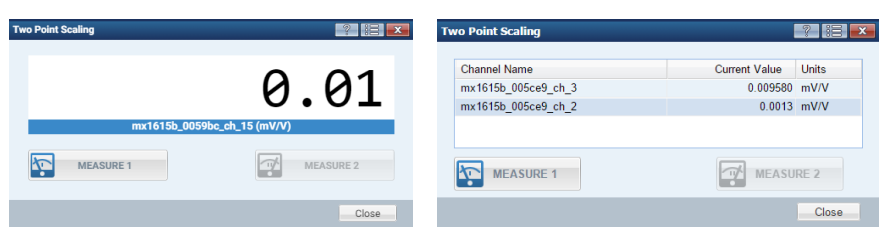

When this task starts, the GUI displays some temporary parameter settings in the grid interface. These can be ignored as the user defined settings are restored later. The Units, Physical 1 and Physical 2 values can be modified before or after the Electrical 1 and Electrical 2 values are measured.

Click **MEASURE 1** to take the first reading (electrical 1). Then click **MEASURE 2** to take the second reading (electrical 2). Both measurements must be completed to set

the channel electrical values. To restart the scaling process, close the panel and click **Two Point Scaling** again. After scaling is complete, be sure to save the test setup.

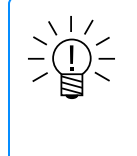

## **NOTE**

It is recommended to select the **Use system defined sensor scaling filters** option in the System [preferences](#page-191-0) to minimize the effects of noise on the accuracy of scaling measurements.

## <span id="page-118-0"></span>**Internal shunt resistor scaling**

Use shunt scaling for modules with a shunt resistor.

Before starting the shunt scaling task, define all pertinent parameters for the bridge configuration, including the Shunt resistor and Shunt polarity.

Note that the *% Dev* parameter is a read only parameter that is automatically updated after the shunt scaling task is completed. The *% Dev* is the calculated percent deviation from the ideal shunt span based on the bridge type, bridge resistance, lead wire resistance and shunt resistance. In brief, it provides feedback to the user on the accuracy of the shunt scaling experiment.

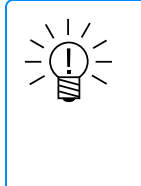

# **NOTE**

Shunt polarity is based on electrical units scaling (i.e., mV/V scaling). If the sensor scaling slope is negative, the shunt polarity in output units is in the opposite direction. For example, the Up Scale option would result in a negative swing in the output data.

## Select the channel or channels to be scaled and click **Shunt Scaling**.

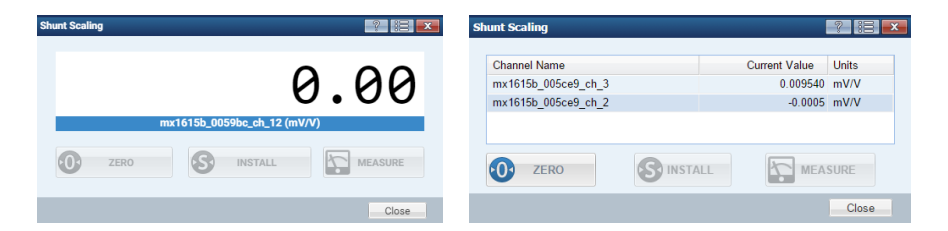

When this task starts, the GUI displays some temporary parameter settings in the grid interface. These can be ignored as the user defined settings are restored later. The *Units* and *Physical span* values can be modified before or after the *Electrical zero* and *Electrical span* are measured.

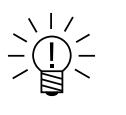

# **NOTE**

For the MX1615B-R module only, to optimize the scaling accuracy, the CX23- R/eDAQXR/eDAQXR-lite automatically uses the AC Excitation mode and the largest Excitation range available during sensor scaling. If necessary, the Excitation mode and range revert to the user-defined values after shunt scaling is completed or canceled. In this situation, the channel requires zeroing and the GUI prompts the user to do this.

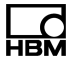

Perform shunt scaling in three steps:

- 1. Click **Zero** to record the unshunted values, which are used to set the zero offset.
- 2. Click **Install** to install shunts.
- 3. Wait for the installed shunt readings to stabilize, then click **Measure** to record the shunted values. The recorded unshunted and shunted values are used to define the *Electrical zero* and *Electrical span* parameters. After scaling is complete, be sure to save the test setup.

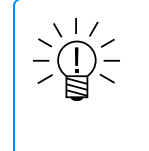

#### **NOTE**

It is recommended to select the **Use system defined sensor scaling filters** option in the System [preferences](#page-191-0) to minimize the effects of noise on the accuracy of scaling measurements.

## **Shunt scaling tools**

**Define known shunt** and **Equivalent strain calculator** are shunt scaling tools available only when the internal shunt resistor scaling mode is selected.

#### <span id="page-119-0"></span>**Define known shunt**

The define know shunt option calculates the equivalent *Physical span* from a known shunt.

Enter the known shunt resistance and equivalent physical value and click **OK**.

This shunt tool allows the user to define a calibration step consisting of the selection of any one of the FCS shunt resistors along with the corresponding equivalent engineering value based on another Known Shunt calibration (an example of a Known Shunt calibration is that a 33.2 KOhm shunt produces a 2200 lb output). The equivalent engineering values for the FCS shunt resistors are computed using the following formula:

 $V_e = V_k$ <sup>\*</sup> ((R<sub>g</sub> + 2<sup>\*</sup> R<sub>sk</sub>)/ (R<sub>g</sub> + 2<sup>\*</sup> R<sub>se</sub>)), where:

 $V_e$  = equivalent engineering units value

 $V_k$  = known engineering units value

 $R<sub>a</sub>$  = nominal gage resistance

 $R_{sk}$  = known shunt resistance

 $R_{se}$  = equivalent shunt resistance

#### <span id="page-119-1"></span>**Equivalent strain calculator**

This shunt tool is only applicable when the shunt scaling mode is selected. Calculation of the equivalent strain sets the *Physical span* value.

The equivalent strain value is calculated from the bridge resistance, shunt resistance, shunt polarity, strain gage factor and bridge factor. When any of these values are changed, the equivalent strain value and *Physical span* are no longer valid and must be recalculated.

Following is the formula for computing this in μm/m (microstrain) units if the shunt polarity is Up scale. If the shunt polarity is Down scale, multiply by -1.0.

 $ES = 4.0e + 06 * (R_b/(2 * R_b + 4 * R_s))/ (GF * BF)$ , where:

- $R_b$  = Bridge resistance
- $R_s$  = Shunt resistance
- GF = Strain gage factor (default is 2.0)
- BF = Bridge factor (default is 1.0)
- $ES = Equivalent strain (µm/m)$

# <span id="page-120-0"></span>**Analog channels**

Analog channels include Inputs and wiring [diagrams](#page-47-0), Inductive [transducers,](#page-51-0) [Piezoresistive](#page-54-0) transducers, [Potentiometric](#page-55-0) transducers, Voltage [sources,](#page-57-0) [Current](#page-58-0)fed [piezoelectric](#page-58-0) transducers (IEPE, ICP®), Current [sources](#page-59-0) and [Resistance-based](#page-61-0) [measurements](#page-61-0).

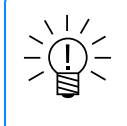

# **NOTE**

MX840B-R temperature channels using a 1-SCM-R-TCK-2 Thermocouple Adapter are included in analog channels.

See Input [channels](#page-113-0) for more information about generic parameters.

- **n Input mode**: Select the analog input mode from the possible available transducer types for the module. In the channel edit dialog, a wiring diagram for the selected input mode is available for reference.
- **Transducer power**: Specify the transducer power voltage.
	- For [MX840B-R](#page-28-0) universal module and [MX411B-R](#page-38-0) highly dynamic universal [module](#page-38-0) channels, transducer power must be 5-24 V or zero (off).
	- For [MX1601B-R](#page-34-0) standard module (universal amplifier) channels 1-8, transducer power must be 5-24 V or zero (off).
	- For [MX1601B-R](#page-34-0) standard module (universal amplifier) channels 9-16, transducer power must be 15-30 V (independent of what the actual power supply voltage is) or zero (off).
- **Fidge Ohms:** Specify the bridge leg resistance in Ohms.
	- <sup>o</sup> **For MX1615B-R, MX840B-R, and MX411B-R module channels**: If the type is Full or Half bridge, the value must be 90-5000  $Ω$ . If the type is Quarter bridge, the value must be 120 or 350  $Ω$  (user selectable).
- <sup>n</sup> **Leadwire Ohms**: For applicable strain gage bridge sensors, specify the bridge lead wire resistance in Ohms.

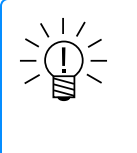

# **NOTE**

This parameter is not applicable to bridge sensors configured and wired to use excitation sense lines, because use of these sense lines automatically compensates for lead wire resistance effects.

- <sup>n</sup> **Excitation mode**: Set the regulated excitation mode to DC or AC.
	- For [MX840B-R](#page-28-0) universal module and [MX411B-R](#page-38-0) highly dynamic universal [module](#page-38-0) channels, the AC excitation mode is AC 4800 Hz sine.

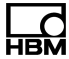

- For [MX1615B-R](#page-32-0) bridge module (strain gage amplifier) channels, the AC excitation mode is AC 1200 Hz square.
- <sup>o</sup> For [Potentiometric](#page-55-0) transducers and Inputs and wiring [diagrams](#page-47-0) **> 3-wire quarter bridges (regulated)**, the excitation mode must be DC.
- For Inductive [transducers,](#page-51-0) the excitation mode must be AC.
- For [MX411B-R](#page-38-0) highly dynamic universal module channels, FIR filters are not compatible with the AC excitation mode.
- **Excitation range**: Set the regulated excitation voltage range. The available values depend on the module or layer. Please refer to the data sheets for more information.

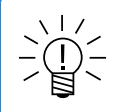

## **NOTE**

For the MX1615 module with the *Input mode* Bridge quarter 3 wire (no sense lines), the signal conditioner has an inherent large offset (typically, -2 mV/V for 350  $\Omega$  and -6 mV/V for 120  $\Omega$ ). The data processor internally compensates for this offset which significantly reduces the negative limit of the measurement range.

- For 350 Ω with 5.0 V excitation, the range is reduced from -4 to -2 mV/V.
- For 350 Ω with 2.5 V excitation, the range is reduced from -8 to -6 mV/V.
- For 120 Ω with 2.5 V excitation, the range is reduced from -8 to -2 mV/V.
- For 120  $\Omega$  with 1.0 V excitation, the range is reduced from -20 to -18 mV/V.

The MX840B-R supports SSI encoders. The following three configuration parameters are applicable.

- <sup>n</sup> **SSI coding**: For [Digital](#page-69-0) timer inputs **> Absolute value encoder (SSI protocol)** inputs, set the SSI encoder protocol mode to Gray or Binary.
- <sup>n</sup> **SSI clock**: For [Digital](#page-69-0) timer inputs **> Absolute value encoder (SSI protocol)** inputs, set the SSI encoder clock frequency in kHz.
- <sup>n</sup> **SSI bits**: For [Digital](#page-69-0) timer inputs **> Absolute value encoder (SSI protocol)** inputs, specify the SSI bit resolution as an integer between 12 and 30.

The MX840B-R supports incremental encoders. The following three configuration parameters are applicable.

- <sup>n</sup> **Quadrature**: For [Digital](#page-69-0) timer inputs **> Incremental encoder** inputs, set to True to count in quadrature.
- **Encoder index reset:** For encoder counter inputs, set to True for inputs with a zeroing (reference) pulse.
- **Example Findex divisor:** For encoder counter inputs with a zeroing pulse, set the index divisor.

The MX411B-R supports a high sample rate mode option. The following configuration parameter is applicable.

**s** Speed mode: Select Normal or High. To be able to run a test, this channel parameter must match the speed mode as configured in the MX411B-R module. To change the configuration on the MX411B-R module, navigate to the Hardware page and open to tools for the module. Then select the desired speed mode. The module will temporarily disappear for a few seconds when the MX411B-R reboots.

See Input channel scaling [parameters](#page-114-0) for more information about scaling parameters.

See Input channel zero [parameters](#page-117-1) for more information about zero parameters.

## <span id="page-122-0"></span>**CAN channels**

CAN channels use Vector CAN [databases](#page-109-2) or eDAQ CAN [databases](#page-112-1) to decode specific signal values from incoming CAN messages on an eDAQXR, eDAQXR-lite, CX23-R, MX471B-R or MX840B-R CAN connector.

The MX471B-R and MX840B-R support up to 128 CAN channels for each CAN connector. In reality, they cannot support that many channels if the CAN bus load is too high. As such, use caution when assigning CAN channels to these sources.

For the eDAQXR, eDAQXR-lite and CX23-R, there is no fixed limit on the number of CAN channels per CAN port. There is additional support for active queries (SAE® J1939-21 PGN requests) on for up to 75 messages per CAN connector. Furthermore, the default request messages can be edited by the user for special tasks such as J1939 address claiming.

See Input [channels](#page-113-0) for more information about generic parameters.

## Specific parameters

- **n Input mode:** Value is CAN.
- <sup>n</sup> **Edit CAN parameters**: Click to open a dialog. Dialog information may be changed only if the channel is not calibration locked. Click OK in the dialog to apply changes. See Editing database source channel [parameters](#page-123-0) for more information.
- **s Save CAN parameters**: Click to open a dialog. Select the correct database to save changed CAN channel parameters. Changes that are not saved are lost when the Single channel editor is closed.
- **Expiration time**: Specify the time period in seconds that can elapse without data arriving on the CAN bus before data is considered stale and the output is set to the invalid value. The value may be any real number greater than zero.
- **n Invalid value**: Specify the value to be set when the expiration time has elapsed without any data. The value may be any real number.
- **Bit rate**: Set the bit rate from the drop-down list of valid values. If the CAN bit rate is changed, all channels on the same port are changed to the same bit rate value automatically.
- **Termination**: Set the state of the internal termination resistor as true or false. If the termination state is changed, all channels on the same port are changed to the same state automatically.
- **Request rate**: For unit channels, optionally set the rate for active query requests. When set (not *Off*), the unit transmits SAE® J1939-21 compliant PGN request messages at the specified rate. Since, request messages are only requests, they may or may not be honored by the connected CAN device. Request messages are only transmitted during a test run.
- **Request msg:** This field is optional and allows the user to specify a CAN message to transmit. When used, the field should consist of 8 hexadecimal digits specifying the CAN message ID, followed by 0, 2, 4, ... or 16 hexadecimal digits specifying the CAN message data bytes. The high-order bit of the CAN

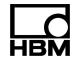

message ID specifies a 29-bit "extended" CAN frame. Valid message IDs range from "00000000" to "000007ff" (11-bit frames) and from "80000000" to "9fffffff" (29-bit frames).

This field is often used to specify a message that should be used to poll an ECU (a connected CAN device) for a parameter value, but can be used for any purpose.

If a "Request msg" is not set, and the user selects a "Request rate" other than "Off" for an Input Channel, the UI will automatically populate the "Request msg" field with an SAE® J1939.21 "Request" message formed from the channel's message ID (treated as a PGN).

See Input channel scaling [parameters](#page-114-0) for more information about scaling parameters.

See Input channel zero [parameters](#page-117-1) for more information about zero parameters.

CAN database sourced parameters can also be viewed and edited. See the topic Editing database source channel [parameters](#page-123-0) for more information.

## **Technical Note: CAN Message ID Masking**

For each signal, a CAN database file specifies which CAN message ID (or IDs) carry the signal, the bit position and length of the signal within the CAN message payload and the format of the signal data, including its endianness, scaling and offset. When a database has been imported into a unit, this information about each signal is displayed in the Databases page accessible in the System view.

In some cases, a signal may be carried in more than one CAN message ID. For example, SAE J1939 designates 8 of the CAN message ID bits as a "source address." SAE J1939 CAN messages transmitted by different source nodes in a CAN network may have different message IDs while still referring to the same SAE J1939 PGN and carrying the same signal. To accommodate such situations, a unit CAN database can specify both a CAN message ID value and an optional bit mask. To decide whether an incoming CAN message carries a particular signal, the bitwise-AND of its ID with the database bit mask is compared to the bitwise-AND of the database message ID value with the bit mask. If a mask is not specified, the message IDs must match exactly.

The eDAQ text database file format allows the user to explicitly specify both the message ID value and the bit mask. When imported into a unit, these values are shown in the Databases view as the "Value" and "Mask," respectively.

The Vector DBC database file format contains information about each message and signal which the unit uses to automatically determine an appropriate bit mask. SAE J1939 messages with a "null" source address value (0xFE) cause the unit to generate a mask which ignores the source address portion of the CAN message ID. SAE J1939 messages with a specific source address value and all non-J1939 messages, cause the unit to omit the mask, so that the specified message ID must be matched exactly. The message ID value and mask determined by the unit are shown in the Databases view as the "Message ID" and "Mask," respectively. The Mask value will be blank if masking is not being used (that is, if the CAN message IDs must match exactly).

#### <span id="page-123-0"></span>**Editing database source channel parameters**

This topic is applicable to CAN channels sourced from Vector CAN DBC files and eDAQ TXT files.

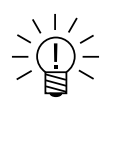

# **NOTE**

The current offering is for advanced users who understand CAN sufficiently to generate a valid CAN database file. Channel parameters currently have limited validations.

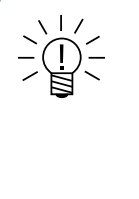

# **NOTE**

CAN channels edited in the SXR test setup environment cannot be saved in any CAN database file. As such, it is advised that CAN channels be edited in the CAN database editor whenever this is feasible. However, for CAN databases imported from eDAQ TXT database files, the SXR setup environment is the only option available for editing existing channels.

# **Single channel editor > Edit CAN parameters** dialog

Content may be edited only if the channel calibration is not locked.

In the parent Single channel editor dialog window, click **Edit CAN parameters** to open the child dialog window.

- **Nessage name:** Enter appropriate characters for a Message name.
- **Message ID:** Enter a valid value in hexadecimal format limited to 29 bit significance.
- **Mask:** Use FFFFFFFF by default. For advanced users, enter an appropriate value in hexadecimal format in the range of 0 to FFFFFFFF.
- <sup>n</sup> **Bit start, Bit length:** The user must provide valid values. Basic validations are performed (e.g., the sum of the Bit start and Bit length currently cannot exceed 64 for Intel data formats or 71 for Motorola data formats).
- **Offset, Scale:** The user must provide valid values. The Scale cannot be 0.0.
- **n Min, Max:** The user must provide valid values. The only validation is that the Max exceed the Min. However, the user should consider the following. These values are used to set the Range Min/Max parameters when a CAN channel is added to an SXR test. It is recommended that they be set to the actual maximum and minimum values based on the Data format, Scale and Offset values for integer data formats. For example, if the Data format is an Unsigned 16, Max is computed as 32767.0 \* Scale + Offset, and Min is computed as - 32768.0 \* Scale + Offset.
- **n** Units: There are no restrictions on user input for this.
- **Data format:** Select from the Data format pull down (SLSB, UMSB, ULSB, SMSB, FMSB or FLSB). For more information, see Table 2, CAN data type parameters in SIE file [metadata](#page-235-0).
- **n Invalid value:** There are no restrictions on this value. However, it is currently advised that this be set to the Max or Min value for channels that use any of the integer Data format options, assuming the Max or Min value is defined using the recommendation provided above.

**Request msg:** This field is optional and allows the user to specify a CAN message to transmit. When used, the field should consist of 8 hexadecimal digits specifying the CAN message ID, followed by 0, 2, 4, ... or 16 hexadecimal digits specifying the CAN message data bytes. The high-order bit of the CAN message ID specifies a 29-bit "extended" CAN frame. Valid message IDs range from "00000000" to "000007ff" (11-bit frames) and from "80000000" to "9fffffff" (29-bit frames).

This field is often used to specify a message that should be used to poll an ECU (a connected CAN device) for a parameter value, but can be used for any purpose.

If a "Request msg" is not set, and the user selects a "Request rate" other than "Off" for an Input Channel, the UI will automatically populate the "Request msg" field with an SAE® J1939.21 "Request" message formed from the channel's message ID (treated as a PGN).

Mode dependent channels/signals are supported for Basic signal multiplexing. Extended multiplexing is not supported (i.e., there can be only one Multiplexor channel/signal for any given Message ID). The user interface validates this limitation. The following parameters can viewed/edited in the Single channel editor only.

**n Mode dependent type:** Select the radio button to define the channel as a Multiplexor channel/signal or a Multiplexed channel/signal when applicable.

If the channel is a Multiplexor channel/signal, there are no other associated parameters. If the channel is a Multiplexed channel/signal, the following parameters are required.

- <sup>n</sup> **Mode bit start, Mode bit length, Mode data format:** All three of these parameter values must be the same as the Bit start, Bit Length, Data format values defined for the Multiplexor channel signal. The user interface validates this requirement. The reason these parameters are required is that the system does not require that the Multiplexor channel exist in the database or the SXR channel set; however, it must exist in the database channel set to be able to export the database to a Vector CAN DBC file.
- **Mode value:** Enter the Multiplexor value used to identify that the CAN message is providing data for this specific Multiplexer channel/signal. The user interface validates this value. It must be a non-negative integer in the range of the Multiplexor signal. For example, if the Multiplexor signal is Unsigned 8 bit, then it must be in the range of 0 to 255, and if the Multiplexor signal is Signed 8 bit, then it must be in the range of 0 to 127.

CCP channels/signals are supported to a limited (introductory) degree for the eDAQXR and eDAQXR-lite only.

- **Protocol:** This is a read only, temporary identifier used to denote that the channel is a sourced channel, such as CCP. The value shown has no meaning for users.
- Click OK to return to the parent Single channel editor dialog window.
- Click **Save CAN parameters** to select a CAN database and save changes made in the Edit CAN parameters dialog. Make sure changes are saved to the correct database. After a database is selected, a dialog shows the save was successful.

Closing the dialog does not save changes. Unsaved changes will be lost when the Single channel editor is closed.

# **GPS channels**

GPS channels are sourced from the GPS connector on a data processor. EGPS-200, EGPS-200-Plus and Garmin GPS modules are supported.

The Garmin GPS (model GPS18X-5Hz) module requires the 5 Vdc power option and draws about 0.5 W. EGPS-200 and EGPS-200-Plus modules require the 12 Vdc power option and draw about 2.4 W. On boot up of the SomatXR/eDAQXR system, the power is always set to 5 Vdc.

With the power option set to 5 Vdc, the EGPS-200 and EGPS-200-Plus modules operate in a minimal mode that is sufficient to send a message to the SomatXR/eDAQXR data processor allowing it to identify the module. When the data processor receives this message, it switches to the 12 Vdc power mode.

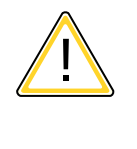

# **CAUTION**

The Garmin module can be instantly destroyed if it is connected to the GPS connector with the 12 Vdc power option selected! As such, always power off the SomatXR/eDAQXR system before connecting a Garmin GPS if an EGPS-200 or EGPS-200-Plus module was previously connected.

All GPS modules source standard NMEA sentences that provide GPS fix position, fix quality, fix date and time and other standard navigational parameters.

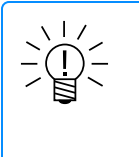

# **NOTE**

Position accuracy varies with several factors including, but not limited to, GPS receiver configuration, location (geographic latitude, as it influences HDOP, and surrounding objects possibly blocking reception or causing multi-path reception), satellite constellation status and ionosphere conditions.

- **n** The Garmin GPS module also sources dilution of precision parameters (i.e., positional, horizontal and vertical). All Garmin channels are sourced at 5 Hz.
- Both the EGPS-200 and EGPS-200-Plus modules source proprietary NMEA sentences that provide IMU information (i.e., tri-axial acceleration and vehicle yaw rate, roll rate and pitch rate). Both also provide a high accuracy 3D Speed computed channel. All of these channels are sourced at 200 Hz.
- The EGPS-200-Plus module additionally sources real time kinematic (RTK) parameters (i.e., yaw and pitch) using two antennae that must by properly and accurately mounted on the vehicle (see GPS [modules](#page-90-0) for recommendations). These additional channels are sourced at 20 Hz.

All modules provide GPS PPS time sync pulses that allow the SomatXR/eDAQXR system to align the GPS channel data to be synchronized in phase with other SomatXR/eDAQXR channels (i.e., analog and digital input channels).

Note that this "PPS sync" can only be achieved when the GPS module is providing fix date and time information. This will not be immediately available when the GPS module is first connected to the SomatXR/eDAQXR system, or after the SomatXR/eDAQXR is power cycled, or if the vehicle loses GPS satellite reception for any other reason. The time required for the "PPS sync" to become active is in part module type dependent, but can vary from a few seconds to well over one minute. The system provides a "pps\_sync\_active" channel; this is a logical channel that is true (1) when the "PPS sync" is active and false (0) when it is not active.

The SomatXR/eDAQXR supports a GPS raw message channel that captures all of the NMEA sentences received from the GPS module. The timestamps for the messages are the times when the messages were received – not the "PPS sync" adjusted times.

See Input [channels](#page-113-0) for more information about generic parameters.

- **Expiration time**: Specify the time period in seconds that can elapse without data before data is considered stale and the output is set to the invalid value. The value may be any real number greater than zero.
- **n Invalid value**: Specify the value to be set when the expiration time has elapsed without any data. The value may be any real number.

See Input channel scaling [parameters](#page-114-0) for more information about scaling parameters.

See Input channel zero [parameters](#page-117-1) for more information about zero parameters.

## **System channels**

System channels are sourced from the data processor unit, such as CPU load, system temperature and memory use.

See Input [channels](#page-113-0) for more information about generic parameters.

Specific parameters

- **n Input mode**: This defaults to the CX23-R module, which is the source of the system channels.
- **Expiration time**: Specify the time period in seconds that can elapse without data before data is considered stale and the output is set to the invalid value. The value may be any real number greater than zero.
- **n Invalid value**: Specify the value to be set when the expiration time has elapsed without any data. The value may be any real number.

See Input channel scaling [parameters](#page-114-0) for more information about scaling parameters.

See Input channel zero [parameters](#page-117-1) for more information about zero parameters.

## <span id="page-127-0"></span>**Digital input channels**

Digital inputs are sourced from a CX23-R DIO connector.

See Input [channels](#page-113-0) for more information for generic parameters.

- **n** Threshold mode: Only the Static mode is available.
- <sup>n</sup> **Low threshold and High threshold (mV):** The threshold limits determine when an input channel switches from a logic value of 1 (Boolean True) to a logic value of 0 (Boolean False) and vice-versa. The High threshold is where the switch to logical 1 occurs, and the Low threshold is where the switch to logical 0 occurs. The difference between the High and Low thresholds is fixed by the hardware at (nominal) 1000 mV. For the High threshold, the maximum is 4800

mV and the minimum is 1 mV. Threshold values must be the same for all Digital input and Digital pulse counter channels on any given DIO Bank.

**Transducer power**: Set the transducer power mode to Off, 5 V or 12 V. If the transducer power is changed, all digital input and output channels are changed to the same mode automatically.

See Input channel scaling [parameters](#page-114-0) for more information about scaling parameters.

## **Temperature channels**

Temperature channels are sourced from the eDAQ legacy EITB and ENTB layers, eDAQ legacy EHLS SMITC modules and from MX1609KB-R [Thermocouple](#page-36-0) [Amplifier](#page-36-0) modules.

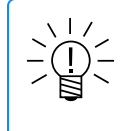

# **NOTE**

MX840B-R thermocouple channels using a thermocouple adapter (e.g., 1-SCM-R-TCK-2) are included in Analog [channels.](#page-120-0)

See Input [channels](#page-113-0) for more information about generic parameters.

- **Example 1** Sensor input mode: Value is Thermocouple.
- **Thermocouple type**: Value depends on the hardware source and in some cases is configurable. For the EITB layer, the type is fixed by the hardware and cannot be changed. For the ENTB or ELNTB layer, the following thermocouple types are selectable on a channel by channel basis  $-T$ , J, E, K.

See Input channel scaling [parameters](#page-114-0) for more information about scaling parameters.

See Input channel zero [parameters](#page-117-1) for more information about zero parameters.

## **Message channels**

Message channels are sourced from unit raw CAN messages, GPS raw NMEA sentences and AUX port messages. Raw channels cannot be plotted or used as source channels for computed channels or DataModes™, but some message channels can be viewed or extracted using online or offline software.

## **CAN message channels**

- **n Input mode:** Value is always CAN.
- **Bit rate**: Set the bit rate from the drop-down list of valid values. If the CAN bit rate is changed, all channels on the same port are changed to the same bit rate value automatically.
- **Termination**: Set the state of the internal termination resistor to true or false. If the termination state is changed, all channels on the same port are changed to the same state automatically.

## **GPS message channels**

**n Input mode:** Value is always GPS.

## **AUX message channels**

**n Input mode and AUX port mode**: Currently limited to eDAQ sync.

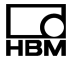

## **Camera channels**

Camera channels are sourced from camera or video hardware connected through an EX23-R PoE Switch. See Setting up an Axis [network](#page-100-0) camera for more information.

See Video [display](#page-227-0) for viewing and controlling a video channel.

In Test configuration, a camera channel's parameters may be edited in the Single channel editor.

See Input [channels](#page-113-0) for more information about generic parameters.

- **Network node**: Select the network node that will process the video data stream. Since video streams typically consume significant CPU load, pay attention to network node load balancing.
- <sup>n</sup> **Requested frame rate**: Set the number of video frames per second to capture and write to the SIE data file.

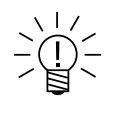

# **NOTE**

The requested video frame rate will not always be the rate at which frames are actually acquired during a test run. Cameras support discrete sets of frame rates. SomatXR/eDAQXR supported cameras are limited to ones that provide a "best effort" response to the request rate. The meaning of "best effort" is camera type specific; however, the acquired rate will typically be less than or equal to the requested rate.

- **n Image size**: Set the image resolution in pixels of each video frame captured.
- **n Image compression**: Set the percentage of compression for each video frame captured.
- **Rotation**: Select a rotation angle as desired to show in the channel display from the device. Refer to the device manufacturer's documentation to verify support for rotation; some devices are limited to 0 and 180 degree rotation.

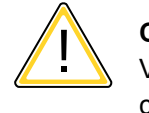

# **CAUTION**

Video streaming is both CPU intensive and data intensive when using multiple cameras. Long tests can easily fill the unit's hard drive or a large number of channels can overload the CPU such that a test is not able to start. If either of these issues occur, reduce the image quality parameters of the camera channels.

## **Viewing camera channels in Somat InField**

To be able to view camera data in InField, it is necessary to create a channel with time information and add it to a [Time](#page-151-0) [history](#page-151-0). Make sure that the Time History sample rate is higher than the camera frame rate.

## To view the recorded data:

- 1. Start InField and open the SIE file with the camera message data.
- 2. In the channels list, highlight the camera message channel and the time history channel and click the multiplot button.

3. In the resulting multiplot, use the cursor to scroll through the data. The image shows the camera frame at the time value of the cursor.

## Consider the following when viewing camera data in InField:

- <sup>n</sup> If a second cursor is enabled, the images from the camera channel are still tracked to the first cursor. Return to single cursor mode to continue scrolling through the camera frames.
- <sup>n</sup> The timestamp of the image is indicated by the *x*-value on the multiplot. The timestamp is test run time. To calculate the real time, view the test start time in the metadata viewer and add the *x*-value in seconds.
- <sup>n</sup> It is possible for the test not to record the full requested frame rate due to camera functionality. If the load on the network or the data processor unit is high, the camera my drop frames to avoid a lag in the data stream.
- <sup>n</sup> When scrolling through the high sample rate time history channel, the camera image repeats itself for every sample of time history data until the next camera frame in the data stream.

## **2.6.7 Computed channels**

#### **Computed channel generic parameters**

- **Name:** Enter a name for the channel. The name must be unique and contain valid characters (invalid characters are single and double quotes, '\', '@', '#', '&', '<' and '>'). Invalid channel names are 'true' and 'false' (case sensitive).
- <sup>n</sup> **Collect**: Select the Collect checkbox to write the channel data to the SIE data file during a test run.
- **n Description**: Enter an optional detailed description of the computed channel.
- **n Input channel with sample rate**: Set the desired input channel. In the edit dialog, the channel sample rate is displayed in S/s.
- **n** Measurand: Enter the quantity being measured or the type of measurement associated with the computed channel.
- **n** Units: Enter the physical units of measurement for the computed channel.
- **Data type**: The format of the channel data output (read only).
- **Example 1** Custom column information: For each column to be used, enter a unique name for the column header. Select either the "Text" or the "Numeric" sorting option.
- **Range min and Range max:** Enter the expected extreme values of the computed channel output.
- <sup>n</sup> **Alarm min / Alarm max**: Enter the desired values for min and/or max alarms as a physical units value or as a % of Range min/max value.
- **Narning min** / **Warning max**: Enter the desired values for min and/or max warnings as a physical units value or as a % of Range min/max value.
- **n Chart type**: Set the default chart type for the channel. Not in edit dialog.
- **Decimals:** Select the default decimal places for channel displays. Use the "Auto" option to apply the settings defined in the User Preferences. See User preferences **> General > Decimal point handling** for more information.

#### <span id="page-130-0"></span>**Anomaly detect**

The Anomaly detect channel generates an output marking possible anomalies in transducer or computed channel data. The channel continuously tracks the selected parameters and outputs a status for each specified window. Use with a [Bitmap](#page-131-0) [trigger](#page-131-0) computed channel to generate triggers based on the anomaly detection.

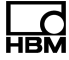

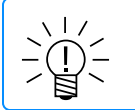

# **NOTE**

The Description is initialized on selection of the input channel.

**Nindow samples**: Specify the number of input samples used to generate one output sample. This sets the size of the analysis window and also the associated output sample rate (i.e., the output sample rate is the input sample rate divided by this parameter). This can be any positive integer greater than one. The first output sample will have a time stamp of 0 in regard to elapsed run time. Because of this, the output data samples will appear to lead the input channel data samples when both are plotted against elapsed run time. A Time base shifter computed channel defined with a Lag of 1 sample can be used to change this if desired.

# <sup>n</sup> **Flat line detect**

- <sup>o</sup> **On**: Select to enable flat line detection.
- **Range gate:** Specify the gate for detecting a flat line anomaly. If the difference between the maximum and minimum data samples in the analysis window is less than the specified gate, the channel adds one (1) to the output.
- <sup>n</sup> **Drift detect**
	- **On:** Select to enable drift detection.
	- **Mean gate**: Specify the gate for detecting a drift anomaly. Drift is measured against the reference mean value of the first analysis window of each test run. If the difference between current window mean and reference mean exceeds the specified gate, the channel adds two (2) to the output.
- <sup>n</sup> **Limit detect**
	- **On:** Select to enable limit detection.
	- **Minimum** and **Maximum**: If any data sample in the analysis window is less than the specified minimum or greater than the specified maximum, the channel adds four (4) to the output.
- <sup>n</sup> **Kurtosis detect**
	- **On:** Select to enable kurtosis detection.
	- Maximum: Specify the maximum kurtosis value. If the kurtosis coefficient for the data in the analysis window is greater than the specified maximum value, the channel adds eight (8) to the output. The following equation is used to

$$
K = \frac{{\color{red}n\sum_{i=1}^{n}{(x_i-\overline{x})^4}}}{\left(\sum_{i=1}^{n}{(x_i-\overline{x})^2}\right)^2}
$$

calculate the kurtosis coefficient,  $K:$   $\left\{\frac{m}{n-1}\right\}$  where, *n* is the

number of data samples in the analysis window and  $\bar{x}$  is the mean of the data samples in the analysis window.

# <span id="page-131-0"></span>**Bitmap trigger**

The Bitmap trigger computed channel produces a logical output based on the match of the input bitmap channel and the user-specified bitmap mask. Use with an [Anomaly](#page-130-0) detect computed channel to generate a trigger when a defined anomaly is detected.

- **Bitmap check mode**: Set the trigger mode for the computed channel.
	- Any bit in mask set: If any bit in the specified bit mask is set, the output value is TRUE; otherwise it is FALSE.
	- <sup>o</sup> **All bits in mask set**: If all bits in the specified bit mask are set, the output value is TRUE; otherwise it is FALSE.
- **Bit mask**: Enter the desired bit mask as an integer from 1-255.
- **n Invert:** If selected, the output logic defined by the Bitmap check mode is inverted. Note that using inversion can identify anomaly-marked data segments and output a trigger stream to gate out these data segments in other computed channels or DataModes™.

## **Directional velocity**

The Directional velocity computed channel generates a signed velocity output from two input channels. One input channel is the unsigned velocity and the second input channel is a position channel to set the sign of the output value.

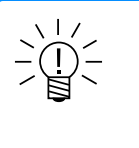

## **NOTE**

Measurand and Units are inherited from the selected velocity input channel. Description and Range values are initialized on selection of the velocity input channel.

- **Net ocity channel:** Set the velocity input channel. In the edit dialog, the channel sample rate is displayed in Hz.
- **n Direction channel**: Set the direction channel. In the edit dialog, the channel sample rate is displayed in Hz.

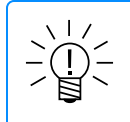

# **NOTE**

When viewing the All computed channels tab, the **Input channel** is the velocity channel. To display both input channels, view the Directional velocity tab.

<sup>n</sup> **Direction channel is a sign channel**: Select this option if the direction input channel is a signed channel. In this case the direction channel values should be either -1 or +1. Deselect this option if the direction channel is a position channel and the signs must be determined from positional data values. In this case, if the current position channel sample is greater than the previous sample, the output is set to positive. If the current position channel sample is less than the previous sample, the output is set to negative. If they are equal, the sign remains at its current value.

## **Example: Rotary encoder**

The Directional velocity computed channel is designed to generate a signed angular velocity output channel for a rotary encoder. In this example, the velocity channel is typically the A or B signal lines from a DIO frequency channel. The direction channel is typically either a DIO quadrature direction channel for a signed channel, or a DIO quadrature count channel for a position channel.

#### <span id="page-132-0"></span>**Down sampler**

The Down sampler channel reduces the number of samples taken from the input channel by a user-defined factor, simulating a lower sample rate and decreasing the

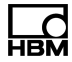

amount of memory needed for data storage. See  $\bigcup p$  [sampler](#page-143-0) computed channel for information about simulating a higher sample rate.

**Factor:** Enter an integer greater than zero as the down sample factor. This has the effect of decreasing the sample rate by this integer factor. The following example has a integer factor of three.

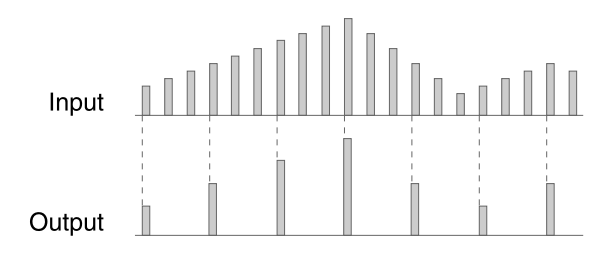

# **Function generator**

The Function generator computed channel generates an output channel that simulates the output of an analog function generator.

- **Naveform**: Set the shape of the output waveform to sine, triangle (ramp) or square.
- **Duty cycle**: For ramp and square type waveforms, specify the duty cycle in percent (1 to 99). Note that for a ramp waveform, a duty cycle of 99 results in a sawtooth wave, a duty cycle of 50 results in a triangle wave and a duty cycle of 1 results in a reverse sawtooth wave.
- **Period samples**: Specify the number of samples that comprise one waveform cycle. Note that the waveform frequency is the input channel sample rate divided by the period samples.
- **Cycles**: Specify the number of cycles to generate. After this number of cycles, the output remains constant at the last value of the last cycle.
- **scale**: Specify the amplitude of the waveform.
- **n** Offset: Specify the offset of the waveform.
- **Drift**: Specify the offset drift for each cycle. The drift value is distributed over the cycle period for a uniform offset drift.
- **Decay**: Specify the amplitude decay for each cycle. A decay value less than one results in decreasing amplitudes while a decay value greater than one results in increasing amplitudes. The decay value is distributed over the cycle period for a uniform decay.

# **Profile generator**

This computed channel is provided for HBM internal use only at this time.

## **Integrator**

The Integrator computed channel generates an output that is the integral of the input channel.

As long as the integrator is not reset or suppressed, each output sample is the cumulative sum of the current and all previous input samples multiplied by the scale factor and added to the initial value.

A logical trigger channel can reset the integrator or suppress integration. The integrator can also reset when exceeding a user-defined value.

- <sup>n</sup> **Integration parameters**
	- **Initial value**: Enter the initial value for the integration.
	- **Scale factor:** Enter the scale factor for the integration.
- <sup>n</sup> **Trigger reset options**
	- **Integrate only when true:** If selected, the integration is suppressed when the specified Channel is FALSE.
	- **Enable triggered reset:** If selected, the integration resets to the initial value when the specified Channel meets the Reset mode condition.
	- **Channel**: Set the trigger channel used for the Integrate only when true and Enable triggered reset options. This field may not be entered until at least one of those two options is selected.
	- **Reset mode:** If the Enable triggered reset option is selected, set the condition for the trigger channel to reset the integration.
		- **When true:** Reset when the trigger channel is TRUE.
		- **On false true edge:** Reset when the trigger channel transitions from FALSE to TRUE.
		- **After true false edge**: Reset on the sample after the trigger channel transitions from TRUE to FALSE. If the Integrate only when true option is not selected, then the output sample after the TRUE to FALSE edge is the sum of the initial value and the scaled input sample.

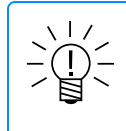

# **NOTE**

When using the Integrate only when true option, the Reset mode is limited to After true - false edge.

**Reset when sum exceeds:** When selected, the integration resets to the initial value when the absolute value of the integrator sum exceeds the entered value.

## **Interactive trigger**

The Interactive trigger channel provides a means to trigger [DataModes™](#page-213-0) and other computed channels directly from the Test [control](#page-215-0) page. The system supports up to eight Interactive triggers.

- **Trigger index**: Set the index from 1 to 8 to identify the trigger during a test run.
- **n Invert trigger**: If selected, the trigger logic is inverted.

## **Over range detector**

The Over range detector provides a simple user interface to allow users to determine if any selected channels in the test have exceeded a defined Alarm min / max value.

The output is a logical channel that is updated at the user selected test engine frame rate. The output is set to Boolean true (i.e., 1) when any input channel data sample exceeds a defined Alarm max or Alarm min value in the test engine frame period; otherwise, the output is set to Boolean false (i.e., 0). The output can be fed into a one or more Digital Output channels to drive an LED indicator.

This computed channel is provided for use with analog sensor channels primarily; however, any sequential input channel or computed channel can be selected as long the one or both of the Alarm min / max parameter values are defined.

When a channel trips an alarm, a message is generated in the system Log file that starts with "Over range" to simplify searching the Log file for the messages. Only one Alarm max exceedance and one Alarm min exceedance message will be generated for each channel over the duration of a test run. This allows the user to determine which channel(s) have tripped an alarm limit, while preventing the Log file from becoming saturated with redundant error messages.

Select the maximum number and minimum timing for notifications sent for this computed channel in **Test configuration > Setup**. See Test [setup](#page-197-0) **> Over range detection notifications** for more information.

- **n Input channels**: Select the desired set of input channels. The input channels can have different sample rates. There is no limit on the number of input channels.
- **Enable notifications**: Select the checkbox so notifications (through email or the HBM Push application) may be sent for the Over range detector Computed channel. See [Notifications](#page-187-0) (Page [188](#page-187-0)) for configuring email and HBM Push notifications to be sent from the system.

## **Pulse frequency**

The Pulse frequency computed channel is designed to measure pulse frequencies, primarily in conjunction with Digital input [channels.](#page-127-0) The system scans the logical input channel for falling edge and rising edge transitions. The pulse period is updated based on the time between rising-to-rising edges and falling-to-falling edges.

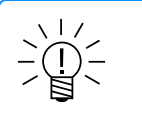

# **NOTE**

The pulse counter frequency output is also updated if the time period since the last set of edges exceeds the current output. This results in improved results as the pulse train slows or stops.

- **Dutput rate factor**: Specify the down sample factor that determines the output channel sample rate. For example, for an input channel with a sample rate of 10000 S/s and an Output rate factor of 1000, the output channel sample rate is 10 S/s. The value must be an integer of 10 or greater.
- **Dutput scale factor**: Specify the scale factor to convert the output data from Hz to the desired physical units. The Output scale factor cannot be zero.
- **n** Minimum output frequency: Specify the minimum frequency, *f*, of the output channel between 0.001 and 1.0 Hz. If a new pulse is not detected within the period of 1/*f*, the output value is set to *f*. The value remains at *f* until the detected pulse period is less than 1/*f*. For example, if the minimum output frequency is 0.1 Hz and the input channel is a 50 Hz pulse train that suddenly stops, the pulse counter output remains at 50 Hz until a new pulse frequency is detected or until 10 seconds (1/*f*) have elapsed; at that point, the output value is set to 0.1 Hz. This minimum output frequency is also the initial output value until the first pulse is detected.

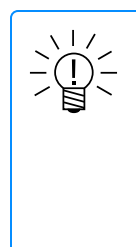

# **NOTE**

The accuracy of the pulse frequency measurements depends on only the sample rate of the input channel. For example, using an input channel sampled at 2000 S/s provides 1% accuracy of a 20-Hz pulse signal and 0.1% of a 2-Hz pulse signal. As a general rule, the input sample rate should be 100 times the maximum expected pulse frequency to provide 1% or better accuracy of the entire pulse frequency range.

#### **Run stopper**

The Run stopper channel stops a test run when the logical input channel becomes TRUE.

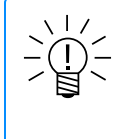

# **NOTE**

Because the input channel is processed in frames that can be buffered, the test run does not stop immediately but typically stops within a fraction of a second after the input channel becomes TRUE. In the worst case, assume that several seconds could elapse before the test run stops.

## **Application Note: Stopping a test after a defined time period**

To stop a test run after a defined time period:

- 1. Add a Time [channel](#page-141-0) with the name elapsed time.
- 2. Add a Signal [calculator](#page-136-0) channel with the expression elapsed time >= 600, where 600 seconds is the desired test run duration.
- 3. Add a Run stopper channel with the Signal calculator channel as the input channel.

# <span id="page-136-0"></span>**Signal calculator**

Use the Signal calculator computed channel to create logical, arithmetic or trigonometric expressions combining other channels, functions and constants.

- **n Channels**: All input channels to a single Signal calculator channel must have the same sample rate, which also determines the computed channel sample rate.
- <sup>n</sup> **Operators and functions**: See **More functions information** below.
- **Constants**: Constants cannot start with a decimal point (e.g., the term ".55" is invalid, but the terms "0.55", "-0.55" and even "+0.55" are valid).
- **Expression**: Double-click or drag and drop a channel or operator to add it to the Expression panel. Alternatively, build the expression using keyboard entry. All operators and referenced input channels are case sensitive.

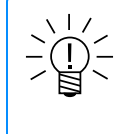

#### **NOTE**

When using drag and drop to select channels and functions, the item is dropped at the current position of the cursor.

## **More functions information**

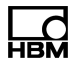

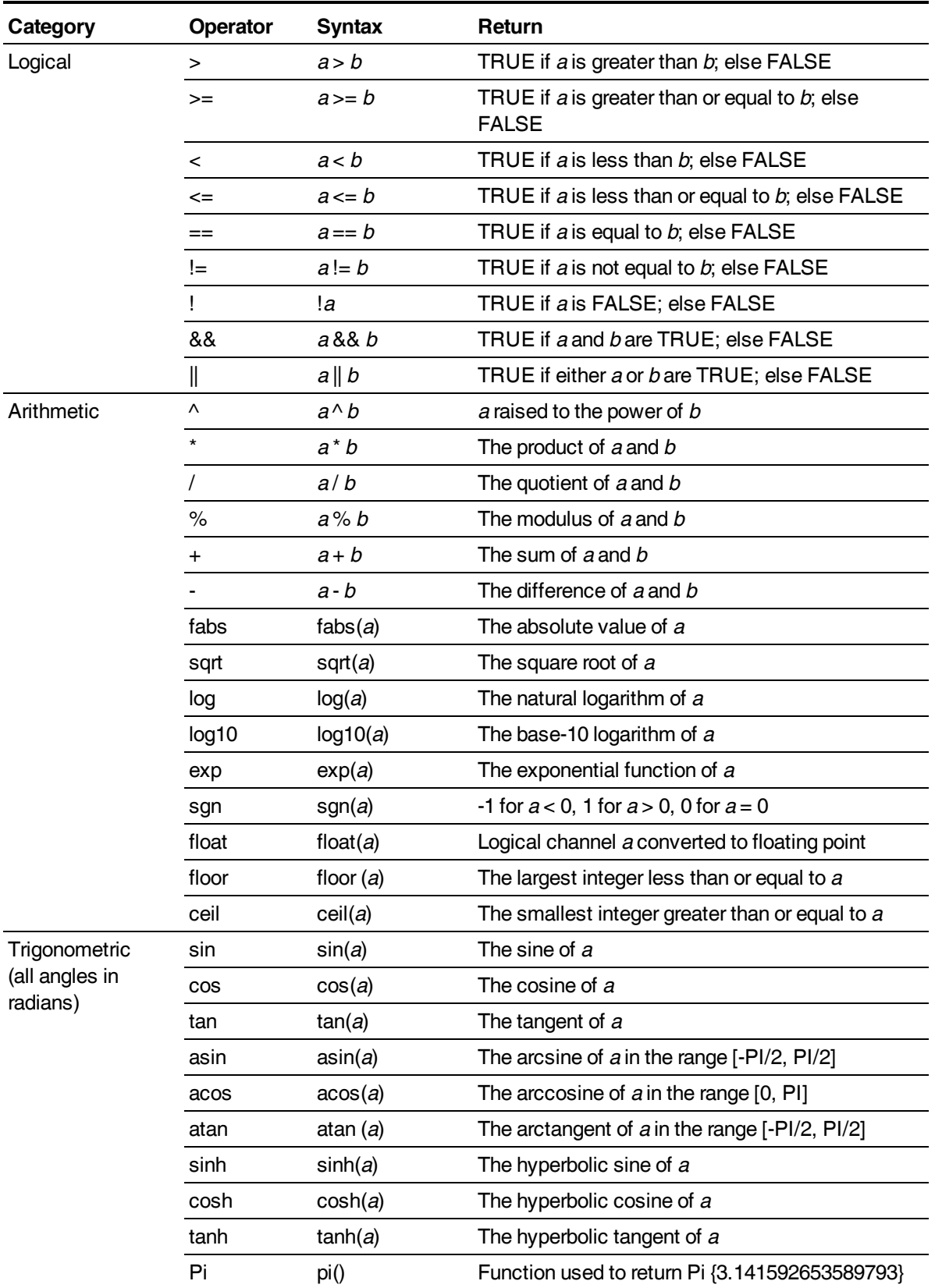

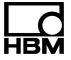

# **Application Note: Piecewise Linear Relationships**

In the following example, the desired output of the Signal Calculator channel *y* is defined as follows, based on the value of the input channel *x*.

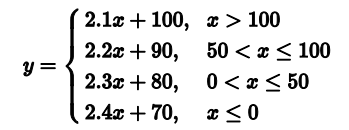

1. Define the required set of logical channels as follows:

s1: x>100 s2: x>50 && x<=100

s3: x>0 && x<=50

 $s4 \cdot x \le 0$ 

2. Define the required set of arithmetic channels as follows:

- y1: 2.1\*x+100
- y2: 2.2\*x+90
- y3: 2.3\*x+80
- y4: 2.4\*x+70

3. Define the final channel *y* as follows:

y:  $y1*float(s1) + y2*float(s2) + y3*float(s3) + y4*float(s4)$ 

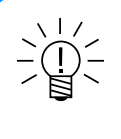

# **NOTE**

It is not necessary to define intermediate variables and it is less efficient from a processing point of view when intermediate variables are not used more than once in the set of computed channels. However, intermediate variables have been used above to clarify the general approach.

# **Smoothing filter**

The Smoothing filter computed channel generates an output that is a smoothed representation of the input without generating any phase lead or lag.

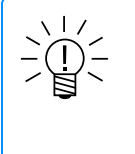

# **NOTE**

The Smoothing filter can result in loss of data significance if not used properly. It is provided primarily for digital pulse counter inputs. In general, it should not be used for analog input channels with digital anti-aliasing filters.

<sup>n</sup> **Filter length**: Specify the filter length as an odd number between 3 and 201 samples. The filter is a simple boxcar filter where each output sample is the linear average across the filter length. For example, for a filter length of five, the filter averages the current sample, the two samples before and the two samples after. Note that the channel backfills the initial output samples with the first fully filtered output value. For example, if the filter length is nine, the first four output samples are assigned the same value as the fifth output sample value.

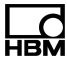

## **State mapper**

The State mapper channel maps the input channel into a discrete state output channel based on the mapping conditions.

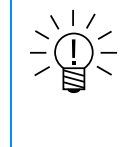

# **NOTE**

The State mapper channel can consume significant CX23-R/eDAQXR computational resources depending on the sample rate and the number of mapping conditions defined.

- <sup>n</sup> **State mapper options**
	- **Use default output value**: When selected, output a default value when the input channel does not meet any of the mapping conditions. If not selected, the output remains in its existing state.
	- **Default out (always)**: Enter a default value to output if the first input sample does not meet any mapping conditions. When Use default output value is selected, the channel outputs the default value throughout the test run if the input does not meet any mapping conditions.
	- **Latch period (secs)**: Enter the time in seconds that the input channel must consistently meet the mapping conditions before the output state switches. The latch period is similar to a duty cycle on the output state preventing the output state from switching for at least this period of time. This feature can eliminate state switching transients in the output channel data stream. If the latch period is zero, the output state switches on each sample.

## <sup>n</sup> **State mapper values**

- Enter Min, Max and Value numbers in the fields of the grid to define state mapper conditions. When the input is greater than or equal to the Min and less than the Max, the channel outputs the specified Value. Several methods may be used to enter numbers defining state mapper conditions.
- The default method is using the **Grid**. Each row represents one condition with Min, Max and Value fields. The system supports up to 32 mapping conditions, which is the number of rows accessible using the elevator bar on the right side of the grid.
- Click **Editor** to change to the text editor input method. In the text editor, each line represents one condition with the Min, Max and Value entries separated by at least one space.
- Switching between these two input methods retains all entered conditions which are reformatted appropriately.
- Alternatively, click **Import** to import previously created state mapper conditions from an ASCII file. Each line of the ASCII file represents one condition with the Min, Max and Value entries separated by a space or tab. Importing state mapper conditions deletes any manually entered values. The conditions are shown in the grid or text editor after import.
- Click **Clear** to clear all state mapper values.

## **Example: Angular Position**

Consider mapping an input channel that generates angular position in the range of 0 to 360 degrees to an output channel that specifies which 60-degree sector the input channel is in. Use the following mapping conditions where *x* is the input

and *y* is the output.

 $y = \begin{cases} 2, & 60 \leq x < 120 \ 3, & 120 \leq x < 180 \ 4, & 180 \leq x < 240 \ 5, & 240 \leq x < 300 \ 6, & 900 \leq x < 300 \end{cases}$ 

Enter the values as shown below for the grid and text editor interfaces:

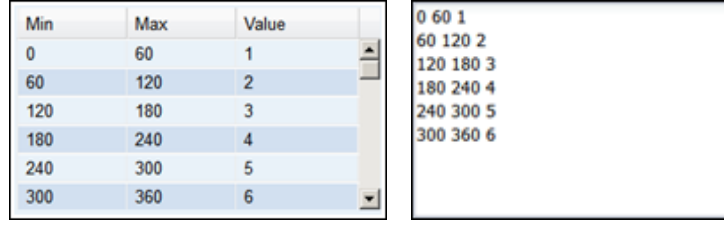

# **Statistics**

The Statistics channel generates statistical output data from source transducer or computed channel input data.

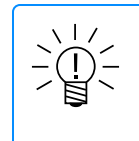

# **NOTE**

Measurand and Units are inherited from the selected input channel. Description and Range values are initialized on selection of the input channel.

- **Statistic**: Select the desired statistical mode from the set of options provided. The statistical math equations are listed below.
- **Percentile**: For the  $X$ th percentile mode, specify the  $X$  value as an integer between 0 and 100. The output is the value at the *X*th percentile of the sample window. If necessary, an output value is interpolated between the input values that border the exact *X*th percentile. Note that an *X* value of 0 returns the minimum input value and an *X* value of 100 returns the maximum input value.
- **Nindow samples**: Specify the number of input samples used to generate one output sample. This sets the size of the analysis window and also the associated output sample rate (i.e., the output sample rate is the input sample rate divided by this parameter). This can be any positive integer greater than one. The first output sample will have a time stamp of 0 in regard to elapsed run time. Because of this, the output data samples will appear to lead the input channel data samples when both are plotted against elapsed run time. A Time base shifter computed channel defined with a Lag of 1 sample can be used to change this if desired.

# **Statistical math equations**

Following are the equations used to compute the statistical values where *n* is the specified number of window samples.

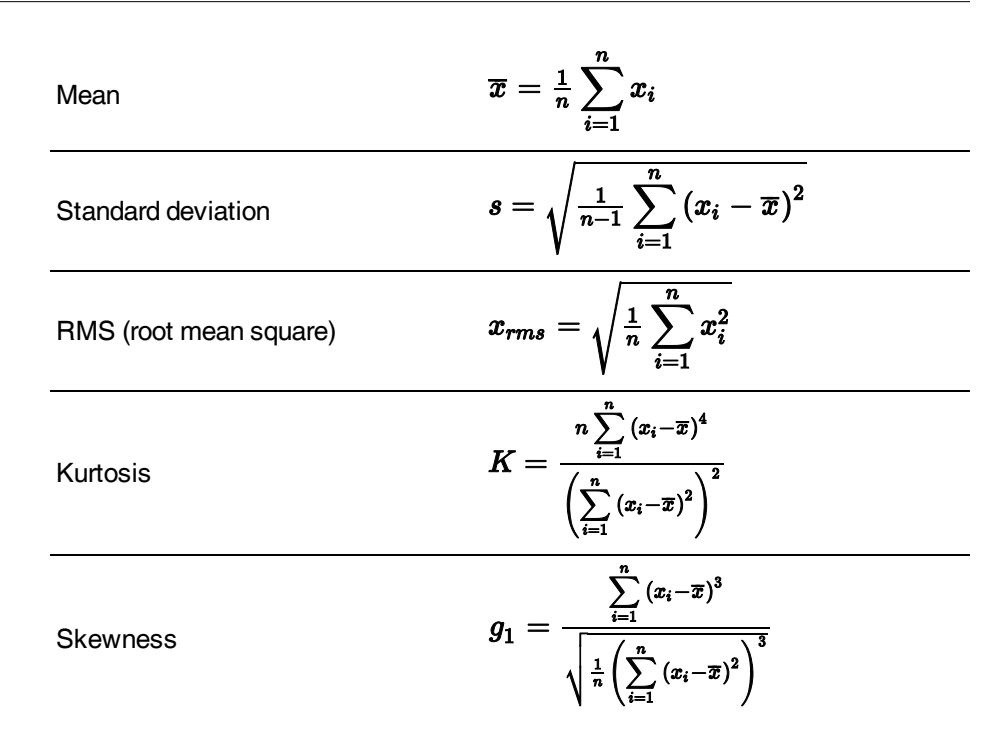

# **Time base shifter**

The Time base shifter channel generates an output channel that either leads or lags the selected input channel by a user-defined number of samples.

- **n** Shift direction: Set the output to either Lag or Lead the input channel.
- **n Shift count**: Enter the desired shift amount, *n*, from 1 to 10,000 samples. Note that the channel fills the first *n*+1 output samples with the initial value of the input channel.

# <span id="page-141-0"></span>**Time channel**

The Time channel provides a time base channel for use with other computed channels or for storage in the Time [history](#page-151-0) DataMode™. For each sample in the selected input channel, the channel outputs the corresponding elapsed time in seconds since the start of the test run. The first sample is at zero seconds.

# **Timed trigger**

The Timed trigger channel generates a logical output based on a logical input and user-defined timing parameters.

- **Trigger start mode**: Set the start condition for the trigger.
	- **When true:** Start when the input channel is TRUE.
	- <sup>o</sup> **On false - true edge**: Start when the input channel transitions from FALSE to TRUE.
	- After true false edge: Start on the sample after the input channel transitions from TRUE to FALSE.

# **Trigger delay setup**

- **Period (secs)**: Enter the number of seconds after the trigger start to set the output channel state.
- <sup>n</sup> **Conditional mode**: Set the output channel state based on the behavior of the

input channel during the delay period.

**Unconditional:** Set the output to TRUE regardless of the input channel.

# **Trigger sustain setup**

- **Period (secs)**: Enter the number of seconds to sustain the output channel state. At the end of the sustain period, the output value is set to FALSE and the system waits for the next trigger start condition.
- **Conditional mode**: Set the output channel state based on the behavior of the input channel during the sustain period.
	- **Unconditional:** Set the output to TRUE for the duration of the sustain period regardless of the input channel.

# **Track**

The Track computed channel generates an output channel that tracks the minimum value, maximum value or range of the input channel. A logical trigger channel can be used to reset the tracker.

**n** Mode: Set the tracker mode to Min track, Max track or Range track.

# **Trigger reset options**

- <sup>n</sup> **Enable triggered reset**: If selected, the tracker resets when the specified *Channel* meets the *Reset mode* condition. For Min track and Max track modes, resetting the tracker sets the output to the current sample value. For the Range track mode, resetting the tracker sets the output to zero.
- **Channel**: Set the trigger channel used for the *Enable triggered reset* option.
- **Reset mode**: If the *Enable triggered reset* option is selected, set the condition for the trigger channel to reset the tracker.
	- **When true: Reset when the trigger channel is TRUE.**
	- **On false true edge:** Reset when the trigger channel transitions from FALSE to TRUE.
	- After true false edge: Reset on the sample after the trigger channel transitions from TRUE to FALSE.

# **Triggered latch**

The Triggered latch computed channel generates an output channel that latches the previous input channel data value when triggered.

# **Trigger**

**n Channel**: Set the trigger channel used to latch input channel data. By default, the channel latches the input data value when the trigger channel transitions from FALSE to TRUE and holds this data value until the trigger channel transitions from TRUE to FALSE. When the trigger channel is FALSE, the channel outputs the same value as the input channel.

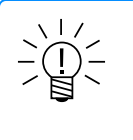

# **NOTE**

If the trigger channel is initially TRUE, the channel outputs a system defined value of zero until the trigger channel transitions to FALSE.

**n Invert**: If selected, the output logic is inverted. The channel latches the input data value when the trigger channel transitions from TRUE to FALSE and holds this data value until the trigger channel transitions from FALSE to TRUE.

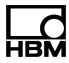

## **Triggered zero suppression**

The Triggered zero suppression computed channel generates an output channel that zero suppresses the input channel when a trigger condition is satisfied.

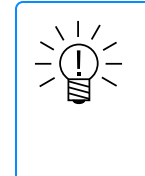

# **NOTE**

The Triggered zero suppression computed channel is designed primarily to provide a reset for quadrature decoder channel outputs when a triggering event occurs.

# **Suppression trigger and value**

- **n Channel**: Set the trigger channel used to suppress the input channel.
- **Mode**: Set the condition for suppressing the input channel.
	- **When true**: Suppress the input channel when the trigger channel is TRUE.
	- **On false true edge**: Suppress the input channel when the trigger channel transitions from FALSE to TRUE.
	- **On true false edge**: Suppress the input channel after the trigger channel transitions from TRUE to FALSE.
- **Nalue:** Enter the desired suppression value. The default value is zero.

## <span id="page-143-0"></span>**Up sampler**

The Up sampler channel increases the number of samples taken from the input channel by a user-defined factor, enabling correlation of input data with that of a channel with a higher sample rate on a point-for-point basis. Each input channel sample repeats a number of times during the interval between the first sample and the next one based on a conversion factor value. See Down [sampler](#page-132-0) computed channel for information about simulating a lower sample rate.

**Factor**: Enter an integer greater than zero as the up sample factor. This has the effect of increasing the sample rate by the product of this integer factor. The following example has a integer factor of three.

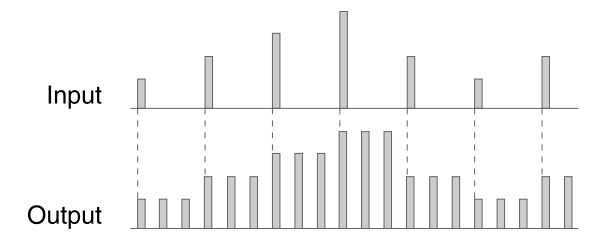

## **2.6.8 DataModes™**

## **DataMode™ generic parameters**

- **Name:** Each DataMode must have a unique name and contain only valid characters (invalid characters are single and double quotes, '\', '@', '#', '&', '<' and '>'). Invalid channel names are 'true' and 'false' (case sensitive).
- **n Description**: Optional detailed description of the DataMode.
- <sup>n</sup> **Channel select**: From the channels list, select the desired input channels for the DataMode and click the appropriate arrow. Alternatively, drag and drop the desired channels to the appropriate list.
# **Burst history**

The Burst history DataMode™ is used to store data for transient events in an efficient manner. It can capture data before and after user-defined triggering events occur. It is particularly useful in minimizing data storage consumption when channels are defined with high data sampling rates. All channels must have the same sample rate.

- **Trigger mode**: Select one of the following triggering options.
	- **When true:** Storage of a burst record will be triggered whenever the trigger channel is TRUE.
	- **On false true edge**: Storage of a burst record will be triggered when the trigger channel transitions from FALSE to TRUE.
- **Trigger channel**: Select the desired logical input channel for burst triggering. The trigger channel must have the same sample rate as the input channels.

**Trigger time**

- **Pre (secs)**: Specify the time period in seconds of data storage before the trigger.
- **Post (secs)**: Specify the time period in seconds of data storage after the trigger.
- **Externage mode:** Select the preferred storage mode.
	- **Standard mode**: This mode is provided for compatibility with the traditional SoMat DataMode implementations. In this mode, all burst records are the same size. However, no checks are made for triggers while a burst record is being stored. This can result in little or no post trigger data storage after significant events.
	- **Enhanced mode:** This mode checks for triggers all of the time. This mode ensures that data is stored for the full post trigger period irrespective of when the trigger occurs. In short, it fixes a potential significant shortcoming of the Standard mode and for this reason it is the default and recommended mode. This can result in burst records being different sizes, which is not a significant issue.
- **Number of bursts:** Select the Unlimited option to store all triggered burst event records. Optionally, specify a limit on the number of burst records to be stored. Note that when the Enhanced storage mode is used, burst storage is terminated after the total burst data samples stored exceeds the size of the specified number of burst records times the Standard burst record size.

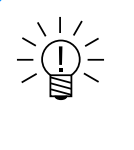

# **NOTE**

The total number of samples stored in a Standard burst record is the sum of the post-trigger and pre-trigger samples plus one, since the trigger sample is always stored.

<sup>n</sup> **Channel select**: From the channels list, select the desired input channels for the DataMode and click the appropriate arrow. Alternatively, drag and drop the desired channels to the appropriate list. All channels selected must have the same sample rate.

#### **Burst message logger**

The Burst message logger DataMode™ is used to store message data for transient events in an efficient manner. It can capture message data before and after user-

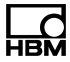

defined triggering events occur. It is particularly useful in minimizing data storage consumption when video channels are used.

- **Figger mode:** Select one of the following triggering options.
	- **When true:** A burst record will be stored whenever the trigger channel is TRUE.
	- **On false true edge**: A burst record will be stored when the trigger channel transitions from FALSE to TRUE.
- **Trigger channel**: Select the desired logical input channel for burst triggering.

# **Trigger time**

- **Pre (secs)**: Specify the time period in seconds of data storage before the trigger.
- **Post (secs)**: Specify the time period in seconds of data storage after the trigger.

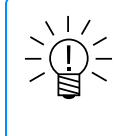

# **NOTE**

Typically, some messages or video frames will be stored before the defined pretrigger time and after the defined post-trigger time. The reason for this is a bit complex, but in brief, it's much more efficient to process the message data in blocks compared to processing one message (or one video frame) at a time. The storage overhead will typically be very minimal.

<sup>n</sup> **Channel select**: From the channels list, select the desired input channels for the DataMode and click the appropriate arrow. Alternatively, drag and drop the desired channels to the appropriate list.

# **Event slice**

The Event slice DataMode™ stores a set of master channels and a set of slave channels in the output data file. The set of master channels provides a sequence of events, which are defined as state changes for any master channel. For each event, the system stores data samples for all master and slave channels in the output data file.

- **Store initial values**: Select to always store the initial channel values at the start of each test run.
- **Trigger mode**: Select one of four available triggering options. Use triggering to eliminate undesired segments of the input data stream before it is processed by the DataMode.
	- Always on: Do not use triggering. Data storage is always on from the start of the test.
	- **Trigger**: Data storage starts when the trigger channel becomes TRUE and continues until the test run stops.
	- **Gate**: Data storage occurs when and only when the trigger channel is TRUE.
	- **One shot:** Store a single data sample when the trigger channel transitions from FALSE to TRUE or if the trigger channel is TRUE on the first sample of any run.
- **Trigger channel**: Select the logical input channel for triggering when using a trigger option other than Always on. The trigger channel must have the same sample rate as the selected input channels.

<sup>n</sup> **Channel select**: From the channels list, select the desired input channels for the DataMode and click the appropriate arrow. Alternatively, drag and drop the desired channels to the appropriate list.

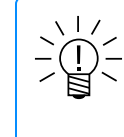

# **NOTE**

The Event Slice DataMode provides a channel select tab for both Master channels and Slave channels.

# **Message logger**

The Message logger DataMode™ stores one or more message or video channels in the output data file.

- **Trigger mode**: Select one of three available triggering options. Use triggering to eliminate undesired segments of the message stream before it is processed by the DataMode.
	- Always on: Do not use triggering. Data storage is always on from the start of the test.
	- **Trigger:** Data storage starts when the trigger channel becomes TRUE and continues until the test run stops.
	- Gate: Data storage occurs when and only when the trigger channel is TRUE.
- **Trigger channel**: Select the logical input channel for triggering when using a trigger option other than Always on.
- <sup>n</sup> **Channel select**: From the channels list, select the desired input channels for the DataMode and click the appropriate arrow. Alternatively, drag and drop the desired channels to the appropriate list. All channels selected must have the same sample rate.

# **Peak valley**

The Peak valley DataMode™ stores multiple channels of peak and valley sequences in the output data file. The system acquires peaks and valleys from triggered or un-triggered time history data streams using the user-defined hysteresis value and the peak valley processing algorithm.

- **Trigger mode**: Select one of four available triggering options. Use triggering to eliminate undesired segments of the input data stream before it is processed by the DataMode.
	- Always on: Do not use triggering. Data storage is always on from the start of the test.
	- **Trigger:** Data storage starts when the trigger channel becomes TRUE and continues until the test run stops.
	- **Gate:** Data storage occurs when and only when the trigger channel is TRUE.
	- **One shot:** Store a single data sample when the trigger channel transitions from FALSE to TRUE or if the trigger channel is TRUE on the first sample of any run.
- **Trigger channel**: Select the logical input channel for triggering when using a trigger option other than Always on. The trigger channel must have the same sample rate as the selected input channels.

# **DataMode options**

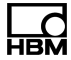

- **Hysteresis level**: Specify the desired hysteresis level for the peak valley processing algorithm. See Peak valley [processing](#page-147-0) algorithm (Page [148\)](#page-147-0) for an explanation of the effect of the user-defined hysteresis level. There are two modes for defining this:
	- <sup>o</sup> **A floating point value**: The value must be greater than or equal to 0.0. This value is used as the hysteresis gate for all channels.
	- <sup>o</sup> **A floating point value followed by the '%' character**: The value must be in the range of 0.0 to 100.0. For each channel the hysteresis gate is computed using the equation: (pv\_hysteresis \* (range\_max – range\_min) / 100.0).
- <sup>n</sup> **Channel select**: From the channels list, select the desired input channels for the DataMode and click the appropriate arrow. Alternatively, drag and drop the desired channels to the appropriate list.

# <span id="page-147-0"></span>**Peak valley processing algorithm**

After initializing, the peak valley processing algorithm alternates searching for peaks and valleys based on the user-defined hysteresis. There are three states of the algorithm - initialize, peak search and valley search.

- **n Initialize**: The algorithm tracks the minimum and maximum input values until the difference between them exceeds the hysteresis level. If the minimum value precedes the maximum value, the minimum is the first stored valley and the algorithm switches to Peak search. If the maximum value precedes minimum value, the maximum is the first stored peak and the algorithm switches to Valley search.
- **Peak search**: The algorithm tracks the maximum value as a candidate peak and minimum value as a candidate valley. When the difference between the candidate values exceeds the hysteresis level, the candidate peak value is stored. The algorithm switches to Valley search.
- **Notabley search:** The algorithm tracks the minimum value as a candidate valley and maximum value as a candidate peak. When the difference between the candidate values exceeds the hysteresis level, the candidate valley value is stored. The algorithm switches to Peak search.

# **Peak valley matrix**

The Peak valley matrix DataMode™ stores multiple channels of peak valley reversal histograms in the output data file. The CX23-R/eDAQXR acquires peaks and valleys from triggered or un-triggered time history data streams using the user-defined hysteresis value and the peak valley processing algorithm. The resulting peak valley stream defines the set of peak valley reversals which are histogrammed using the user-defined options for the type and size of histogram.

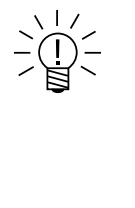

# **NOTE**

The cumulative size of all histogram matrices across all Rainflow, Peak Valley Matrix and Time at Level DataModes is limited to 50 MB. This is sufficient for storing over 600 one dimensional histograms using 10000 bins. It is also sufficient for storing over 600 two dimensional histograms using 100 x 100 bins. See SIE file size [issues](#page-240-0) (Page [241\)](#page-240-0) about storage area for histogram DataModes.

**Trigger mode**: Select one of four available triggering options. Use triggering to eliminate undesired segments of the input data stream before it is processed by the DataMode.

- <sup>o</sup> **Always on**: Do not use triggering. Data storage is always on from the start of the test.
- **Trigger:** Data storage starts when the trigger channel becomes TRUE and continues until the test run stops.
- Gate: Data storage occurs when and only when the trigger channel is TRUE.
- **One shot:** Store a single data sample when the trigger channel transitions from FALSE to TRUE or if the trigger channel is TRUE on the first sample of any run.
- **Trigger channel**: Select the logical input channel for triggering when using a trigger option other than Always on. The trigger channel must have the same sample rate as the selected input channels.
- **n** Channel select: From the channels list, select the desired input channels for the DataMode and click the appropriate arrow. Alternatively, drag and drop the desired channels to the appropriate list. All channels selected must have the same sample rate.

# **DataModes options**

- **Hysteresis level**: Specify the desired hysteresis level for the peak valley processing algorithm. See Peak valley [processing](#page-147-0) algorithm (Page [148\)](#page-147-0) for an explanation of the effect of the user-defined hysteresis level. There are two modes for defining this:
	- <sup>o</sup> **A floating point value**: The value must be greater than or equal to 0.0. This value is used as the hysteresis gate for all channels.
	- <sup>o</sup> **A floating point value followed by the '%' character**: The value must be in the range of 0.0 to 100.0. For each channel the hysteresis gate is computed using the equation: (pv\_hysteresis \* (range\_max – range\_min) / 100.0).
- **Histogram mode:** Select one of the three available modes.
	- **Range-Mean** Accumulate counts in bins with range and mean dimensions.
	- **Range only** Accumulate counts in bins with only a range dimension.
	- <sup>o</sup> **To-From** Accumulate counts in bins with to and from dimensions.
- **Type:** The only option is Evenly divided. All bins are the same size, computed as (High bound - Low bound) / Number of bins.
- **Histogram bounds:** Enter the desired Low bound and High bound for each selected input channel. If the range min and max parameters are defined for an input channel, those values are used as the default Low bound and High bound values for the histogram.
- **Number of bins**: Specify the desired number of bins in the histogram. For the Range-Mean and the To-From histogram modes, the value is 500 and applies to both dimensions. For the Range only mode, the value is 10000.

The total number of bins per dimension is the user-specified number of bins plus two for underflow and overflow bins. For the range-mean and to-from histogram modes which have two dimensions, the total number of bins for the DataMode is the product of the total number of bins for each dimension.

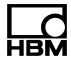

# **Rainflow**

The Rainflow DataMode™ stores multiple channels of rainflow cycle histograms in the output data file. The CX23-R/eDAQXR acquires peaks and valleys from triggered or un-triggered time history data streams using the user-specified hysteresis value and the peak valley processing algorithm. The resulting peak valley stream runs through the rainflow cycle counting algorithm to yield the set of closed cycles. The closed cycles are histogrammed using the user-defined options for the type and size of histogram.

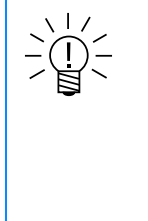

## **NOTE**

The cumulative size of all histogram matrices across all Rainflow, Peak Valley Matrix and Time at Level DataModes is limited to 50 MB. This is sufficient for storing over 600 one dimensional histograms using 10000 bins. It is also sufficient for storing over 600 two dimensional histograms using 100 x 100 bins. See SIE file size [issues](#page-240-0) (Page [241\)](#page-240-0) about storage area for histogram DataModes.

- **Trigger mode**: Select one of four available triggering options. Use triggering to eliminate undesired segments of the input data stream before it is processed by the DataMode.
	- Always on: Do not use triggering. Data storage is always on from the start of the test.
	- **Trigger**: Data storage starts when the trigger channel becomes TRUE and continues until the test run stops.
	- **Gate**: Data storage occurs when and only when the trigger channel is TRUE.
	- **One shot:** Store a single data sample when the trigger channel transitions from FALSE to TRUE or if the trigger channel is TRUE on the first sample of any run.
- **Trigger channel**: Select the logical input channel for triggering when using a trigger option other than Always on. The trigger channel must have the same sample rate as the selected input channels.

## **DataModes options**

- **Hysteresis level**: Specify the desired hysteresis level for the peak valley processing algorithm. See Peak valley [processing](#page-147-0) algorithm (Page [148\)](#page-147-0) for an explanation of the effect of the user-defined hysteresis level. There are two modes for defining this:
	- A **floating point value**: The value must be greater than or equal to 0.0. This value is used as the hysteresis gate for all channels.
	- <sup>o</sup> **A floating point value followed by the '%' character**: The value must be in the range of 0.0 to 100.0. For each channel the hysteresis gate is computed using the equation: (pv\_hysteresis \* (range\_max – range\_min) / 100.0).
- **Histogram mode**: Select one of the three available modes.
	- **Range-Mean** Accumulate counts in bins with range and mean dimensions.
	- **Range only** Accumulate counts in bins with only a range dimension.
	- **To-From** Accumulate counts in bins with to and from dimensions.
- **Type:** The only option is Evenly divided. All bins are the same size, computed as (High bound - Low bound) / Number of bins.
- **Histogram bounds:** Enter the desired Low bound and High bound for each selected input channel. If the range min and max parameters are defined for an input channel, those values are used as the default Low bound and High bound values for the histogram.
- **Number of bins**: Specify the desired number of bins in the histogram. For the Range-Mean and the To-From histogram modes, the value is 500 and applies to both dimensions. For the Range only mode, the value is 10000.

The total number of bins per dimension is the user-specified number of bins plus two for underflow and overflow bins. For the range-mean and to-from histogram modes which have two dimensions, the total number of bins for the DataMode is the product of the total number of bins for each dimension.

<sup>n</sup> **Channel select**: From the channels list, select the desired input channels for the DataMode and click the appropriate arrow. Alternatively, drag and drop the desired channels to the appropriate list. All channels selected must have the same sample rate.

# **Rainflow cycle counting algorithm**

Rainflow counted cycles are typically used in low cycle fatigue damage analyses. The rainflow counting algorithm is based on the "one-pass" algorithm described in the paper Simple Rainflow Counting Algorithms, International Journal of Fatigue, January 1982, by D. Socie and S. Downing. The algorithm described in this paper generates the set of closed cycles for the input peak valley sequence, assuming that the sequence repeats itself.

However, to support proper "rainflow histogram addition" (that is, generating a composite rainflow histogram from multiple rainflow histograms defined in a specific sequence), the system stores both the sequence of unclosed reversals and the histogrammed set of closed cycles in the Rainflow DataMode.

# **Time at level (One Dimensional)**

The Time at level (1D) DataMode™ stores one-dimension Time at level histograms in the output data file. Specify multiple input channels to generate multiple onedimensional Time at Level data channels.

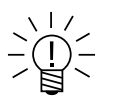

# **NOTE**

The cumulative size of all histogram matrices across all Rainflow, Peak Valley Matrix and Time at Level DataModes is limited to 50 MB. This is sufficient for storing over 600 one dimensional histograms using 10000 bins. It is also sufficient for storing over 600 two dimensional histograms using 100 x 100 bins. See SIE file size [issues](#page-240-0) (Page [241\)](#page-240-0) about storage area for histogram DataModes.

- **Trigger mode**: Select one of four available triggering options. Use triggering to eliminate undesired segments of the input data stream before it is processed by the DataMode.
	- Always on: Do not use triggering. Data storage is always on from the start of the test.
	- **Trigger**: Data storage starts when the trigger channel becomes TRUE and continues until the test run stops.
	- **Gate:** Data storage occurs when and only when the trigger channel is TRUE.

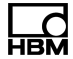

- **One shot**: Store a single data sample when the trigger channel transitions from FALSE to TRUE or if the trigger channel is TRUE on the first sample of any run.
- **Trigger channel:** Select the logical input channel for triggering when using a trigger option other than Always on. The trigger channel must have the same sample rate as the selected input channels.

## **DataModes options**

- **Type:** The only option is Evenly divided. All bins are the same size, computed as (High bound - Low bound) / Number of bins.
- **Number of bins:** The maximum number of bins is 10000. The total number of bins is this specified number plus two for underflow and overflow bins.
- **Histogram bounds:** Enter the desired Low bound and High bound for each selected input channel. If the range min and max parameters are defined for an input channel, those values are used as the default Low bound and High bound values for the histogram.
- <sup>n</sup> **Channel select**: From the channels list, select the desired input channels for the DataMode and click the appropriate arrow. Alternatively, drag and drop the desired channels to the appropriate list.

#### **Time history**

The Time history Data Mode™ stores multiple channels of triggered or un-triggered time history data streams in the output data file. All channels must have the same sample rate.

- **Trigger mode**: Select one of four available triggering options. Use triggering to eliminate undesired segments of the input data stream before it is processed by the DataMode.
	- Always on: Do not use triggering. Data storage is always on from the start of the test.
	- **Trigger**: Data storage starts when the trigger channel becomes TRUE and continues until the test run stops.
	- **Gate:** Data storage occurs when and only when the trigger channel is TRUE.
	- **One shot:** Store a single data sample when the trigger channel transitions from FALSE to TRUE or if the trigger channel is TRUE on the first sample of any run.
- **Trigger channel:** Select the logical input channel for triggering when using a trigger option other than Always on. The trigger channel must have the same sample rate as the selected input channels.
- <sup>n</sup> **Channel select**: From the channels list, select the desired input channels for the DataMode and click the appropriate arrow. Alternatively, drag and drop the desired channels to the appropriate list.

# **2.6.9 Output channels**

#### **Analog output channels (MX878B)**

The MX878B Analog Output Module generates analog output signals in the range of +/-10 V. The source input channels are limited to FireWire connected MX modules. Configure analog outputs on the Output [channels](#page-211-0) page.

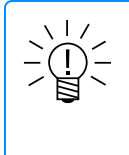

# **NOTE**

The support for the MX878B analog outputs is limited to an "analog follower" mode where the output simply follows the input channel. There are very limited options for using digital filters.

See Input [channels](#page-113-0) for more information about generic parameters.

- **s Source channel**: Select the desired source MXB input channel from the list of available channels. The Range Min/Max parameter values must be defined for the input channel. The MX878B channel output is scaled so that -10V is output at the Range Min setting and +10V is output at the Range Max setting.
- **s Source signal:** The MX modules can generate two signals (that is, two data streams) for each channel. Signal 1 refers to the signal generated using the input channel parameterization. Signal 2 uses the same parameterization, with the following exceptions.
	- The sample rate is set to the highest value available for Signal 2 data streams (that is, 2500 S/s in Decimal sample rate domain and nominal 2400 S/s in Classic sample rate domain).
	- No digital filter is used.

## **Digital output channels**

Digital outputs are the sink channels on a CX23-R DIO connector. Configure digital outputs on the Output [channels](#page-211-0) page.

#### **CX23-R DIO specific configuration**

- **n Input channel**: Select the desired input channel from the list of available logical channels.
- **n** Output mode: Select the desired output mode from the following options. The terms "Set sink" and "Clear sink" relate to closing and opening the switch that allows current to flow to ground or not. For example, an LED will illuminate when the input channel is logic TRUE (i.e., channel value is 1) when a "Set sink" option is used. Use the "Clear sink" to invert this control logic. Select one of the "latched" options to have the output stay in the same state after the input channel first transitions to logic TRUE. Select one of the "unlatched" options to have the output state change as the input channel changes from one logical value to the other logical value.
	- Set sink unlatched
	- Clear sink unlatched
	- Set sink latched
	- Clear sink latched

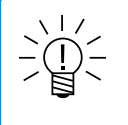

# **NOTE**

For the following 2 parameters, the term "Low" is equivalent to "Set sink" and the term "High" is equivalent to "Clear sink".

**n Initial state**: Select the desired output state to be set when the test is started (Low or High).

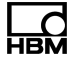

- **Final state**: Select the desired output state to be set after the test is stopped (Low, High, or No action which means the output will remain in the state it was in when the test run was stopped).
- **Transducer power**: Select the desired power setting (Off or nominal 5 V or 12 V). If the transducer power is changed, all CX23-R digital input and output channels are changed to the same mode automatically.

# **2.7 Setting up and running a basic test**

See Test [setup,](#page-197-0) Test [control](#page-215-0) and SIE [data](#page-228-0) for more information.

- 1. Open the web-based interface at the default IP address 192.168.100.101. In the header, click the **Setup** button to navigate to the Test configuration section.
- 2. In the Task pane, select Setup, then click the **New** button to define a new test setup. Edit the setup name and description as desired. The default name is "test\_name."
- 3. In the Task pane, select Input channels, then click the **Add** button. Select the desired inputs and click **OK**. New channels show in the All input channels tab of the grid.
- 4. Click the **Save** button in the header or Task pane to save changes.
- 5. In the header, click the **Control** button to navigate to the Test and data control section. In the Task pane, Test control shows.
- 6. To view real time data, select a check box by a name in the Channels panel or drag a channel name into the Display Views panel. Select a chart in the **Select display type** dialog. The selected chart type shows for that channel in the Display Views panel. Click **Save**.
- 7. In the Task pane, click **Start** to run the test. The yellow LED flashes in the status bar of the web interface and on the unit. Real time data shows in the channel chart during the test run.
- 8. Click **Stop** to end the test run.
- 9. To download the SIE data file, click the file name in the Test run statistics panel.

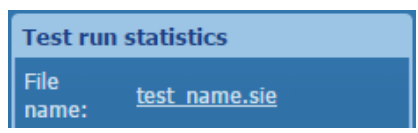

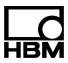

# **3 Web browser interface**

## <span id="page-155-1"></span>**3.1 Recommended browsers**

The recommended browsers for accessing the web interface are current versions of Google Chrome and Mozilla Firefox. Any browser supporting the feature sets listed below may also work, but are not officially recommended when using the web interface.

Browsers must support the following features to use the web application. Please refer to browser documentation or support to ensure that these requirements are met.

- WebSockets
- **n** Typed arrays
- Canvas (HTML5)
- WebGL (optional)

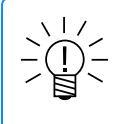

# **NOTE**

Above or below 100% zoom, supported browsers will not always display the web interface optimally.

See Live data displays **> NOTE** for information about using HTTPS and possible effects of antivirus software.

# <span id="page-155-0"></span>**3.2 Interface tour**

Navigate in the interface and dialogs using a mouse pointer or keyboard. Currently, not all screen regions support keyboard navigation. Mouse point or Tab between insertion points or options. Scroll among options using the mouse or up-arrow and down-arrow keys (not 10-key pad up-arrow or down-arrow keys). Click with the mouse pointer, Tab or Enter to select an option.

- Click **Help** button to display the help topic for the current page or the **button** to display the help for a dialog window or panel.
- When a Help window is minimized, access a Search bar and navigation links by clicking **Menu** in the header.
- Maximize a Help window to see the Search bar in the header.

As of v2.10, there was an initial offering of limited keyboard shortcuts. See your browser support for browser-specific keyboard shortcuts. As of v2.12 keyboard shortcuts were extended. See [Keyboard](#page-161-0) shortcuts for an exhaustive list.

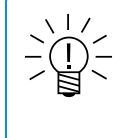

# **NOTE**

Not all of the interface features may be visible depending on privileges set in [Profiles](#page-180-0)**> Privileges** (Page [181](#page-180-0)). A logo for the unit type (SomatXR, eDAQXR or eDAQXR-lite) shows in the upper right corner of the interface window.

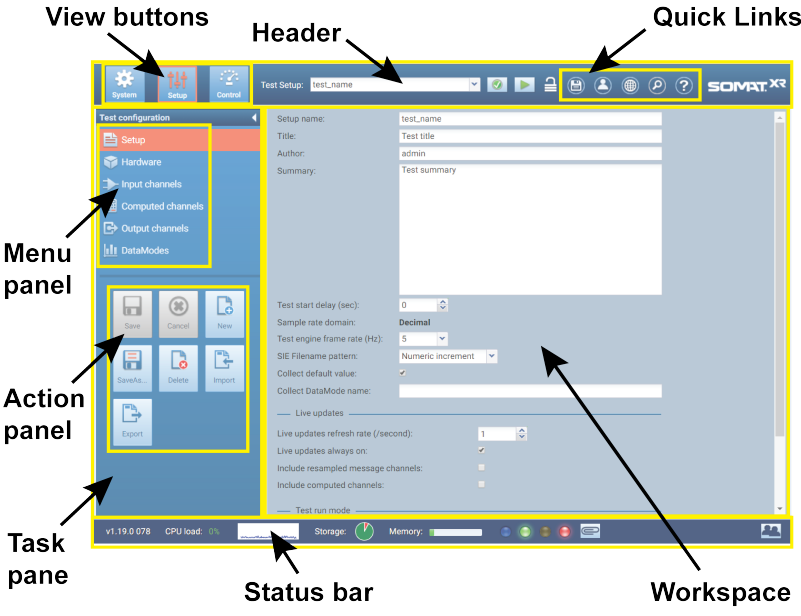

# **Header**

The Header contains the View buttons, Test Setup titlebar and Quick Link buttons.

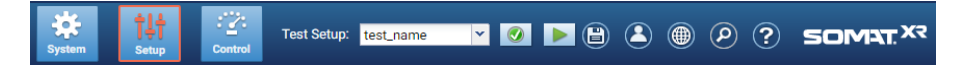

Click View buttons to show Task pane menu and action panels and associated workspaces.

# **More View button information**

The View buttons navigate among options in the interface.

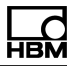

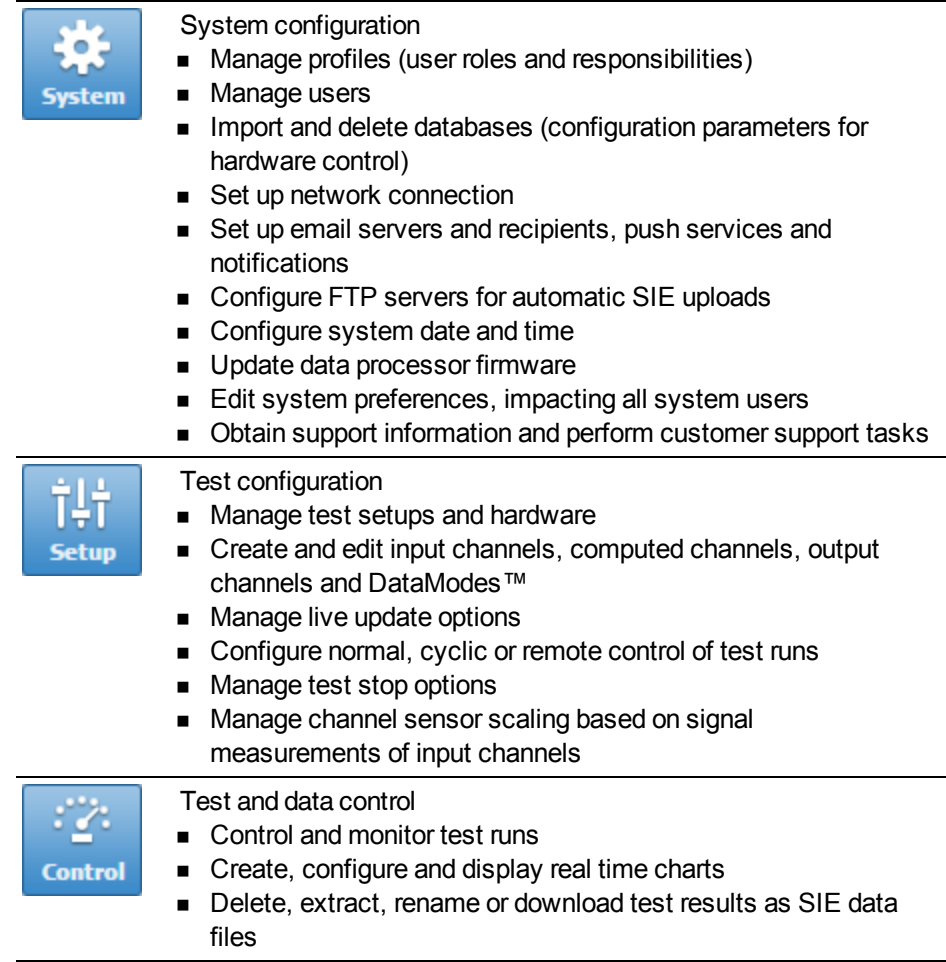

Use the Test Setup titlebar to select tests to edit or run.

# **More Test Setup information**

On the Test configuration and the Test control pages, the titlebar contains the name of the current Test Setup.

On the Test configuration page, select the Test Setup to edit.

On the Test control page, select the Test Setup to run.

Test Setup: this is a test

VOID ≙

To the right of the selector are test indicators.

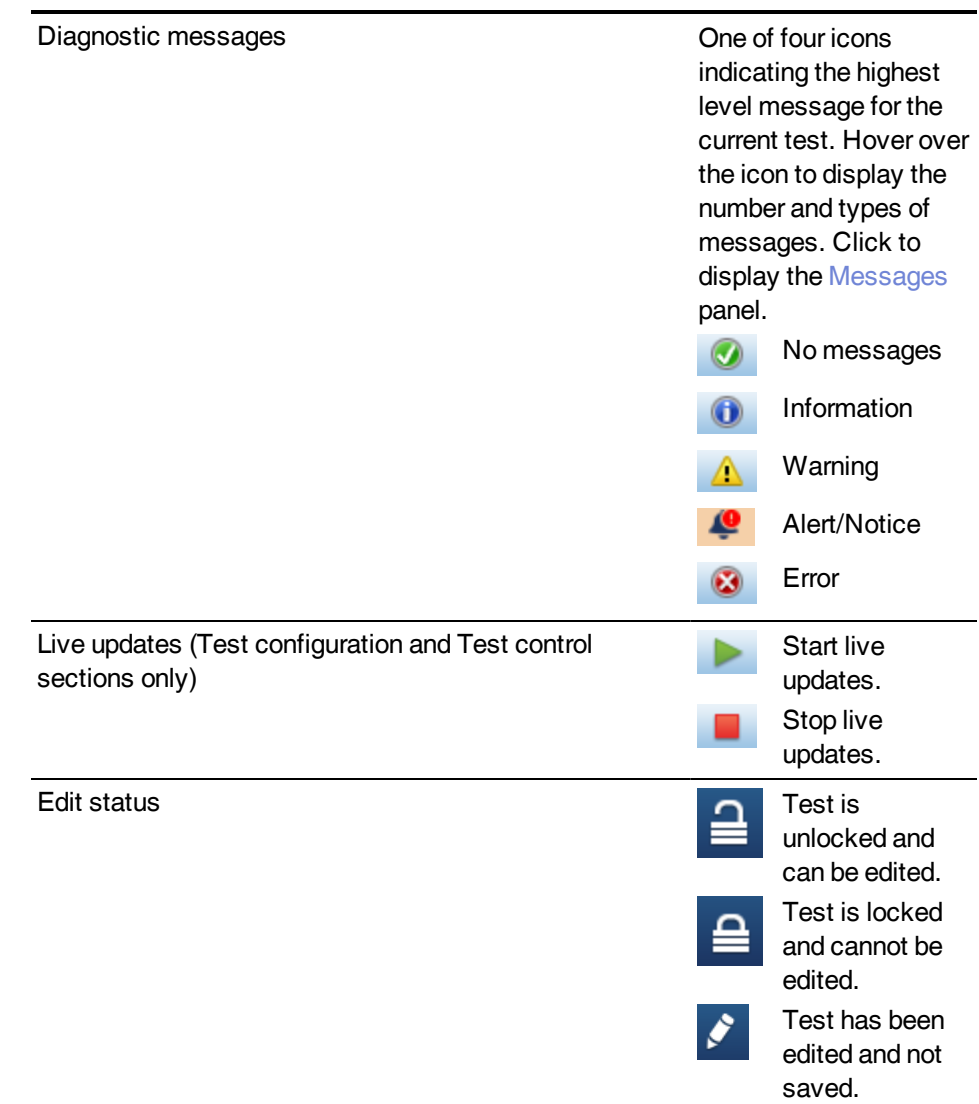

Use Quick Link buttons for Save, User preferences, Language, Search/filter of Workspace grid content and Help.

## **More Quick Link button information**

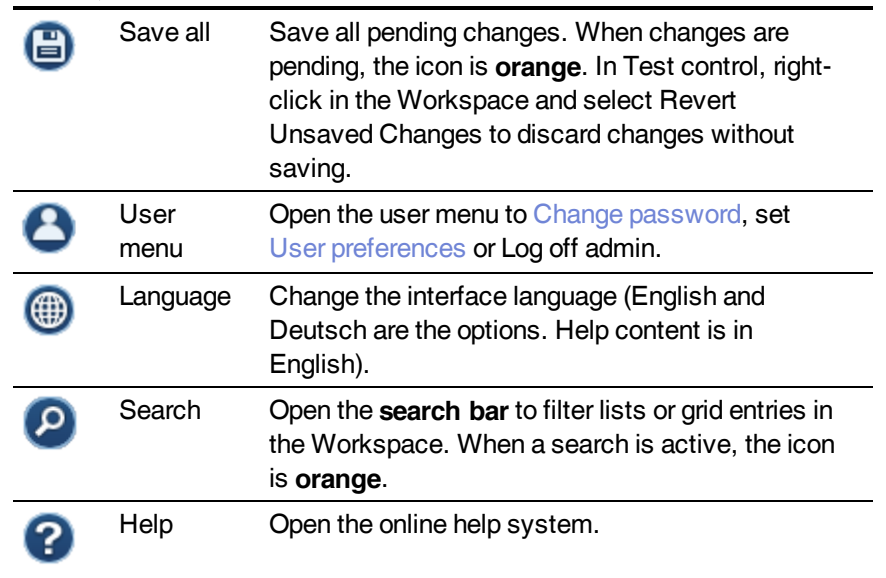

# **Task pane**

The Task pane changes according to the View selection and Menu item selection.

Selecting a Menu item (such as Profiles, Users, etc.) affects visible Workspace content, action buttons and information.

Selecting a button in the Action panel opens a dialog supporting the action.

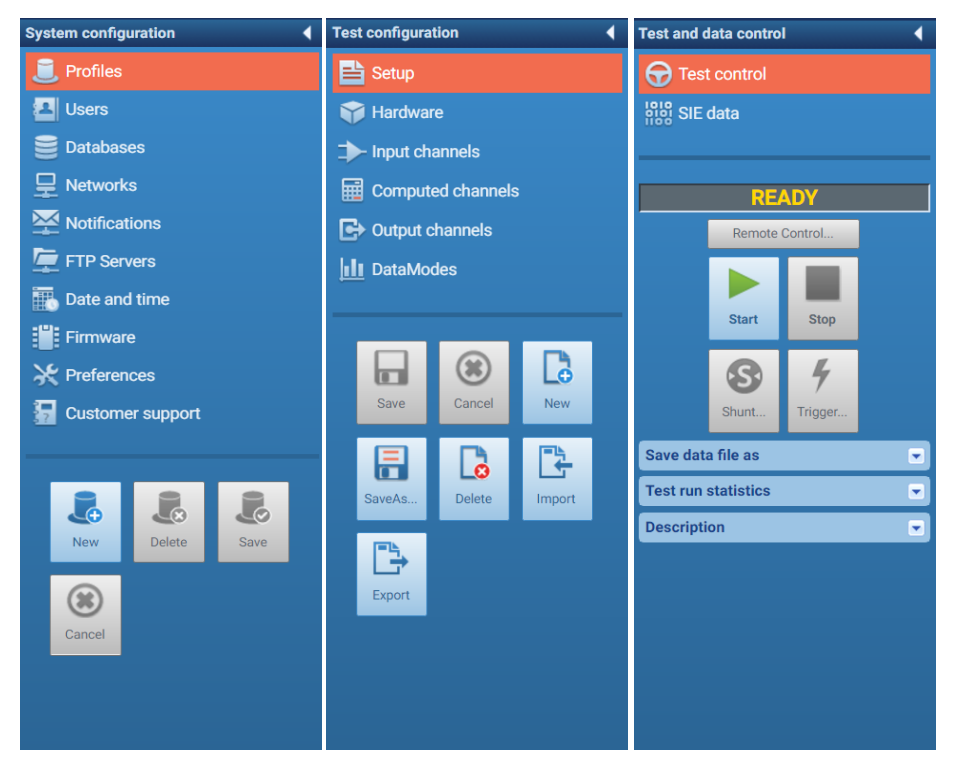

The Task pane may be **minimized** to allow more space for the Workspace.

The state of the Task pane is remembered separately for each section and for future sessions.

When a button is gray, its function is disabled.

# **Workspace**

The Workspace is the primary work area and shows dialogs according to the Menu item selection.

The Workspace may contain a grid interface. See Grid [interface](#page-171-0) (Page [172\)](#page-171-0) for information about showing and hiding columns.

When a grid is visible, click **Search** in the Quick Links to filter visible rows.

# **Status bar**

The Status bar shows information about the data processing unit. See User preferences **> General** (Page 1) to show or hide CPU load, Storage, Memory or LEDs information in the status bar.

# **More Status bar information**

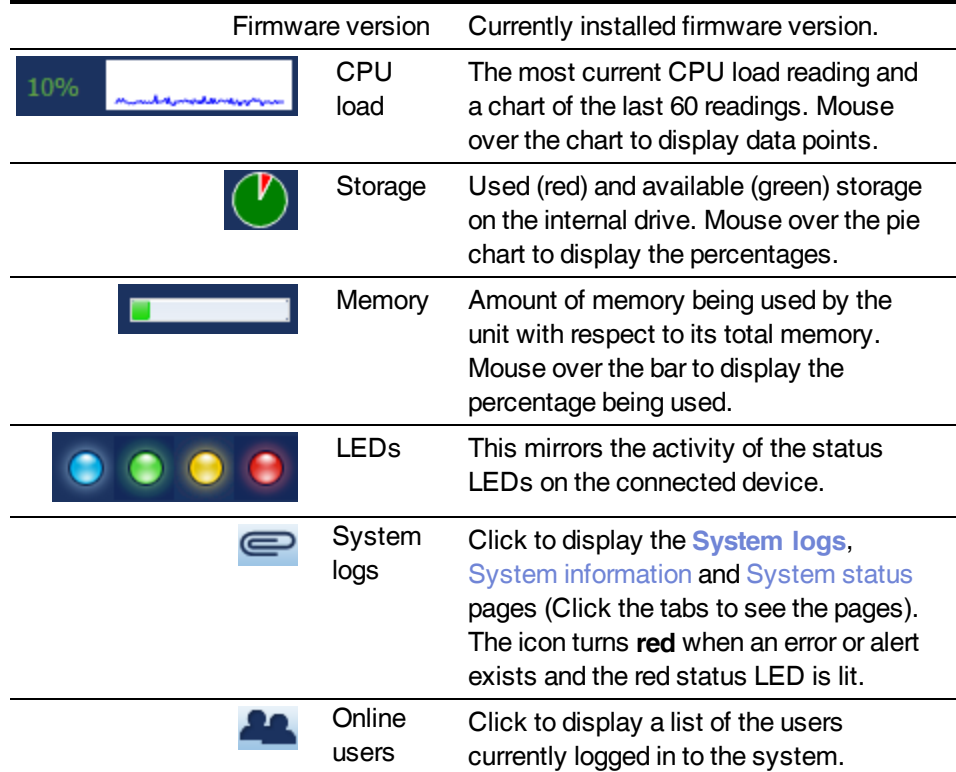

## <span id="page-160-0"></span>**3.2.1 Messages**

There are four types of diagnostic messages. Click on an individual message to display the specific channel or DataMode™ in the web interface.

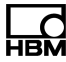

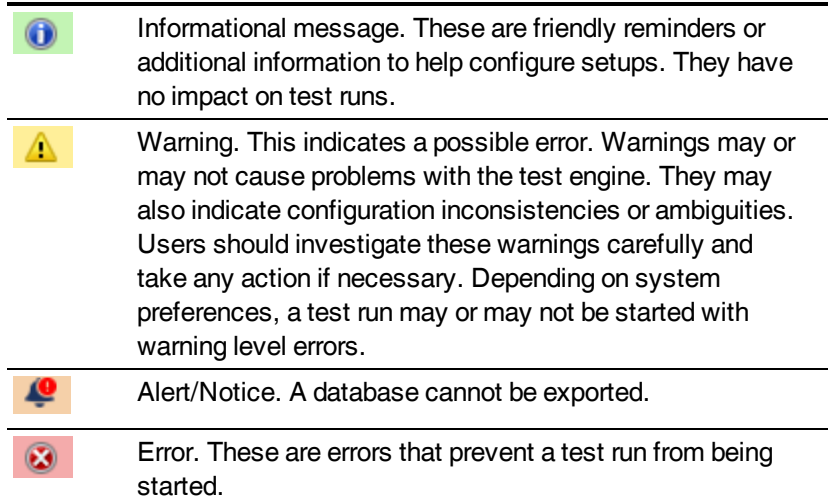

Diagnostic messages are recalculated upon completion of individual values. For spreadsheet entries, validation takes place only after focus moves away from the cell. While the cell is considered to be in edit mode, no validations take place.

If the validation finds any errors or messages, appropriate cell or rows are highlighted and a message is added to the diagnostic messages list. If existing errors have been addressed, the highlighting and diagnostic message are removed.

## <span id="page-161-0"></span>**3.3 Keyboard shortcuts**

As of v2.12, keyboard shortcuts have been extended.

Due to the nature of web applications running inside of a browser, certain GUI shortcut keys will override any equivalent browser supported shortcut key. In this case, the browser's operation of that shortcut will not work. If the browser's shortcut key functionality is required, the user can either switch to a new tab and perform the shortcut key or use another method such as via browser menus or the mouse context menu.

Shortcut keys are NOT case sensitive. So, Ctrl-e is the same as Ctrl-E.

All shortcut keys are only applicable while a user is logged in. While logged out and on the authentication dialog, only  $Ctrl + L$  and  $Ctrl + H$  are available. See specific shortcut keys for more information.

Ctrl + Space bar

This toggles the state of all plots in the Test control view when a test is running. This control key is only applicable within the test control view and only while a test is running. It toggles the freeze and unfreeze state of all charts defined in all tabs. It has no functionality outside this context. It is effectively the same as clicking the snowflake and thaw button in the displays area.

This shortcut has no functionality in any modal dialogs.

Ctrl + 0 (zero)

This collapses or expands the task pane in the current view. This is the equivalent as pressing the arrow icon in the top right corner of the task pane. Can be accessed from any view.

If the task pane is expanded, it will be collapsed. If the task pane is collapsed, it will be expanded. The latest state of the task pane will be persisted and honored whenever the GUI is refreshed.

This shortcut has no functionality in any modal dialogs.

```
Ctrl + 1 (one)
```
This collapses or expands the first expandable panel in the current view. This is the equivalent as pressing the arrow icon in the top right corner of the panel. This can be accessed from any view that has expandable panels. If the panel is expanded, it will be collapsed. If the panel is collapsed, it will be expanded. The latest state of the panel will be persisted and honored whenever the GUI is refreshed.

Current views that support this are:

- Setup > Hardware> Sensors
- $\blacksquare$  Setup > Input channels > Sensors
- Control > Test control > Channels

This shortcut key may be extended to other views/panels in the future. Introducing new expandable panels in a view may use  $Ctr1 + 2$  if another expandable panel already exists. This shortcut has no functionality in any modal dialogs.

Ctrl +  $\uparrow$  (up arrow key)

From the Test control view, this resizes the current chart by reducing the height of the chart. Each press of the key will reduce the size by 1 pixel vertically from the bottom of the chart until the minimum size of that chart is reached. It is possible to keep this key pressed to continuously resize the chart in a speedy manner.

This shortcut key will operate on both the individual arrow key, or the appropriate arrow key on the numeric keypad if the  $Number$  $N$ um $Lock$  key is not on.

Ctrl + ↓ (down arrow key)

From the Test control view, this resizes the current chart by increasing the height of the chart. Each press of the key will increase the size by 1 pixel vertically from the bottom of the chart. There is no maximum size a chart can be. It is possible to keep this key pressed to continuously resize the chart in a speedy manner.

This shortcut key will operate on both the individual arrow key, or the appropriate arrow key on the numeric keypad if the NumLock key is not on.

Ctrl +  $\leftarrow$  (left arrow key)

From the Test control view, this resizes the current chart by reducing the width of the chart. Each press of the key will reduce the size by 1 pixel horizontally from the right of the chart until the minimum size of that chart is reached. It is possible to keep this key pressed to continuously resize the chart in a speedy manner.

This shortcut key will operate on both the individual arrow key, or the appropriate arrow key on the numeric keypad if the NumLock key is not on.

Ctrl +  $\rightarrow$  (right arrow key)

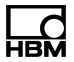

From the Test control view, this resizes the current chart by increasing the width of the chart. Each press of the key will increase the size by 1 pixel horizontally from the right side of the chart. There is no maximum size a chart can be. It is possible to keep this key pressed to continuously resize the chart in a speedy manner.

This shortcut key will operate on both the individual arrow key, or the appropriate arrow key on the numeric keypad if the NumLock key is not on.

Ctrl + D

This displays the system dashboard dialog. This is the equivalent as pressing the "paperclip" icon in the status bar. This can be accessed from any view. The dialog can be closed by using the  $\texttt{Esc}$  key.

This shortcut has no functionality in any modal dialogs.

Ctrl + E

This displays a single channel editor dialog. The dialog can be closed by using the Esc key.

This shortcut key is only applicable to the editing of database or setup channels. For setup channels, this includes any source, output, computed or DataMode channels. It is not applicable and has no effect in any other context.

When this shortcut key is pressed, and an applicable grid of channels is in view, the following determines which channel will be edited.

- <sup>n</sup> If exactly 1 channel has been selected (via the select checkbox), then that channel's editor will be rendered.
- <sup>n</sup> If multiple channels or no channels have been selected, then the channel that has focus will be edited (a cell in that channel is selected)
- n Any other time, this shortcut key has no effect.

This shortcut key can be performed even when grid cells are being updated. In this case, the editing will be automatically stopped, any and all rippling as well as validations will be executed, and the appropriate single channel editor will be called. Any changes manually made to the channel prior to this shortcut key being pressed will be accepted and honored in the editor.

All the rules of editing a channel still apply. For example, if an SIE test is running, a setup channel will render in the single channel editor in "read-only" mode.

Ctrl + H

Display the context sensitive help window. This is the equivalent of pressing the help (?) button in the header if not in any modal dialog. If this shortcut key is pressed while in a modal dialog, and that dialog exposes a help control button in the header, then it will display the context sensitive help for that dialog.

This shortcut key is also available from the authentication dialog.

Ctrl + I

This displays or hides the status bar's online users popup.

If this popup is not already displayed, it will display it. If it is already displayed, it will hide it. This shortcut key can be executed from any view.

This shortcut has no functionality in any modal dialogs.

#### Ctrl + L

This displays or hides the locale/language menu.

If this popup is not already displayed, it will display it. If it is already displayed, it will hide it. This shortcut key can be executed from any view.

This shortcut has no functionality in any modal dialogs.

This shortcut key is also available from the authentication dialog.

Ctrl + M

This displays the diagnostic messages dialog. This is the equivalent to pressing the "severity" icon (showing numbers of Errors, Notices, Warnings and Informational messages) in the header bar. This can be accessed from any view that exposes this icon (Setups and Databases). The dialog can be closed by using the  $\text{Esc}$  key.

This shortcut has no functionality in any modal dialogs.

Ctrl + O

This opens the list of available setups. This will expand the list box in the header bar containing all defined setups. This can be accessed from any view that exposes this list box (Setup and Control). The dialog can be closed by using the  $\text{Es}_\text{C}$  key.

This shortcut has no functionality in any modal dialogs.

Ctrl + P

This displays or hides the User options menu. This shortcut key can be executed from any view. This shortcut has no functionality in any modal dialogs.

Ctrl + Q

This displays or hides the header bar's Search dialog.

If this dialog is not already displayed, it will display it. If it is already displayed, it will hide it. This shortcut key can be executed from any view. It will only function if the search ability is applicable in the current view.

This shortcut has no functionality in any modal dialogs.

Ctrl + S

This performs a save within the current context.

Within any editable dialog, this shortcut key has the effect of accepting all values within the dialog. It is effectively the same as clicking on the "OK" button. Any and all validations that would ordinarily be execute will still be executed and any validations will still be performed.

Outside of any modal dialog, this shortcut key will perform a "Save all". It is effectively the same as clicking the diskette button on the navigation header bar. Any and all pending changes that can be saved will be saved. All validations and error reporting will still be performed.

This shortcut key can be performed even when grid cells are being updated. In this case, the editing will be automatically stopped, any and all rippling as well as validations will be executed, and the save will then be performed.

Ctrl + U

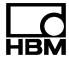

This starts or stops live updates.

This shortcut key is equivalent to pressing the Start or Stop button in the header - if the button is enabled. If the button is not enabled, this shortcut key has no functionality.

If there is no live updates already running, this shortcut key will attempt to start one. If a live update is already running, this shortcut key will stop the live updates.

This shortcut has no functionality in any modal dialogs or from any views that does not expose the live updates button (such as the System view).

Alt +  $\uparrow$  (up arrow key)

From the Test control view, this moves the currently selected chart up. Each press of the key will move the chart up by 1 pixel until the top of the displays area is reached. It is possible to keep this key pressed to continuously move the chart in a speedy manner.

This shortcut key will operate on both the individual arrow key, or the appropriate arrow key on the numeric keypad if the NumLock key is not on.

Alt +  $\downarrow$  (down arrow key)

From the Test control view, this moves the current chart down. Each press of the key will move the chart down by 1 pixel. There is no restriction how far down a chart can be moved. It is possible to keep this key pressed to continuously move the chart in a speedy manner.

This shortcut key will operate on both the individual arrow key, or the appropriate arrow key on the numeric keypad if the NumLock key is not on.

Alt +  $\leftarrow$  (left arrow key)

From the Test control view, this moves the current chart to the left. Each press of the key will move the chart left by 1 pixel until the leftmost side is reached. It is possible to keep this key pressed to continuously move the chart in a speedy manner.

This shortcut key will operate on both the individual arrow key, or the appropriate arrow key on the numeric keypad if the  $Number$  $N$ um $Lock$  key is not on.

Alt +  $\rightarrow$  (right arrow key)

From the Test control view, this moves the current chart to the right. Each press of the key will move the chart right by 1 pixel. There is no restriction how far across a chart can be moved. It is possible to keep this key pressed to continuously resize the chart in a speedy manner.

This shortcut key will operate on both the individual arrow key, or the appropriate arrow key on the numeric keypad if the NumLock key is not on.

Alt + Enter

From the Test control view, this opens the properties menu for the current active chart. If no active chart exists, or the chart type does not support any properties, this shortcut key does nothing. The dialog can be closed by using the  $\text{Esc}$  key.

This shortcut key has the same effect as clicking the properties button in the chart header (menu button).

#### Alt + Ins (Insert)

From the Test control view, this inserts a chart for the channel that has focus. If no channel has focus, no chart will be created. To focus on a channel, use the  $\text{Alt} +$ 1 (one) or  $\mathsf{Alt} + 2$  shortcut keys to position to the appropriate grid and use the arrow keys to navigate around to the required channel. Once there, use this shortcut key to request the type of chart.

This shortcut key has the same effect as dragging a channel into an empty area of the displays panel. The newly created chart will be placed according to how many charts already exist in the displays view.

This shortcut key will operate on both the individual Ins key, or the Ins key on the numeric keypad if the NumLock key is not on.

Alt + Del (Delete)

From the Test control view, this deletes the active chart from the displays view. If no active chart exists, this shortcut key does nothing.

This shortcut key has the same effect as clicking the close button in the chart header (red X button).

This shortcut key will operate on both the individual  $D\in L$  key, or the  $D\in L$  key on the numeric keypad if the NumLock key is not on.

 $Alt + + (plus)$ 

From the Test control view, this creates a new tab in the displays view.

This has the same effect as clicking the ('+') tab with the mouse.

Alt + - (dash/hyphen)

From the Test control view, this displays a deletion confirmation dialog for the current active tab in the displays view.

This has the same effect as clicking the ('x') button in the tab with the mouse.

Alt + 0 (zero)

This focuses on the task pane for the current view. The menu options can only be navigated via keyboard keys when it has focus.

 $Alt + 1$  (one)

This focuses on the first component that can have focus.

From the Test control view, this focuses on the Test run statistics grid.

From the SIE data view, this focuses on the SIE files grid.

There is no other support at this time. However, this may be extended to other views in the future.

 $Alt + 2$ 

This focuses on the second component that can have focus.

From the Test control view, this focuses on the Channels grid.

 $Alt + 3$ 

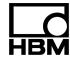

From the Test control view, this selects across the tabs, left to right, in the displays view. For every press of this shortcut key, the active tab will be switched to the next tab in sequence. When navigating past the last tab, it will wrap around to the first tab again. The new display tab ('+') will never be navigated to.

This has the same effect as clicking the next tab with the mouse.

 $Alt + 4$ 

From the Test control view, this selects across the charts in the displays view. For every press of this shortcut key, the active chart will be switched to the next chart in sequence. When navigating past the last chart, it will wrap around to the first chart again.

This has the same effect as clicking the next chart with the mouse.

Alt + A

From the Test control view, this downloads the AOX file.

This shortcut key has the same effect as clicking the "Get AOX File" button in the task pane. If this button is not available (grayed out), this shortcut key has no effect.

 $Alt + C$ 

From the Test control view, this enables or disables remote control of a test run.

This shortcut key has the same effect as clicking the "Enable/Disable Remote Control" button in the task pane. If this button is not available (grayed out), this shortcut key has no effect.

Alt + D

From the Test control view, this toggles focus on the "Description" panel in the task pane. An expanded panel will collapse. A collapsed panel will expand and the cursor will show in the description window for editing text.

This shortcut key has the same effect as clicking the "arrow" button in the panel header. This panel is always available to be expanded or collapsed. However, depending on system state or user privileges, the edit box may not be enabled. In this case, the edit box will not get focus when this shortcut key is used to expand it.

From the SIE data view, delete SIE data files.

This shortcut key has the same effect as clicking the Delete button in the task pane. Will delete all files that have been selected. If no files are selected, will deleted the file that has focus.

Alt + E

From the SIE data view, extract information from an SIE data file.

This shortcut key has the same effect as clicking the Extract button in the task pane. If exactly one SIE file has been selected, it will extract information from this one file. If multiple files, or no files have been selected, the file that has focus will be extracted from.

Alt + F

From the Test control view, this toggles focus on the "Save data file as" panel in the task pane. An expanded panel will collapse. A collapsed panel will expand and the cursor will show in the SIE data file name window for editing text.

This shortcut key has the same effect as clicking the "arrow" button in the panel header. This panel is always available to be expanded or collapsed. However, depending on system state or user privileges, the edit box may not be enabled. In this case, the edit box will not get focus when this shortcut key is used to expand it.

Alt + H

From the Test control view, this displays context sensitive help for the current active chart. If no active chart exists, or no help is available for this chart type, this shortcut key does nothing.

This shortcut key has the same effect as clicking the help (?) button in the chart header.

Alt + I

From the Test control view, this displays or hides the shunts dialog.

This shortcut key has the same effect as clicking the "Shunts..." button in the task pain (if enabled).

Alt + J

From the Test control view, this displays the context menu for the current active tab in the display view. The context menu can be closed by using the  $\text{Esc}$  key.

This has the same effect as right clicking the active tab with the mouse.

Alt + K

From the Test control view, this opens the context menu for the current display view. The context menu can be closed by using the  $\text{Esc}$  key.

This has the same effect as right clicking the display view with the mouse.

Alt + N

This goes to the next channel within any Editor (if one exists). The next channel is defined as the channel after the current channel in the grid order - relative to the current tab/view.

If any unsaved changed exist in the dialog, a warning will be displayed notifying the user that those changes will be lost if they proceed.

Alt + P

This goes to the previous channel within any Editor (if one exists). The previous channel is defined as the channel before the current channel in the grid order - relative to the current tab/view.

If any unsaved changed exist in the dialog, a warning will be displayed notifying the user that those changes will be lost if they proceed.

Alt + R

From the Test control view, this expands or collapses the "Test run statistics" panel in the task pane.

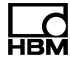

This shortcut key has the same effect as clicking the "arrow" button in the panel header. This panel is always available to be expanded or collapsed. There is no edit capabilities in this panel.

From the SIE data view, rename an SIE data file.

This shortcut key has the same effect as clicking the Rename button in the task pane. If exactly one SIE file has been selected, it will rename this one file. If multiple files, or no files have been selected, the file that has focus will be renamed.

 $Alt + S$ 

From within any view (System or Setup), this saves the entity currently being viewed. In other words, it simulates clicking the "Save" button located in the task pane.

From within any editable dialog (Database or Setup), save the entity currently being viewed. This simulates clicking the "OK" button in the dialog, then simulates clicking the "Save" button in the task pane. However, the current dialog is not closed.

Alt + T

From the Test control view, this displays or hides the trigger dialog.

This shortcut key has the same effect as clicking the "Trigger..." button in the task pain (if enabled).

Alt + U

From the Test control view, this starts or stops SIE test runs. If an SIE test is not already running, it requests start of a test run. If an SIE test is already running, it requests stop of a test run.

This shortcut key has the same effect as clicking the Start (green right-pointing triangle) and Stop (red square) buttons in the task pane. If these buttons are not available (grayed out), this shortcut key has no effect.

Alt + V

From the Test control view, this creates a new multi-channel DVM chart for all the channels in the current saved setup.

This has the same effect as clicking the "Show All Channels in DVM (Max 100)" button with the mouse.

From the SIE data view, display the SIE file viewer tool (XR Data Viewer).

This shortcut key has the same effect as clicking the View button in the task pane. If exactly one SIE file has been selected, it will view this one file. If multiple files, or no files have been selected, the file that has focus will be viewed.

Alt + W

From the Test control view, download the SIE file from a currently running or a recently run test. A browser dialog opens to save the file.

This shortcut key has the same effect as clicking the "file name" link in the panel. If this file name is not a hyperlink, no action is performed by this shortcut key.

From the SIE data view, download SIE data files.

This shortcut key has the same effect as clicking the Download button in the task pane. Will download all selected files. If no files are selected, will download the file that has focus.

Alt + X

From within any view (System or Setup), this cancels all unsaved changes made to the entity currently being viewed. In other words, it simulates clicking the "Cancel" button located in the task pane.

Shift + F1

This navigates to the System view.

This shortcut has no functionality in any modal dialogs.

Shift + F2

This navigates to the Setup view. This shortcut has no functionality in any modal dialogs.

```
Shift + F3
```
This navigates to the Control view. This shortcut has no functionality in any modal dialogs.

F1

In the System view, this navigates to the Profiles option.

In the Setup view, this navigates to the Setup option.

In the Control view, this navigates to the Test control option.

This shortcut has no functionality in any modal dialogs, or if the user has no privileges to that task.

F2

In the System view, this navigates to the Users option.

In the Setup view, this navigates to the Hardware option.

In the Control view, this navigates to the SIE data option.

This shortcut has no functionality in any modal dialogs, or if the user has no privileges to that task.

F3

In the System view, this navigates to the Databases option.

In the Setup view, this navigates to the Input channels option.

This shortcut has no functionality in any modal dialogs, system view or if the user has no privileges to that task.

F4

In the System view, this navigates to the Networks option.

In the Setup view, this navigates to the Computed channels option.

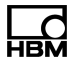

This shortcut has no functionality in any modal dialogs, system view or if the user has no privileges to that task.

F5

In the Setup view, this navigates to the Output channels option.

This shortcut has no functionality in any modal dialogs, system view or if the user has no privileges to that task.

F6

In the System view, this navigates to the Notifications option.

In the Setup view, this navigates to the DataModes option.

This shortcut has no functionality in any modal dialogs, system view or if the user has no privileges to that task.

F7

In the System view, this navigates to the FTP servers option.

This shortcut has no functionality in any modal dialogs, system view, setup view or if the user has no privileges to that task.

F8

In the System view, this navigates to the Date and time option.

This shortcut has no functionality in any modal dialogs, system view, setup view or if the user has no privileges to that task.

F9

In the System view, this navigates to the Firmware option.

This shortcut has no functionality in any modal dialogs, system view, setup view or if the user has no privileges to that task.

F10

In the System view, this navigates to the Preferences option.

This shortcut has no functionality in any modal dialogs, system view, setup view or if the user has no privileges to that task.

F11

In the System view, this navigates to the Customer support option.

This shortcut has no functionality in any modal dialogs, system view, setup view or if the user has no privileges to that task.

# <span id="page-171-0"></span>**3.4 Grid interface**

Many pages contain a grid interface to list channels or connections and their properties. Cells within the grid can contain editable text, combo lists, check boxes, buttons or read-only values.

Columns can be sorted or hidden using a drop down menu in each column header.

Selected column options persist for the client, at least until the user preferences are reset.

## **Sort and filter rows**

Grids can be sorted automatically by selecting **Sort Ascending** or **Sort Descending** from the drop down menu. Rows are sorted according to the selected column. A small up arrow (Sort Ascending) or down arrow (Sort Descending) in the column shows rows are sorted by that column.

A list may be sorted by a column's contents, including the Collect column in Test configuration. However, while sorting by the Collect column in the All input channels tab, Computed channels will be sorted separately, below other input channels.

Rows can be manually sorted by dragging them where desired. To move multiple rows at one time, select the rows desired and then click and drag. The rows move to the new location in the order that they were selected.

Grids can be filtered using the **Search** tool. For example, a grid interface could be searched for the word "memory" and only rows with the word "memory" in a cell will show. Click the Search tool in the Quick link buttons. Enter information in the search bar.

In Test configuration, on a channels tab, a red number also shows on the tab, which is the number of channels resulting from the search.

While a search is active, the **Search** icon will change color.

Clear the search bar to end filtering.

# **Column show or hide**

In the grid interface, columns can be shown or hidden to make navigation easier. Select a check box to show the column. Useful identification columns are **Connection**, **Description** and **Name**.

At least one column check box must be selected. If only one column check box is selected, the selection will be greyed out so the column cannot be hidden.

#### **Freeze a column**

In a column's drop down menu, select **Freeze Column** to lock the column. When a column is locked, the option changes to **Unfreeze Column**.

In the grid interface, independent columns can be locked so they are always in view when the user scrolls horizontally. Independent columns are those that do not belong to a group, hence the column header background is not colored.

#### **Edit a cell**

Edit a cell value by clicking on the cell or by using the keyboard directional and tab keys to navigate to the cell.

The directional keys can be used to navigate to a cell, with the up arrow key moving up one cell, the down arrow key moving down one cell and so on. The Tab key will move the selection to the right and wrap around to the first cell once it reaches the end of the row. The Enter key will allow the user to edit a cell while the Escape (Esc) key will cancel editing.

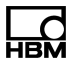

## **Row actions**

**NOTE**

For most grids, select a row by checking the box in the first column. Perform actions on single rows by right clicking on a row and selecting an action.

**Selection of rows using the Shift key**

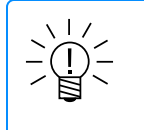

The boxes in the Collect column in Test configuration cannot be selected in groups using the Shift key.

Select a row box using a left mouse button or a keyboard Enter key.

Hold down a Shift key and:

- Click the left mouse button on another box (select a number of rows by selecting a box several rows above or below the first box)
- Or press a keyboard up- or down-arrow key (not the up- or down-arrow key on a 10-key pad)

This applies the first box's selected state (checked or not checked) to other boxes. Release the Shift key to make other selections.

#### **Resize columns**

Most columns can be resized by dragging the column border and reordered by dragging the column header.

#### <span id="page-173-0"></span>**3.5 System dashboard**

#### **3.5.1 System logs**

The system log contains many of the system level messages for various tasks, events and exceptions encountered. The log is particularly helpful for support purposes, but may be useful to authorized users. Tabs for System [information](#page-174-0) and [System](#page-175-0) status show pages with more information.

The system always displays log entries in reverse chronological order. Each entry contains the following information:

- **Time**: System date and time the entry was written into the log.
- **Component:** System-level module where the log event took place.
- **Example 2** Level: The severity of the event. Possible values are notice, warning or error.
- **Message:** The content of the log entry. Double-click the entry to view the full, non-truncated message ().

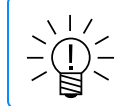

# **NOTE**

Updating the unit firmware deletes all system log messages.

## **Filtering the system log**

Enter values in any or all of the **From and To** date and time fields. Click **Refresh** to request the log entries in the selected range. The specified range not only affects the displayed entries, but also determines which entries are exported or purged.

## **Exporting the system log**

Click **Export**, enter the file name and click **Export** to save the exported entries to the local machine. To specify which entries to export, use the date and time filters first.

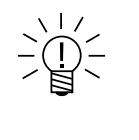

# **NOTE**

The system log panel shows only messages considered most useful to a typical user. Though not displayed, all log entries are included when exporting or purging the log file.

## **Purging the system log**

Click **Purge** to delete all log entries from the system. To specify which entries to purge, use the date and time filters first. Purge the whole log to turn off the ERROR (red) LED.

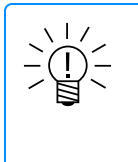

# **NOTE**

The system log panel shows only messages considered most useful to a typical user. Though not displayed, all log entries are included when exporting or purging the log file.

## <span id="page-174-0"></span>**3.5.2 System information**

The information is for support purposes, but may be useful to authorized users.

**Module**: A unique identifier for the main processor, which also shows in the Hardware and Edit Channel dialogs.

**Serial number**: This is a unique identifier assigned at the factory, which aligns with the Module identification and MAC address.

**IP address**: The address for the main processor, useful for connection by a PC through a local network. See [Networks](#page-186-0) about IP address setup.

**MAC address**: This is a unique identifier for the main processor, used as a network address for most IEEE 802 network technologies, including Ethernet and Wi-Fi.

**Power switch state**: This may be enabled or disabled. Control of this state is done in the Hardware page. See [Hardware](#page-202-0) **> Controlling a module**.

**Firmware version**: This is the firmware version installed on the main processor. See [Firmware](#page-191-0) about updating the firmware from www.hbm.com.

**FPGA version**: This information is shown for support purposes. This is updated, if necessary, with a firmware update.

**PM version**: This information is shown for support purposes. This is updated, if necessary, with a firmware update.

**Clock regulation**: This may be regulated internally, use the local time of the connected PC or be set manually. See [Date](#page-190-0) and time about setting clock regulation.

#### **LEDS**

See [CX23-R](#page-19-0) status LEDs about information shown by the LED states.

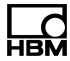

## **Health**

A system channel for each Health option may be created for a test. See [Interface](#page-155-0) [tour](#page-155-0) and User preferences for information about seeing status information in the status bar at the bottom of the web interface window.

**CPU Usage**: This shows the processing load on the main processor's CPU.

**Temperature**: This shows the temperature of the unit.

**Storage**: This shows total available storage and storage that is free.

**Memory**: This shows the amount of memory being used by the unit with respect to its total memory.

# **Voltages**

System power information is shown here. A system channel for each option may be created for a test.

## **Get calibration certificate**

Use this button to download the main processor's calibration certificate (an Acrobat pdf) to a connected PC.

## **Release notes**

Use this button to download current release notes (an Acrobat pdf) to a connected PC. These notes are updated in each firmware version.

## <span id="page-175-0"></span>**3.5.3 System status**

The state of system communications can be seen on this page.

#### **Ping server**

This does a simple "ping" to the server connected. If no response is received within a reasonable period of time (2 seconds), "Fail" shows. If a response is received, "Success" shows.

#### **Comet stream**

This will monitor events coming from the comet stream. In particular, it looks at the "live\_data" events. If it gets the expected number of events over a five second period, "Success" shows. If it gets none, "Fail" shows. If it receives less than the expected number, "Slow" shows.

# **API test**

A simple API will be consumed to see if the api\_server is responding. This api simply gets the system firmware version. If no response is ever received in relation to this api call, "Fail" shows. If a response is received, "Success" shows.

# **Browser compatibility**

The GUI will run the same browser tests that it does at startup. It will check for certain versions of IE and the protocol used. Here are some of the messages that may show:

- This version of IE is not supported
- $\blacksquare$  WEBGL is not supported by this browser
- $\blacksquare$  Protocol is not secure (https)
- Not supported
- Supported, but zoom level is not 100%

If any of these states is detected, an "i" icon shows. When the icon is clicked, the [Recommended](#page-155-1) browsers help topic shows.

If none of these states is detected, "Supported" shows. No help icon shows in this case.

## **Push server**

This shows the results of an attempt to communicate with the push server. If successful, "Success" shows. If not, "Fail" shows. This does not require any push notifications to have been created/configured. See [Notifications](#page-187-0) for configuring a push notification.

## **Refresh**

Click the Refresh button to refresh communication tests.

## **3.6 Changing user password**

To change the current user password, select **Change password** from User options.

Enter the current and new passwords and click **OK**.

A password can be any combination of letters, numbers or special characters and is case sensitive. The entered password is masked for security. By default, the minimum password length is eight (8) characters. Users with appropriate privileges can change the minimum length in System [preferences.](#page-191-1) Passwords never expire.

Use the new password to sign in to future sessions.

#### <span id="page-176-0"></span>**3.7 User preferences**

Each user can change the user preferences to individually customize the web interface.

Select User options > **Preferences** to view User Preferences.

All user preferences take effect immediately and persist until they are changed or removed. Preferences follow the user, not the session, browser or machine.

#### **Exporting and restoring user preferences**

User preferences can be exported to be loaded into other compatible systems or to restore preferences after a system reset.

To export user settings, click **Export** in User preferences. Enter a file name for the preferences file and click **Export**. To load a saved preferences file, click **Import** in User preferences and select the saved file.

To reset user preferences to factory default, click **Reset**. This affects the current user only.

#### **Test configuration**

**n** Show non-applicable columns: Deselect to hide columns in the Grid [interface](#page-171-0) that are not applicable to the current channels or selected parameters. When

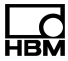

selected, these cells display as "N/A."

- **show list values indicator**: Select to show which entries in a grid view are defined from a list of valid values. When deselected, the indicator is hidden.
- <sup>n</sup> **Select cell text on focus**: Select to automatically select all the text in an editable grid cell when it gains focus. Use this setting to replace cell values instead of append text to existing cell values.
- <sup>n</sup> **Auto start charts in Single channel editor:** Select to automatically start the Single channel editor strip chart display when the Edit dialog window is created. Deselect this option if you do not want this behavior, which will require clicking on the Apply button to start the strip chart displays after the dialog window is created.

#### **Logs**

- <sup>n</sup> **System logs page size**: Specify a value between 1-1000 to limit the number of entries per page in the [System](#page-173-0) logs. The default value is 50.
- <sup>n</sup> **Minimize log page**: Deselect to open the [System](#page-173-0) logs panel as a maximized page by default. When selected, the log panel opens as a smaller display. Resize the panel manually using the minimize and maximize buttons on the panel itself.

#### **General**

#### **Decimal point handling**

- <sup>n</sup> **Default number of decimals**: Set the default number of decimal places shown on digital meters. There are several options for overriding the default value.
	- To override the number of decimals on a per channel basis, set the *Decimals* parameter in the Input [channels](#page-204-0) grid.
	- To override the number of decimals on a Single [channel](#page-219-0) digital meter, set the number of decimal places from the chart menu.
	- To override the number of decimals for all channels with a range min/max defined, select the **Use significant digits when Range min/max values are defined** option and set the **Significant digits** preference.
- <sup>n</sup> **Use significant digits when Range min/max values are defined**: If selected, the number of decimals for channels with *Range min* and *Range max* values is automatically set based on the **Significant digits** preference.
- <sup>n</sup> **Significant digits**: When the **Use significant digits when Range min/max values are defined** option is selected, set the number of significant digits to display. For example
	- <sup>o</sup> With **Significant digits** set to 5 and a channel defined with a *Range min* of -5 kN and a *Range max* of 5 kN, the digital meter displays four decimal places (e.g. 2.3593, 0.3247).
	- <sup>o</sup> With **Significant digits** set to 5 and a channel defined with a *Range min* of -5000 N and a *Range max* of 5000 N, the digital meter displays one decimal place (e.g. 2359.3, 324.7).

#### **Status bar configuration**

Select a checkbox to show data processing unit information (CPU load, Storage, Memory or LEDs) in the status bar. Deselect a checkbox to hide information.

## **Charts**

Change the charts settings to define the default characteristics of new charts in the Test [control](#page-215-0) page.

- **Nidth**: Enter a value of 200 pixels or more. The default is 300.
- **Height:** Enter a value of 200 pixels or more. The default is 300.
- **Auto scale**: Select to automatically scale the y-axis based on the current and past data points. When deselected, the y-axis is defined by the min and max values supplied in the channel configuration. Depending on the min and max values, the chart may still opt to auto scale.
- **Grid lines**: Select to show chart grid lines. When deselected, the grid lines are not displayed.
- **Color order:** Arrange the colors to determine the order in which colors are assigned to new channels. Drag and drop or use the arrows to re-order the colors.
- **Background:** Select either black or white as the background color for new charts. The default is white.
- <sup>n</sup> **Deactivate charts when viewing other pages**: Select this option to reduce CPU usage when viewing pages other than the Test control page during a test run. Returning to the Test control page reactivates the charts, but all historical chart data is lost. When unselected, the charts continue to run until the test is stopped.
- <sup>n</sup> **Maintain aspect ratio for video displays**: This is selected by default so video displays retain their aspect ratio (such as 4:3) when their size is changed. If this is not selected, the image in video displays may distort when video display size is changed.

## **Live updates**

The live updates settings define the default behavior of new test setups. For existing setups or to override the defaults, change the settings in Test [setup](#page-197-0).

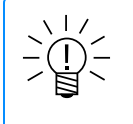

# **NOTE**

If a channel sample rate is less than the refresh rate, the value is only updated at the lower sample rate.

- <sup>n</sup> **Live updates refresh rate**: Specify the rate that live data refreshes on the hardware and input channel pages when live updates are running.
- <sup>n</sup> **Live updates always on**: Select this option to automatically start live updates when the test setup is saved. Live updates can be stopped and started manually at any time when a test is not running. If not selected, live updates must be started manually.
- **n** Include resampled message channels: Select this option to show live updates for resampled channels such as CAN, GPS and system channels.
- **n Include computed channels**: Select this option to show live updates for computed channels.

#### **Confirmations**

Some non-critical confirmation dialogs may be turned off by deselecting the checkbox by the description. This is recommended only for advanced users.

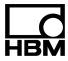

Confirmation dialogs for critical actions, such as firmware updates affecting all users, cannot be turned off.

The default for all actions in the list is to show a confirmation dialog. Selecting the Reset button will revert back to the default state of showing a confirmation dialog.

# **Test configuration**

- **Delete setup**
- Remove channel
- Delete DataMode
- $\blacksquare$  Export setup with changes
- **Export setup with errors**
- Copy/Paste tip
- $\blacksquare$  Equivalent strain warning

# **Test run**

- Other users logged in warning
- Networked modules warning

## **System configuration**

- Delete database
- Delete database channel
- Delete user
- **n** Delete profile
- Delete network
- Delete mail server
- **Delete FTP server**
- Set time using PC
- Set time using GPS

# **Miscellaneous**

- **n** Purge logs
- Abort setup task for another session
- $\blacksquare$  Delete displays view
- Header collect change
- **HTTP** usage warnings

# **SIE data**

**EX Compress files when downloading:** Select to have SIE files compressed "on the fly" and automatically decompressed by the web browser. Selecting this option can either significantly reduce or significantly increase SIE download time based on multiple factors. See the Operational notes topic [Compressed](#page-241-0) SIE file [downloads](#page-241-0) for more information on this preference.

# **3.8 System configuration**
# <span id="page-180-0"></span>**3.8.1 Profiles**

Profiles define the set of privileges can be assigned to users. Profiles can be created, updated and removed at any time. Changing or removing a profile assigned to a user affects new sessions only; existing sessions are unaffected until the user logs out.

## **User privileges**

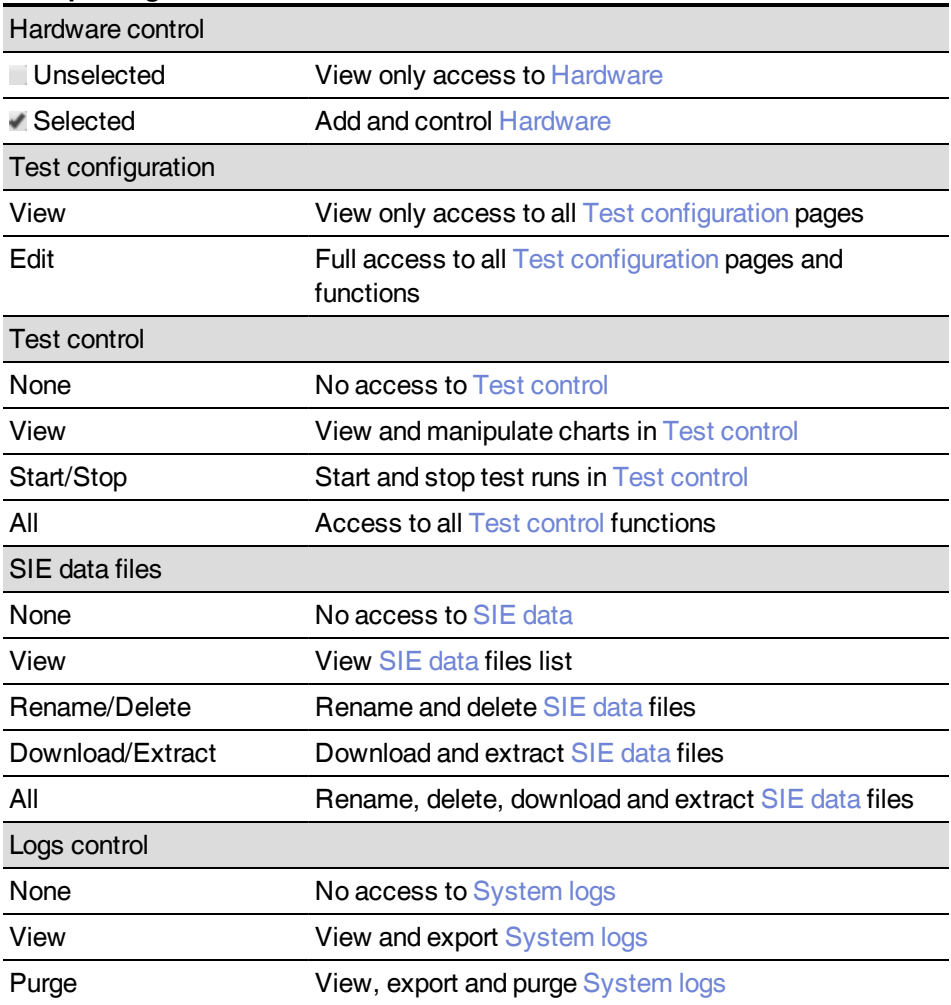

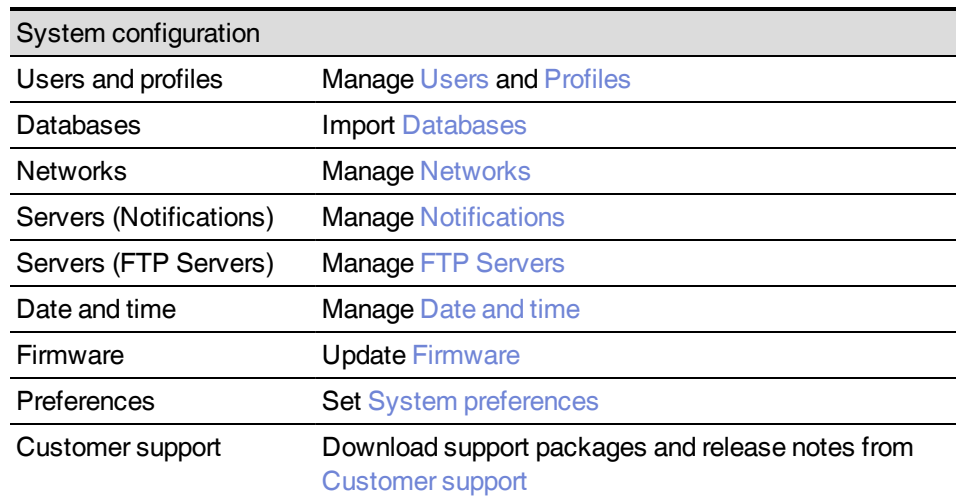

### **Creating a profile**

To create a profile, click **New**. Enter the profile name, select the desired privileges and click **Save**.

#### **Editing a profile**

To edit a profile, select the profile from the profiles list and change the parameters. Click **Save** to apply the changes. Changes apply to new sessions only; existing sessions are unaffected until the user logs out.

## **Deleting a profile**

To delete a profile, select the desired profile and click **Delete**.

A deleted profile is removed for all users.

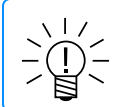

**NOTE**

The default administrator profile cannot be deleted.

<span id="page-181-0"></span>To reset credentials, see [Managing](#page-104-0) users and privileges **> Default user and restoring default credentials** for more information.

## **3.8.2 Users**

The unit allows access by multiple users, each of which can be assigned a different set of privileges permitting or restricting access to the unit. Users can be created, updated and deleted at any time.

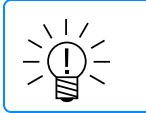

## **NOTE**

Opening simultaneous sessions using one user ID is not recommended.

The unit comes with one default user with a user name of *admin* and a password of *password*. It is recommended to change the admin password for greater security.

### **Adding a new user**

To add a new user, click **New**. Enter the desired values for the user parameters and

click **Save**.

- <sup>n</sup> **User name**: The user name must be unique and is case sensitive. User names cannot be changed.
- **Full name:** The user's full name to be displayed in the users list.
- **Password:** A password is required. A password can be any combination of letters, numbers or special characters and is case sensitive. The entered password is masked for security. By default, the minimum password length is eight (8) characters. Users with appropriate privileges can change the minimum length in System [preferences](#page-191-1). Passwords never expire.
- **Profile**: A profile that has been previously created on the [Profiles](#page-180-0) page. Only one profile can be assigned to a user.

### **Updating a user**

To update user information, simply select the user from the users list and edit the parameters. Click **Save** to apply the changes.

#### **Deleting a user**

To delete a user, simply select the user from the users list and click **Delete**.

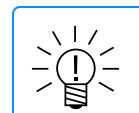

### **NOTE**

The default user *admin* cannot be deleted.

<span id="page-182-0"></span>To reset credentials, see [Managing](#page-104-0) users and privileges **> Default user and restoring default credentials** for more information.

## **3.8.3 Databases**

eDAQXR, eDAQXR-lite and CX23-R systems currently support Vector CAN database files (.dbc), eDAQ CAN database files (.txt) and HBM sensor database files (.sdbx).

The Databases page displays all imported databases in a tree view. Database specific information is provided in the read-only panel to the right of the tree view. This information varies, based on the type of database selected.

#### **Importing a database**

To import a database, navigate to the **System** view and select the **Databases** menu option. Click **Import**. An Import database file dialog shows.

Select from the three File types: .dbc (Vector CAN database file), .sdbx (HBM sensor database) or .txt (eDAQ CAN database file).

Click **Browse** to select a file to import from a local directory or external device.

# **Vector CAN database files (.dbc)**

Browse for and import the desired .dbc database file. Once imported, the new database appears in the databases list. Select the file from the list to display the CAN channels.

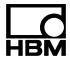

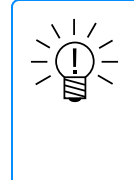

If the system encounters a CAN signal that is not supported (or appears invalid for some reason), the system will reject that specific CAN signal and generate a warning in the Log file. The system will also automatically assign Min and Max parameter values if these are not defined in the DBC file.

For CAN .dbc files only, there is an option to prepend CAN Message names to CAN signal names to generate the composite CAN channel name. This option uses either a double colon (::) or an underscore (\_) as a delimiter between the Message and Signal names. The delimiter used is based on the delimiter option defined in [System](#page-191-1) [preferences](#page-191-1) > System > Databases. The double colon is the recommended option. However, the underscore may be preferred for SIE data files in some analysis software (e.g., Catman).

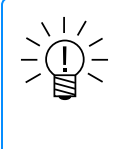

## **NOTE**

If the option to append Message names to Signal names is not used, duplicate Signal names are automatically made unique when importing by appending the string "\_duplicate\_" and a sequential number.

Click **Import** in the lower right corner of the dialog to download a file to the data processor.

### **eDAQ CAN database files (.txt)**

The system supports legacy eDAQ CAN databases in a .txt format. eDAQ CAN database channel sets cannot be exported as a .txt file. When imported, these are converted to the internal database format that is used for Vector CAN databases, which can then be exported as a .dbc file.

Browse for and import the desired .txt database file. Once imported, the new database appears in the databases list. Select the file from the list to display the CAN channels.

Imported eDAQ CAN .txt files will have Message Names appended with "MSG\_" and the hexadecimal Message ID.

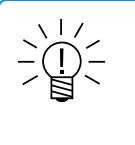

# **NOTE**

When CAN DB channels that have a Mask are added for the MX471B-R or MX840B-R, the CAN channel Mask field is gray. There is no current Mask support by these modules, but the channel may be used in a test.

#### **HBM sensor database files (.sdbx)**

Browse for and import the desired .sdbx database file. For information on converting standard .sdb files to compatible .sdbx files, see HBM sensor [databases](#page-112-0).

Once imported, the new database appears in the databases list. Select the file from the list to display an overview of the database and the number of supported and unsupported sensors.

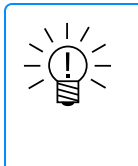

Future data processor firmware versions may support more sensors. The HBM sensor database does not need to be re-imported to use newly supported sensors.

## **Creating a database**

To create an empty CAN database, navigate to the System view and select the Databases menu option. Click **New**. Channels can be added and edited using the same tools provided for imported databases.

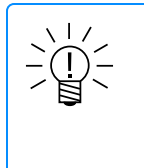

# **NOTE**

If the user wants to extend the channel set for an existing eDAQ CAN database which cannot be edited, they can proceed by creating a new Vector CAN DBC file and adding the desired channels. Channels from both databases can be assigned to the same CAN port when creating the SXR test.

## **Deleting a database**

To delete a database, select the desired database and click **Delete**. Deleted databases cannot be restored.

### **Editing a database**

For HBM sensor database files (.sdbx) only the database name and title can be edited (see below for creating or editing a Vector CAN database (.dbc)). Click on the database name in the Databases tree to display its contents. Make the desired changes and click **Save**.

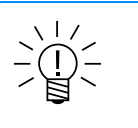

## **NOTE**

While the database contents are read-only, the channels can be edited during test configuration.

## **Exporting a database**

To export a database, navigate to the System view, select the Databases menu option and select the desired database. Click **Export**. An Export database file dialog shows.

Only Vector CAN databases can be exported at this time.

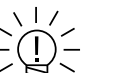

# **NOTE**

Edited CAN databases are exported in a simplified Vector DBC file format. This is provided primarily for portability from one eDAQXR, eDAQXR-lite or CX23-R device to another. The exported DBC file is not guaranteed to be usable by Vector applications (e.g., CANalyzer, CANape, etc.). The user interface does not validate all user changes that can result in the Vector applications rejecting the exported DBC file. For example, in Vector applications, a Signal or Message name is only valid using letters, numbers and underscores (\_).

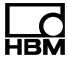

#### **Saving a duplicate database with a new name**

To name a duplicate database, navigate to the System view and select the Databases menu option. Click **Save As…**. A Save database configuration as dialog shows. Only Vector CAN database files may be duplicated with a new name.

#### **Creating or editing a Vector CAN database**

Only Vector CAN database files can be edited at this time. A new Vector CAN database can be created by clicking the **New** button. The database may be removed or saved with a new name.

To edit a database, select the desired Vector CAN database. Option buttons appear and an editable grid will show for the database.

#### **Add a channel to a database:**

- Click the **Add** button in the task pane.
- Right click in the field of the workspace, and click on Add.
- Right click on a channel row to see options. Click Add.

A new channel row shows, with 14 available fields populated. Only the Data format column has options for pull down selection (SLSB, UMSB, ULSB, SMSB, FMSB or FLSB).

Select the check box to the left of a channel row or right click in the channel row. Option buttons become available for use. **Paste** shows as an option only after **Copy** is done.

#### **Copy or Paste in a channel of a database:**

When **Copy** is selected on a channel, a dialog allows selection of channel parameters. Click **OK** after selection.

When **Paste** is selected on a channel, all parameters copied from a channel are applied to the selected channel.

**Copy** and **Paste** allow duplication of channel parameters, including name and description. Make sure parameters are valid. Minimal system checks are done and operator error is possible.

## **Duplicate channel:**

When the **Duplicate channel** button is selected in the task pane when a channel is selected or in the drop down options for a channel, a dialog shows.

Enter the number of copies desired (the higher the number, the longer the time required to duplicate the channel).

Click **Duplicate channel** and the channels will show, with "\_copy\_" and a number appended to the original channel's name.

### **Remove a channel from a database:**

A confirmation dialog shows when **Remove** is selected. Click **OK** to approve.

#### **Save pending database changes:**

Click the **Save** button or the yellow Save button in the interface header.

### <span id="page-186-0"></span>**3.8.4 Networks**

The data processor uses network configurations to determine how to boot up and communicate with the browser. Many network configurations can be defined, but only the active configuration is considered at boot time.

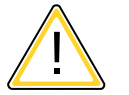

## **CAUTION**

Make sure that all entries are correct before making a network configuration active. Incorrect settings can render the system temporarily unusable and require a manual reset to default network settings. See [Configuring](#page-103-0) CX23-R network [settings](#page-103-0)**> Default network configuration and restoring default settings** for the reset procedure.

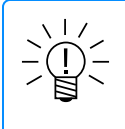

### **NOTE**

Save all changes before modifying the active configuration or making a configuration active. The required system reboot discards all pending changes.

#### **Defining a new network configuration**

To define a new network configuration, click **New**. Select **Static** or **Dynamic** as desired.

Select **Static** and enter the appropriate parameters:

- **Network**: Enter a full description of the network. This is the text that displays in the networks list.
- **IP** address assignment: Set the type of IP address to either Static or Dynamic. For static assignment, enter correctly formatted IPV4 address, subnet mask, default gateway and broadcast values. Some fields are automatically populated based on the entered values, but they may be edited as necessary.
- **n DNS** server **assignment**: For static IP assignment, manually format the Preferred and Secondary DNS servers.

Select **Dynamic - Obtain IP address configurations automatically (DHCP)** (Dynamic Host Configuration Protocol), to get information such as an IP address, subnet mask and default gateway. If on a network with a DHCP server, use the HBM Device Manager (on the included USB drive) or contact your IT administrator to find out the IP address. If presented with a certificate warning, choose to proceed.

Click **Save** to save the new configuration. To make the new configuration active, click the **Make active** button. The unit reboots with the new settings.

#### **Changing the active network configuration**

Select the desired configuration from the networks list and click the **Make active** button. The unit reboots with the new network settings.

#### **Modifying a network configuration**

To edit the parameters of an existing network configuration, select the desired configuration from the networks list and edit the parameters as necessary. Click **Save** to save the changes. If modifying the active network, the system may need to

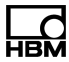

reboot to apply the changes.

### **Deleting a network configuration**

To delete an existing network configuration, select the configuration from the networks list and click **Delete**. The active network and default network configurations cannot be deleted.

### **Network port use**

Customers have requested in-depth information about port use. This information is made available to aid IT departments supporting users in the proper operation of our hardware, while maintaining security postures and enabling access for test and measurement tasks.

The ports 80 (HTTP) and 443 (HTTPS) are required to use the web interface.

SMTP can use 25, 465, 587, or 2525, where 25 is the most common. Please note that some IT departments may block use of port 25. This port is used for email notifications with outside SMTP servers (such as gmail).

<span id="page-187-0"></span>Push notifications use port 443.

FTP client ports are 20 and 21.

### **3.8.5 Notifications**

The data processor can be configured to send notifications (through email or the HBM Push application) when certain critical events occur while running tests. This feature requires the CX23-R / eDAQXR / eDAQXR-lite HOST port to be connected at all times to a network that has access to the internet.

This feature provides the user with updates when using automatic or cyclical test configurations and/or automatic upload functionality of SIE files to FTP servers, as configured. As with any feature requiring network access, the scope of this help topic is to explain exactly what is required for proper configuration of the mail server functionality and any inquiries as to what content should be put into the configuration fields must be handled by the user and their local IT administrator.

Please note that currently only one mail server and one HBM Push ID can be configured at any given time.

Also note that the mail server configuration does not support encryption of any kind. The SMTP server selected by your IT administrator to be used in mail server configurations must not require encryption. Please be sure that this detail is not overlooked as it will be a common point of failure for properly configured server details, which may still not work properly due to the SMTP server's configuration of requiring encryption.

Click a New, Delete, Save or Cancel button to manage notification configurations.

#### **Defining a new mail server configuration**

**Mail Server Name**: This will be the Mail Server's identification in the list of Mail Servers.

**Server Configuration**: These settings must be provided by your IT administrator.

- **SMTP Server IP:** This is the IP address of the SMTP server given to you by your IT administrator. This must not be a Fully Qualified Domain Name (FQDN) and must be an IP address. This is a required field and may not be left blank.
- **Port**: This is the port to use to connect to your SMTP server IP given to you by your IT administrator. This is a required field and may not be left blank.
- <sup>n</sup> **From Address**: This field must contain a properly formatted email address and will be used as the sender of the emails sent by the unit. If no From Address is specified, a default address will show for the unit, such as somatxr@cx23r- (serial number) or edaqxr@edaqxr-serial number. This is a required field and may not be left blank.

## **Configure Email Recipients**

Email addresses specified in the Email Recipients list will receive any update emails that are configured to be sent by the unit. Each address must be separated by a comma (",") and any white space will be ignored. At least one email address must be specified in order for the email configuration to be accepted, as such, this is a required field and may not be left blank.

### **Enabling a mail server configuration**

Select the desired configuration from the Mail Servers list and click **Make active**. The unit applies the new mail server settings and these settings go into effect immediately.

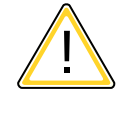

#### **CAUTION**

Make sure all entries are correct before making a mail server configuration active. Incorrect settings can render the email messaging system inoperable.

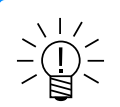

### **NOTE**

Save all changes before making a mail server configuration active.

#### **Configure Push Notification**

Please note that currently only one HBM Push ID can be configured at any given time. However, users can receive notifications from multiple HBM devices through the HBM Push app.

A push notification is a simple message sent to devices that opt-in to a service, which supports distant monitoring of test events. Notifications for events are selected in the web interface. An HBM Push notification can be sent to smart phones, no matter where they are. A Push ID may be shared so others may be notified about selected events through the HBM Push app. All messages are encrypted during transmission.

In the web interface, click the **New ID** button and the **Request Push ID** dialog appears.

In the dialog, enter a name appropriate for identifying Push messages. The entered Name appears beneath the supplied Push ID in the web interface. The Name is also the title under which a message appears on a smartphone.

Enter an email address to receive an HBM Push activation link.

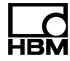

After entering information in the dialog, click **Request ID** to get a Push ID.

Click **Verify ID** and an email is sent to the entered Email address, containing a link to activate the HBM Push ID. Follow the link in the email to activate the Push ID.

After the HBM Push ID is activated, selected notifications will result in a message sent to the HBM Push service each time the event occurs.

Click **Make active** to begin or **Deactivate** to stop push notifications from the system.

After generating or changing a Push ID, save pending changes in the web interface.

### **Set up a mobile device to receive HBM Push notifications**

On your mobile device, install the application and register the Push ID. Follow instructions in the HBM Push application to register the Push ID. The HBM Push app is freely available from www.hbm.com, the Google Play Store or the Apple Store.

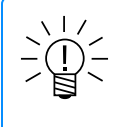

**NOTE**

A user will not receive notifications until the Push ID is registered in the installed HBM Push app.

Click **Test Push** to verify a notification is sent as desired from the system.

## **Configure Notifications**

The Notification Configuration, Test Stop Notification Configuration and the SIE File Notification Configuration sections contain all of the available notifications that can be emailed to the specified recipient list. At least one notification must be selected for the email configuration to be accepted by the unit.

<span id="page-189-0"></span>Both Email and HBM Push notifications may be sent when a selected event occurs. Deselect a checkbox and a notification for that event will not be sent.

## **3.8.6 FTP Servers**

The device can contain one or more configurations of FTP servers that could be used to automatically upload SIE files to a remote FTP server upon test completion. Several FTP server configurations can be defined, but only the active configuration is used at test start time. If no SIE files are to be transferred no FTP server configurations should be active.

See [Cyclic](#page-201-0) test run mode for cyclical sending of test information to an FTP server.

### **Changing the active FTP server configuration**

Select a complete configuration from the FTP Servers list and click the **Make active** button. The unit applies the new FTP server settings.

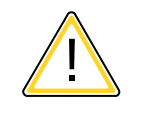

### **CAUTION**

Make sure all entries are correct before making an FTP server configuration active. Incorrect settings can prevent the file from being transferred successfully.

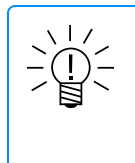

Save all changes before making an FTP server configuration active. Configuration items discussed below should be obtained from the FTP server provider.

## **Defining a new FTP server configuration**

To make a new FTP server configuration, click the **New** button.

- **FTP Server Name**: Enter a name that will be a good reminder of the destination.
- **Make Active**: Several FTP servers may be entered, but only one may be made active.

**Server Configuration**: These settings are strict and must conform to network requirements.

- **FTP Server IP:** This is the IP address of the FTP server, such as 255.255.255.255. This must be an IPv4 dotted numeric address. FQDN host names are not allowed and will be rejected with an error.
- **n Destination Folder**: Optionally, specify a folder path. If the folder path does not exist on the FTP server, it may or may not be created. For example, a user may not have the privilege to create folders. An example of a file path is  $/test$ vehicle/road test 3/driver 2/. If a file path is not entered, the default destination is the root directory of the FTP server.

**Authentication Configuration**: These parameters are affected by the identity previously set up with an FTP server.

- **Username**: Provide the user name required to access the FTP server.
- **Password**: Provide the password required to access the FTP server.

## **Deleting an FTP server configuration**

To delete an existing FTP server configuration, select the configuration from the FTP server list and click the **Delete** button. The active FTP server configuration cannot be deleted.

#### **Saving an FTP server configuration**

<span id="page-190-0"></span>To save an FTP server configuration, click the **Save** button.

#### **Cancel creation of an FTP server configuration**

To cancel creation of an FTP server configuration, click the **Cancel** button.

## **3.8.7 Date and time**

The Date and time page provides the interface to reset the unit's date and time. Choose to use the current date and time according to a connected GPS device or the host PC. Alternatively, manually set the date and time by selecting the desired values.

For more information, see [System](#page-231-0) timing (Page [232\)](#page-231-0).

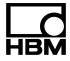

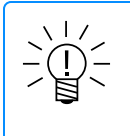

<span id="page-191-0"></span>The unit exclusively uses UTC time. Therefore, it is necessary to convert to UTC time when setting the date and time manually.

After making changes, click the Update button to update the system date and time.

## **3.8.8 Firmware**

HBM regularly releases new firmware introducing new features and providing device improvements. Download the current firmware release from [www.hbm.com/daq](http://www.hbm.com/daq-support)[support](http://www.hbm.com/daq-support).

Click the **Browse** button and select the image file. Click **Update** to begin the firmware upgrade. The update can take several minutes.

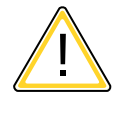

### **CAUTION**

**Do not power down the CX23-R during the update!** Allow the firmware upgrade to run to completion.

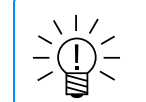

# <span id="page-191-1"></span>**NOTE**

Updating the unit firmware deletes all system log messages.

### **3.8.9 System preferences**

System preferences apply to all users of the system. Changes to some of these preferences require a system reboot. For changes that do not require a system reboot, the changes take effect immediately for the user making the changes. Other users already logged in at the time of the change need to log out and log back in for the settings to take effect.

#### **Exporting and restoring System preferences**

System preferences can be exported to be loaded into other compatible systems or to restore preferences after a system reset, when a User profile has System configuration privileges for Preferences. See **User privileges** in [Profiles](#page-180-0) for more information.

To export system settings, click **Export**. Name the file and select an appropriate folder for saving it, then click **Export**.

To load a saved preferences file, click **Import** and select the saved file. A dialog window shows. Confirmation causes a system reboot.

To reset user preferences to factory default, click **Reset**. A dialog window shows. Confirmation causes a system reboot.

#### **System**

**s Sample rate domain**: Set the domain to either Decimal or Classic. This setting

determines the sample rate domain for new test setups. The sample rate domain controls the sample rates and associated digital filter types and frequencies that are available when configuring input channels. The default setting is Decimal, which includes typical sample rates of 5000, 2500, 1000 and 500 S/s. In the Classic domain, typical nominal sample rates include 4800, 2400, 1200 and 600 S/s.

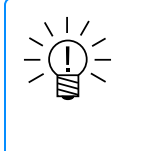

# **NOTE**

The nominal Classic domain sample rates are used for convenience. The actual sample rates are approximately 260 ppm greater than the nominal sample rates. To find the exact sample rate, multiply the nominal sample rate by 8388608/8386425.

- <sup>n</sup> **GPS sample clock regulation**: Select this option to use the GPS heartbeat signal to regulate the data processor sample clock whenever a GPS module is connected and receiving the heartbeat signal. While the internal unit sample clock is very accurate and stable, GPS provides an even more accurate and stable clock reference that can be used to slew the sample clock. One significant advantage of using this option is optimizing the accuracy of digital pulse timing channels over the full temperature range of the unit. Note that this option does not provide GPS calendar time regulation.
- **TEDS** enabled: This preference is no longer supported (as of the v2.2.0 release). TEDS is always enabled. It was originally provided for internal development debugging purposes only. However, it was subsequently found that disabling TEDS can cause problems with MX840B-R channels that are configured for Pulse frequency and Encoder frequency sensor input modes (using MX firmware versions 4.12.14.0, 4.10.4.0, and possibly earlier versions).
- <sup>n</sup> **Allow modules to be renamed**: Select to allow custom module names. Rename modules on the [Hardware](#page-202-0) page. Custom module names cannot match the internal module identifier and can contain only letters, numbers, spaces, dashes or underscores. A module name cannot start or end with a space or spaces.

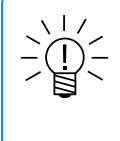

# **NOTE**

Modules named outside of the web interface that do not conform to the naming rules are automatically renamed. In the case of illegal characters, the characters are replaced with underscores. In the case of a name that matches the internal module identifier, the name is prefaced with an underscore.

- <sup>n</sup> **Bridge shunt polarities**: Set the default polarities for MX1615B-R bridge channels when installing shunts with a test run in progress or when using the shunt resistor sensor scaling mode. Select either Up scale for positive shunt polarity or Down scale for negative shunt polarity for each bridge configuration. Note that some bridge configuration modes support only one shunt polarity.
- <sup>n</sup> **Exception handling**: Specify the **Max number of normal test restarts on error resets** as a value between 0 and 10. If a test stops on a critical error, the system reboots and always attempts to restart the test. As long as the "normal test restart counter" is not zero, the system attempts to restart the test as

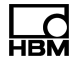

quickly as possible. However, after the count reaches 0, the system imposes a 5 minute delay on restarting the test. This is done to preclude the possibility of an "infinite loop of error resets" where the user does not have time to open the web browser interface and interactively stop the test. The counter is set to the Max number of normal test restarts on error resets value when starting a test run from the Test [control](#page-215-0) page and is decremented on each test restart attempt initiated from an error reset.

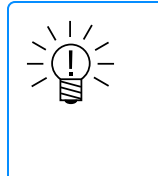

### **NOTE**

Power failures and user-initiated reboots are not error resets. The system always attempts to restart an interrupted test when either of these events occurs. The user is provided an opportunity to abort the test restart, but only while the restart is in progress – which could be a very short time period.

<sup>n</sup> **Databases**: Select Double colon ("::") or Underscore ("\_") for the **CAN message and signal names delimiter**.

The double colon is the default. However, the underscore may be preferred for SIE data files in some analysis software.

See [Databases](#page-182-0) > Importing a database for more information about import options. The double colon or underscore may be appended at CAN .dbc import. In the Import database file dialog, select the checkbox by Append message names to signal names.

### **User**

- **Authentication required**: Select to display the login dialog at the start of a session. If deselected, the default user is automatically logged in. This option is only applicable if the default user password has not been changed from the factory settings.
- **n** Minimum password length: Specify a minimum password length for new users and future password changes. Existing passwords for current users do not need to conform to this length.
- **Default language**: Set the default language for each new user. Once logged in, users may change the interface language at any time.

#### **Setup**

#### **Custom column names**

Four user supplied customizable parameters can be used for a setup's source channel configuration. These can be used for any desired purpose and can contain any desired values. Those with a blank value will not show in the single channel editor.

When a User info name is entered and saved, custom column names are automatically filled in a new Test setup.

#### **Custom column name type**

For the Type, select Text or Numeric for sorting channel rows. Text is the default and will allow sorting of rows by the text string entered for the Custom column name. Numeric may be selected and will allow sorting of the rows numerically by the content entered for the Custom column name.

In Numeric sorting, strings that are not numbers are ignored in the sorting algorithm, and will be displayed at the top or bottom of the list in an arbitrary order.

Numeric content is simple number strings, such as positive or negative integers and decimals. Fractions, roots and other mathematical symbols, such as an equation, are not supported and will be sorted to the top or bottom of the list in an arbitrary order.

### **Calibration options**

### **Use channel calibration dates and locks**:

Channel calibration locks are used to ensure that channel configuration parameters are not accidentally changed. This is most significant for channels defined using experimental scaling that can be a time consuming and/or technically challenging process. The associated calibration dates provide a means for assessing the need to periodically rerun experimental scaling measurements. Since some users may find the overhead on using this feature annoying and unnecessary, this System preference is available to disable this functionality.

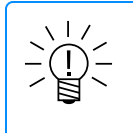

### **NOTE**

When a new SXR setup is created, the setup inherits this option from this System preference and cannot be changed.

Select the checkbox so new test setups use channel calibration date and locks. In Test configuration, **Use channel calibration dates and locks** shows **True**. In a new test setup, a calibration date and the Calibration options... button show for a channel in any Edit channel dialog.

If the checkbox is not selected, a new test setup created in Test configuration will not have channel calibration dates and locks enabled. In Test configuration, **Use channel calibration dates and locks** will show **False**.

#### **Allow SIE tests to be run with channels that are not calibrated**:

The default is to prevent SIE tests from being run with uncalibrated channels. Select this checkbox to enable a SIE test to be run with a uncalibrated channels.This option is applicable to only a limited set of channel types.

#### **Test**

- <sup>n</sup> **Allow test run if warnings exist in setup**: Select to start a test run when warnings are present. If deselected, test runs do not start until warnings are resolved.
- <sup>n</sup> **Test engine frame rate default**: Set the default rate in Hz at which the data processor test engine processes data packets for new test setups. Set the default value for new test setups in the System preferences. The factory default value of 5 Hz is recommended for testing applications where the sample rates are relatively low and digital output rates of 5 Hz is acceptable. Take the following into account when setting the test engine frame rate.
	- Digital output [channels](#page-152-0) are always updated at the test engine frame rate.

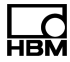

- The latency of the real time displays is a function of the test engine frame rate. For example, at 5 Hz, the latency is at least 0.2 seconds; at 20 Hz, the latency is at least 0.05 seconds.
- In general, increasing the test engine frame rate minimally increases the CPU load. For example, a channel sampled at 100 Hz is more efficient to process using five frames of 20 data samples than at 20 frames of five data samples. However, this is not critically important unless the test is running at high CPU load (i.e., 90% or higher).
- <sup>n</sup> **SIE Filename pattern default**: Select between Numeric increment or Date and time suffix for automatic naming of SIE files. For FTP uploads, if the filename mode is Date and time suffix, the extra timestamp normally put on the end of the FTP destination filename is omitted.
- <sup>n</sup> **Warn only on minor MX data skew**: If this preference is selected, the CX23-R will error reset when the data skew (prior to digital filtering) for any MX channel exceeds ½ the sample period for sample periods greater than 20 µs, or exceeds 10 µs for sample periods less than or equal to 20 µs. If this preference is not selected, the CX23-R will error reset when the data skew (prior to digital filtering) for any MX channel exceeds 10 µs. In general, this preference is recommended to avoid error resets on test starts, unless there is a critical need for minimizing data skew across all channels in the test.
- <sup>n</sup> **Minimize SIE file sizes using integer data types:** When selected, data will be stored in an 8, 16, 32 or 64 bit integer data type for supported channels currently limited to CAN channels defined to use the Collect storage mode. There is no loss of data precision. CPU load will typically increase only modestly using this option. See SIE file size [issues](#page-240-0) for more information.

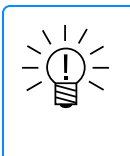

There are limitations on the stale data Invalid value imposed by the integer data types. If the Invalid value defined is over (or under) the limits of the data type, the system will automatically set the value to the maximum (or minimum) limit.

<sup>n</sup> **Include DataMode name and @ character in SIE metadata channel names:** Deselect the checkbox so the prefix "dm\_name@" is not in SIE metadata for DataMode channel names. This prefix may be problematic for some analysis tools.

## **Sensor scaling**

Select the **Use system defined sensor scaling filters** option to use the system defined sensor scaling sample rates and digital filters for zeroing and experimental sensor scaling for applicable channels (e.g., MXB-R module analog channels). The sample rates and filters are a function of the sample rate domain as defined in the table below. If deselected, the user defined sample rates and digital filters for each channel are used.

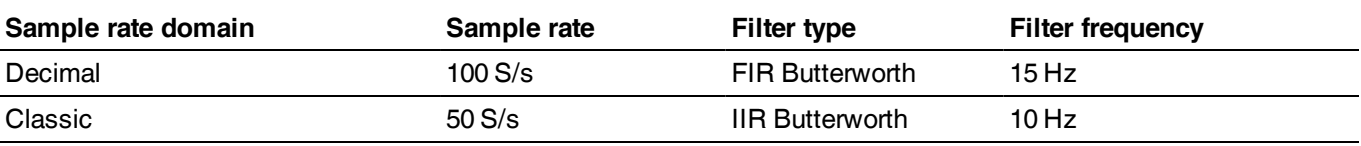

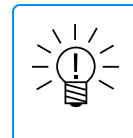

<span id="page-196-0"></span>The MX411B-R does not support FIR filters in High speed mode. In this usage case, the above Classic domain settings are also used in the Decimal domain.

## **3.8.10 Customer support**

Customer support exposes features and functions that support staff typically uses to debug and fix anomalies that can render the unit inoperable. Only use these functions as directed due to their sensitive and potentially destructive nature.

### **Databases**

### **Download customer support package**

The customer support package is a snapshot of the state of the system at a point in time. This package can be sent to customer support for further analysis, debugging and addressing. This package is an archive zipped file containing all internal databases, system information, messages, status and disk usage.

It is recommended that this be downloaded and sent to customer support when requested. The support staff have the tools and knowledge to open, interpret and fix any issues found.

### **Delete databases**

This option deletes all internal databases within the unit. Because of its destructive nature, only those users with the highest security level are granted access to this area. Only perform this when instructed by customer support and when a recovery strategy exists. Make sure to save all pending changes and that no other users are on the system before executing this option.

Before deleting the databases, the system generates a customer support package. The package contains a snapshot of all the databases that are being deleted. It is critical that allow this download to complete and to save the file in a safe location as it is the only means available to revert the system back to its state before the deletion.

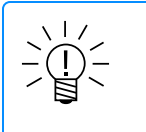

## **NOTE**

Depending on the size of the databases, this may take from several seconds to several minutes to complete. Please allow this to complete before continuing.

All users, profiles, system and user preferences and test setups and configurations are deleted. The system reboots with the default auto network settings and logs in the default admin user.

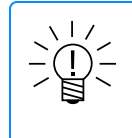

## **NOTE**

SIE files from previous test runs are not removed as part of the database delete process and these remain in their current location.

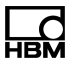

### **Documents**

### **Release notes**

Download a PDF of the current firmware release notes.

#### **Operations**

### **FPGA update failure rescue**

FPGA (field-programmable gate array) files may be corrupted if power is interrupted during a firmware update. If the system presents a message indicating that the FPGA image appears to be corrupt, proceed as follows.

- 1. Power cycle the system if possible. If not possible, reboot the system using the Reboot control option provided for the CX23-R in the Hardware page.
- 2. If the message is presented after that, contact HBM customer service.

#### <span id="page-197-0"></span>**3.9 Test configuration**

### **3.9.1 Test setup**

Test setups define the channels, computed channels and DataModes™ that the data processor acquires and processes during a test run. The Test setup page displays the parameters of the current setup configuration.

#### **Test selector**

Select the test setup using the test selector in the header.

### **Test setup parameters**

- **Betup name**: The setup name must be unique and contain valid characters (invalid characters are single and double quotes, tab, '\', '/', '|' and ',').
- **Title**: Enter an optional title of the test setup.
- **Author**: Enter an optional author of the test setup. The author defaults to the logged in user.
- **Bummary**: Enter an optional detailed summary of the test setup.
- **Test start delay**: Specify the test start delay time in seconds. The default value of zero is the recommended setting in general. Non-zero delay times may be desired in the following scenarios.
	- Some sensors such as IEPE sensors require significant time to stabilize after excitation is applied.
	- For some sensor configurations, MX modules can start sending data before the signal conditioner circuitry is fully stabilized causing data to be tagged as "overflow data".

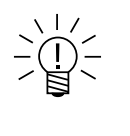

## **NOTE**

These scenarios can be circumvented in part by zeroing the sensors before starting a test run. However, for test runs automatically restarted on power cycles in particular, consider increasing the start delay time to allow the sensors or signal conditioners to stabilize.

- **n Sample rate domain**: The sample rate domain is read-only and based on the System preferences when the test setup is created. The sample rate domain cannot be changed once the setup is created.
- <sup>n</sup> **Test engine frame rate**: Set the rate in Hz at which the data processor test engine processes data packets. Set the default value for new test setups in the System preferences. The factory default value of 5 Hz is recommended for testing applications where the sample rates are relatively low and digital output rates of 5 Hz is acceptable. Take the following into account when setting the test engine frame rate.
	- Digital output [channels](#page-152-0) are always updated at the test engine frame rate.
	- The latency of the real time displays is a function of the test engine frame rate. For example, at 5 Hz, the latency is at least 0.2 seconds; at 20 Hz, the latency is at least 0.05 seconds.
	- In general, increasing the test engine frame rate minimally increases the CPU load. For example, a channel sampled at 100 Hz is more efficient to process using five frames of 20 data samples than at 20 frames of five data samples. However, this is not critically important unless the test is running at high CPU load (i.e., 90% or higher).
- **FILE** Filename pattern default: Select between Numeric increment or Date and time suffix for automatic naming of SIE files. For FTP uploads, if the filename mode is Date and time suffix, the extra timestamp normally put on the end of the FTP destination filename is omitted.
- <sup>n</sup> **Minimize SIE file sizes using integer data types:** Use this preference to enable the option to reduce SIE file sizes whenever a new SXR test setup is created. See System [preferences](#page-191-1) **> Test > Minimize SIE file sizes using integer data types** for more information.
- <sup>n</sup> **Collect storage mode options**: There are two options available.
	- **Collect default value**: Check this box to set the Collect channel parameter value to TRUE whenever any new channel is added to the setup. This is the default setting. Uncheck this box to set the Collect channel parameter value to FALSE whenever any new channel is added to the setup.
	- **Collect DataMode name:** Optionally, specify a DataMode name to be associated with all channels that are stored in the SIE file using the Collect channel parameter. If a name is specified, it must be a valid and unique DataMode name. This is useful for sorting SIE channels by DataMode name in post processing applications
- <sup>n</sup> **Use channel calibration dates and locks**: **False** shows when a new Test setup does not have channel calibration dates and locks enabled. **True** shows when a new Test setup has channel calibration dates and locks enabled. In the Input channels task pane, click the **Calibration options...** button. A dialog window is presented with the options available for calibrating channels or unlocking (removing) the calibration parameters so they can be edited.

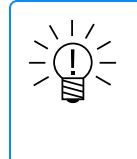

Currently, channels that have experimental scaling cannot be calibrated using this dialog window; to calibrate these channels, the Shunt scaling and/or the Two point scaling task(s) must be used.

### **Test run mode**

There are currently three test run modes supported.

- **Normal:** In this mode, test runs can only be started and stopped.
- **cyclic**: In this mode, tests are automatically started after a test run is stopped under program control (e.g., using the Test duration option or using a Run Stopper computed channel). The user can specify a fixed number of test run cycles or specify that there is no limit to the number of test run cycles. See [Cyclic](#page-201-0) test run mode for more information.
- **Remote Control**: In this mode, tests can be started and stopped using a remote switch connected to a designated port on the CX23-R/EXRCPU/EXRLCPU. See [Remote](#page-202-1) control run mode for more information.

## **Test stop options**

There are currently two test stop options supported in the Setup panel view. Note that the Run Stopper computed channel is another option. There are no restrictions on using multiple test stop options in the same test.

- <sup>n</sup> **Stop on test duration**: Select the check box. Set days, 0 to 365. Set hours, 0 to 23. Set minutes, 0 to 59. Set seconds, 0 to 59. The minimum test duration time is 5 seconds. If a test in interrupted by a power cycle or other event that results in a reboot, the test run automatically started on reboot will run for the full specified test duration. This option is available for all Test run modes.
- **stop test at**: Select the check box. When using test stop on date/time or test stop on time of day, the test may stop a little before or a little after the requested time. There are usage modes available.
	- Set both the UTC time of day and date. In this mode, the test run will stop shortly (i.e., typically within one second) after the specified date and time is reached. Note that this mode is not available if the Test run mode is Cyclic or Remote control.
	- $\cdot$  Set both the UTC time of day only. In this mode, the test run will stop shortly after the specified time of day is reached. Note that this mode is not available if the Test run mode is Remote control.

#### **Custom column names**

Custom column names can be used for a setup's source channel configuration.

The column names can be used for any desired purpose and can contain any desired values. Custom names with a blank value will not show in the single channel editor.

If information is entered in **System configuration > Preferences > Setup > User info 1, 2, 3** or **4** a custom column name is automatically filled at the creation of a new Test setup.

## **Custom column name type**

For the Type, select Text or Numeric for sorting channel rows. Text is the default and will allow sorting of rows by the text string entered for the Custom column name. Numeric may be selected and will allow sorting of the rows numerically by the content entered for the Custom column name.

In Numeric sorting, strings that are not numbers are ignored in the sorting algorithm, and will be displayed at the top or bottom of the list in an arbitrary order.

Numeric content is simple number strings, such as positive or negative integers and decimals. Fractions, roots and other mathematical symbols, such as an equation, are not supported and will be sorted to the top or bottom of the list in an arbitrary order.

See Grid [interface](#page-171-0) for information about showing or hiding columns.

### **Over range detection notifications**

Select the maximum number and minimum timing for notifications sent for the Over range detector channel. See [Notifications](#page-187-0) for configuring email and HBM Push notifications to be sent from the system. While setting up an Over range [detector](#page-134-0) channel, select the **Enable notifications** checkbox to apply notification controls during a test run.

- **Max notifications per test run**: Select the desired number in the range of one (1) to 50.
- <sup>n</sup> **Min time (seconds) between notifications**: Select a time period in the range of 30 to 120 seconds.
- <sup>n</sup> **Max over ranges reported per notification**: 50 is the limit and cannot be changed.

#### **Live updates**

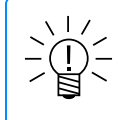

### **NOTE**

The default live updates settings for new test setups are defined in [User](#page-176-0) [preferences.](#page-176-0)

- <sup>n</sup> **Live updates refresh rate**: Specify the rate that live data refreshes on the hardware and input channel pages when live updates are running.
- <sup>n</sup> **Live updates always on**: Select this option to automatically start live updates when the test setup is saved. Live updates can be stopped and started manually at any time when a test is not running. If not selected, live updates must be started manually.
- **n Include resampled message channels**: Select this option to show live updates for resampled channels such as CAN, GPS and system channels.
- **n Include computed channels**: Select this option to show live updates for computed channels.

#### **Creating a test setup**

There are several methods to create a test setup.

- **n** Click **New** to create a new test setup with default values. The new setup appears in the setups drop down list as *test\_name*.
- **n** Select an existing test setup and click **Save As...** to duplicate the setup under a new name. It is not possible to replace an existing setup.
- <sup>n</sup> Click **Import**. Click **Browse** to select the test configuration to be imported. The file type is the Setup format .sxr. The format must be valid JSON and the syntax valid setup configuration. Click **Import**. See additional information in **Importing or exporting a test setup** below.

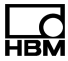

#### **Deleting a test setup**

To permanently delete a setup from the device, select the desired test setup and click **Delete**. Deleted test setups cannot be recovered.

### **Importing or exporting a test setup**

Click **Import**. Click **Browse** to select the test configuration to be imported. The file type is the Setup format .sxr. The format must be valid JSON and the syntax valid setup configuration. Click **Import**.

To save a test setup to the local machine, select the desired setup and click **Export**. Exported setups can be imported on another device. Only one test setup can be exported at a time.

### <span id="page-201-0"></span>**Cyclic test run mode**

This test run mode is primarily provided to support long term unattended testing with SIE file data management features. However, it is applicable to a variety of other testing scenarios. Following are issues to be aware of when using this run mode.

- n This run mode does not provide for complete continuous acquisition and storage of test data. At least a few seconds will elapse between the test stop time and the next test start time. In some cases this elapsed time can be significantly more (e.g., tests with 1000 or more channels defined).
- n Once a test run is started, it will continue to cycle test starts and stops until the user defined limit on cycles is reached (if applicable), or until the user interactively stops a test run, which effectively ends the cyclic test. The cyclic test can then be restarted anew.
- **n** Tests restarted on power cycle interruptions or error resets do not decrement the counter for the number of cyclic runs remaining. However, if the user specified limit on error restarts is reached, the cyclic test will be ended. The user may want to increase this limit to the maximum of 10 error reset restarts for this reason.
- **n** If the option to automatically upload SIE files to an FTP server is enabled, this will increase the CPU load somewhat while the upload is in progress. It is recommended that the user experimentally verify that the FTP uploads do not come close to overloading the CPU before committing to a long term unattended test.
- <sup>n</sup> The default delay for starting the FTP upload after each test cycle stops is the minimum allowed value of 15 seconds. This delay is imposed to give the system a little time to recover from the high CPU consumption typically associated with starting test runs. This is probably adequate for most test scenarios. However, it is recommended that users experimentally evaluate this and increase the delay if deemed necessary.
- **n** If the FTP upload is interrupted for any reason (e.g., the FTP server connection is lost), this could result in one or more SIE files not being uploaded. It could also result in an SIE file being only partially uploaded. The system does not attempt to "catch up" by uploading such SIE files later. As such, the user is responsible for retrieving any missing or partial SIE files.
- Note that emails alerts can be configured to assist the user in monitoring the status of the cycle test and FTP uploads (if applicable). However, it is recommended that users periodically connect to the unit to verify that the connection is still available at a minimum.

<span id="page-202-1"></span>This test run mode is provided to support testing scenarios where using the GUI (user interface) on a PC or other type of device is impractical or undesired. A typical usage case is where the driver of a vehicle will also need to control test starts and stops with minimal effort and distractions. This is applicable to many vehicle tests, but is most common when running proving grounds tests on motorcycles, snowmobiles and other "single occupancy" vehicles.

See the technical note Long term unattended testing [considerations](#page-232-0) (Page [233](#page-232-0)) for more information about start and stop of long term testing.

To use the Remote test control mode, the user must configure the SXR test to use the Remote control run mode. In Test configuration, select the Setup menu item in the Task pane. Under Test run mode options, select Remote Control from the drop down menu.

## **On the CX23-R**

The user must also provide and connect a control switch to the CX23-R AUX port cable (1-KAB2108). A single pole-single throw switch is recommended, as shown in the wiring diagram below.

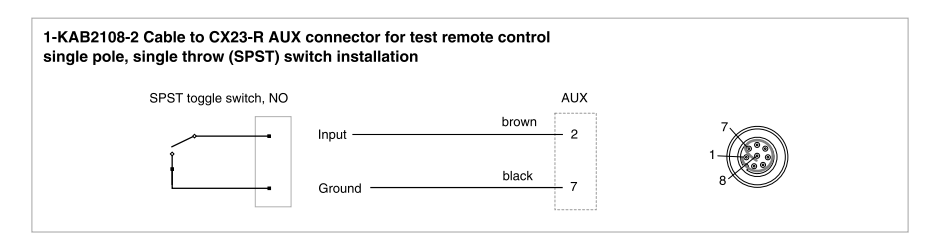

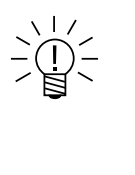

## **NOTE**

On the CX23-R, if a switch is not connected to the AUX port, the system detects this as logic 0 and does not start a test as soon as remote control is enabled. On the EXRCPU and the EXRLCPU, if a switch is not connected to Input 1 on the power connector port, the system detects this as logic 1 and starts a test as soon as remote control is enabled.

# <span id="page-202-0"></span>**3.9.2 Hardware**

**NOTE**

The Hardware page displays the connected system modules, connectors and existing input channels. Connectors, channels and other devices appear under their top-level modules. Entries appear or disappear as hardware is connected or disconnected.

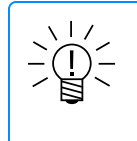

Connected EX23-R modules are not shown. Devices such as cameras connected directly to an EX23-R appear under the CX23-R module.

Each module displays basic information including module alias, serial number, firmware version and module status and provides a **control menu** for access to

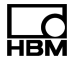

several module actions and settings. Existing input channels display basic channel information including the channel name, TEDS information and the channel sample rate. When a live update is running, the real-time readings are shown.

The Hardware page also includes the Sensors panel.

### **Changing a module alias**

To change a module alias, simply click on the module name and enter the new alias.

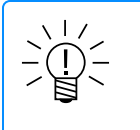

## **NOTE**

This option is only available if the System [preferences](#page-191-1) setting **Allow modules to be renamed** is selected.

# **Controlling a module (Reboot, Flash LED, Update firmware, calibration certificate, etc.)**

The module **control menu** contains several actions:

- **Reboot:** Click to shut down and restart a device.
- **Flash LED**: Click to identify a control unit or MX module by flashing one of its LEDs. For a CX23-R/EXRCPU/EXRLCPU, the green POWER LED flashes at 2 Hz. Click **Stop flashing** to resume normal LED behavior. Normal behavior is also resumed when a module is rebooted.
- <sup>n</sup> **Update firmware**: Click to update unit or MX module firmware. For MX modules, the firmware version is red when an update is expected. For detailed information, see [Configuring](#page-106-0) MX modules for use with the CX23-R **> Updating MX firmware**.
- **Example:** Get calibration certificate: Click to download the device/module calibration certificate.
- <sup>n</sup> **Disable/Enable power switches**: Click to either disable or enable the CX23- R/EXRCPU/EXRLCPU power control switches (i.e., the front panel switch and the remote power switch). Disabling the switches is generally recommended for long term unattended testing where starting/stopping test runs is controlled by remotely turning the power supply to the CX23-R/EXRCPU/EXRLCPU on/off.
- **n Sample rate domain**: For MX modules, set the domain to either Decimal or Classic. The MX module reboots automatically when this setting changes. For more information, see [Configuring](#page-106-0) MX modules for use with the CX23-R **> Changing the sample rate domain**.
- **n Speed mode**: For MX411B-R modules, set the module speed mode to Normal or High.

## **Adding input channels**

Expand the desired module. On the entry of the appropriate connector, click the add  $\lceil \cdot \cdot \rceil$ . For TEDS connected sensors, the channel parameters are automatically defined. For other channels, use the presented dialog to set the channel parameters.

### **Applying sensor database parameters**

To apply sensor configurations from imported HBM sensor databases, first expand the Sensors panel. The Sensors panel contains the imported sensor databases and their sensor definitions. For very large databases, it may take several seconds to display the database contents for the first time.

Drag and drop the sensor definition from the Sensors panel onto the desired channel.

When a sensor definition is successfully applied to a channel, this is indicated by the SDB sync icon  $($ <sup>[1]</sup>. Channel parameters can be manually edited, which is indicated by the SDB edited icon  $(\frac{d\mathbf{w}}{d})$ .

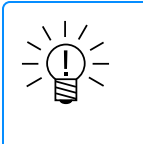

### **NOTE**

Sensor database parameters can be applied to TEDS sensors. However, if the channel is re-synced to its TEDS parameters, the sensor database reference is removed.

#### **Deleting channels**

Expand the desired module and connector. On the channel entry, click the delete icon  $(\overline{||\cdot||})$ .

## **Editing channels**

Expand the desired module and connector to find the channel entry.

To edit the channel name, simply click on the existing name and enter a new name. If a channel name is changed, all references to the channel from computed channels or DataModes™ change automatically.

To edit the channel parameters, click the edit icon  $(\mathbb{Z})$ .

#### **Previewing video channels**

Expand the desired module to find the camera channel entry. Click the eye icon ( $\bigcirc$ ) to open the preview window.

The Video channel preview shows the video stream from the selected camera channel.

Click **Freeze** to pause the video.

Click **Rotate** to rotate the video display counter-clockwise by degree increments supported by the video device. Please refer to video device manufacturer's documentation for video image rotation, which may be limited to 180 or 90 degree increments.

## **3.9.3 Input channels**

Input channels define what transducer and sensor data should be captured in a test run. Available input channels depend on the connected hardware and imported databases. The channel grid interface displays the channels defined for the current setup. Color-shaded column headers such as Input mode and Scaling mode can be clicked to display configuration option columns.

See Grid [interface](#page-171-0) (Page [172\)](#page-171-0) for information about showing and hiding columns.

A list may be sorted by a column's contents, including the Collect column in Test configuration. However, while sorting by the Collect column in the All input channels tab, Computed channels will be sorted separately, below other input channels.

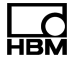

The All channels view displays generic and scaling parameters for all defined channels including [Computed](#page-209-0) channels.

Each channel type has its own tab view which displays the specific parameters for channels of that type.

On a channels tab, a number shows for total channels in the list.

To filter the channels listed, click the **Search** icon in the Quick link buttons. Enter information in the search bar. The list will show channels containing the entered information. A red number also shows on the tab, which is the number of channels resulting from the search.

While a search is active, the **Search** icon will change color.

Clear the search bar to end filtering.

## **Adding an input channel**

There are two methods to add an input channel from the Input channels page.

- Click **Add** to add a new blank channel.
- **Duplicate the parameters of an existing channel by selecting a channel and** clicking **Copy to...**.

Select the desired channels from discovered hardware on the network.

Select the check box next to a source branch to display its available channels. The channels are displayed in alphabetical order (by connector) and grouped by source. A channel already added to the test setup is not displayed. When using **Copy to...**, only applicable channels are displayed.

To add a channel to the setup, select the check box next to the channel or group of channels and click **OK**.

## **Editing an input channel**

Select the desired channel and click **Edit** to edit the channel parameters using the edit channel dialog.

Alternately, edit input channel parameters directly in the channel grid. Select the All channels tab to edit generic parameters and the channel type tab to edit channel specific parameters.

If a channel name is changed, all references to the channel from computed channels or DataModes™ change automatically.

The Edit channel dialog windows provide a convenient way to focus on configuring a single channel. While the basic layout of all Edit dialog windows is the same, each one is tailored to the specific applicable parameters and specific available control option on a per channel basis.

To disable auto start of charts in the Single channel editor, see User preferences, Test configuration. In the Single channel editor, click on the tabs to switch among Strip chart display, the Spectrum chart display, the Digital meter display or the Wiring diagrams as desired. Following are some pertinent notes on usage.

- Click on the wiring diagram for a larger view.
- Display units can be changed between Electrical (source) and Engineering (physical) if the channel is calibrated; otherwise the display units are Electrical.
- After making changes to the parameters directly or indirectly via the Shunt scaling or Two point scaling tasks, click the Apply button once to see the effect of the changes on the channel data using the Strip chart, Spectrum chart or Digital meter. Multiple clicks on Apply may hinder system response.
- <sup>n</sup> To capture data, enter a value in the **Time** field up to 7200 seconds to capture all messages in that time period, or enter a value in the **Number** field up to 10000 to capture that number of messages. Click on the **Capture** button to start the capture.

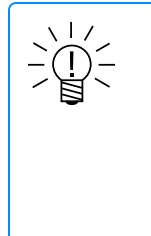

If values are entered for both fields, the capture will stop when either limit is satisfied. If no value is entered in the **Time** or **Number** field, 10000 messages may be captured. To stop capture before either limit is reached, click the **Close** button. After capture, the number of captured samples shows in parentheses after **Value** at the top of the column.

- Captured data can viewed, searched, filtered and exported.
	- Pull down menus allow the **Time** or **Value** column to be hidden (one must stay visible) and contents sorted (ascending or descending).
	- <sup>o</sup> To find data among captured samples, enter text in the **Search** field. Search field content is highlighted in the message **Time** and **Value** fields.
	- <sup>o</sup> To filter data, enter text in the **Filter** field. Only the message rows with matching text in the **Time** or **Value** fields is shown. Clear the **Filter** field to see all captured message rows. At the top of the **Value** column, the number of filtered message shows in parentheses with the number of captured messages, such as (173/3004).
	- To export data, select message rows with the mouse or keyboard and click the **Export** button. Selected messages are saved as a tab delimited Text file to facilitate using Microsoft Excel (named "capture.txt" unless renamed by the user). The number of messages exported shows in parentheses at the top of the text document. Note that search results are not highlighted in the exported file.
- $\blacksquare$  A button is gray if an option (such as Zero or Shunt...) is not available for a channel.
- Click OK to close the single channel editor. Click on Save to save the changes to the test setup file.

#### **Applying TEDS sensor parameters**

To simplify input channel configuration, SomatXR MX modules support TEDS sensors. When an MX channel with a TEDS sensor is added to the test setup, the channel parameters are configured based on the TEDS information, which is indicated by the TEDS sync icon (**III**) in the *TEDS* column of the channels grid.

Channel parameters can be manually edited, which is indicated by the TEDS edited icon ( $\frac{mp}{2}$ ) in the *TEDS* column.

### **Applying sensor database parameters**

To apply sensor configurations from imported HBM sensor databases, first expand the Sensors panel. The Sensors panel contains the imported sensor databases and

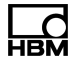

their sensor definitions. For very large databases, it may take several seconds to display the database contents for the first time.

Drag and drop the sensor definition from the Sensors panel onto the desired channel. Alternatively, select the sensor definition from the Sensors panel and the desired channel or channels from the grid and click the blue arrow at the bottom of the Sensors panel to apply the definition to the selected channels.

When a sensor definition is successfully applied to a channel, this is indicated by the SDB sync icon (**BDB**) in the *SDB* column of the channels grid. Channel parameters can be manually edited, which is indicated by the SDB edited icon (**BUP**) in the *SDB* column.

To reset the channel parameters to the applied database definition, select the channel and click **Sync SDB**.

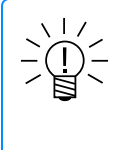

# **NOTE**

Sensor database parameters can be applied to TEDS sensors. However, if the channel is re-synced to its TEDS parameters, the sensor database reference is removed.

### **Defining sensor scaling properties**

To configure a channel for sensor scaling, first set the *Scaling mode* in the channel editor dialog or channel grid.

Depending on the mode selected, different scaling parameters must be specified to define the scaling.

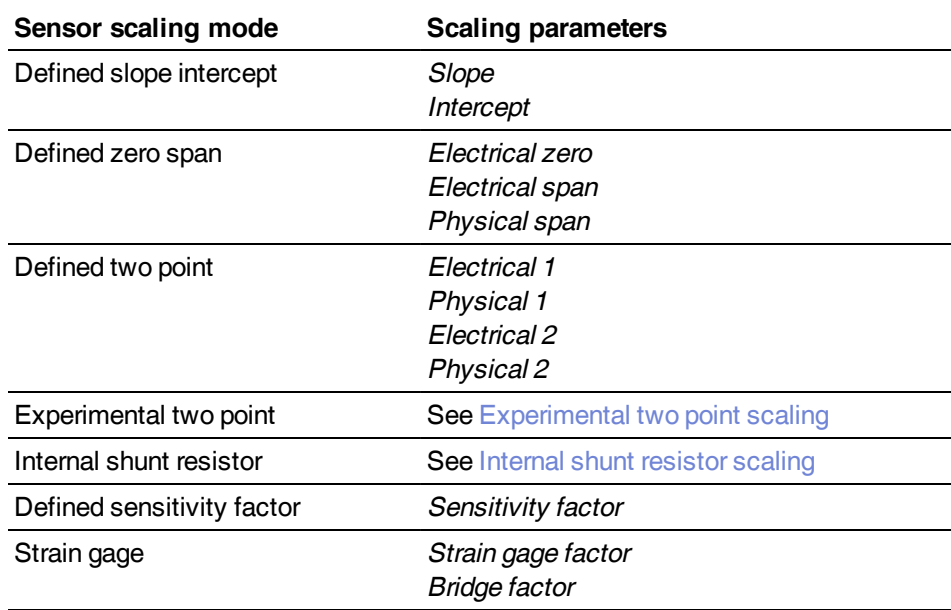

## **Copying channel properties**

To copy the properties from one channel to another, select the channel to be copied and click **Copy**.

Select the parameters to copy. The parameters depend on the selected channel type. In addition, parameters hidden in the grid view do not display in the copy dialog. Click **OK** to copy the selected parameters.

Select the target channel and click **Paste** to paste the copied parameters into the selected channel. Only parameters that exist in the target channel are pasted. For example, DIO parameters cannot be pasted into analog channels.

## **Removing an input channel**

Select the desired channel or channels and click **Remove**. Removing channels referenced by computed channels or DataModes results in an error. Input channels cannot be recovered after removal.

## **Changing device hardware**

Sometimes it is useful to change the hardware to which a group of channels connects. For example, after importing setup configuration file, using the same setup after swapping hardware or moving a transducer to another connector.

To change the device or connector, select a single channel or multiple channels and click **Change device**.

To change the device, enter or select a value in the New Device column. To change the channel connector, select a value in the New connector column. Click **OK** to save the changes.

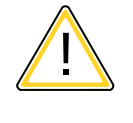

# **CAUTION**

Attempting to supply inappropriate values for the device name results in an error and prevents the test from running.

## **Viewing the digital meter**

To view a digital display of the current channel values, select one or more channels and click **Digital Meter**.

Click **Freeze** to pause the readings at the current values.

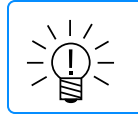

# **NOTE**

Digital meters cannot be displayed while a test is running.

## **Zeroing channels**

Zeroing a channel adds an offset, making the channel value as close as possible to the user defined zero target. The default zero target is 0.

Select one or more channels and click **Zero**.

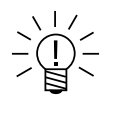

# **NOTE**

In the single channel editor, the *Mode* in Input channel zero [parameters](#page-117-1) must be set to Interactive only or Normal Test Starts for a channel to be zeroed. By default, normally applicable channels such as bridges and encoders are set to this mode. Other channel types must be set manually if zeroing is required.

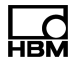

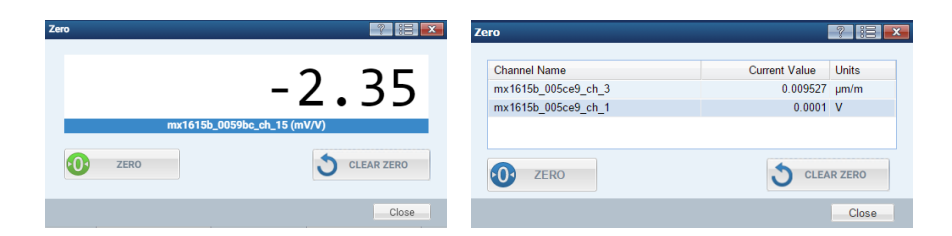

Click **ZERO** to measure the current channel data value, and adjust the cumulative zero offset which is stored in the offset in Input channel zero [parameters.](#page-117-1) Click **CLEAR ZERO** to clear any previous zero offsets. After zeroing is complete, be sure to save the test setup.

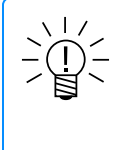

## **NOTE**

It is recommended to select the **Use system defined sensor scaling filters** option in the System [preferences](#page-191-1) to minimize the effects of noise on the accuracy of scaling measurements.

## **Sensor scaling**

Before running a test, many input sensors must be scaled. Define sensor scaling parameters directly in the Sensor Scaling grid in the Test Configuration section. Use shunt scaling for modules with a shunt resistor and applicable eDAQXR/eDAQXRlite layers. Before starting the shunt scaling task, define all pertinent parameters for the bridge configuration, including the Shunt resistor and Shunt polarity. See [Internal](#page-118-0) shunt [resistor](#page-118-0) scaling for more information.

## **Two Point Scaling**

Use the experimental two point scaling option to define the two point parameters based on experimental measurements. See [Experimental](#page-117-0) two point scaling for more information.

#### **Calibration Options**

<span id="page-209-0"></span>A column with a channel's calibration date may show in the grid. The calibration date format is "yyyy-mm-ddThh:mm:ss" in UTC. See Calibration options for more information.

#### **3.9.4 Computed channels**

Computed channels are data channels derived from one or more input channels or other computed channels. The computed channel grid displays all computed channels defined for the current setup.

See Grid [interface](#page-171-0) (Page [172\)](#page-171-0) for information about showing and hiding columns.

A list may be sorted by a column's contents, including the Collect column in Test configuration. However, while sorting by the Collect column in the All input channels tab, Computed channels will be sorted separately, below other input channels.

Each computed channel type has its own tab view. Within each of these tabs, only computed channels of that type are visible. Tabs are automatically made visible when computed channels are created.

On a channels tab, a number shows for total channels in the list.

To filter the channels listed, click the **Search** icon in the Quick link buttons. Enter information in the search bar. The list will show channels containing the entered information. A red number also shows on the tab, which is the number of channels resulting from the search.

While a search is active, the **Search** icon will change color.

Clear the search bar to end filtering.

Available computed channels:

- [Anomaly](#page-130-0) detect (Page [131](#page-130-0))
- [Bitmap](#page-131-0) trigger (Page [132\)](#page-131-0)
- [Directional](#page-132-0) velocity (Page [133](#page-132-0))
- Down [sampler](#page-132-1) (Page [133](#page-132-1))
- Function [generator](#page-133-0) (Page [134](#page-133-0))
- n [Integrator](#page-133-1) (Page [134](#page-133-1))
- n [Interactive](#page-134-1) trigger (Page [135\)](#page-134-1)
- Over range [detector](#page-134-0) (Page [135](#page-134-0))
- Pulse [frequency](#page-135-0) (Page [136\)](#page-135-0)
- Run [stopper](#page-136-0) (Page [137](#page-136-0))
- Signal [calculator](#page-136-1) (Page [137](#page-136-1))
- [Smoothing](#page-138-0) filter (Page [139](#page-138-0))
- State [mapper](#page-139-0) (Page [140\)](#page-139-0)
- [Statistics](#page-140-0) (Page [141](#page-140-0))
- Time base [shifter](#page-141-0) (Page [142](#page-141-0))
- Time [channel](#page-141-1) (Page [142\)](#page-141-1)
- [Timed](#page-141-2) trigger (Page [142](#page-141-2))
- [Track](#page-142-0) (Page [143](#page-142-0))
- [Triggered](#page-142-1) latch (Page [143\)](#page-142-1)
- Triggered zero [suppression](#page-143-0) (Page [144](#page-143-0))
- **u** Up [sampler](#page-143-1) (Page [144](#page-143-1))

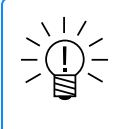

# **NOTE**

The Profile Generator computed channel is for HBM internal use only and is not supported for other users.

## **Adding a computed channel**

There are two options to add a computed channel.

**n** Click **Add** to create a new blank computed channel. If adding from the All computed channels tab, select the type of computed channel to add. If adding from another tab, the new computed channel is the same type as the selected tab. Define all necessary parameters and click **OK**.

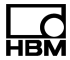

■ Duplicate an existing channel by selecting a channel and clicking **Copy to...**. The new channel must be given a unique name. Edit any other parameters as necessary and click **OK**.

Once created, a channel can be used on its own or as an input to other computed channels.

#### **Editing a computed channel**

Select the desired computed channel and click **Edit** to edit the channel parameters using the computed channel dialog.

Alternately, edit the computed channel parameters directly in the channel grid. Select the All computed channels tab to edit generic parameters and the channel type tab to edit channel specific parameters.

If the computed channel name is changed, all references to the channel from other computed channels or DataModes change automatically.

#### **Copying computed channel properties**

To copy the properties from one channel to another, select the channel to be copied and click **Copy**. Select the parameters to copy. The parameters depend on the selected channel type. In addition, parameters hidden in the grid view do not display in the copy dialog. Click **OK** to copy the selected parameters.

Select the target channel and click **Paste** to paste the copied parameters into the selected channel. Only parameters that exist in the target channel are pasted.

### **Removing a computed channel**

Select the desired channel or channels and click **Remove**. Removing channels referenced by other computed channels or DataModes results in an error. Computed channels cannot be recovered after removal.

### **Viewing the digital meter**

To view a digital display of the current channel values, select one or more channels and click **Digital Meter**.

Click **Freeze** to pause the readings at the current values.

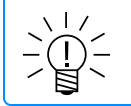

**NOTE**

Digital meters cannot be displayed while a test is running.

## **3.9.5 Output channels**

Output channels define the Digital output [channels](#page-152-0) on a CX23-R DIO connector and Output [channels](#page-151-0) on a MX878B module. The channel grid interface displays the output channels defined for the current setup.

See Grid [interface](#page-171-0) (Page [172\)](#page-171-0) for information about showing and hiding columns.

The All output channels view displays generic parameters for all defined output channels.

Analog and digital output types have their own tab views which display the specific parameters for outputs of that type.

On a channels tab, a number shows for total channels in the list.

To filter the channels listed, click the **Search** icon in the Quick link buttons. Enter information in the search bar. The list will show channels containing the entered information. A red number also shows on the tab, which is the number of channels resulting from the search.

While a search is active, the **Search** icon will change color.

Clear the search bar to end filtering.

#### **Adding an output channel**

There are two methods to add an output channel from the Output channels page.

- **n** Click **Add** to add a new blank channel.
- Duplicate the parameters of an existing channel by selecting a channel and clicking **Copy to...**.

Select the desired channels from discovered hardware on the network.

Select the check box next to a source branch to display its available channels. The channels are displayed in alphabetical order (by connector) and grouped by source. A channel already added to the test setup is not displayed. When using **Copy to...**, only applicable channels are displayed.

To add a channel to the setup, select the check box next to the channel or group of channels and click **OK**.

#### **Editing an output channel**

Select the desired channel and click **Edit** to edit the channel parameters using the edit channel dialog.

Alternately, edit output channel parameters directly in the channel grid. Select the All output channels tab to edit generic parameters and the analog or digital type tab to edit channel specific parameters.

#### **Copying channel properties**

To copy the properties from one channel to another, select the channel to be copied and click **Copy**.

Select the parameters to copy. The parameters depend on the selected channel type. In addition, parameters hidden in the grid view do not display in the copy dialog. Click **OK** to copy the selected parameters.

Select the target channel and click **Paste** to paste the copied parameters into the selected channel. Only parameters that exist in the target channel are pasted. For example, digital parameters cannot be pasted into analog outputs.

#### **Removing an output channel**

Select the desired channel or channels and click **Remove**. Output channels cannot be recovered after removal.

#### **Changing device hardware**

Sometimes it is useful to change the hardware to which a group of channels connects. For example, after importing setup configuration file, using the same setup after swapping hardware or moving a transducer to another connector.

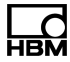

To change the device or connector, select a single channel or multiple channels and click **Change device**.

To change the device, enter or select a value in the New Device column. To change the channel connector, select a value in the New connector column. Click **OK** to save the changes.

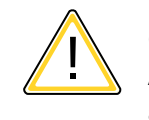

### **CAUTION**

Attempting to supply inappropriate values for the device name results in an error and prevents the test from running.

#### **3.9.6 DataModes™**

DataModes determine how the data processor unit stores and displays test data. A DataMode definition consists of a list of input channels, triggering conditions and other parameters specific to the DataMode. The DataMode grid displays all DataModes that have already been defined for the current setup.

See Grid [interface](#page-171-0) (Page [172\)](#page-171-0) for information about showing and hiding columns.

Each DataMode type has its own tab view. Within each of these tabs, only DataModes of that type are visible. Tabs are automatically made visible when DataModes are created.

On a channels tab, a number shows for total channels in the list.

To filter the channels listed, click the **Search** icon in the Quick link buttons. Enter information in the search bar. The list will show channels containing the entered information. A red number also shows on the tab, which is the number of channels resulting from the search.

While a search is active, the **Search** icon will change color.

Clear the search bar to end filtering.

In the header, select the **check box** by the title **Name** to select or deselect all listed DataModes.

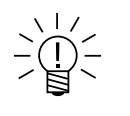

#### **NOTE**

When a large number of channels are selected for a DataMode, the GUI responsiveness can become sluggish. Typically with 500 channels or less, this is not overly intrusive to usability. However, if more than 500 channels are required for any given DataMode, it is recommended that users consider splitting the channels across multiple DataModes when possible; otherwise, users will need to be patient in regard to the GUI response when assigning or editing any of the DataMode parameters.

### Available DataModes:

- Burst [history](#page-144-0) (Page [145](#page-144-0))
- Burst [message](#page-144-1) logger (Page [145\)](#page-144-1)
- [Event](#page-145-0) slice (Page [146\)](#page-145-0)
- [Message](#page-146-0) logger (Page [147](#page-146-0))
- **Peak [valley](#page-146-1) (Page [147](#page-146-1))**
- Peak valley [matrix](#page-147-0) (Page [148](#page-147-0))
- [Rainflow](#page-149-0) (Page [150](#page-149-0))
- Time at level (One [Dimensional\)](#page-150-0) (Page [151](#page-150-0))
- Time [history](#page-151-1) (Page [152](#page-151-1))

## **Adding a DataMode**

There are two options to add a DataMode.

- Click **Add** to create a new blank DataMode. If adding from the All DataModes tab, select the type of DataMode to add. If adding from another tab, the new DataMode is the same type as the selected tab. Define all necessary parameters and click **OK**.
- Duplicate an existing DataMode by selecting a DataMode and clicking **Copy to...**. The new DataMode must be given a unique name. Edit any other parameters as necessary and click **OK**.

### **Editing a DataMode**

Select the desired DataMode in the grid and click **Edit** to edit the channel parameters using the DataMode dialog.

Alternately, edit the DataMode parameters directly in the channel grid. Select the All DataModes tab to edit common parameters and the DataMode type tab to edit specific parameters.

### **Removing a DataMode**

Select the desired DataMode and click **Delete**. DataModes cannot be recovered after deletion.

## **DataMode Memory Consumption**

Defined DataModes determine the rate at which the unit consumes memory. There is some overhead for storing the test setup file and other system files, but typically these files require much less than 1 MB for most large channel count test setups and proportionately less for tests with fewer channels. Excluding this overhead, the unit consumes raw data storage memory as detailed below:

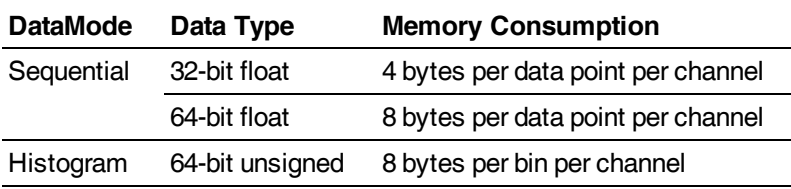

## **3.10 Test and data control**

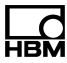

## <span id="page-215-0"></span>**3.10.1 Test control**

#### **Preparing a test**

Select the desired test using the test selector in the header.

Optionally, enter an SIE data file name in the Task pane. If no name is entered, the file name defaults to the setup file name. A unique file name is assigned based on the SIE file name pattern setting defined in the Test setup. The SIE filename cannot be changed after a test run is started; however, it can be changed after the test run is stopped.

Optionally, provide a test run description in the Task pane. This information is embedded in the SIE file as metadata and cannot be changed after the test run is started. Information entered here will show in a Run description column in the Test and data control SIE data page. If no information is entered, the column will show the text No Run Description. See SIE [data](#page-228-0) for more information.

#### **Live updates**

In the header by the Test selector, click **Start live updates** or **Stop live updates** as needed to control live updates. These controls in **Test configuration** and **Test control** both control live updates. See Test [setup](#page-197-0) **> Live updates** for more information about options.

#### **Running a test**

If the test run mode is either Normal or Cyclic, start the test run by clicking on the **Start** icon. A running test is indicated by the yellow LED flashing rapidly in the status bar and on the device. To stop the current test run, click **Stop**. If the test run mode is Cyclic, this ends the automatic cyclic starting and stopping of test runs.

If the test run mode is Remote Control, both the Start and Stop icons will be disabled when the SXR configuration file is selected. Click the **Enable Remote Control** button located above the **Start** and **Stop** icons.

The test run will start immediately if the switch connected to the AUX port is in the on position. Otherwise, throw the switch to the on position to start the test. Note that the **Start** and **Stop** icons will remain disabled.

To end the remote control mode, which will typically span multiple test run starts and stops, click **Disable Remote Control**. If a test run is in progress, the test run will be stopped after the user confirms this action is desired.

See [Remote](#page-202-1) control run mode for more information.

Enter characters to name a file in the **Save data file as** window. The file name must be unique and contain valid characters (invalid characters are single and double quotes, '\', '@', '#', '&', '<' and '>' or the problematic character string ".sie" [case sensitive]). When ';' is in a test setup name, '\_' replaces ';' in the SIE file name generated by a test run.

During the test run, the following run statistics are displayed in the Task pane:

<sup>n</sup> **File name**: SIE data file name. Click the file name to download the SIE file to the local machine.
- **Nodified**: System date/time of the last update to the SIE file.
- **Size:** Current size of the SIE file. After the first 100 Kb, the units are displayed in kilobytes (Kb). Mouse over the field to see the exact file size in bytes.
- **Elapsed**: Total elapsed time in seconds for the current test run.

A file description may be entered in the **Description** window.

#### **Viewing live data**

The Display Views panel is a workspace for creating charts to display live channel data and limited test statistics while the test is running.

To create the first chart, select the desired channels from the Channels list. To add a new chart, drag a channel into an empty area of the Display Views panel. Add channels to an existing chart by dragging a channel onto the chart window or by clicking the chart window to make it the active window and selecting channels from the Channels list. To add a digital meter containing all test channels (up to the current maximum of 100), click the **Show All Channels in DVM** button at the top of the Channels list.

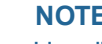

**NOTE**

Live display views can be configured before a test run is started and also while a test is running. When a test is running the user should pay attention to the CPU load indicator on the status bar to understand how much additional processing load is being consumed to drive the live displays. This can be significant and there is the possibility that the CPU will overload and the system will reset on error. The system is designed to preferentially disable the live displays when the CPU load is too high, but this functionality may not always work.

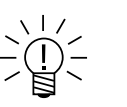

#### **NOTE**

The actual rendering of the live display charts is done on the client device (for example, on a PC or tablet). For most modern client devices with high processor or graphics accelerator speeds, the client device will usually not be a factor.

However, for reasons beyond the scope of this help topic, the web browser used can be a significant factor. As of the present software version, the user is strongly advised to use one of the recommended browsers. For more information, see [Recommended](#page-155-0) browsers.

A related issue is anti virus software running on the client device. Using HTTPS will minimize the likelihood of anti virus software negatively impacting display capabilities. For users who are not connected to the Internet, disabling anti virus software should be considered.

#### **Managing display views**

The Display Views panel can contain many different display views, each with its own named tab. Left click, drag and drop a tab to move it. Tab positions are saved. Different views allow for a variety of chart types, sizes, locations and channels. Display views can be created or modified at any time.

To manage views, open the views menu by clicking the menu button ( $\equiv$ ) or right clicking in the Display Views panel.

- **New View:** Create a blank view tab. Alternatively, click the plus (+) tab to the right of the existing view tabs.
- **B** Save View: Save the current display view. To save all views, click the save button  $(\Box^*$ ).
- **Save View As:** Duplicate the current display view and save it under a new name.
- **Rename View: Rename the current display view.**
- **n Delete View**: Remove the current display view. Alternatively, click the "x" on the view tab.
- **n Import...**: Import charts from a selected Test Setup. All charts in all tabs are imported from the selected SXR file. Display views are saved immediately when charts are imported. If a tab is selected in the Display Views, charts are imported to a newly created tab. A tab without a chart on it will also be imported.
- **Example 2 Cascade Charts:** Cascade all display views in layers from left to right, first to last manipulated display view.
- **Tile Charts**: Fit all display views as tiles in the Display Views panel.
- **Delete Charts:** Remove all display views. Alternatively, click the "x" on the view tabs.
- <sup>n</sup> **Revert Unsaved Changes**: Undo dialog selections made since the last save.

#### **Maximize or minimize a chart**

To change the size of a chart, double left-click in the header bar of a chart.

#### **Freeze or unfreeze all charts**

- **Freeze All Charts**: Select the snowflake button to pause live data displays.
- **Triangler 10 Select Universe** Select the defrost button to resume live data displays.

#### **Chart types**

- Strip [chart](#page-221-0): Plot of one or more channels as a function of time.
- Single [channel](#page-219-0) digital meter: Digital display of a single channel value.
- [Multi-channel](#page-220-0) digital meter: Tabular digital display of multiple channels.
- [Analog](#page-222-0) meter: Analog gauge display of a single channel.
- [Spectrum](#page-223-0) chart: Frequency domain spectrum plot of a single channel.
- $\blacktriangleright$  [X-Y](#page-225-0) plot : Plot of one channel on the Y-axis vs. another channel on the X-axis.
- Min/Max tracking of [multi-channel](#page-226-0) digital meter with alarms: A Min/Max chart is a digital display of minimum, current and maximum data values for each channel. Warning and alarm level exceedance indicators are provided on a per channel basis.
- n [Interactive](#page-227-0) trigger chart: Display an interactive trigger channel as an interactive chart.
- Video [display:](#page-227-1) Display of current frame of a single video channel.

#### **Installing shunts**

Shunt control allows installation and removal of shunt resistors during a test run. If the current test contains one or more applicable channels, click **Shunt...**. The **Shunt** **Control** dialog is presented.

To install the shunts on all applicable channels, which is every channel in the test defined using one of the Bridge sensor input modes, select one of the following shunt modes.

**Normal**: This mode is based on the System [preferences](#page-191-0) Bridge shunt polarities parameter set unless the bridge channel is configured to use the internal shunt resistor scaling mode. In this case, the **Normal** mode is the polarity defined in the sensor scaling configuration.

**Opposite**: This mode will apply the opposite shunt polarity relative to the **Normal** shunt polarity for all channels where it is supported by the hardware.

**Up scale**: This mode will apply the **Up scale** (positive swing) shunt polarity for all channels where it is supported by the hardware.

**Down scale**: This mode will apply the **Down scale** (negative swing) shunt polarity for all channels where it is supported by the hardware.

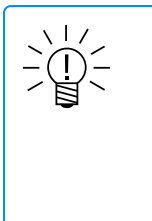

#### **NOTE**

Shunt polarity is based on electrical units scaling (i.e., mV/V scaling). If the sensor scaling slope is negative, the shunt polarity in output units is in the opposite direction. For example, the Up Scale option would result in a negative swing in the output data.

To remove the shunts, select **Remove shunt**.

All shunt resistors are removed at the start of a new test.

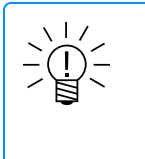

#### **NOTE**

The Shunt Control dialog can remain open while navigating the web application and closes automatically at the end of the test run. (It is also closed if the web browser is reloaded or refreshed.)

#### **Controlling interactive triggers**

Interactive triggers provide a means to manually trigger computed channels and Data Modes during a test run. Set up interactive triggers using one or more [Interactive](#page-134-0) trigger computed channels.

If the current test contains an Interactive Trigger computed channel, click **Trigger...**. The **Interactive triggers** dialog is presented.

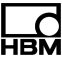

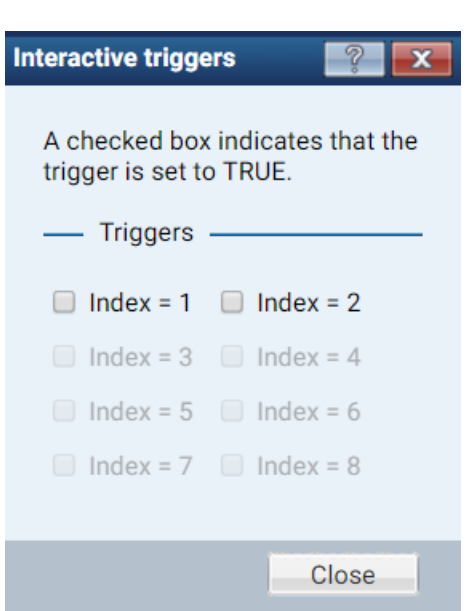

To change the state of a trigger, check or uncheck the box. The change is applied immediately when the box is checked or unchecked.

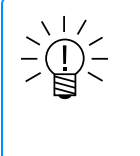

# **NOTE**

The Trigger Control dialog can remain open while navigating the web application and closes automatically at the end of the test run. (It is also closed if the web browser is reloaded or refreshed.)

See [Interactive](#page-227-0) trigger chart about creating an interactive chart for an interactive trigger channel.

#### <span id="page-219-0"></span>**Single channel digital meter**

The single channel digital meter displays the current value of the selected channel.

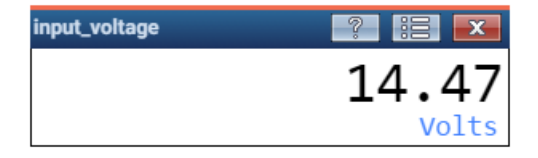

The following options are available from the menu. Click the **options menu button**:

- **Freeze:** Select to pause the data display. Deselect to resume live data.
- **Update rate**: Select the rate at which the display refreshes at 1, 2, 5 or 10 times per second. Note that in cases where the channel sample rate is less than the selected update rate, the display refreshes at the lower sample rate.
- **Properties**: Select font, unit name placement, decimals, scientific notation, update rate, color scheme and warnings and alarms. After entering information in the Digital Meter Properties dialog, click the **OK** button.

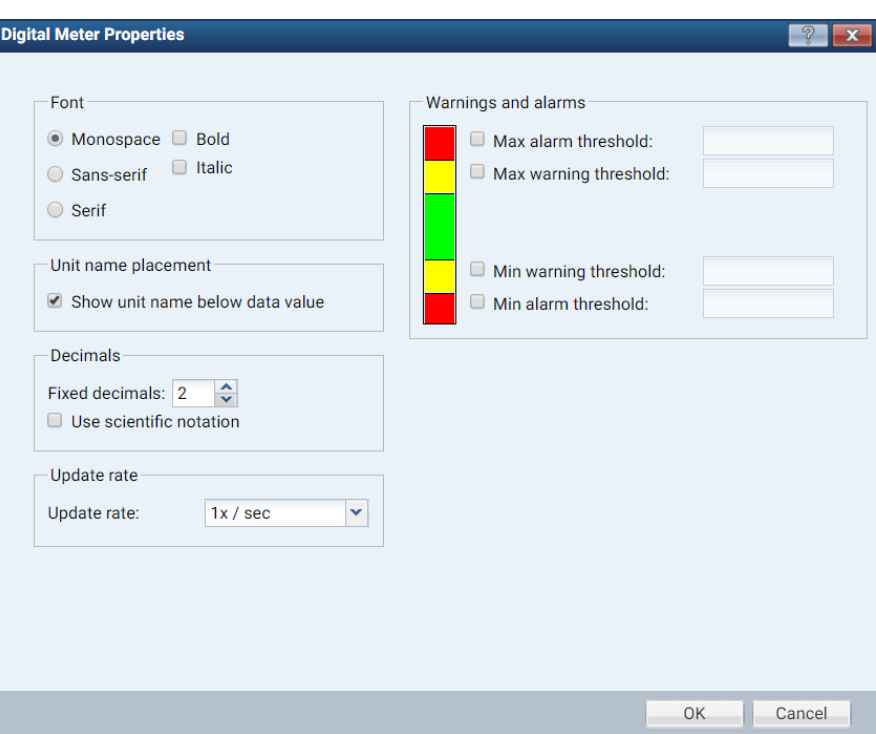

- **Font**: Three font varieties are available. Monospace takes less space, sansserif improves legibility and serif is easiest to read. Two additional formats are available, bold and italic.
- **Unit name placement:** The units string is shown in the caption banner by default. Select "Show unit name below data value" to have it shown below the data in a larger font.
- **Decimals:** Select the number of decimal places to show or select scientific notation for extremely large or small values.
- **Update rate:** Select the rate at which the display refreshes at 1, 2, 5 or 10 times per second. Note that in cases where the channel sample rate is less than the selected update rate, the display refreshes at the lower sample rate.
- **Warnings and alarms**: When the display is created, the values for these fields are based on the values specified in the grid interface / single channel editor for the selected channel. See System [channels](#page-127-0) **> Scaling parameters > Warning and Alarm min and max** for more information. However, these initial values can be changed in the single channel digital meter.

#### <span id="page-220-0"></span>**Multi-channel digital meter**

When multiple channels are selected, the digital meter display shows the current values of the channels in a grid.

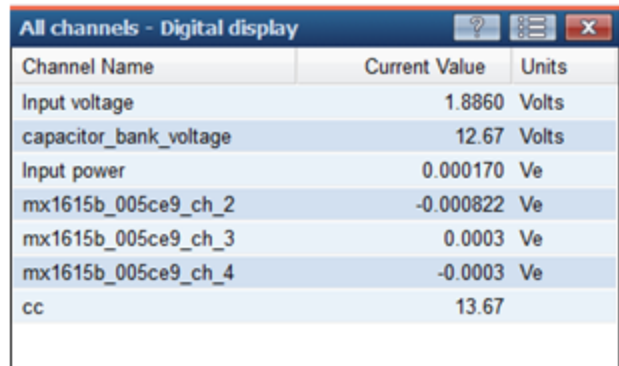

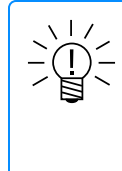

# **NOTE**

In the Channel select pane, there is an option to "Show All Channels in DVM (Max 100)". This is provided as a short cut to allow users to see all channels if there are 100 or less defined in the test. However, using the selection check boxes, there is no limit on the number of channels that can be added.

The following options are available from the menu. Click the **options menu button**:

- **Freeze**: Select to pause the data display. Deselect to resume live data.
- **Dubdate rate:** Select the rate at which the display refreshes at 1, 2, 5 or 10 times per second. Note that in cases where the channel sample rate is less than the selected update rate, the display refreshes at the lower sample rate.
- **Font size:** Change text size among 1x, 2x, 3x, 4x or 5x options. Adjust the chart size by click and drag so the larger text is visible in the chart.

#### <span id="page-221-0"></span>**Strip chart**

The strip chart is a plot of one or more channels as a function of time.

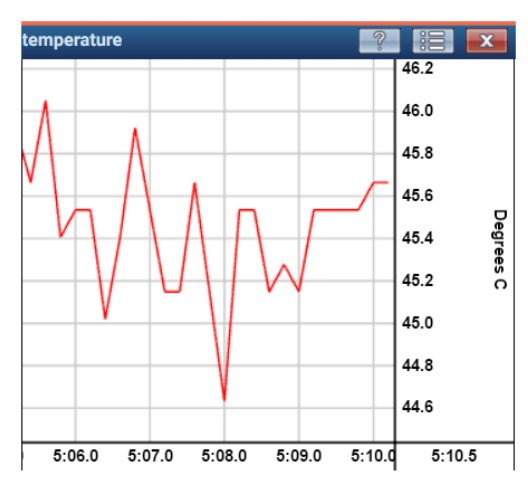

The following options are available from the menu. Click the **options menu button**:

- **Freeze:** Select to pause the data display. Deselect to resume live data.
- **Properties**: Open the chart properties dialog box.
- **show legend**: Select to show a legend of channel names, values and colors in the field of the chart.
- **chart type**: For a chart with multiple channels, configure the display of the yaxes.
	- **Single axis** (default): Display a single y-axis inheriting the properties of the first channel added to the chart.
	- Stacked: Display channels stacked vertically, each with a customizable yaxis.
	- **Multiple y-axes**: Display a customizable y-axis for each channel in the chart.

# **Strip chart properties**

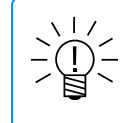

#### **NOTE**

Change default chart options, such as background color and grid display, in [User](#page-176-0) [preferences.](#page-176-0)

After entering information in the Strip chart properties dialog, click the **OK** button.

**Y-Axis**

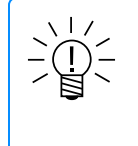

# **NOTE**

For a chart with multiple y-axes, select <All Channels> to use the same scaling mode for all channels; otherwise select a specific channel to set the scaling mode for that channel only.

- **scaling:** Select the Y-axis scaling mode.
	- **Automatic** (default): Y-axis lower and upper values are set automatically based on current and past readings.
	- **From hardware**: Y-axis lower and upper values are based on the user defined *Range min* and *Range max* parameters specified in the test setup.
	- **Fixed**: Y-axis lower and upper values are based on the user specified Min and Max values.

#### **X-Axis**

- **Time window (ms)**: Specify the span of the X-axis in milliseconds. Note that a value that is too large can cause performance issues.
- **Axis label format:** Set the time format for the X-axis label among options for hours, minutes, seconds or tenths of seconds.

#### **Grid**

<sup>n</sup> **Hide gridlines**: Select to hide the chart gridlines.

#### <span id="page-222-0"></span>**Analog meter**

The analog meter is an analog gauge display of a single channel.

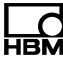

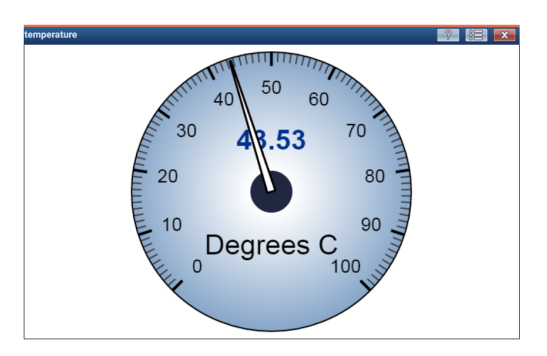

The following options are available from the menu. Click the **options menu button**:

- **Freeze**: Select to pause the data display. Deselect to resume live data.
- **Properties**: Open the chart properties dialog box.
- **Decimals:** Select the number of decimal places to show.

#### **Analog meter properties**

After entering information in the Analog Meter Properties dialog, click the **OK** button.

- **Value range (KB)**: Channel units show in the parentheses and on the analog meter (e.g., KB, Degrees C, %, mV, etc.). The Minimum and Maximum values may be specified for a channel in **Test configuration** Scaling mode of the edit channel dialog or the grid interface by specifying Range min. and Range max..
	- **Minimum value**: Specify the minimum value shown on the analog meter.
	- **Maximum value**: Specify the maximum value shown on the analog meter.
- <sup>n</sup> **Angular range (degrees clockwise from North)**: Place the extremes for the meter by specifying angular degree values that are cumulatively 360 degrees or less, such as the defaults -135 and 135.
	- **Min. needle angle:** Specify the minimum angle for the extreme of needle travel.
	- **Max. needle angle**: Specify the maximum angle for the extreme of needle travel.
- **Tick spacing (KB)**: Unit type for the channel is shown in the parentheses here, as it shows on the dial of the analog meter (e.g., KB, Degrees C, %, mV, etc.). The lower the specified value, the larger the number of ticks.
	- **Minor ticks every**: Specify spacing between minor tick marks around the circumference of the meter.
	- **Major ticks every**: Specify spacing between major tick marks around the circumference of the meter.
- <sup>n</sup> **Needle animation options**
	- **Disable transition smoothing**: Click to disable needle transition smoothing.
	- **Time constant for transition smoothing (sec):** Specify the time interval after which the needle will have moved about 2/3 the distance to the new value. When the channel value changes, the needle moves smoothly to the new value, i.e., the higher the time constant value, the slower the needle moves in response to value changes.

#### <span id="page-223-0"></span>**Spectrum chart**

The spectrum chart is a frequency domain spectrum plot of a single channel. The frequency is displayed along the horizontal axis and the spectral power/amplitude is displayed along the vertical axis. The vertical axis can be configured in one of three modes described under **Spectrum properties** below.

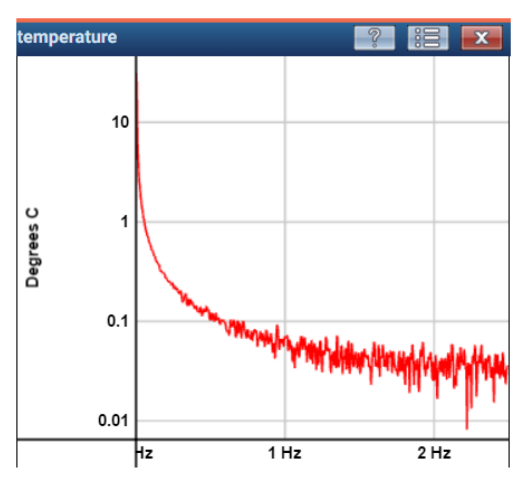

The following options are available from the menu. Click the **options menu button**:

- **Freeze**: Select to pause the data display. Deselect to resume live data.
- **Properties**: Open the chart properties dialog box.

# **Spectrum properties**

**NOTE**

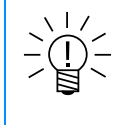

Change default chart options, such as background color and grid display, in [User](#page-176-0) [preferences.](#page-176-0)

After entering information in the Spectrum properties dialog, click the **OK** button.

- **Dutput type**: Set the output type and scale for the Y axis.
	- <sup>o</sup> **Amplitude (log10 Y axis)**: Spectral amplitude is shown on the vertical axis using a logarithmic scale.
	- **Power (dB from Peak)**: Attenuation from peak is shown on the vertical axis. The current peak amplitude is plotted as 0 and all other values are plotted in decibels below this peak value.
	- Amplitude (linear Y axis): Spectral amplitude is shown on the vertical axis using a linear scale.

#### **FFT Parameters**

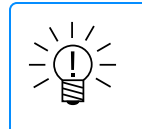

# **NOTE**

The Hann window function is applied to the sample window when calculating the spectrum.

**FFT size:** Set the size of the FFT window in number of samples.

# **Frequency Range (X Axis)**

**Automatic**: Select to automatically scale the horizontal axis. Zero Hz (representing the signal's DC bias) is placed at the left and the Nyquist frequency (half the sample rate) is placed at the right.

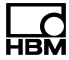

- **n Minimum frequency:** If automatic scaling is not selected, specify the frequency value at the left edge of the horizontal axis.
- **Maximum frequency**: If automatic scaling is not selected, specify the frequency value at the right edge of the horizontal axis.

#### **Output Range (Y Axis)**

- **Automatic**: Select to automatically scale the vertical axis. The top and bottom values are set so that all spectral data is visible. The scaling may shift during a test as the spectrum changes.
- **n** Minimum value: If automatic scaling is not selected, specify the value at the bottom edge of the vertical axis. For "Amplitude" output types, this value is in channel units. For the "Power" output type, this value is in decibels from peak (and values are always negative or zero).
- **Maximum value**: If automatic scaling is not selected, specify the value at the top edge of the vertical axis. For "Amplitude" output types, this value is in channel units. For the "Power" output type, this value is in decibels from peak (and values are always negative or zero).

## <span id="page-225-0"></span>**X-Y plot**

This is a chart for two channels, showing on a display with x and y axes. Both channels must have the same sample rate. A sample rate column shows in the channels list.

The X-Y plot shows the history of the data over a time period, until it is reset. For example, longitude and latitude values from GPS input may be used to plot a test vehicle's path.

- **X** axis (default): Display a single x-axis inheriting the properties of the first channel added to the chart.
- **T Y** axis: (default): Display a single y-axis inheriting the properties of the second channel added to the chart.

The following options are available from the menu. Click the **options menu button**:

- **Freeze:** Select to pause the data display. Deselect to resume live data.
- **Properties**: Open the chart properties dialog box.
- **Reset:** Select to clear the chart during a test run.
- **s Show legend**: Select to show a legend of channel names and colors in the field of the chart.
- **Plot points**: Select to show data as points  $(x, y)$  on the plot.

#### **Properties**

After entering information in the X-Y plot properties dialog, click the **OK** button.

#### **Y-Axis**

- **scaling:** Select the Y-axis scaling mode.
	- **Automatic** (default): Y-axis lower and upper values are set automatically based on current and past readings.
	- **From hardware:** Y-axis lower and upper values are based on the user defined *Range min* and *Range max* parameters specified in the test setup.
	- **Fixed:** Y-axis lower and upper values are based on the user specified Min and Max values.

#### **X-Axis**

- **Scaling: Select the X-axis scaling mode.** 
	- Automatic (default): X-axis lower and upper values are set automatically based on current and past readings.
	- **From hardware:** X-axis lower and upper values are based on the user defined *Range min* and *Range max* parameters specified in the test setup.
	- **Fixed:** X-axis lower and upper values are based on the user specified Min and Max values.

## **Time / Grid**

- **Time window (ms)**: Specify the span of the X-axis in milliseconds. Note that a value that is too large can cause performance issues.
- <sup>n</sup> **Hide gridlines**: Select to hide the chart gridlines.

#### <span id="page-226-0"></span>**Min/Max tracking of multi-channel digital meter with alarms**

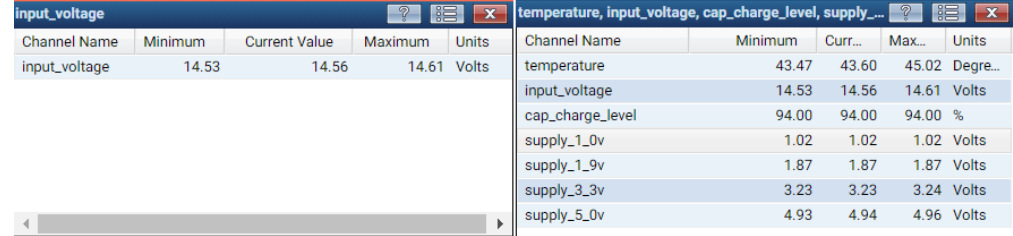

A Min/Max chart is a digital display of minimum, current and maximum data values for each channel.

Warning and alarm level exceedance indicators are provided on a per channel basis. Note that these are currently used only in the single channel digital display and the test run time Min/Max chart displays.

The Min/Max values are tracked for the lifetime of chart control:

- <sup>n</sup> If a test is started with a Min/Max chart open, the values will be tracked until the test is stopped, the chart is closed or the browser is closed or refreshed.
- If a test is started (time  $= 0$  seconds) and afterwards a Min/Max chart is opened (time = 5 seconds), any min/max data between time = 0 and time = 5 will not be tracked.
- If a Min/Max chart for a channel is closed and another Min/Max chart is opened for that channel, the Min/Max chart will show data only from after its opening.

#### **Specify appearance in Test Configuration**

Specify Range min, Range max, Alarms and Warnings min and max in **Test Configuration** in the Scaling mode section of the Edit channels dialog or the grid interface.

See System [channels](#page-127-0)**> Scaling Parameters > Range min and max** and **Warnings and Alarms min and max**(Page [128](#page-127-0)) for more information.

See also User preferences, **General** menu item for Decimal point handling of Range min/max values.

The following options are available from the menu. Click the **options menu button**:

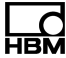

- **Freeze:** Select to pause the data display. Deselect to resume live data.
- **Reset:** This resets the minimum and maximum values.
- **Dipublee rate:** Select the rate at which the display refreshes at 1, 2, 5 or 10 times per second. Note that in cases where the channel sample rate is less than the selected update rate, the display refreshes at the lower sample rate.

#### <span id="page-227-0"></span>**Interactive trigger chart**

An interactive trigger channel may be dragged into Display Views. Select Trigger to make an interactive trigger chart. The chart shows the channel name and trigger state (True or False). The trigger index number is shown in the chart header.

While a test or live update is running, click on the chart or the Index click box in the Interactive trigger dialog (when open), to change the trigger state. A chart and Index click box change states together.

Index identifiers (eight available), interactive trigger name and trigger results are selected in set up of an interactive trigger channel. See [Interactive](#page-134-0) trigger for more information about set up of an interactive trigger channel.

#### <span id="page-227-1"></span>**Video display**

The video display shows the video stream from the selected camera channel. See Camera [channels](#page-129-0) for more information.

When the camera is correctly configured, the camera shows in the Test configuration Hardware panel. A dialog may show if the camera needs a reset to factory default. See Setting up an Axis [network](#page-100-0) camera for more information.

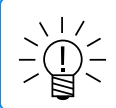

# **NOTE**

A video display may not show every frame and rotation.

In the Test configuration Hardware panel, click the eye icon by the camera channel for video display.

In the Test configuration Input channels panel, select the camera channel and click **Digital Meter** for video display. Freeze and Rotate buttons allow image control. The Rotate button temporarily overrides the channel editor Rotation setting for this display.

In the Test control panel, select the camera channel for video display in the Display Views panel. Change the size of the video display as desired, using the mouse cursor. An SIE test must be running to operate the Freeze and Rotate options. Rotate the image as desired during a test run. Click the Save button to use the rotated view in another test run.

- <sup>n</sup> In the **Header** menu click **User options** and **Preferences**. In the **User Preferences** dialog menu, select **Charts**. A checkbox by **Maintain aspect ratio for video displays** is selected by default. This default makes the aspect ratio (such as 4:3) remain the same when the size of the video display is changed.
- **n** If the checkbox is not selected, the image in video displays may be distorted when the video display size is changed.

The following options are available from the menu:

- **Freeze:** Select to pause the video display. Deselect to resume live video.
- **Rotate video**: Click to rotate the video display counter-clockwise by degree increments supported by the video device. Please refer to video device manufacturer's documentation for video image rotation, which may be limited to 180 or 90 degree increments.

# **3.10.2 SIE data**

The SIE data pane displays all SIE data files stored on the connected device.

- $\blacksquare$  File name: The file name provided from the Test [control](#page-215-0) page before the test run. A red test name indicates that the test is currently running.
- Size (KB): The size of the SIE data file in KB.
- <sup>n</sup> Modified: The date and time that the SIE data file was last modified.
- $\blacksquare$  Author: The test author provided in Test [setup](#page-197-0).
- Summary: The test summary provided in the Test [setup.](#page-197-0)
- n Run description: The Description provided from the Test [control](#page-215-0) page before the test run. If nothing was entered, this column will show the text No Run Description.

#### **Row sort preference**

Row sort preference persists through GUI refresh, unit reboot and firmware update. Deleting the database or resetting user preferences will reset the sort preference. Formerly, sort preferences defaulted to the File name column.

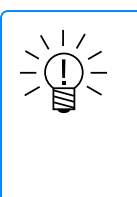

# **NOTE**

The system is not designed to handle a large number of SXR or SIE files in an optimally user friendly manner. The reasons for this are complex. In brief, the user interface responsiveness will be degraded when too many SXR or SIE files exist. To avoid this situation, a good rule of thumb is to limit the number of SXR files to 20 or less and the number of SIE files to 50 or less. In situations where this is not feasible or desirable, the system will continue to function properly, but not optimally in regard to user interface responsiveness.

#### **Downloading SIE data files**

The easiest way to download a single SIE file to the local machine is to click its file name. Alternately, select the check box next to the desired file and click **Download**. Multiple SIE files can be downloaded by selecting multiple check boxes. However, only Chrome supports this well currently and that is subject to change.

See the topic SIE file [metadata](#page-235-0) (Page [236](#page-235-0)) for information about SIE file content.

The XR Download Manager application is provided to circumvent all browsers and provide reliable and robust downloads of multiple SIE files, and as such, is recommended. This application may be downloaded from the HBM website under Software for QuantumX & SomatXR. See Personal computer support [applications](#page-104-0) for Download Manager installation instructions.

Downloading SIE files (including the active SIE file) is allowed when an SIE data collection test in running. Please note the following.

- 1. Downloading SIE files requires CPU processing that competes with normal test run CPU processing. It is possible that starting an SIE download will result in overloading the system to the point where the test will stop and the system will reset. This is of primary concern when the test is already loading the CPU significantly (for example, 80% or more). However for any test where an error reset is considered unacceptable, users are strongly advised to wait until the test is stopped before downloading the SIE file.
- 2. The CX23-R/EXRCPU buffers test data in memory before it is written to the SIE file. As a result, an active SIE file downloaded while a test is running will not contain acquired data that has been buffered, but not yet written. Some DataModes™, such as histograms, are not completely written to the file until the test run is stopped. Download the file again after the test has stopped to ensure that the file contains all test data.

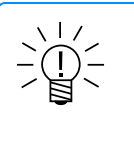

#### **NOTE**

It is good practice to ensure that the complete file has been downloaded. To do this, compare the file size of the downloaded file to the size of the listed SIE file. Mouse over the **Size** entry in the grid to show the exact file size in bytes.

#### **Renaming SIE data files**

Select the check box next to the file and click **Rename**.

The file name must be unique and contain valid characters (invalid characters are single and double quotes, '\', '@', '#', '&', '<' and '>' or the problematic character string ".sie" [case sensitive]). When ';' is in a test setup name, '\_' replaces ';' in the SIE file name generated by a test run.

. Enter a new file name and click **Save**.

#### **Deleting SIE data files**

Select the check box next to a single file or multiple files and click **Delete** to remove the file or files from the connected device. Depending on how many files are selected, the process may take several minutes. Deleted files cannot be recovered!

#### **Extracting data from an SIE file**

Several types of data and information can be extracted from SIE files including the test setup, hardware information and raw channel data.

Select the check box next to the desired SIE file and click **Extract**.

Click the desired extraction option.

#### **Extract test configuration**

Enter the desired file name. Click **Export** to save the file to the local machine.

#### **Extract hardware information**

Enter the desired file name and click **Export**. A JSON formatted .sxri text file containing hardware information is saved to the local machine.

#### **Extract raw data**

Select the desired raw message or video channel. Optionally, enter a test start time and duration in seconds for the extracted data. Click **Export** to save the data file to the local machine.

For raw message channels, the extracted data is exported to a text file named *extracted-data.txt*.

For video channels, a .jpg image of each frame is named with its time stamp, placed in a folder named for the camera serial number and downloaded in a tarball file named *extracted-data.tgz*.

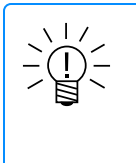

#### **NOTE**

Extraction of raw CAN/GPS channels from large data sets using the web interface may be unreliable. The SIE file data itself is not affected. These data sets can be retrieved by downloading the SIE file to a PC and using another application such as the XR Download Manager to perform the extraction.

## **Viewing SIE data**

Several types of data and information can be viewed from SIE files, including strip charts and video.

Select the check box next to the desired SIE file and click **View**.

The application **XR Data Viewer** opens in your browser.

View channels by clicking on the green Plus icon in the lower right corner of the viewer, then selecting a channel from a drop down list in the header. A green bar to the right of a channel chart shows the view is selected. Close a view by clicking the red X in the right hand corner of the channel chart.

View the value of a point on a chart by moving the mouse pointer on the chart.

Zoom in or out on the charts using the mouse scroll wheel.

To view more of a chart while zoomed in on a chart, use the mouse pointer to slide the bar on the time scale at the bottom of the viewer window.

# **4 Operational notes**

# **4.1 System timing**

#### **Data processor unit System Clock**

The unit maintains a realtime clock which tracks the current date and precise time. An internal 40 MHz oscillator, which is characterized and calibrated on each unit manufactured, advances the system clock at a precise rate. Optionally, the unit can use a GPS signal from an attached GPS receiver to regulate the internal oscillator, so that the system clock advances at the same rate as GPS time. This option can be enabled or disabled by the user under **System > Preferences > GPS sample clock regulation**. In this mode, the system date and time are still independent: the time is not set to GPS time, but the clock advances at the same rate as GPS time.

#### **Setting the Date/Time**

The system date and time can be set by the user from the **System > Date and time** page:

- **s Set manually**: The date and time are specified manually by the user.
- **Dise local time of PC**: The date and time are transferred from the PC.
- <sup>n</sup> **Use system's internal GPS**: The date and time are transferred from an attached GPS receiver.

Each of these options are "one-shot" actions. After the date and time are set, the system clock advances independently using the internal oscillator, which may optionally be regulated by an attached GPS receiver as described above.

The current state of the oscillator regulation is displayed on the **Setup > Hardware** page. The unit will display **Clock regulation: GPS** if a GPS signal is currently being used to regulate the rate of the system clock, or **Clock regulation: Internal** if the internal oscillator is not being regulated.

#### **Synchronization of Attached MX Modules**

In all modes, attached MX devices are always synchronized to and regulated by, the parent unit's system clock. The status of this synchronization is displayed in the **Setup > Hardware** page. The MX module will display one of the following synchronization states:

- <sup>n</sup> **Synchronization: PTPv2**: The MX module's clock is synchronized to and regulated by its parent unit using PTPv2. Use of a PTPv2 grandmaster clock (any device that is intended to be used as a PTP master with a data processor unit) needs to be configured so its "priority1" setting is "126" or lower (higher priority). On the MX devices "priority1" is set to 128 and is built into the MX firmware.
- **n Synchronization: Firewire**: The MX module's clock is synchronized to and regulated by another attached MX module (which in turn must be synchronized to the data processor unit using PTPv2) using a Firewire cable.
- **F** Synchronization: Unsynchronized: The MX module's clock is not yet synchronized. This indication will appear for a short time after the data processor

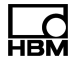

unit's power-up, or after an MX module is attached or power cycled. The module status should change to **PTPv2** or **Firewire** after a short delay. The data processor unit always configures attached MX modules for synchronization. An MX module that does not synchronize indicates a problem and tests cannot be run until the problem is corrected.

# **4.2 Data synchronization**

There are no Help topics currently available.

# **4.3 Error handling**

There are no Help topics currently available.

# **4.4 Long term unattended testing considerations**

The CX23-R/eDAQXR system is designed to support fully unattended testing in remote locations. The primary functional requirement to support this is the following. Whenever a test run is interrupted for any of the following reasons, the CX23- R/eDAQXR starts a new test run when it reboots.

- $\blacksquare$  Power supply is lost
- $\blacksquare$  Power is switched off (via the front panel push button switch, or a switch connected to the remote power control wires)
- CX23-R/eDAQXR resets on error
- User initiates a CX23-R/eDAQXR reboot using the web browser interface

**Power control switches**: In releases prior to v2.0.0, the system could apparently very rarely "lose track" of the On/Off state that is changed each time the momentary contact front panel push button switch is depressed. One instance of this was reported by a customer and it was also seen once in QA testing. Because on this, the option to completely disable the front panel switch and also the remote power switch was added. See [Hardware](#page-202-0) (Page [203\)](#page-202-0) **> Controlling a module (Reboot, Flash LED, Update firmware, calibration certificate, etc.) > Disable/Enable power switches** for more information. There has been significant rework of the system code responsible for tracking the state of the power switches and while this may not be an issue anymore, that is not known conclusively.

**Issues with MX modules**: There are multiple issues that can come into play when MX modules are used with the CX23-R/eDAQXR. These issues typically occur very rarely when only 1 or 2 MX modules are connected. However, as the number of connected MX modules increases and the EX23-R switch is used, the likelihood of these issues showing up increases significantly. Note that these issues come into play only when a test run is started after a power up or reboot.

1. **MX subscription time stamps out of phase tolerance**: In brief, this means that one or more of the MX channels would be out of phase by more than the allowable limit of 10  $\mu$ s if the test run was started. When this happens, the CX23-R/eDAQXR reboots the MX module(s) and then reboots itself. If this happens, about 2.5 minutes of test data will be lost. Typically when this

happens, the MX channels phase skew is less than ½ of a sample period. For most testing applications, this is insignificant and because of that, there is a System preference to not reboot the system if the skew is less than  $\frac{1}{2}$  of a sample period.

- 2. **MX modules never synchronize on power up or reboot**: It always takes a little time for the MX modules to synchronize to the CX23-R/eDAQXR system using PTPv2. Typically, the time required is a fraction of a minute. However, sometimes the MX modules take a very long time to achieve synchronization. If all MX modules are not synchronized within 5 minutes, the CX23- R/eDAQXR reboots all MX modules then reboots itself. If this happens, about 7.5 minutes of test data will be lost.
- 3. **MX modules are not discovered on power up or reboot**: The CX23- R/eDAQXR discovers MX modules by monitoring the Ethernet connection traffic and waiting for the MX modules to provide an "announcement" message indicating that all required services are available. Typically, this takes no more than a few seconds. However, sometimes the proper announcement messages are not received as expected, and in this case the CX23- R/eDAQXR reboots the MX module. If this happens, about 6 minutes of test data will be lost.

#### **Summary**

All of the known issues with long term unattended testing have workarounds that will limit data losses to relatively short periods (i.e., less than 10 minutes) when any of these issues comes into play on a system power up or reboot.

#### **4.5 Troubleshooting**

There are no Help topics currently available.

#### **4.6 Reset to factory defaults rescue**

Perform this operation only when communication to the data processor unit is not possible and all other attempts to establish communication have been exhausted.

Contacting HBM customer service prior to performing this operation is strongly recommended.

All SXR setup files will be moved to a recovery location and will not be available when the rescue is completed; however, it is possible (but not certain) that they can be restored after the rescue.

To restore the unit to factory default:

- 1. Power down the unit.
- 2. Press and hold the power switch.
- 3. When the LEDs flash, stay on and start flashing again, then stay on and start flashing a third time, very quickly release the power switch.

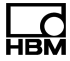

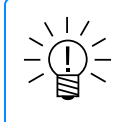

# **NOTE**

It will take about 23 seconds before the LEDS start flashing the 3rd time. There is only about a 1 second window of opportunity to release the power switch.

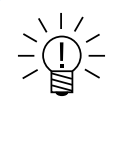

**NOTE**

To recover the SXR files that were relocated, do the following. When the unit reboots, immediately navigate to the Customer Service option in the System page and select the Download customer support package. Contact HBM customer service for further instructions.

# **4.7 Shunt scaling based on a known shunt scaling**

This shunt tool allows the user to define a shunt scaling based on a known reference shunt scaling. This is used when the reference shunt resistor is not available in the hardware.

For example, a 175 kOhm shunt is known to be equivalent to a load of 1000 pounds, but the hardware only supports a 100 kOhm shunt resistor. The equivalent load using the 100 kOhm shunt is computed using the following formula :

 $V_e = V_k$ <sup>\*</sup> ( $(R_q + 2$ <sup>\*</sup>  $R_{sk}$ ) /  $(R_q + 2$ <sup>\*</sup>  $R_{se}$ )), where:

 $R<sub>q</sub>$  = Bridge resistance (Ohm)

 $R_{sk}$  = Known shunt resistance (Ohm)

 $V_k$  = Known physical units value

 $R_{se}$  = Equivalent shunt resistance (Ohm)

 $V_e$  = Equivalent physical units value

The dialog window controls are described as follows:

**Shunt resistance (kOhm)**: The known shunt resistance in kOhm units.

**Physical value (units)**: The known physical value in Physical units.

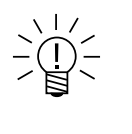

#### **NOTE**

Be careful to ensure that the known shunt scaling applies to the same leg of the bridge circuit that will be used in the hardware shunt calibration; otherwise, the polarity of the computed shunt span may be inverted.

# <span id="page-235-0"></span>**4.8 SIE file metadata**

# **SomatXR/eDAQXR SIE channel metadata**

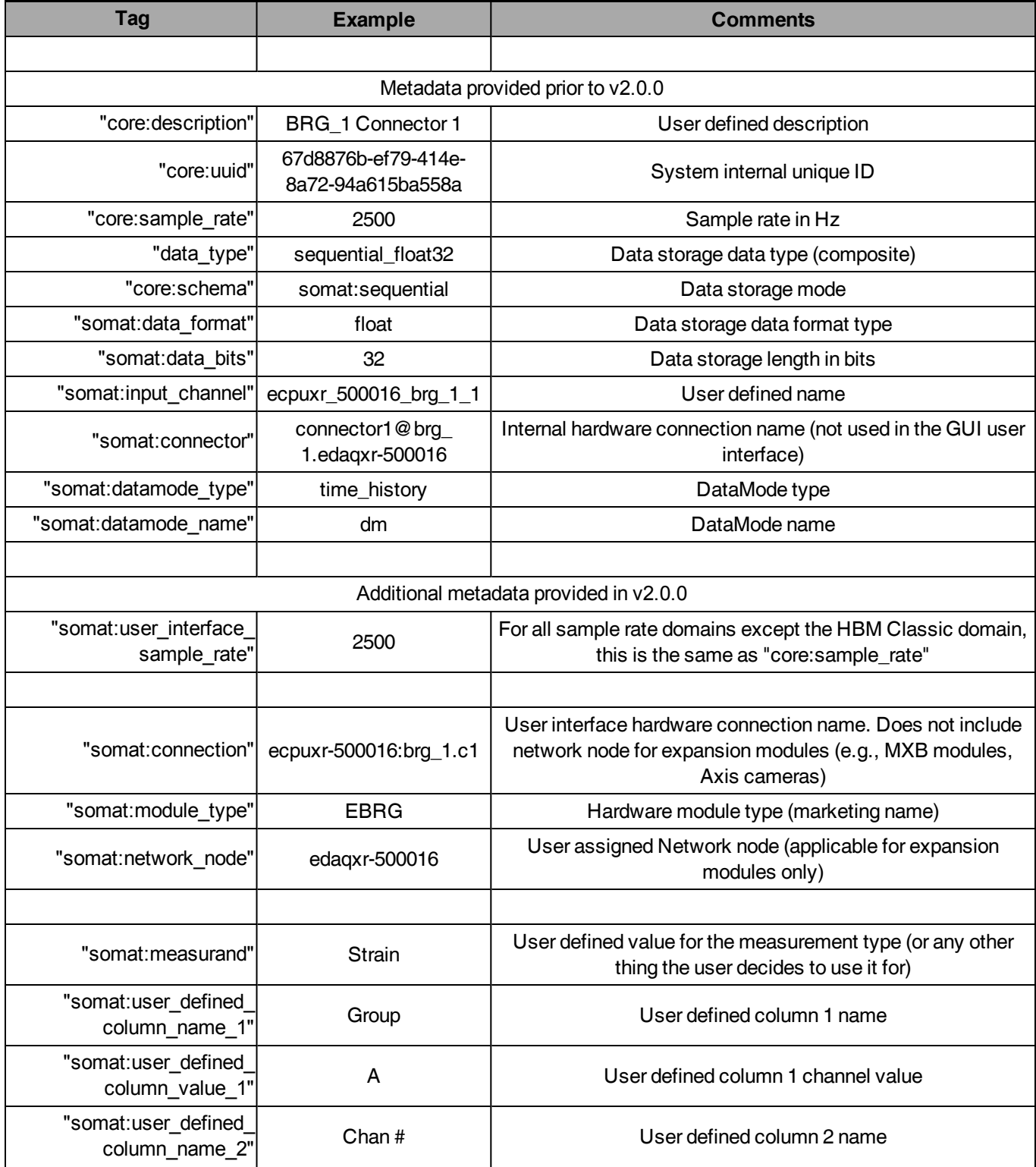

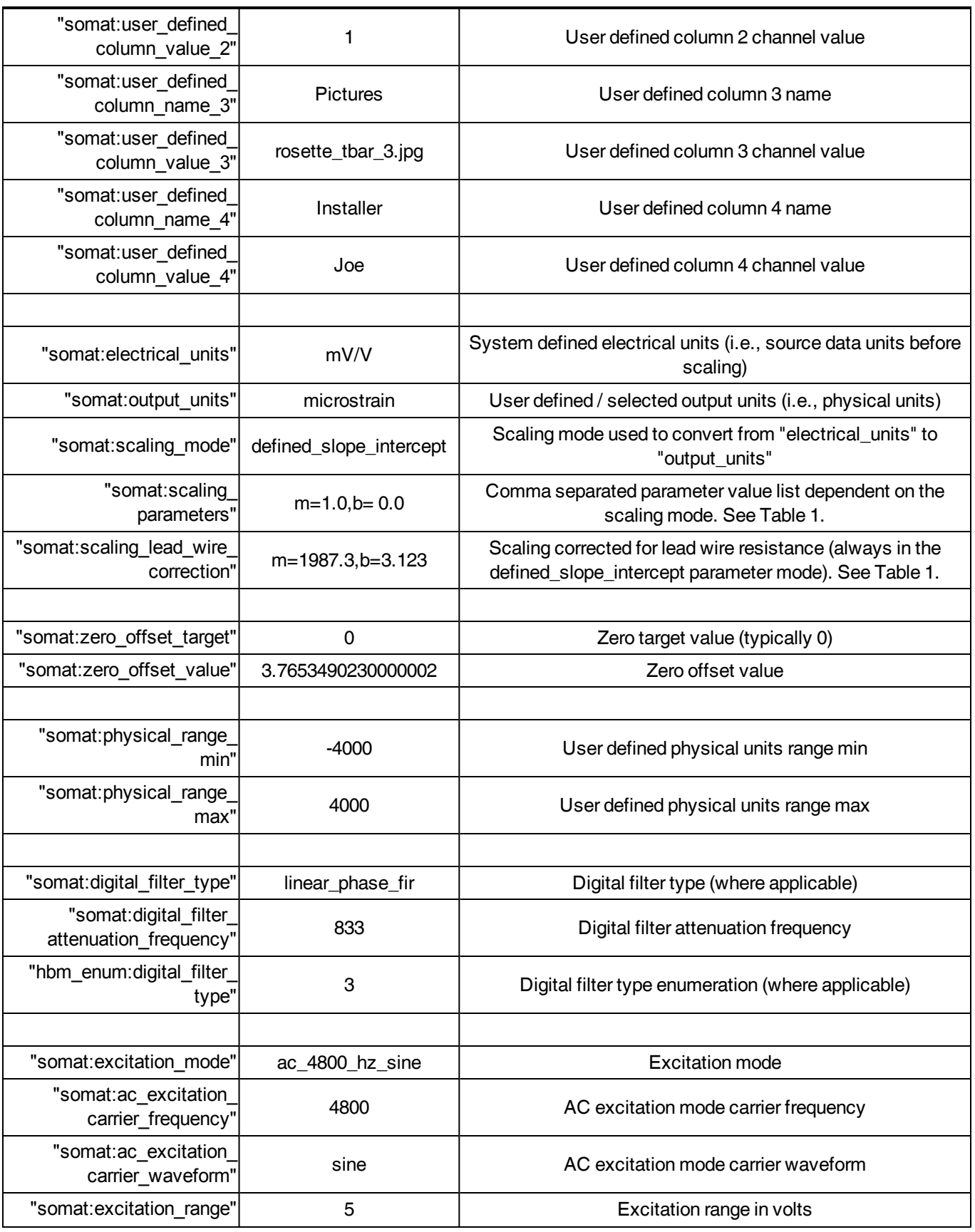

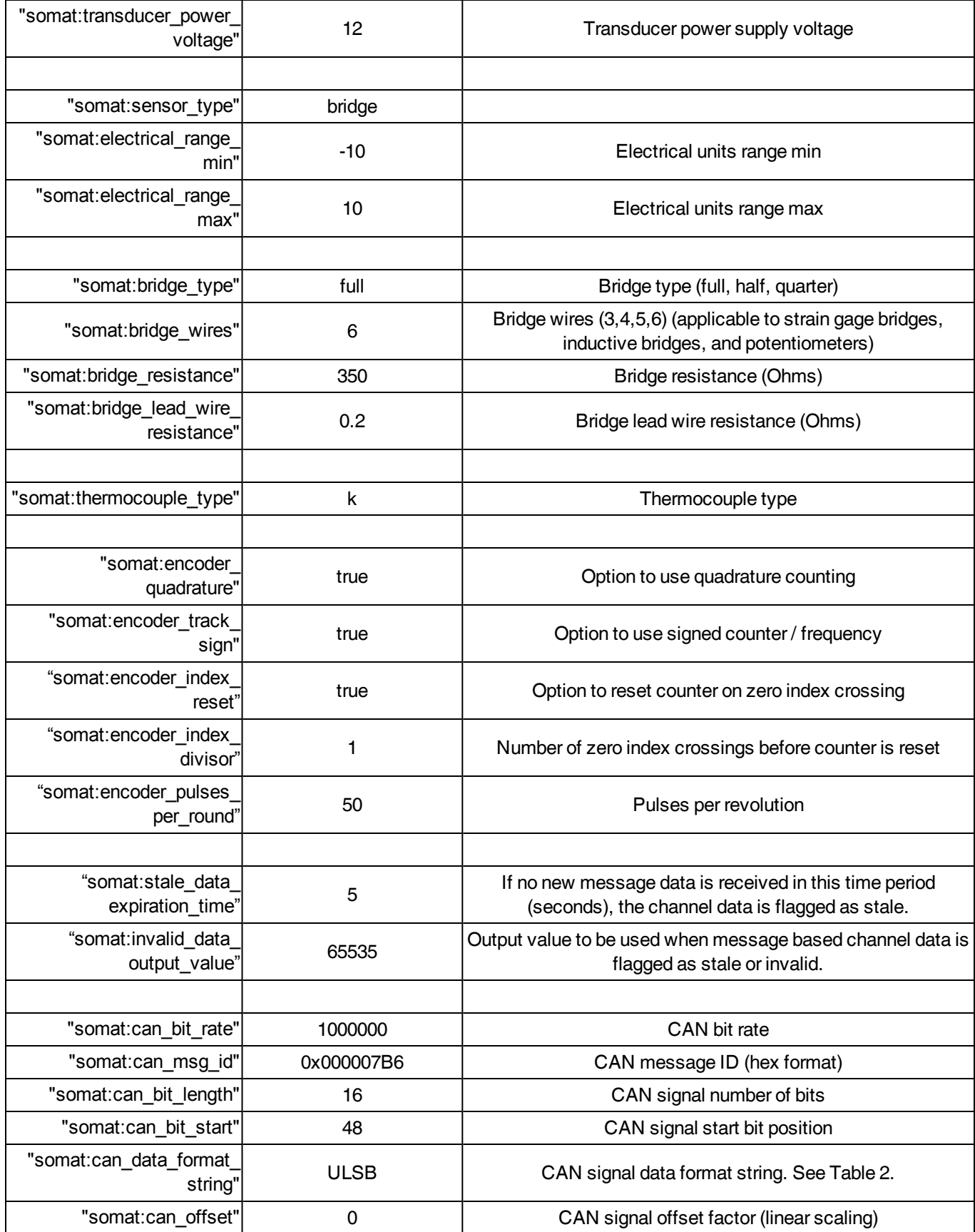

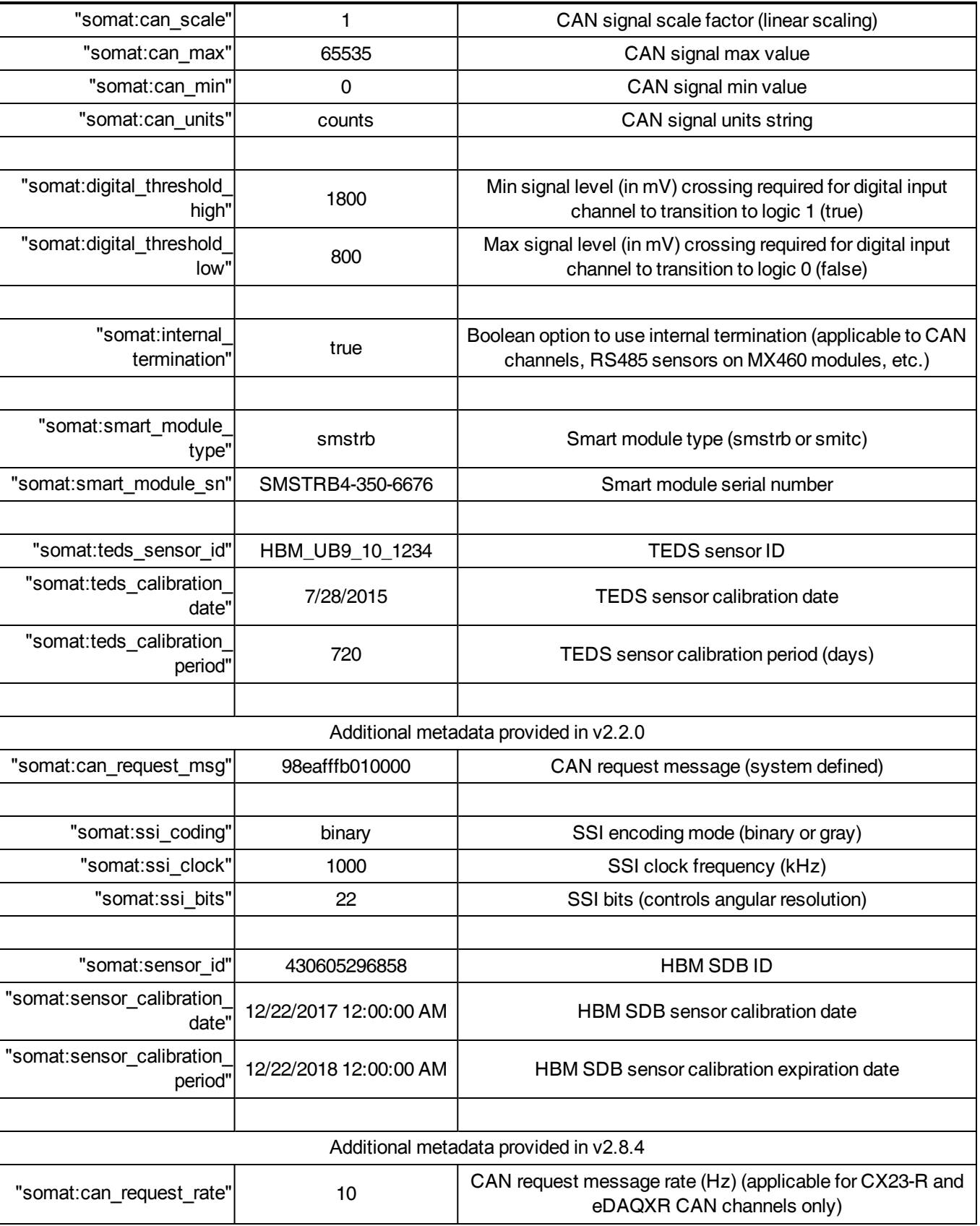

**HBM** 

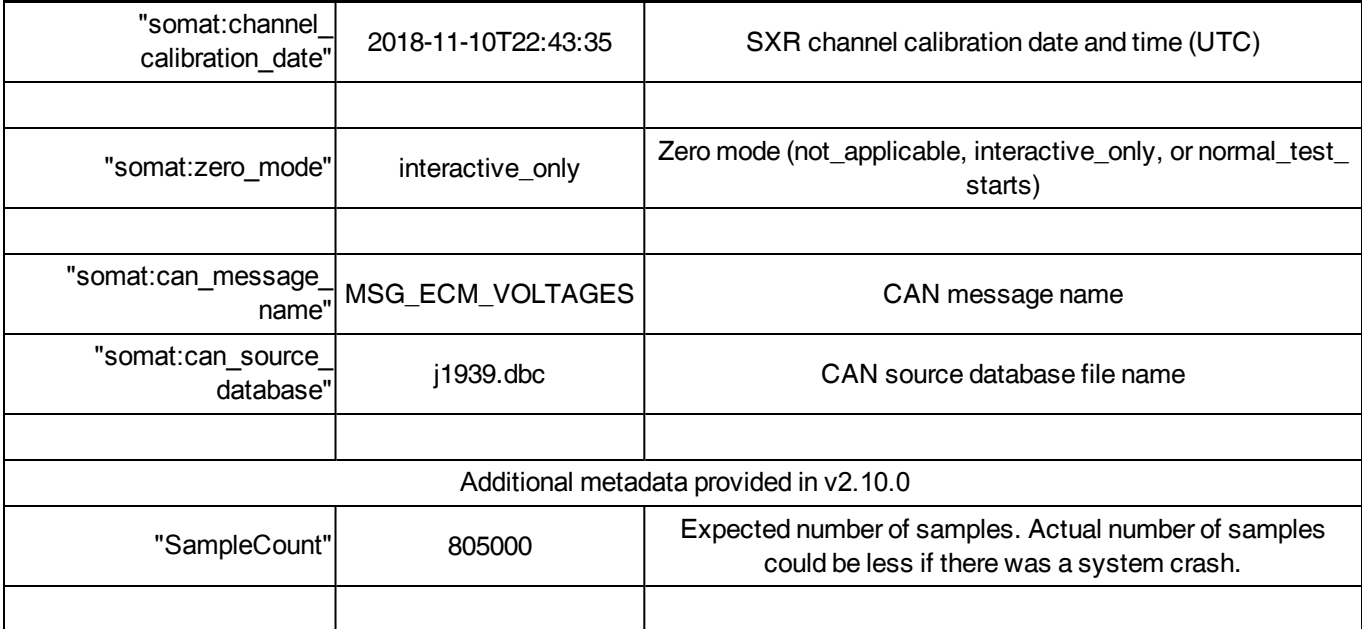

# **Table 1: Scaling parameters**

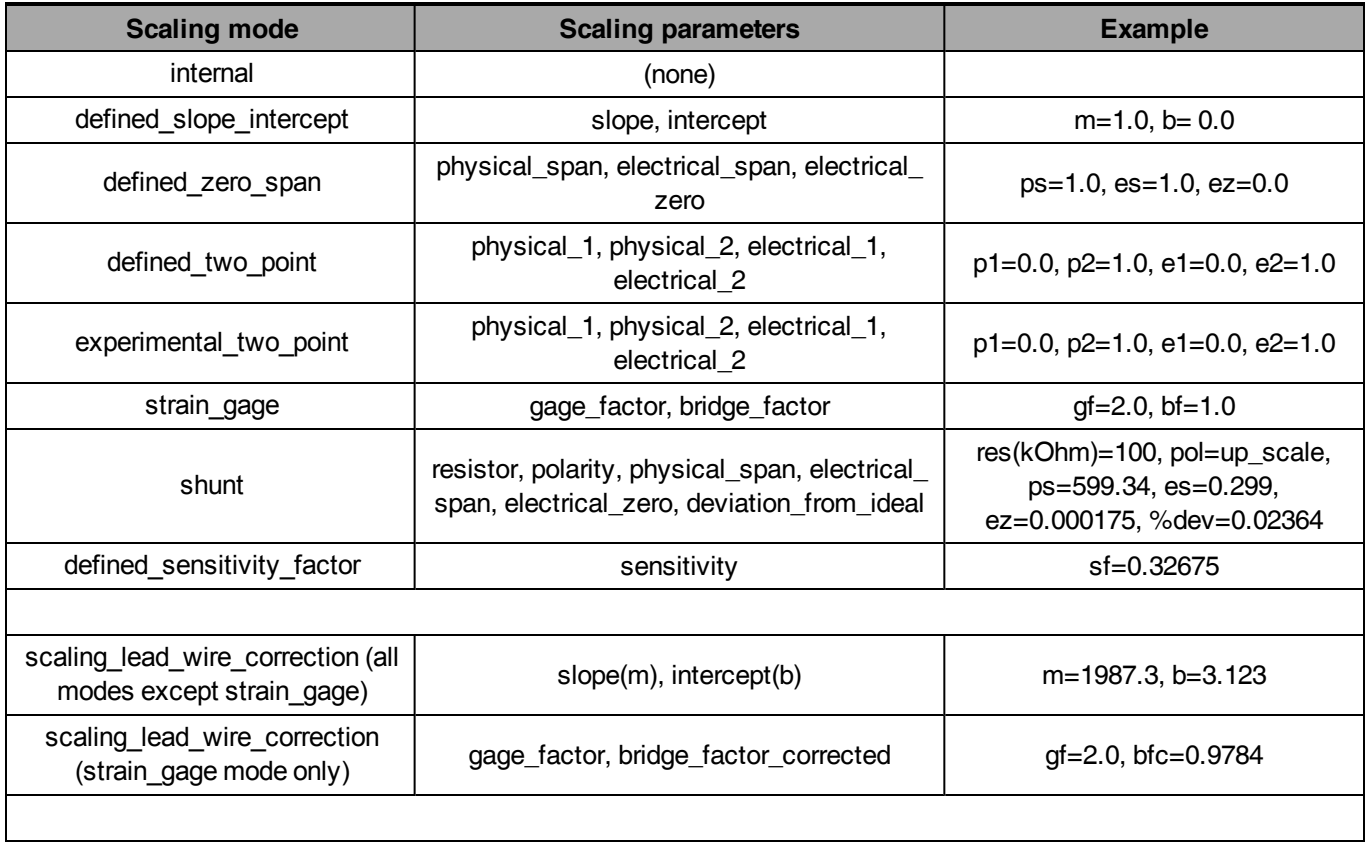

# **Table 2: CAN data type parameters**

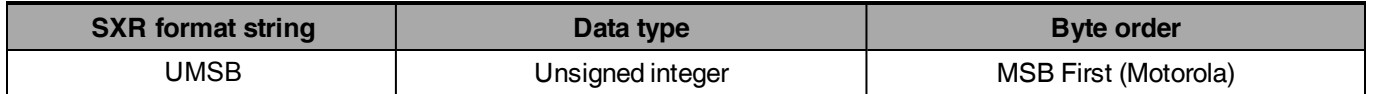

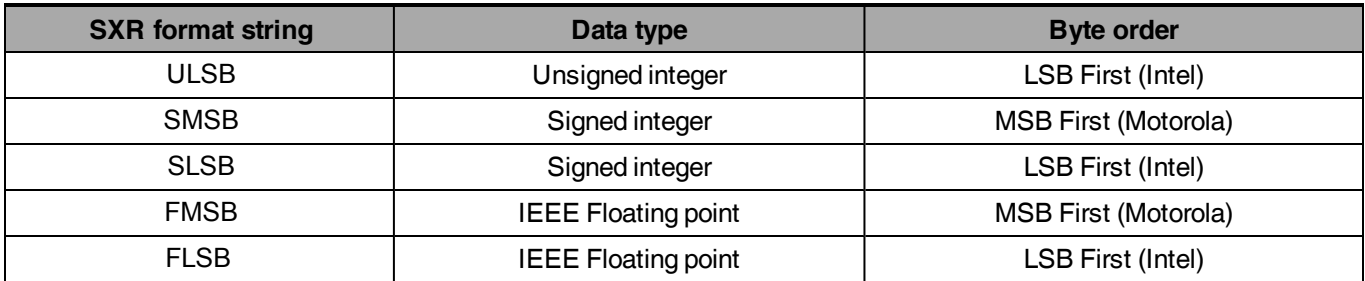

# **4.9 SIE file size issues**

The data types used for channels are set to minimize CPU load, which means that 64 bit floats are used for all channels where any numerical processing is required. The only exception to this are the MX channels that source data as 32 bit floats, with no numerical processing required. This includes the MX840 CAN channels. However, the MX471 CAN channels are currently stored as 64 bit floats.

See System [preferences](#page-191-0) **> Test > Minimize SIE file sizes using integer data types** option.

**Users commonly want to know how long a test can run before it fills up the SIE storage area or reaches a maximum desired SIE file size.**

When the system is used in a simple "channel data logger" mode where all channels are stored using the Collect time history storage option (or one or more Time History DataModes configured to use the *Always on* triggering option), this can be calculated with reasonable accuracy using the following steps.

- 1. There is some overhead in the SIE file for storing the metadata (e.g., SXR setup files, system and hardware information and SIE tags for channel parameters). **As a rule of thumb, this overhead can be estimated as about three times the SXR file size.** While this is insignificant for most testing scenarios, it can be a significant factor for short term tests and/or tests at very low sample rates like 1 S/s or less.
- 2. The remainder of the SIE file will contain the channel data. For each channel, the storage rate can be computed using the following formula:

**bytes\_per\_second = bytes\_per\_sample \* sample\_rate \* overhead\_factor**

- a. Refer to the first section of this topic to set **data\_type\_bytes**. It will be either **4** (for 32 bit float) or **8** (for 64 bit float).
- b. The **sample\_rate** is available in the user interface.
- c. The **overhead\_factor** is computed as follows. There are **40** bytes of overhead used for each SIE block of data stored. The amount of data (in bytes) in any SIE block is determined by the following algorithm (provided using C based pseudo code).

```
if (sample rate >= 50) block time = 5;
```
- else if (sample rate  $>= 10$ ) block time = 10;
- else if (sample rate  $>= 2$ ) block time =20;
- else if (sample rate  $> 0.4$ ) block time = 40;

241 A04275\_13\_E00\_01 HBM: public CX23-R and EX23-R

```
else block_time = 80;
bytes_per_block = sample_rate * block_time * bytes_per_
sample;
if (bytes_per_block > 8000)
bytes per block = 8000;else if (bytes_per_block < bytes_per_sample)
bytes per block = bytes per sample;
overhead factor = (bytes per block + 40) / bytes per block;
```
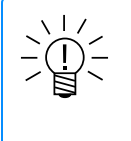

# **NOTE**

The "block time" parameter in the above algorithm is the time between block write to the SIE file. For example, at 50 S/s, blocks are written every 5 seconds, and at 1 S/s, blocks are written every 20 seconds.

Of course, it is common for the system to be used in a more complicated mode than a simple "channel data logger".

- 1. The storage rate for CAN and GPS raw message channels is not deterministic. However, the user can usually get good estimates by running some tests that store only these channels.
- 2. For histogram DataModes, the storage area is computed using the following formulas.
- a. For one dimensional histograms: bytes =  $(bins + 2)*8$
- b. For two dimensional histograms: bytes = (bins + 2)  $*$  (bins + 2)  $*$  8

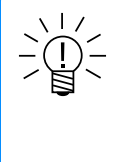

# **NOTE**

The histograms are stored in DRAM memory while the test is running. They are written to the SIE file when the test is stopped. SIE storage space is reserved for this to ensure they can be stored, even if the SIE storage area is fully consumed during the test.

c. When sequential DataModes such as the Burst History, Peak Valley and Time History with gated triggering are used, the storage rate is not deterministic and in general not feasible to estimate.

# **4.10 Compressed SIE file downloads**

The compressed SIE file download feature only changes data in transit. Regardless of whether compressed SIE file downloads are on or off, the user will still receive an uncompressed SIE file on their computer. This is not to be mistaken with "compressed SIE files" which would compress the SIE file itself into an archive such as zip, tar, gz, etc. and then transfer that compressed file resulting in the user having a compressed archive after a download completes. To reiterate, the user will ALWAYS receive an uncompressed SIE file on the downloading machine regardless of whether or not compressed SIE file downloads are enabled or not.

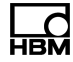

The following topic is provided to help the user ascertain whether it makes sense to turn compressed SIE file downloads on or off. Due to the many variables at play the following comparisons should be balanced against the user's application and business requirements.

For example, if the application of use requires the XR unit to be connected, accessed, and data downloaded over a metered cellular connection, then on those grounds alone, turning on compressed SIE file downloads makes sense.

As another example, if the application of use allows for a direct ethernet connection to the XR unit for SIE downloads, it may or may not make sense to turn compressed SIE file downloads on, depending on the size of the SIE file, the network negotiation speed of the link, and the speed of computer executing the download.

#### **The two metrics affected by this option are time and total data transferred.**

The total download time with compression turned on depends heavily on the network link speed and the machine being used to execute the download. A slow machine with limited processing power and RAM for example may take an extremely long time to decompress the data after it has arrived, making the total transfer time much longer than a typical SIE download with compression turned off. However, a very powerful machine may take much less time to decompress the data after it has arrived, thus reducing the total transfer time. As expected, higher link speeds will generally yield shorter download time, than lower link speeds.

The total data transferred will depend heavily on the type of data collected. For example, SIE files with diverse data types such as CAN, analog, and video channels in it will have vastly varied compression ratios from test to test, compared to SIE files where only typical analog numerical data is stored which would ordinarily yield higher and more consistent compression ratios. With SIE compressed downloads turned on, the user can expect a considerable reduction in the total data transferred. For customers using metered cellular connections, this is an attractive option.

In our theoretical setup, firmware version 2.8.0 was used, the SIE data comprised of simple numerical values (no CAN, no video), varying SIE file sizes of 100MB, 500MB, and 1000MB, with downloads executed at the specified connection speeds, with compression turned on or off, using a very powerful machine with lots of processing power and memory.

The following table shows our laboratory results using the CX23-R.

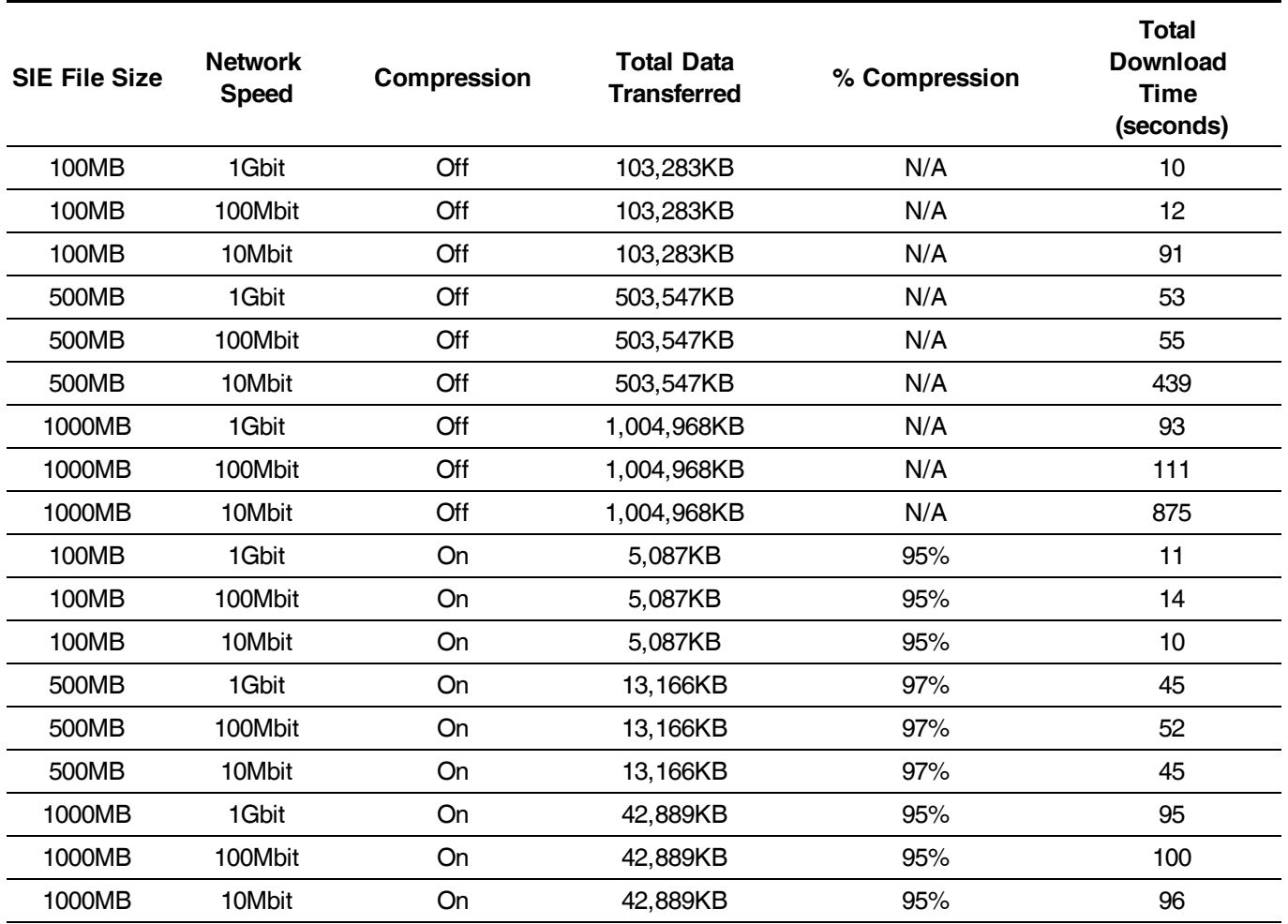

In all cases, with compression turned off, the total data transferred was as expected, 100MB, 500MB, and 1000MB respectively. However, with compression turned on (in this case achieving 95% to 97% compression), the total data transferred for a 100MB file was reduced to 5MB, 500MB file was reduced to 13MB, and 1000MB file reduced to 43MB approximately.

The resultant download times were very similar when using a 1 Gbit or 100Mbit connection whether compression was turned on or off, however when using a slower 10 Mbit connection (which is similar to performance one may see using a metered cellular connection), there were huge reductions in the time required to download an SIE file (in addition to the advantage of reducing the overall data transferred).

The following table shows our laboratory results using the eDAQXR.

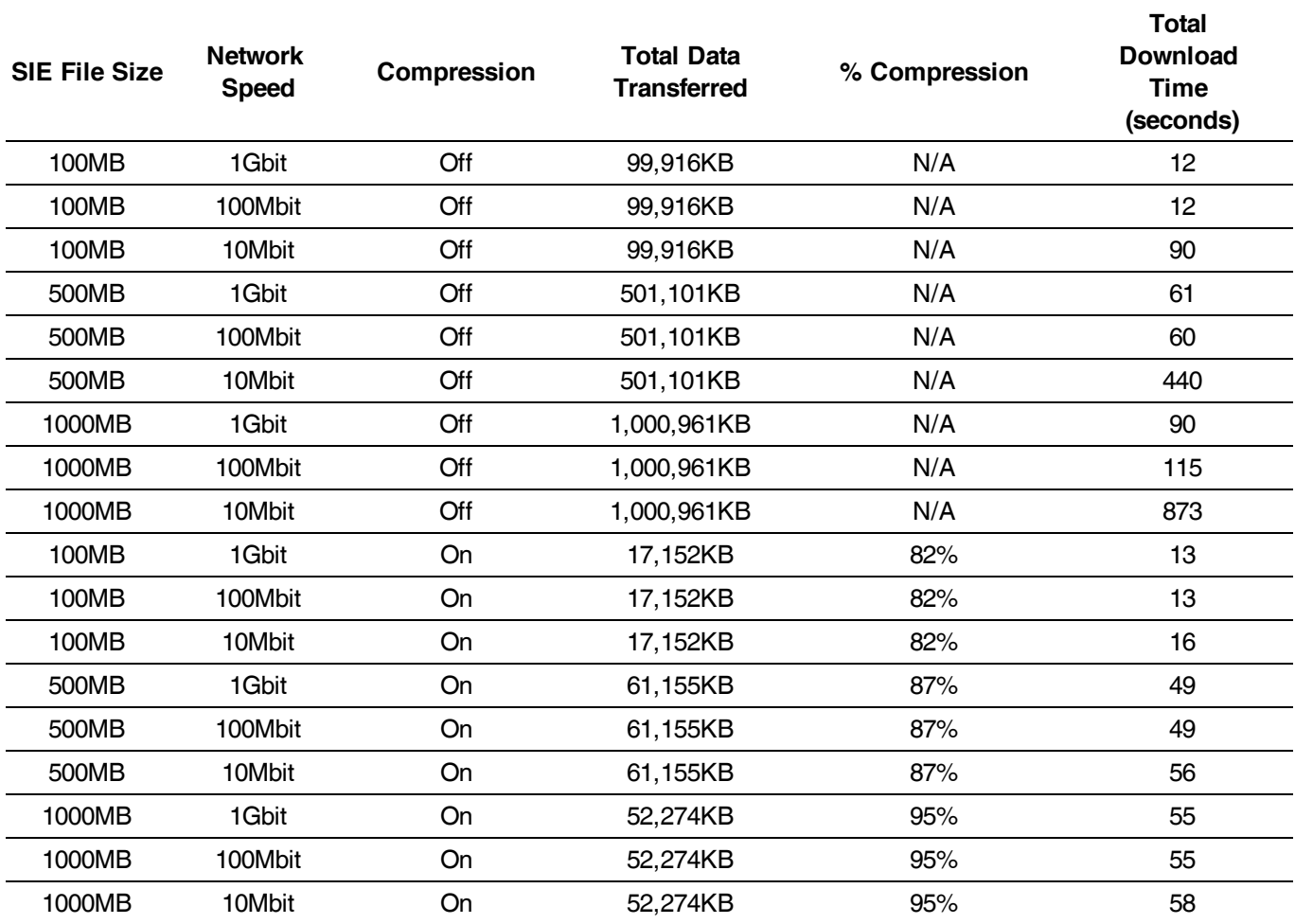

In all cases, with compression turned off, the total data transferred was as expected, 100MB, 500MB, and 1000MB respectively. However, with compression turned on (in this case achieving between 82% and 95% compression), the total data transferred for a 100MB file was reduced to 17MB, 500MB file was reduced to 61MB, and 1000MB file reduced to 52MB approximately.

As stated earlier, **we recommend that the user tests the typical use cases for the application of the XR unit to find what best meets their time and business requirements.**

#### **4.11 CAN database decoding and numbering**

Importing eDAQ CAN databases has shown need for informing users of byte order, decoding and numbering schemes.

#### **4.11.1 Byte and bit numbering**

CAN messages contain from 0 to 8 data bytes, and thus from 0 to 64 bits.

#### **Byte numbering**

The data bytes are **always** numbered 0, 1, ..., 7 in the order they are transmitted:

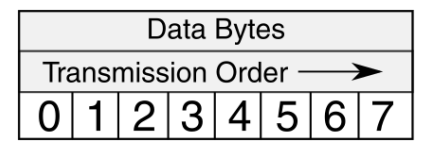

# **Bit Numbering**

The CAN specification (ISO 11898-1) specifies that multi-bit fields in a CAN frame, including data bytes, are **always** transmitted most-significant **bit** first. When it is necessary to number the up to 64 possible data bits in a CAN message, two different systems are used: **Standard**, **sequential** and **reverse** bit numbering.

# **Standard (or Sawtooth) Bit Numbering**

In standard (sometimes also called "sawtooth") bit numbering, bits within a byte are numbered in ascending order of significance. This results in a sawtooth pattern when viewing the bits in transmission order.

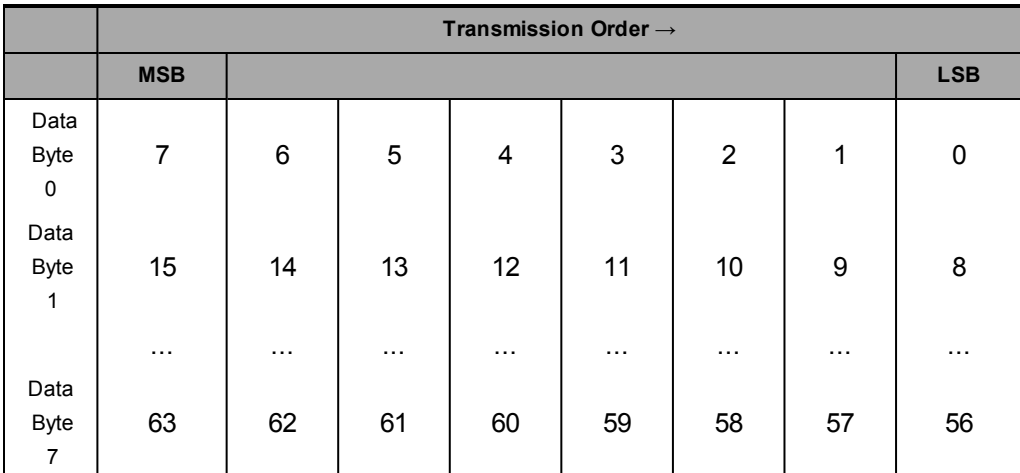

MSB= Most Significant Bit, LSB=Least Significant Bit.

#### **Sequential Bit Numbering**

In sequential bit numbering, bits are numbered in transmission order. Thus, within a given byte, lower-numbered bits are more significant and higher-numbered bits are less significant.

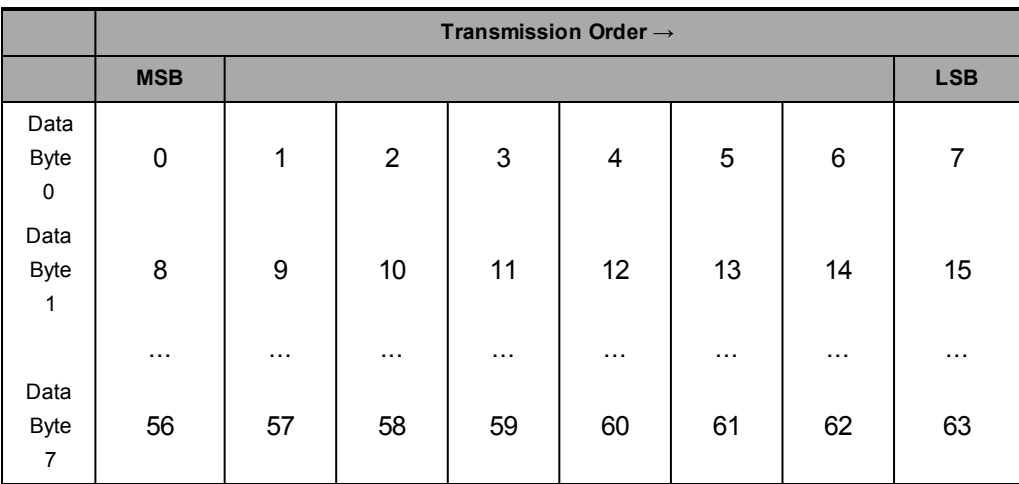

MSB= Most Significant Bit, LSB=Least Significant Bit.

# **Reverse Bit Numbering**

In reverse bit numbering, bits are numbered in reverse transmission order: the reverse number of a bit is the difference between 63 and the sequential bit number.

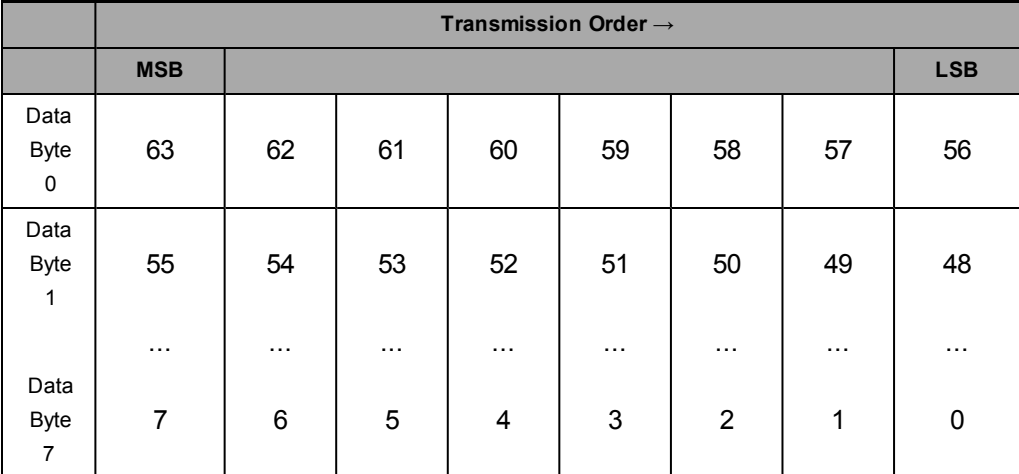

MSB= Most Significant Bit, LSB=Least Significant Bit.

# **Byte Ordering**

As already stated, the CAN specification (ISO 11898-1) specifies that multi-bit fields in a CAN frame, including data bytes, are always transmitted most-significant bit first. However, there are two ways to encode signal values which span multiple adjacent data bytes: **Motorola** and **Intel** byte ordering.

## **Motorola Byte Ordering**

In Motorola byte ordering, encoded signal value bits appearing in earlier-transmitted (lower-numbered) bytes are **more significant** than bits appearing in later-transmitted (higher-numbered) bytes. The following examples show the significance (binary weight) of each bit in a series of Motorola encoding examples.

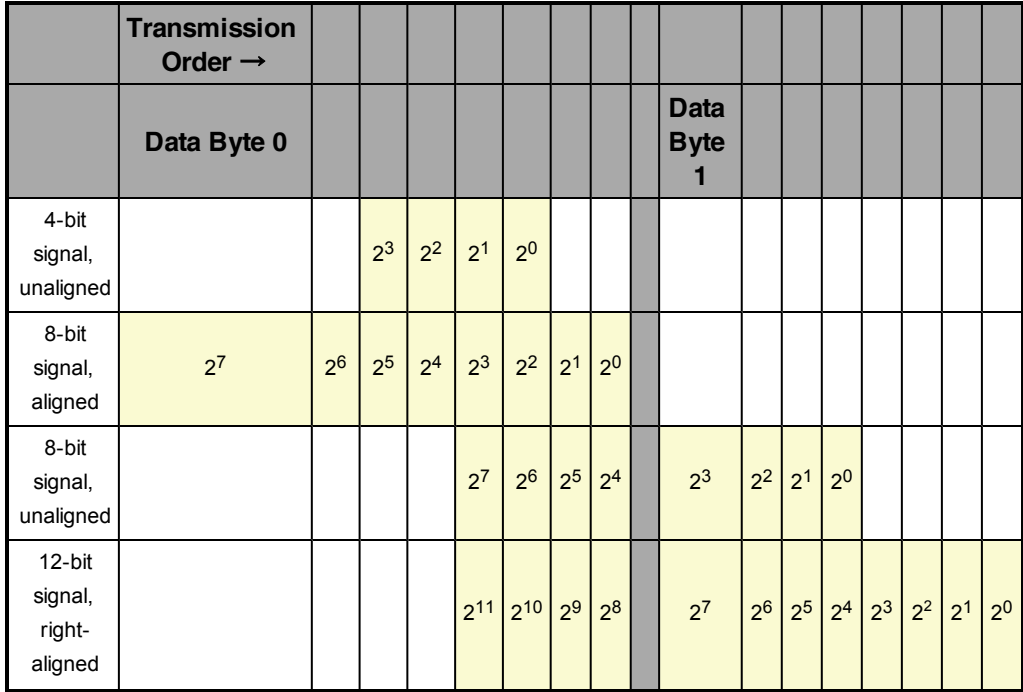

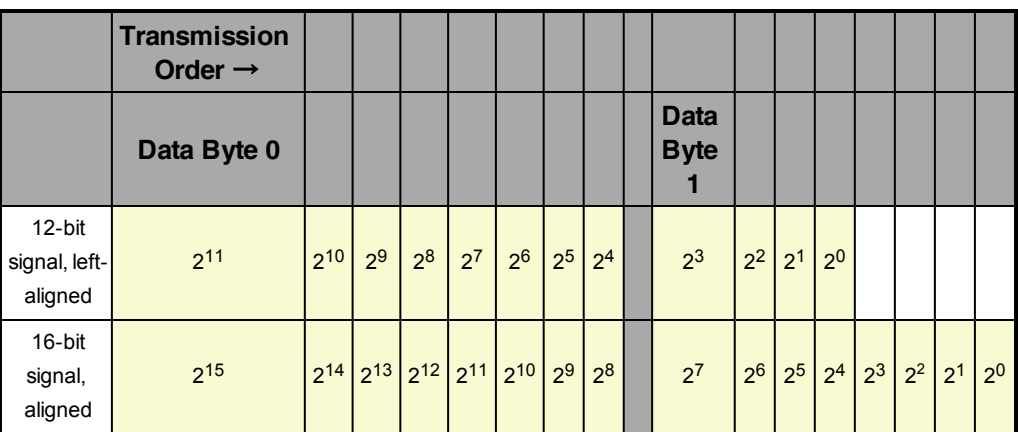

Yellow-highlighted cells indicate bits that are part of a signal's encoded value.

#### **Intel Byte Ordering**

In Intel byte ordering, encoded signal value bits appearing in earlier-transmitted (lower-numbered) bytes are **less significant** than bits appearing in later-transmitted (higher-numbered) bytes. The following examples show the significance (binary weight) of each bit in a series of Intel encoding examples.

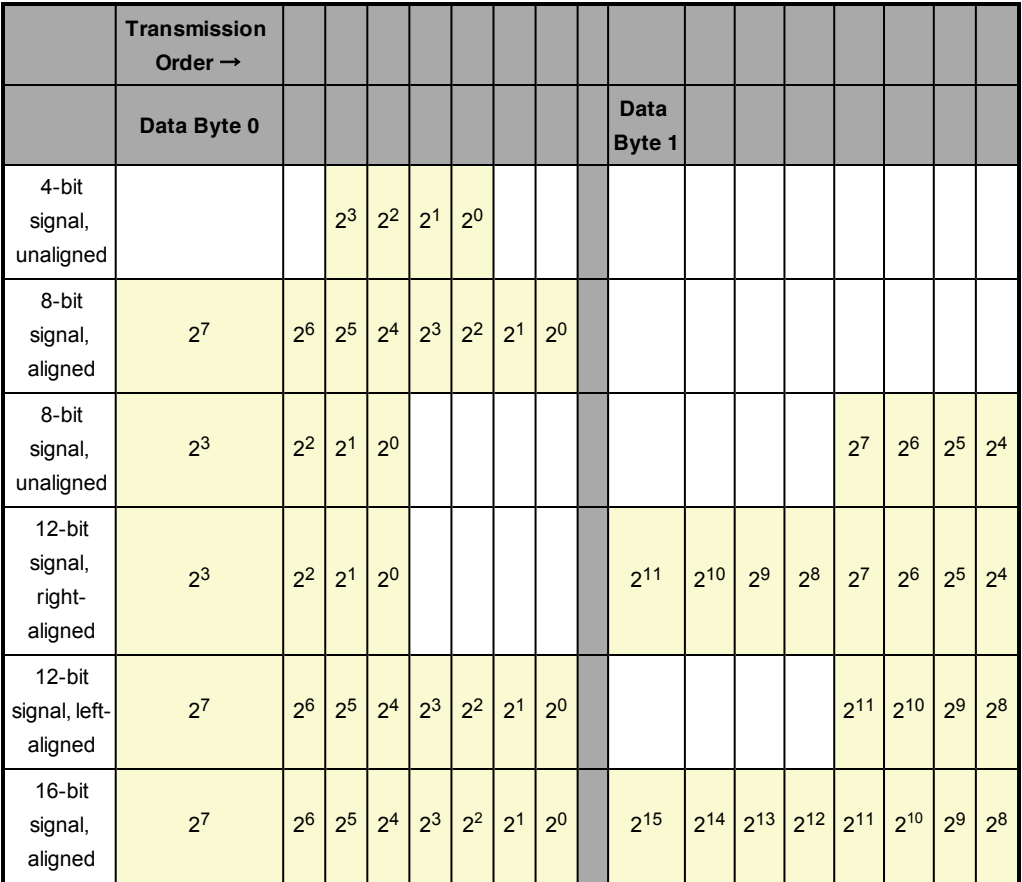

Yellow-highlighted cells indicate bits that are part of a signal's encoded value.

# **4.11.2 Specifying a Signal**

In order to decode a signal's value from a CAN message, the position of the encoded bits and the format of those bits must be unambiguously known. This is usually accomplished by a combination of three parameters: one to specify the position according to some scheme; one to specify the total number of bits; and one to specify the format of the bits. Unfortunately, the scheme used to specify the position differs significantly from system to system. VECTOR names the following six schemes:

# **Motorola Signal Schemes**

- <sup>n</sup> **Motorola Forward LSB** The **standard bit number** of the **least-significant bit** is specified.
- <sup>n</sup> **Motorola Forward MSB** The **standard bit number** of the **most-significant bit** is specified.
- <sup>n</sup> **Motorola Sequential** The **sequential bit number** of the **most-significant bit** is specified.
- <sup>n</sup> **Motorola Backward** The **reverse bit number** of the **least-significant bit** is specified.

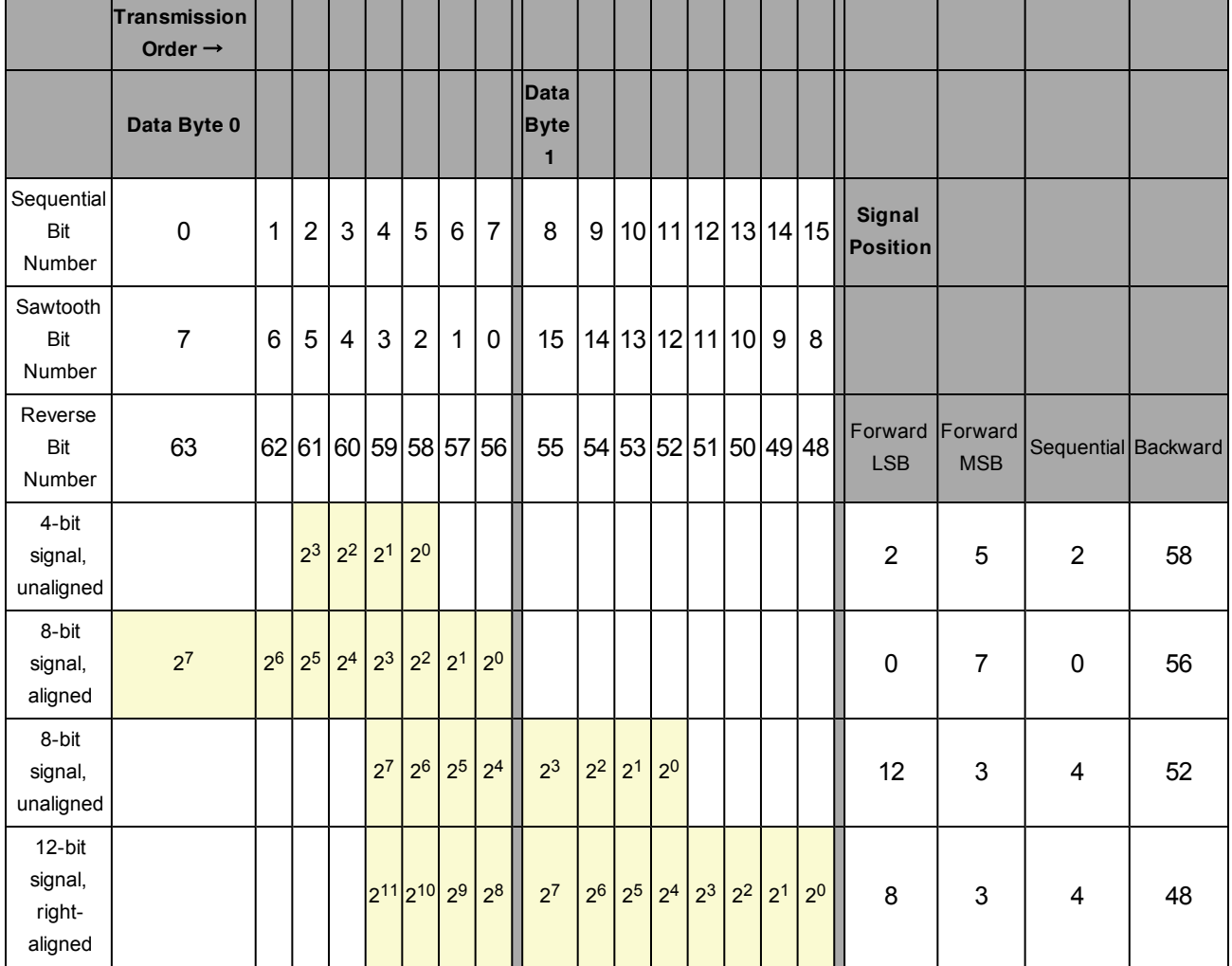

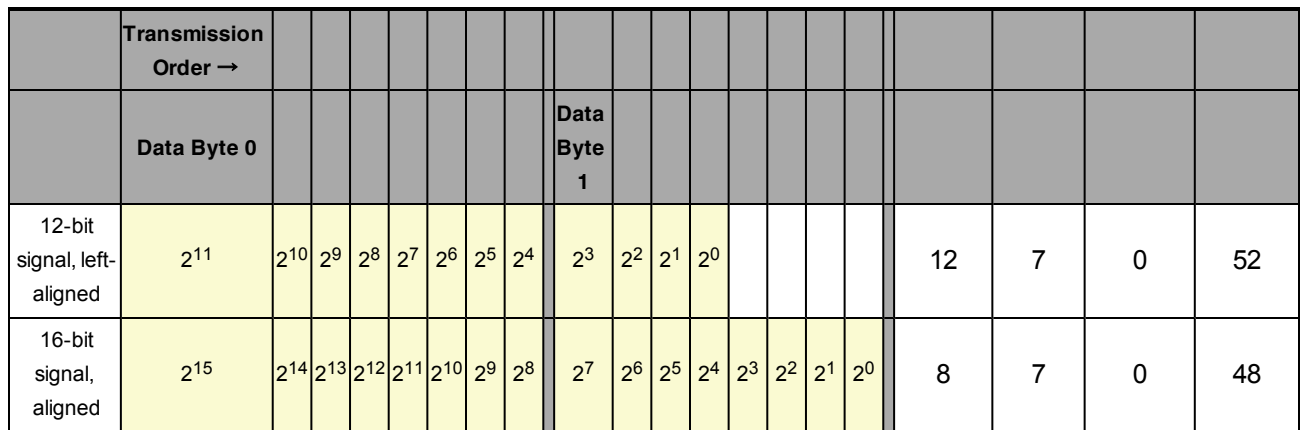

MSB= Most Significant Bit, LSB=Least Significant Bit. Yellow-highlighted cells indicate bits that are part of a signal's encoded value.

# **Intel Signal Schemes**

- <sup>n</sup> **Intel Standard** The **standard bit number** of the **least-significant bit** is specified.
- <sup>n</sup> **Intel Sequential** The **sequential bit number** of the **least-significant bit** is specified.

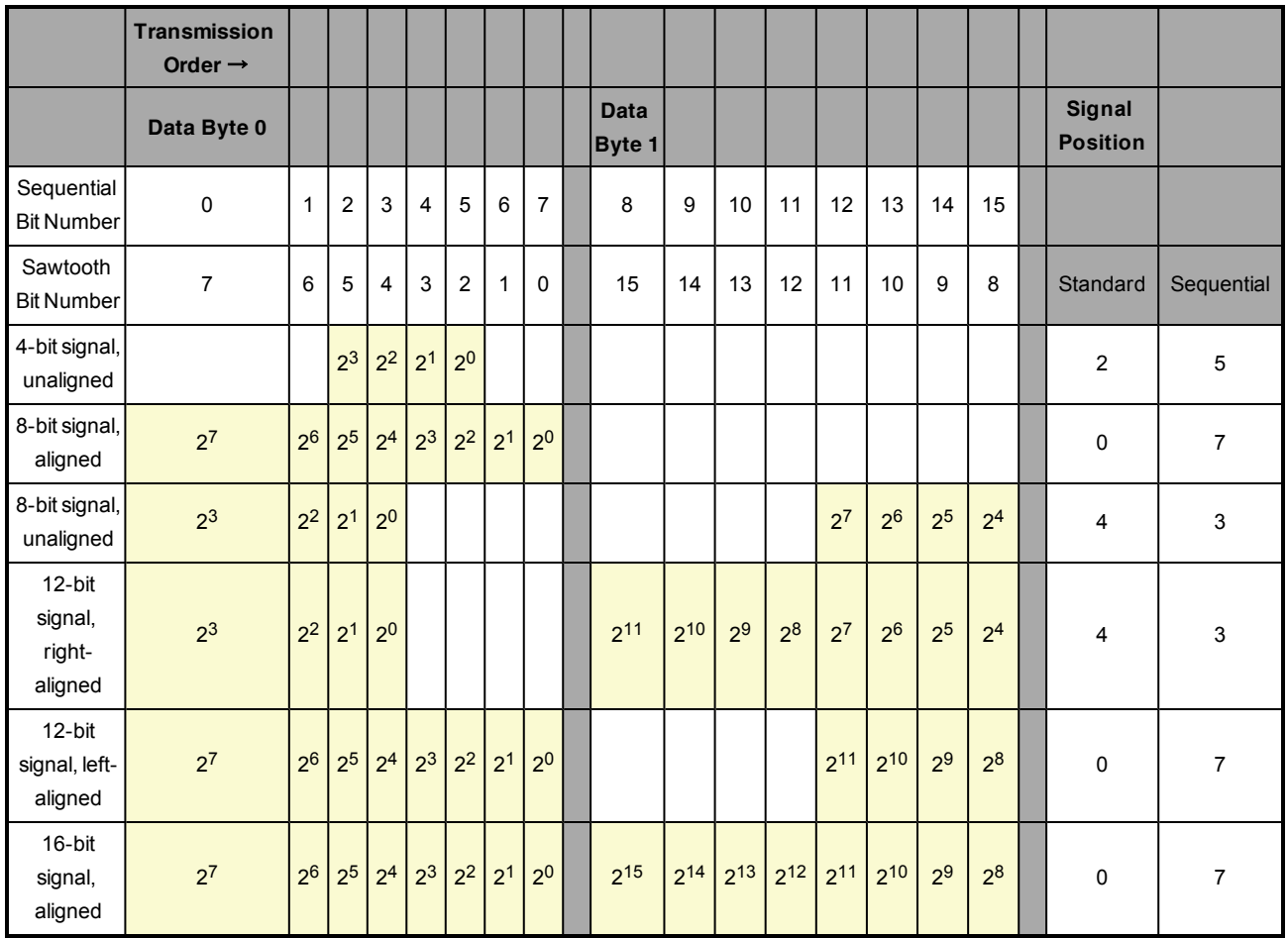

MSB= Most Significant Bit, LSB=Least Significant Bit. Yellow-highlighted cells indicate bits that are part of a signal's encoded value.

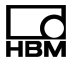

#### **eDAQXR Setup Files (SXR) and VECTOR DBC Database Files (DBC)**

CAN signals in eDAQXR setup files are specified using three parameters:

- <sup>n</sup> db\_bit\_start specifies the **standard bit number** of:
	- <sup>o</sup> for Motorola signals, the **most significant bit**; this is equivalent to the **Motorola Forward MSB** position.
	- <sup>o</sup> for Intel signals, the **least significant bit**; this is equivalent to the **Intel Standard** position.
- n db bit length specifies the total number of bits in the encoded signal value.
- $\blacksquare$  db data format specifies the layout of the bits in the encoded signal value:
	- **EXMSB specifies Motorola byte ordering.**
	- **xLSB** specifies Intel byte ordering.
	- $U_{\text{XXX}}$  specifies unsigned integer encoding.
	- **SXXX** specifies signed integer encoding; the most-significant bit is replaced by a sign bit.
	- Fxxx specifies IEEE 754 floating-point encoding; the db bit length must be either 32 or 64.

In VECTOR DBC database files, the reckoning of a signal's position and length is identical to that of the eDAQXR (**Motorola Forward MSB** and **Intel Standard** are used).

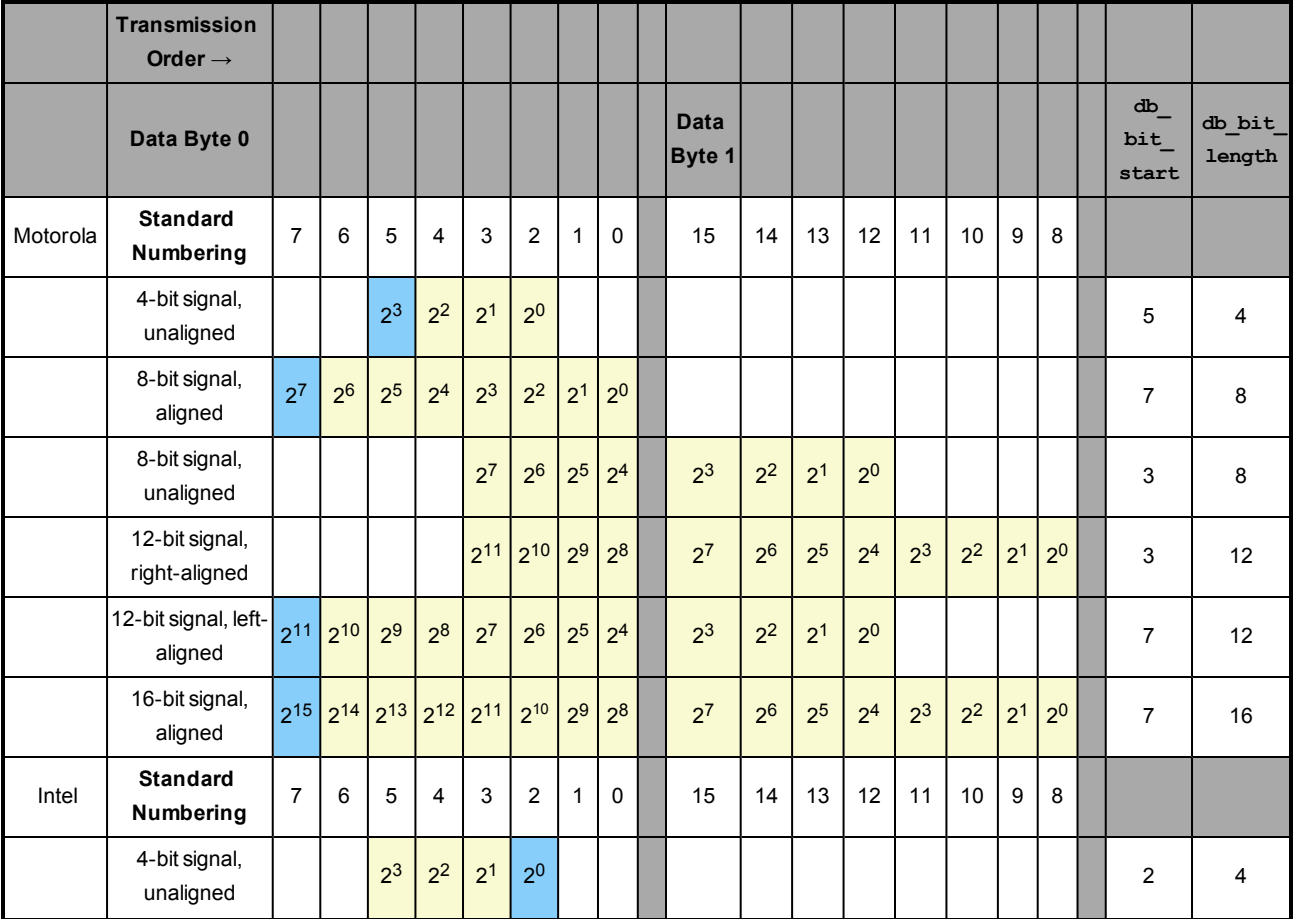

#### **Examples**

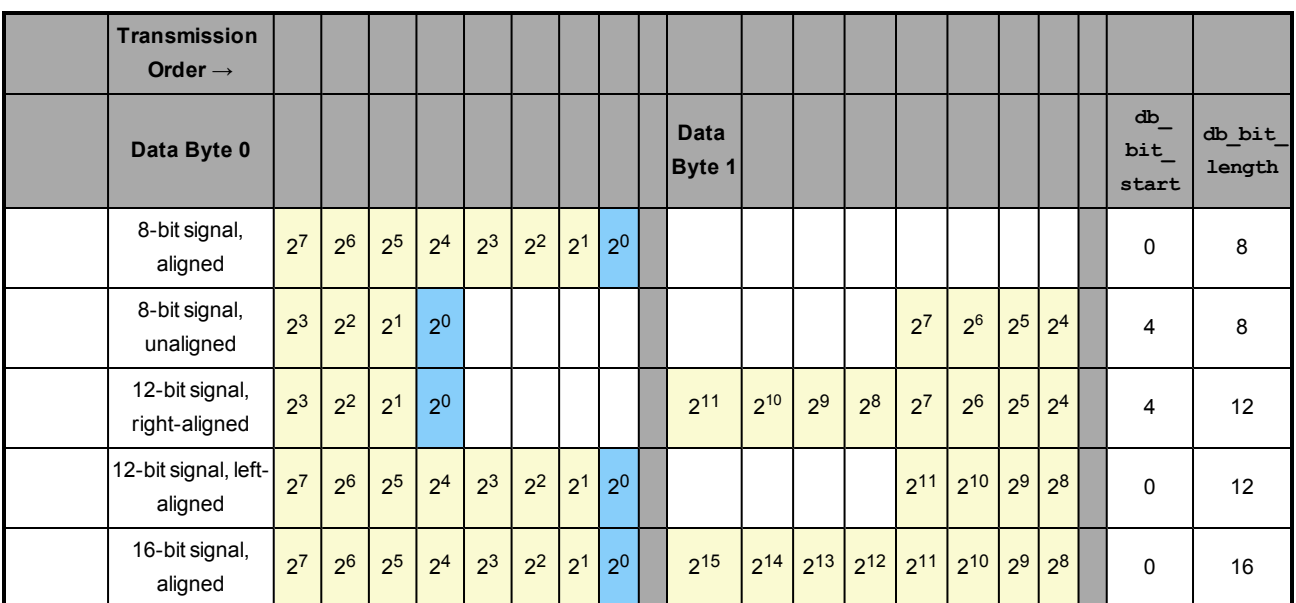

MSB= Most Significant Bit, LSB=Least Significant Bit. Yellow-highlighted cells indicate bits that are part of a signal's encoded value. Blue-highlighted cells show which bit is identified by the "start bit" /"bit position" parameter.

#### **eDAQ Database Files (TXT)**

CAN signals in Vector DBC database files are specified using five parameters:

- <sup>n</sup> The bitpos specifies the **sequential bit number, plus an offset (see below) of**of,
	- <sup>o</sup> for Motorola signals, the **most significant bit**; this is equivalent to the **Motorola Sequential** position.
	- <sup>o</sup> for Intel signals, **the bit following the last-transmitted bit, minus the signal length**.
		- For signals which have whole-byte sizes (8, 16, ..., 64), this is equivalent to the position of the **first-transmitted bit**.
		- For signals which have fractional-byte sizes, this is equivalent to the position of the **first-transmitted bit plus the number of fractional bits minus one**.
	- <sup>o</sup> **for 11-bit CAN messages, an offset of 16 is applied**, so that the firsttransmitted data bit has a bitpos of 16 and the last has a bitpos of 80.
	- <sup>o</sup> **for 29-bit CAN messages, an offset of 32 is applied**, so that the firsttransmitted data bit has a bitpos of 32 and the last has a bitpos of 96.
- $\blacksquare$  The bitlength specifies the total number of bits in the encoded signal value.
- $\blacksquare$  The dataformat specifies the layout of the bits in the encoded signal value:
	- **EXMSB specifies Motorola byte ordering.**
	- $v_{\text{XLSB}}$  specifies Intel byte ordering.
	- Uxxx specifies unsigned integer encoding.
	- Sxxx specifies signed integer encoding; the most-significant bit is replaced by a sign bit.
	- $\textdegree$  Fxxx specifies IEEE 754 floating-point encoding; the db bit length must be either 32 or 64.
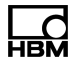

#### **Examples**

In these examples, we assume 11-bit CAN messages with a  $b$ itpos offset of 16. For 29-bit CAN messages, the bitpos of each example should be increased by a further 16.

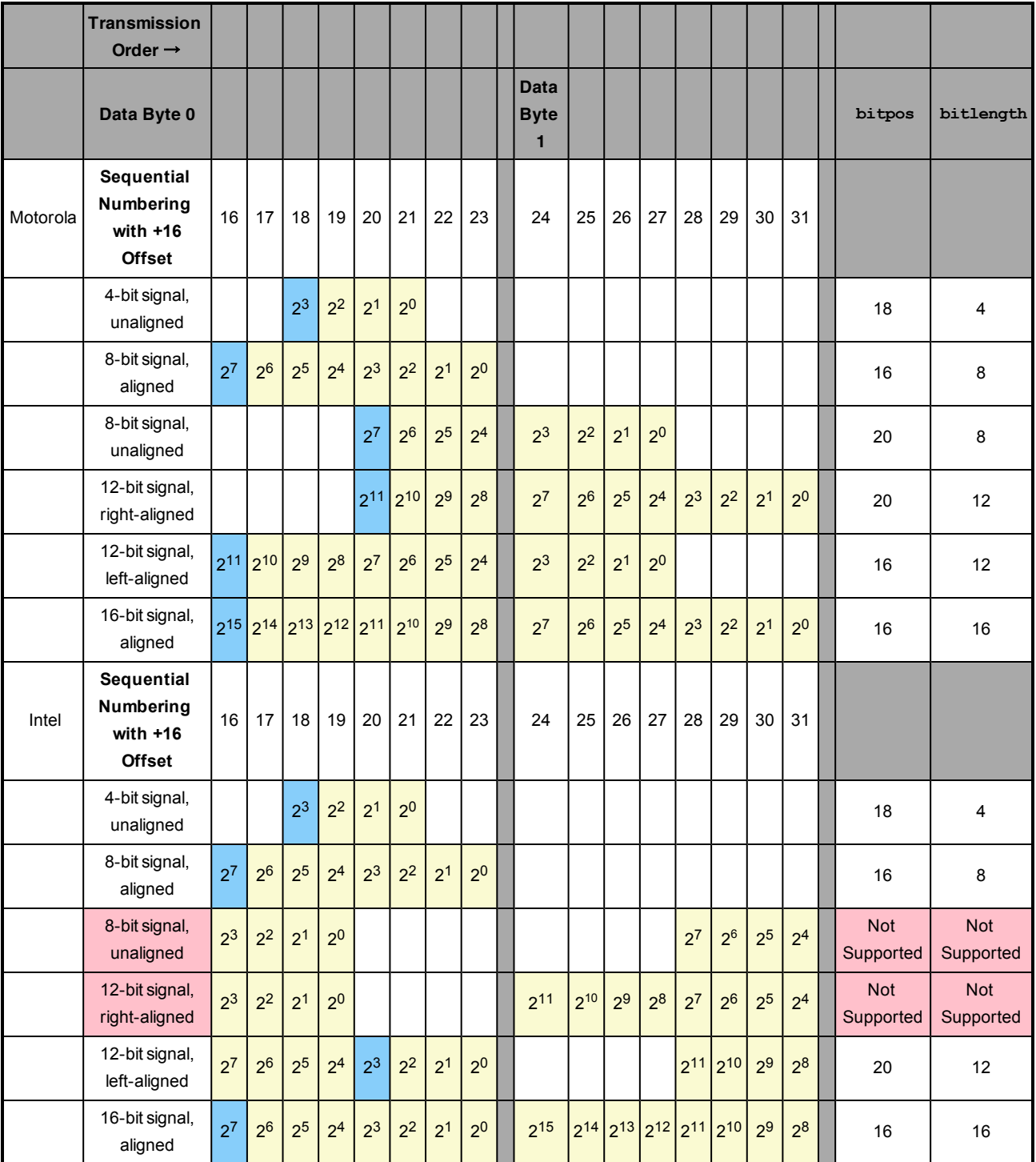

Red-highlighted "8-bit unaligned" and "12-bit right-aligned" example signals are not supported by the

legacy eDAQ because their least-significant bits do not coincide with the least-significant bit of the data

byte. Yellow-highlighted cells indicate bits that are part of a signal's encoded value. Blue-highlighted cells show which bit is identified by the "start bit" /"bit position" parameter.

#### **4.12 Networked CX23-R units**

#### **4.12.1 Networking overview**

One CX23-R serves as the networked system host (subsequently referred to as the master node), and all other connected CX23-R units provide source data to the master node (subsequently referred to as slave nodes). The master node is not defined in the SXR setup file. When the user starts a test on any network node, that node becomes the master node. This allows the user to experiment with CPU load balancing which is discussed later.

The master node is always used to start the test. The master node runs the test engine that processes all input channels, Computed channels and DataModes and drives the run time displays. A single SIE file is generated on the master node only.

The user only needs to communicate with the master CX23-R.

All test runs modes (Normal, Cyclic and Remote control) are available in a networked system. If the Remote control run mode is used, the CX23-R AUX port on the master node must be used. See [Remote](#page-202-0) control run mode for remote control switch wiring instructions for the AUX port.

#### **4.12.2 Physical Connection Options:**

**Connections with no EX23-R switch**: A maximum of three CX23-R units can be connected.

- 1. For a minimal two CX23-R node system, connect either of the ETHERNET ports on one node to either of the ETHERNET ports on the other node.
- 2. For a three CX23-R node system, select one node (the first node) to use both ETHERNET 1 and ETHERNET 2 ports. Connect one of the ports on the first node to either of the ETHERNET ports on the second node and connect the other port on the first node to either of the ETHERNET ports on the third node.
- 3. Unused CX23-R ETHERNET ports can be used for other network devices such as MX modules, Axis cameras routed through a commercial POE switch, etc.

**Connections using one or more EX23-R switches**: There is no restriction on how many CX23-R nodes can be connected.

- 1. Currently, the only officially supported connection mode is to connect all CX23- R ETHERNET 1 ports to one of the EX23-R ports, and to connect nothing to any of the CX23-R ETHERNET 2 ports.
- 2. Unused EX23-R ports can be used for other network devices such as MX modules, Axis cameras routed through a commercial POE switch, etc.

**CPU load balancing**: For many applications, the user does not need to be concerned with this issue. However, if the average CPU load of any node exceeds 50%, the user should consider options for balancing the CPU loads across the

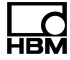

nodes, which may require some trial and error experimentation. Following are some guidelines.

- 1. The master node will typically have the highest CPU load. It is usually best to configure the units so that the slave nodes have as many MX modules as possible. Similarly, assign most MX modules and Axis cameras to slave nodes. CX23-R CAN and GPS interfaces are processed almost completely in the test engine and so it is not very important which node these are connected to.
- 2. Source data streams from MX modules, Axis cameras and future network data are assigned to one of the CX23-R network nodes for "first level" data handling. These network sources are all assigned to the master node by default. However, the user will often want to assign these to one of the slave nodes. Note that these network node assignments are completely independent of the physical ETHERNET port network connections.
- 3. With a system configured, it is advised that the user run some check out tests with the System channel "cpu\_load" added to the test for each network node. Start the checkout test and let it run for 5 minutes or so. Analyze the SIE data for these channels to assess the load balancing and decide if further action is required.
- 4. Bear in mind that adding run time displays will place additional (and often significant) load on the master CPU. As such, if these are not already defined in the checkout tests, configure the test so that the master node CPU load is as low as possible.

# **Status LEDs**

RUN (yellow) LEDs on Master and Slave units have an 8 Hz flash to show a test run is in progress in Mode 1 networking.

See [CX23-R](#page-19-0) status LEDs for more information about operational information shown by other CX23-R LEDs.

# **4.13 XR CAN signal decoding**

#### **4.13.1 CAN Signal Decoding Pipeline**

Conceptually, each CAN signal channel specified by an XR test setup creates a "decoding pipeline" which extracts the value of the signal from received CAN bus messages. The decoding pipeline determines which CAN message(s) carry the signal, how to decode the signal's value from the message's payload, how to scale the signal into engineering units, and when too much time has passed since the signal was last received. At each sample point, the latest known value of the signal is recorded in the SIE file without interpolation. If too much time has passed since the signal was last received, a special invalid value is recorded instead to indicate stale data.

The following diagram illustrates the stages involved in a CAN signal decoding pipeline.

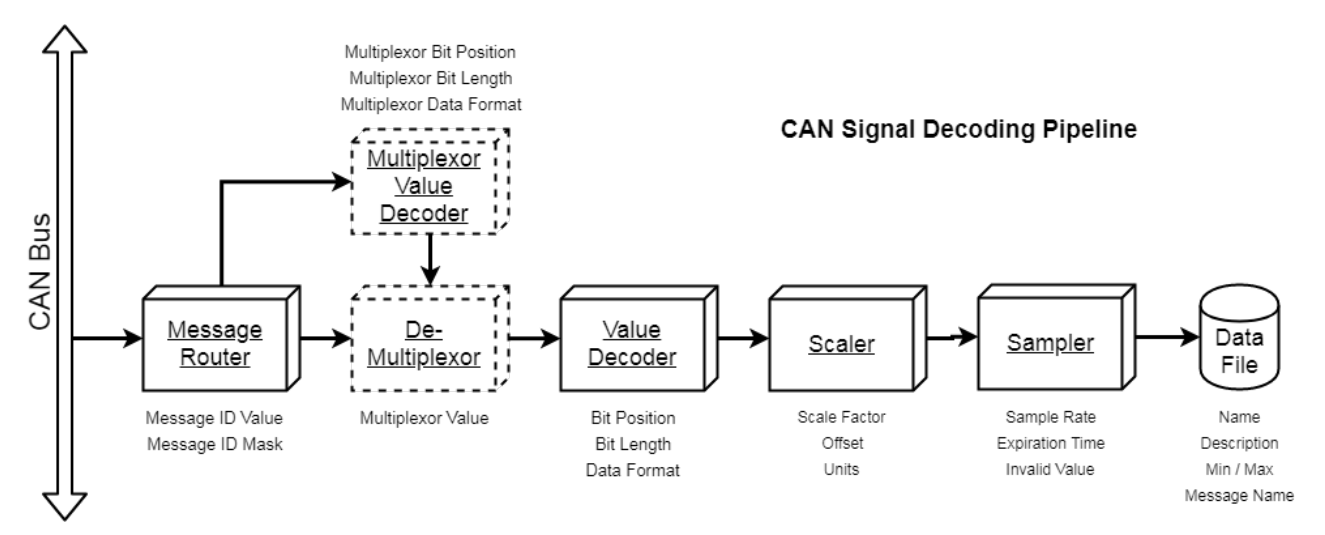

#### **Message Router**

The Message Router examines each CAN message observed on the bus to determine whether a signal value should be extracted from the message. CAN signal definitions specify a "Message ID Value" and a "Message ID Mask." The bits of the received message ID specified by the Message ID Mask are checked against the corresponding Message ID Value bits. If all bits match, the message is forwarded to the rest of the pipeline to extract the signal value.

For this check, the message ID is treated as a 32-bit value. The most significant bit is set to 1 to indicate a 29-bit extended CAN message ID, or cleared to 0 to indicate an 11-bit standard CAN message ID. Therefore, values in the range <0x00000000, 0x000007FF> are possible for 11-bit standard CAN frames, and values in the range <0x80000000, 0x9FFFFFFF> are possible for 29-bit extended CAN frames.

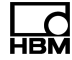

The following diagram illustrates the CAN message ID check. In the example illustrated, the least-significant 8 bits of the message ID are ignored (as might be the case if the user wishes to record a signal contained in a J1939 PGN regardless of the Source Address).

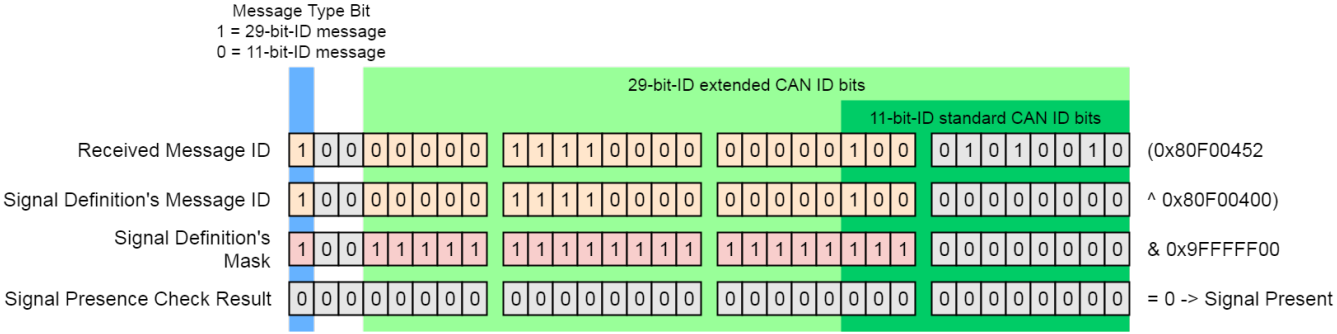

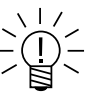

# **NOTE**

If the most-significant bit of the Message ID Mask bit is set, then the Message Router will only pass messages that match the CAN frame type (standard or extended) specified by the most-significant bit of the Message ID Value. Set the most-significant mask bit to zero to accept both standard and extended CAN messages.

**Examples:**

Value 0x00000001, Mask 0xFFFFFFFF will only accept 11-bit-ID standard CAN messages with an ID of 1.

Value 0x00000001, Mask 0x7FFFFFFF will accept both 11-bit-ID and 29-bit-ID CAN messages with an ID of 1.

# **Demultiplexor**

The demultiplexor is an optional pipeline stage used to handle multiplexed signals. Signals are multiplexed when they appear in a particular message only if a value somewhere else in the message payload has a specific value. In this situation, the CAN signal definition specifies the position, length and data format of the multiplexor value, and a value which the multiplexor field must hold in order for the message to be decoded. The decoding of the multiplexor value is performed in the same manner as the signal value decoding; refer to the Value Decoder section below for more information.

#### **Value Decoder**

Once a message has been determined to contain a signal value by the Message Router and (optionally) the Demultiplexor, the message is passed to the Value Decoder to extract the raw (unscaled) signal value from the message payload. The CAN signal definition specifies a bit position, length and data format which are used to convert the appropriate payloads bits into a raw numeric value.

#### **Scaler**

The scaler stage applies a multiplicative scale factor and a linear offset in order to convert the raw signal value to an engineering value. The CAN signal definition specifies the appropriate scale factor, offset and unit name.

#### **Sampler**

The sampler tracks the latest received value of a signal. At each sample point at the sample rate specified by the user in the test setup definition, the last-received value is recorded. If too much time has passed since a value was received, a userspecified invalid data value is recorded instead of the last-received value.

#### **Data File**

The data file (SIE) also stores additional metadata from the CAN signal definition, such as the message name, signal name and description, and min/max measurement range. This information is not interpreted or used by the system other than to record the information in the metadata.

#### **4.13.2 CAN Signal Definition Parameters**

#### **Parameter Descriptions**

- <sup>n</sup> Metadata Parameters
	- **Name** The name of the signal. When added to a setup as an input channel, the new channel's name is set to this value. For maximum compatibility with other software, use only letters, numbers and underscores (\_).
	- **Description** A human-readable description of the signal. When added to a setup as an input channel, the new channel's description is set to this value.
	- **Message name** The name of the CAN message which carries this signal.
	- **Min** The minimum allowable signal value.
	- **Max** The maximum allowable signal value.
- <sup>n</sup> **Message Router Parameters**
	- **Message ID** The CAN message ID of the message(s) which contain this signal. See the **Message Router** section above for more information on how this value is interpreted.
	- **Mask** The bit mask to apply to the message ID before comparing it to a received message ID. See the **Message Router** section above for more information on how this value is interpreted.
- <sup>n</sup> **Demultiplexor Parameters (Optional)**
	- **Mode bit start** The bit position of the multiplexor signal value; see Bit start below for a description of how bit position is reckoned.
	- **n** Mode bit length The width of the multiplexor signal in bits, including any sign bit.
	- **n Mode data format** The format of the multiplexor signal value encoding; see Data format below for a description of the supported values. Note that FMSB/FLSB are not supported for multiplexor signals.
	- **n** Mode value The value which the multiplexor signal must contain in order for the main signal value to be extracted from the message.

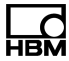

- <sup>n</sup> **Value Decoder Parameters**
	- **Bit start** The standard bit number of the signal's most-significant bit (for Motorola byte order signals) or least-significant bit (for Intel byte order signals); i.e. the Motorola Forward MSB or Intel Standard bit positions, respectively. See CAN database decoding and [numbering](#page-244-0) for more information.
	- **Bit length** The width of the signal in bits, including any sign bit.
	- **Data format** The format of the signal value encoding. The supported values are:
		- UMSB An unsigned number stored in Motorola (big-endian) byte order.
		- <sup>n</sup> ULSB An unsigned number stored in Intel (little-endian) byte order.
		- SMSB A signed number stored in Motorola (big-endian) byte order.
		- SLSB-A signed number stored in Intel (little-endian) byte order.
		- <sup>n</sup> FMSB An IEEE 754 floating-point number stored in Motorola (big-endian) byte order. The bit length must be either 32 or 64 for single-precision or double-precision IEEE 754 formats, respectively.
		- <sup>n</sup> FLSB An IEEE 754 floating-point number stored in Intel (little-endian) byte order. The bit length must be either 32 or 64 for single-precision or doubleprecision IEEE 754 formats, respectively.
- <sup>n</sup> **Scaler Parameters**
	- **Scale** A multiplicative scale factor to apply to the decoded signal value after decoding.
	- **Offset** A constant offset value to apply to the decoded signal value after scaling.
	- **If Units** The name of the units in which the signal's value is measured.
- <sup>n</sup> **Sampler Parameters**
	- **s Sample rate** The number of times per second that the latest signal value should be recorded. This parameter can only be configured after a CAN signal has been added to a test setup as a channel.
	- **Expiration time** The time after which, if no signal value has been received, the **invalid value** should be recorded instead of the latest signal value. This parameter can only be configured after a CAN signal has been added to a test setup as a channel.
	- **n Invalid value** The value to record if no signal value has been received after the specified **expiration time**.
- <sup>n</sup> **Other Parameters**
	- **Request message** Optionally specifies a CAN message which the CX23-R / eDAQXR should transmit on the bus. This field can be used for any purpose, but is commonly used to enter a polling or request message to elicit transmission of certain parameters by a CAN node. The format of the message is a sequence of hexadecimal digits. The first 8 digits specify the CAN message ID. The mostsignificant bit should be set to 1 to transmit a 29 bit-ID extended CAN message, or 0 to transmit an 11-bit-ID extended CAN message. Following these digits, pairs of digits can be entered to specify the message payload. From 0 to 8 payload bytes may be specified (i.e., 0 to 16 hexadecimal digits).
- <sup>n</sup> **Example**: 00000123AABBCC means to transmit an 11-bit-ID standard CAN frame with ID 0x123, a DLC of 3, and payload bytes AA BB CC.
- <sup>n</sup> **Example**: 81234567DDEEFF0011 means to transmit a 29-bit-ID extended CAN frame with ID 0x1234567, a DLC of 5, and payload bytes DD EE FF 00 11.
- **Protocol** This field is read-only. It is set by the Vector DBC database importer when a CCP or XCP-on-CAN measurement is loaded. CCP and XCP-on-CAN measurements cannot be configured directly by the user and must always be imported from a Vector DBC database file.

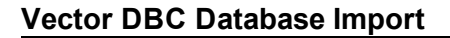

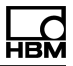

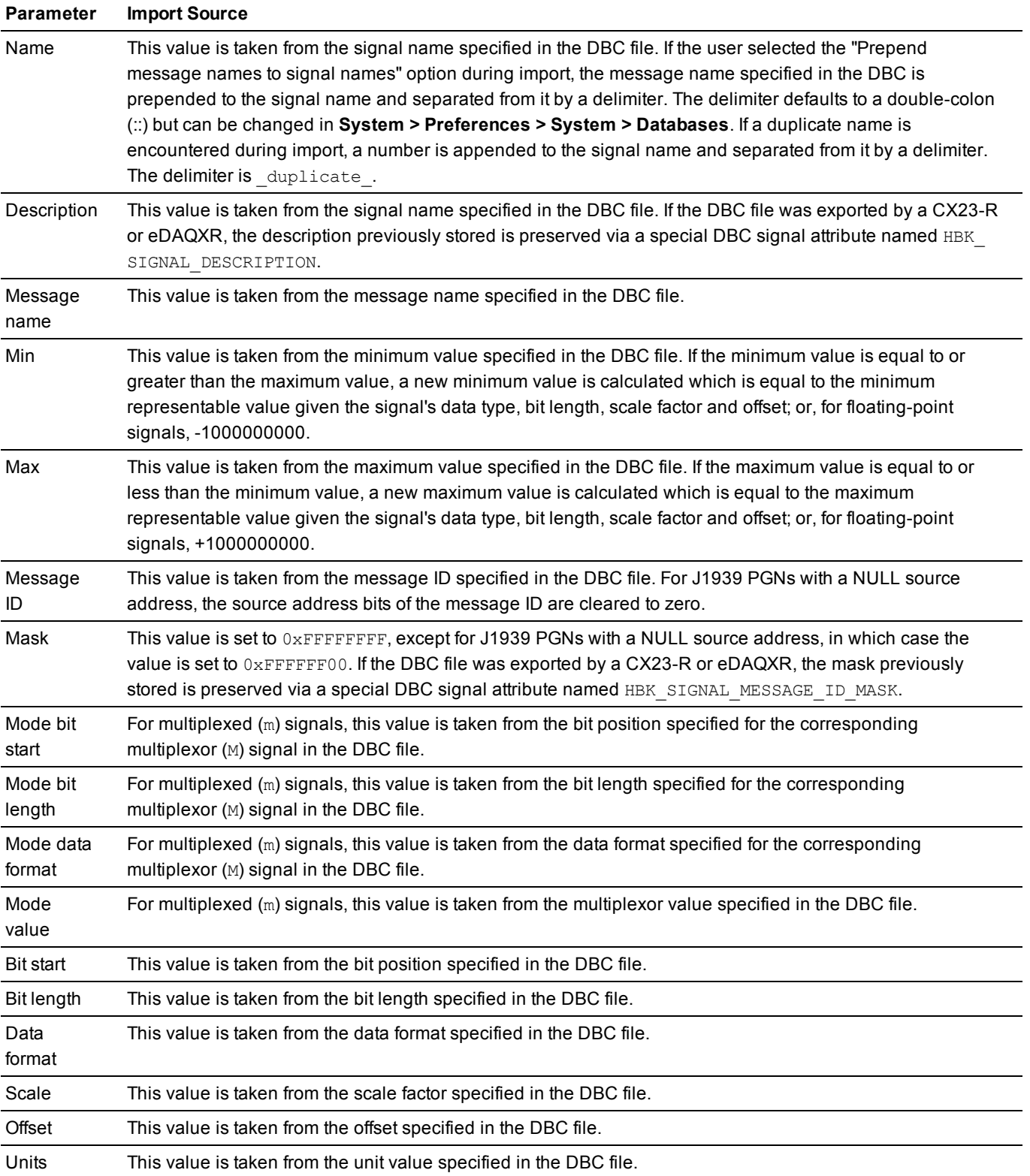

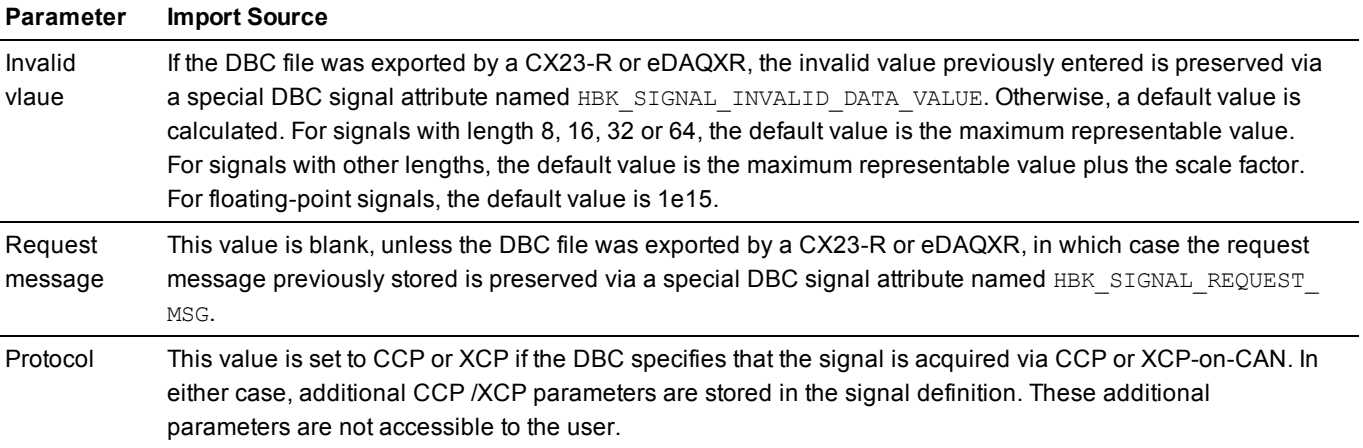

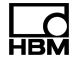

#### **eDAQ Text Database Import**

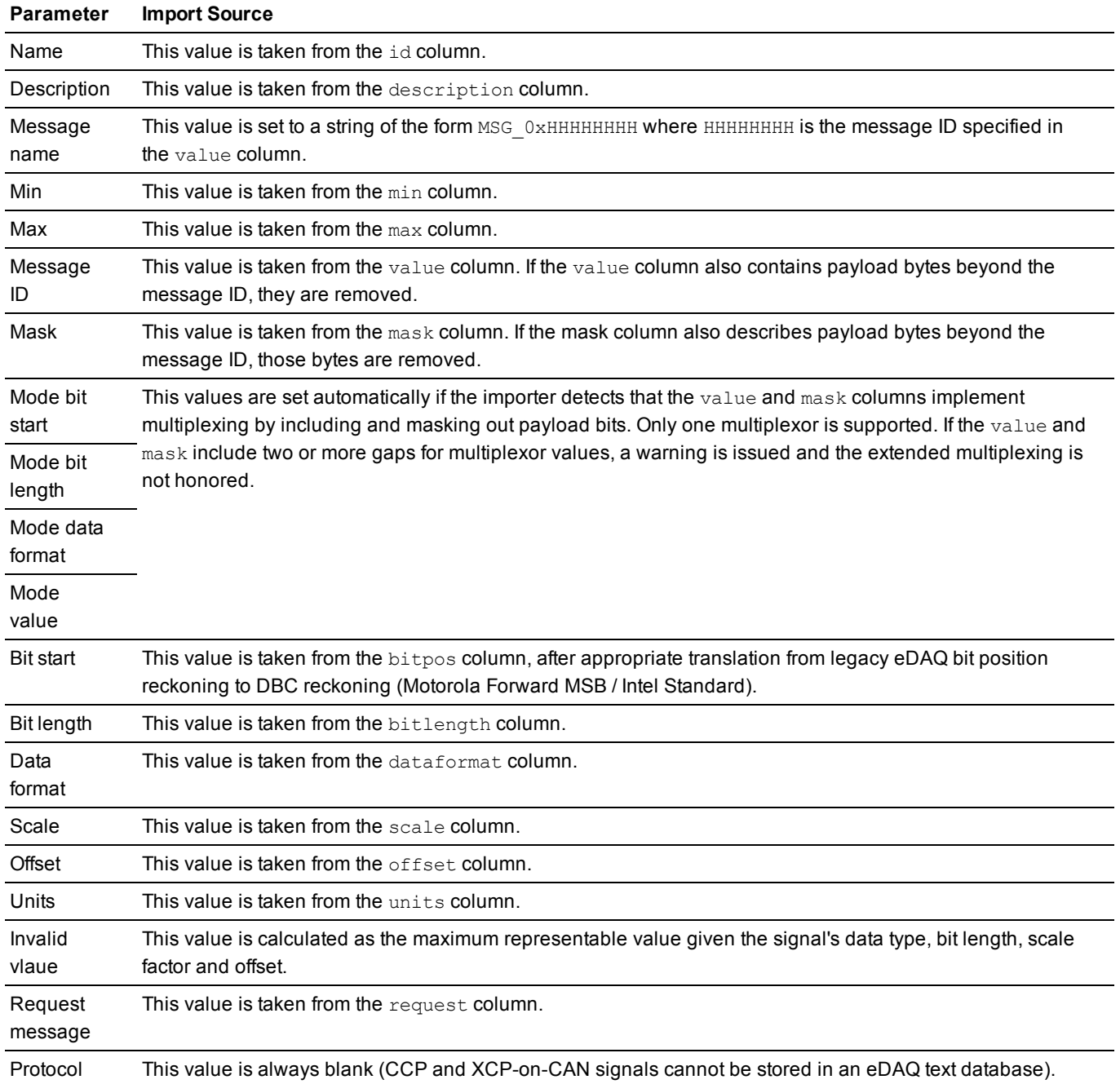

#### **4.13.3 Live Data Capture in Database Editor**

The XR's CAN database signal editor includes a Data capture tool that allows the user to capture live data from a CAN bus in order to see how the signal being edited will be decoded. The data capture view has the following parameters:

- **Bit rate** Specify the desired CAN bus bit rate in bits per second.
- **Termination** Select true to install an internal termination resistor.
- **n** Module Select the module to which the CAN bus is connected.

**Port** - Select the port number to which the CAN bus is connected on the selected module.

Click the **Apply** button to apply the selected parameters.

Data may be temporarily captured. Click the **Capture** button to open the dialog. Pulldown menus allow the Time or Value column to be hidden (one must stay visible) and contents sorted (ascending or descending). Limit the data capture by entering a value in the field for Time (7200 seconds is the maximum) or Number (20000 samples is the maximum).

Click the **Capture** button and a dialog shows. If no value is entered in the Time or Number field, 10000 messages may be captured. To stop capture before this limit, the Time or Number is reached, click the **Close** button. After capture, the number of captured samples shows in parentheses after Value at the top of the column.

To find data among captured samples, enter data in the Search field. Search field content is highlighted among the data samples.

To filter data, enter data in the Filter field. Only matching data among the samples shows in the columns. Clear the Filter field to see all captured data. At the top of the Value column, the number of filtered samples shows in parentheses with the number of captured samples, such as (2/15). Captured data may be searched or filtered before export. Search results are not highlighted in the exported file.

Select rows with the mouse or keyboard and click the **Export** button. Selected rows may be saved as a Text Document (named  $\text{capture}$ , txt unless renamed by the user). The number of rows exported shows in parentheses at the top of the text document. An exported file may be opened in Microsoft Excel with tab delimited columns.

When editing is completed, click **OK**. The information entered in the dialog will show in the spreadsheet grid cells.

#### **4.14 SIE file "ragged edge cleanup" on test run stops**

**Overview**: The XR systems (eDAQXR, eDAQXR-Lite, CX23-R) are designed to enforce "ragged edge cleanup" whenever possible when SIE test runs are stopped. The term "ragged edge cleanup" means that the last data sample for all eligible channels will have the same timestamp, which means that the data for all channels will span the same period.

**Scope**: In general, "ragged edge cleanup" is applicable for all sample rate domains (Decimal, Binary, and Classic) and for all test run modes (Normal, Cyclic, and Remote control). It is applicable for Mode 1 networked systems as well as standalone systems.

- <sup>n</sup> **It is applicable only to channels that use the Collect storage mode. It is not applicable to any channels defined in any DataMode.**
- <sup>n</sup> **It is not applicable for Mode 2 networked systems.**

**Exceptions**: In any test scenario where "ragged edge cleanup" is applicable, if a stop time cannot be found in 5 seconds after the search for a test stop with no "ragged

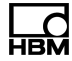

edges", the test run will be stopped with "ragged edges". There is no GUI notification of this; however, there is a **FORCED STOP** Log file message generated. Note that this is not considered an error, and as such, the red LED is not turned on. An example message follows.

# **test stopping "test\_name" now = 2019-11-08T19:13:09.014694929 FORCED STOP**

#### **Limitations**:

- It is not applicable to channels with sample rates less than **1 S/s**. If the sample rate of any channel is below this, it may or may not have a ragged edge relative to the channels with samples rates greater than or equal to **1 S/s**.
- It is not applicable if any **Time Base Shifter** Computed channel is used in the test.
- <sup>n</sup> It is not applicable if the **Run Stopper** Computed channel is used to stop the test run.
- <sup>n</sup> It is applicable if an **Up Sampler** or a **Down Sampler** Computed channel is used in the test, and the sample rate for the computed channel is equal to one of the sample rates available for input channels (e.g., 100, 200, 500, etc. for the Decimal domain). It may be applicable for other sample rates (e.g., 250, 400, 1250, etc.). However, for "unusual" sample rates like 100/3 = 3.3333333 S/s, a **FORCED STOP** will result.
- $\blacksquare$  It is not applicable when a test is stopped due to a power supply loss; however, it is applicable if power to the system is switched off (e.g., using the front panel switch).
- <sup>n</sup> It is not applicable when a test is stopped on an error reset, or when a test is stopped on a user initiated software reset.

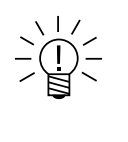

# **NOTE**

There may be other unknown test scenarios where the system will attempt to find a test stop time that results in no "ragged edges", but fails to do so within the 5 second time out period for one reason or another. If this occurs, a **FORCED STOP** Log file message will be generated.

The Americas **HBM, Inc.** 19 Bartlett Street Marlborough, MA01752, USA Tel: +1 800-578-4260 • Email: info@usa.hbm.com

Asia-Pacific **HBM China** 106 Heng Shan Road Suzhou 215009 Jiangsu, China Tel: +86 512 682 47776 • Email: hbmchina@hbm.com.cn

Europe, Middle East and Africa **HBM GmbH** Im Tiefen See 45 64293 Darmstadt, Germany Tel: +49 6151 8030 • Email: info@hbm.com

# $\mathbf{L}$ HBI

# **measure and predict with confidence**